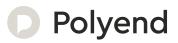

# Polyend Tracker Mini Manual

An Official Reference for The Polyend Tracker Mini

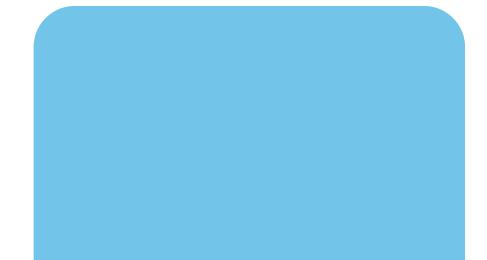

# Contents

| 1  | Overview         | 5   |
|----|------------------|-----|
| 2  | Architecture     | 23  |
| 3  | Projects         | 33  |
| 4  | Pattern Format   | 51  |
| 5  | Sequencing Steps | 69  |
| 6  | Instruments      | 103 |
| 7  | FX Steps         | 137 |
| 8  | Audio            | 179 |
| 9  | Song Mode        | 217 |
| 10 | Master Effects   | 231 |
| 11 | MIDI             | 245 |
| 12 | Performance Mode | 265 |
| 13 | System           | 279 |
| 14 | Index            | 293 |

1

## Overview

Polyend Tracker Mini is a handheld version of Polvend's desktop Tracker. This is a modern hardware implementation of a classic software music application which emerged in the late 80's as music making tools mainly on gaming machines and later on personal computers. A Tracker is a utility that assembles a linear series of notes that typically triggers samples and associated parameters. Unlike standard digital audio workstations (DAW's), Trackers generally run top to bottom when playing tracks. Trackers usually had a niche community of followers and never reached the same height of popularity as other DAW's. Polyend Tracker Mini reignites the interest and presents the composition features of a Tracker into a portable and immediate format. Don't be fooled by this quirky programming style of music making which may appear unusual, but does provide a very powerful and creative approach to production. Polyend Tracker Mini presents this vintage application in a modern and stylish

handheld box with 8 sequenced tracks and a variety of effects, MIDI and Audio In / Out and multiple workflow environments. With a small form factor and rechargeable battery, Tracker Mini is an ideal portable 'all in one' workstation. The feature set is wide with some interestingly creative functions. Tracker Mini isn't a particularly difficult instrument to use but the unusual and less familiar core concept and workflow may mean that getting started is a little confusing and the learning curve is drawn out. This may be a different twist on music production but hey, that's what makes it fun. This guide aims to help with the speed up of learning and also to get the very best from the device. As always the Synthdawg notebook style allows for your notes to be added and to make the guidebook personal for you. The Tracker Mini journey is unusual, yet fun and at the same time a powerful music making unit giving some rewarding results. Enjoy.

#### 1.1 How to Use This Notebook

Sections are laid out to cover the full workflow with walkthroughs, step by step guides and tips. Some pages carry a wide margin and some are intentionally blank enabling you to make your own notes.

Control conventions.

(Enter)

D-Pad for navigation options are shown with rounded parentheses. These represent the 5 physical direction buttons. These include, (Up), (Down), (Right), (Left) as well as the central (Enter) button.

#### [+] / [-]

The Master [+] & [-] buttons navigate and for some parameters adjust it's values. The outer buttons make changes in larger increments. Also used to adjust the master volume level.

#### [Function]

Square parentheses contain general functions that are selectable by one of the other 15 physically dedicated buttons - either as a primary or secondary function. Examples are [Rec], [Play], [Shift].

When using the [Menu] button, the pop-up menu will open while the button is held. Highlight the specific menu option by navigating with the D-Pad Navigation buttons while holding [Menu]. Options with multiple pages are shown by the dots underneath the option text. The currently highlighted option is selected when the [Menu] button is released.

[Function] + [Option]

Functions which require multiple button selections simultaneously are shown with a + symbol between each required button. An example is the [Shift] + [Copy] command.

#### [Dynamic Screen Key]

The 8 dynamic screen buttons located directly under the display will be written using *italic* text. The actual function that each button serves will change depending on the current context. The function it serves will be labelled on the screen label above each button on the device. Currently unavailable options will show on the screen as dimmed text. Dynamic screen key examples include [*Create Project*], [*Up*] or [*Down*] options.

Your Notes Can be written here Here

Díd you know?

Music Trackers emerged in the late 1980's on gaming computers?

#### 1.2 Hardware Overview

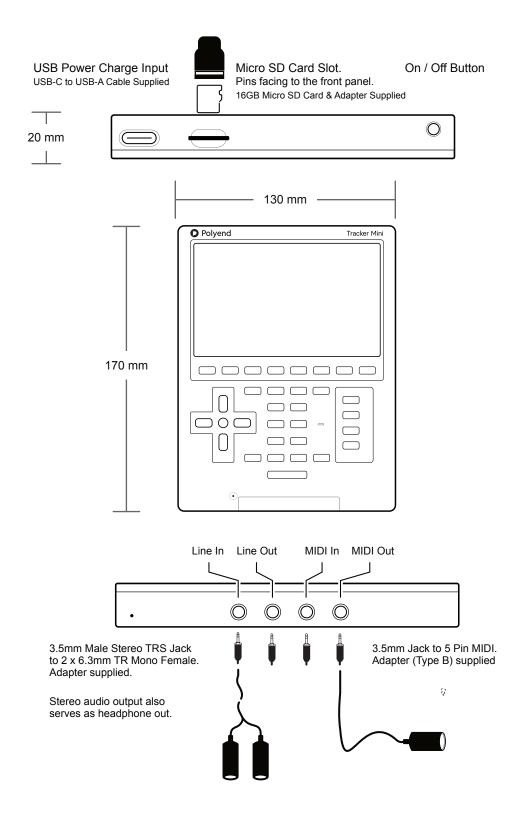

### 1 Overview

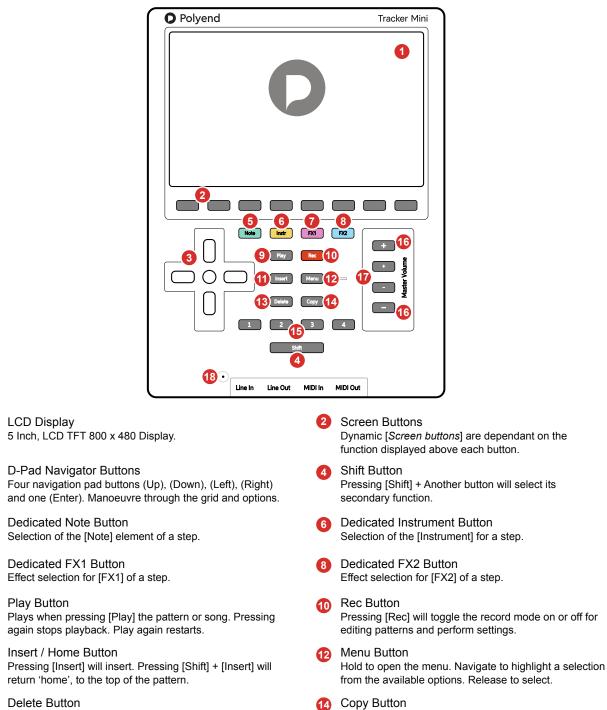

- Delete Button
   Pressing [Delete] will reset or step back.
   [Shift] + [Delete] will backspace delete the selected item.
- Function Buttons
   Assignable function buttons. Default: 1 Pattern,
   2 Inst Automation, 3 Sample Playback, 4 Master.
- Master [+] / [-] Buttons Fine Increases the master volume +/- in fine increments. Also navigates and adjusts values within certain menus.
- Use [Shift] + [Copy] to paste any copied item.

  Master [+] / [-] Buttons Course

  Adjuste the meater values of the large in the second second

Pressing [Copy] will copy the selected item.

- Adjusts the master volume +/- in large increments. Also navigates and adjusts values within certain menus.
- Microphone Internal microphone.

#### 1.3 Start Up

Tracker Mini is powered from the an internal rechargeable battery which is charged using the supplied USB cable and charger. When restarting Tracker Mini the previously open project will be be re-opened.

#### POWERING ON / OFF TRACKER MINI

- 1. To recharge Tracker Mini, connect the supplied USB-C Mains cable between Tracker Mini and the supplied USB plug to charge the unit. Once charged Tracker Mini will operate without the USB power supply being connected.
- 2. Ensure the SD Card is installed correctly for Tracker Mini to operate. Pins should face up towards the front panel.
- To power up, hold the small power on/off button located on the top right (looking from the front) for 1 second. Start up will open the previously opened project.
- 4. To power off, press and hold the small power button located on the top right (looking from the top) until the timer bar ends. Tracker Mini will then power off.
- 5. To check battery power charge when the unit is off, press quickly the power button. The battery indicator will display for a short period to indicate the charging state. The battery state is also displayed if the power cable is connected while powered off.

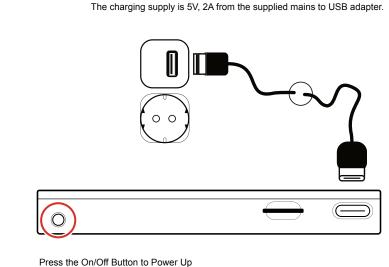

Hold the On/Off Button to Power Down

#### 1.4 Generic Button & Control Functions.

There are a number of button commands that operate generically throughout Tracker Mini. These are applied in a variety of situations.

#### Main Menu Browsing

Menu

Typically the [Menu] Button is held while navigating the main menu. The navigation can be performed by various button combinations.

#### Menu Page

Hold

| Pat | tern | Instrument<br>Parameters<br>○● | Sample<br>Playback | Master<br>●●○ |
|-----|------|--------------------------------|--------------------|---------------|
| So  | ong  | Sample<br>Loader               | File               | Config        |
| Per | form | Sample<br>Editor               | Sample<br>Recorder | Games         |

Hold [Menu] button throughout the navigation process.

#### D-Pad Menu Navigation

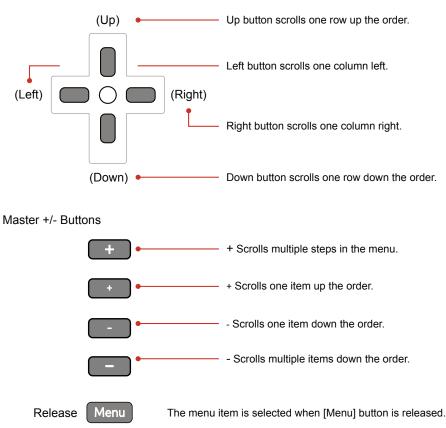

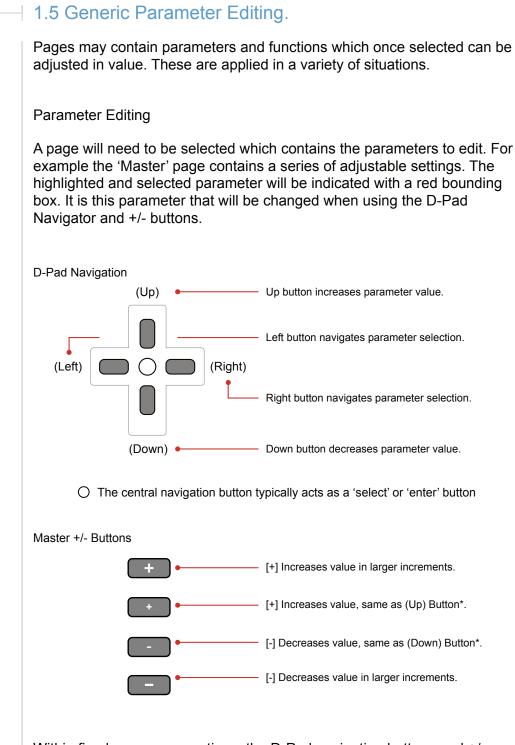

Within fixed page menu options, the D-Pad navigation buttons and +/master buttons will scroll through the available options. The option is also automatically selected when it is highlighted. The respective screen button may also cycle through menu options when pressed repeatedly in pages.

\* Inner +/- and D-Pad Up / down may operate in similar fashion in some menu and value setting options

#### 1.6 Functions Buttons.

There are 4 dedicated function buttons which allow quick access to 8 predefined pages. These are numbered 1 - 4 for the first 4 functions and also have an additional set of 4 functions by using [Shift]. These function buttons are assignable and can be reconfigured to a range of page options but it is recommended to start with the defaults in order to build your workflow.

#### Using the assignable Function Buttons

Tap one of the Function buttons or use [Shift] + Tap, to immediately access the defined page. The default pages that are assigned are illustrated below.

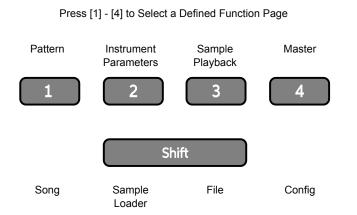

Hold [Shift] + [1] - [4] to Select a Defined Function Page

The main page is selected when pressing the function buttons. If multiple pages exist, continue to tap the respective function button to cycle through the available pages.

There are 12 available functions which can be assigned to the Function buttons with up to 8 slots available, 2 for each button. Other than those assigned by default, the 'Sample Recorder', 'Sample Editor', 'Perform' and 'Games' functions can also be assigned in place of the default settings. The process of binding a page to a button is explained in the configuration settings section.

The processes described in this manual will assume the default function button assignments as stated here. The [Menu] options are an alternate method of selecting a specific function page.

#### 1.7 First Steps with Factory Projects.

At first glance, operation of Tracker Mini appears unusual. However the workflow is quite simple once a few fundamentals are clearly understood. The quick start button commands shown here can be applied with the factory projects to get familiar with the essential processes to help speed up the learning curve. Ensure the SD Card is installed.

#### OPENING A PROJECT

- 1. When powering on, the previous project will be restored. Projects can be changed or new ones created. Tracker Mini will only be able to view up to 100 Projects per folder although user folders can be created.
- 2. Hold [Shift] + Function [3] to perform a quick selection of the 'file' function page. This assumes the default 'File' assignment for button 3.
- 3. Alternatively use the menu navigation to access the file menu.
  - Hold [Menu] + Press (Up), (Down), (Left) or (Right) to scroll to highlight the 'File' option. The red bounding box will indicate the highlighted item.
  - Release the [Menu] button. Releasing the button will select and open the highlighted 'File' option.
- 4. Press [*Open*] 2<sup>nd</sup> screen button from the left. The list of available projects will be displayed on the screen.
- 5. Press (Up) or (Down) to navigate the list of project options. Alternatively press 1<sup>st</sup> screen button for [*Up*] or 2<sup>nd</sup> screen button for [*Down*] to scroll the list selection. The highlighted option will show with a bounding box.
- 6. With the desired project highlighted, Press [*Open*] 8<sup>th</sup> / last screen button to open the project.
- If the currently active project has been edited a prompt, 'Do you want to save the changes to xxxx' will be presented. Press [Save] - 8<sup>th</sup> / last screen button to save or [Don't Save] - 7<sup>th</sup> screen button to proceed without saving. The option to cancel is also presented.
- 8. Although not essential, it is usually good practice to select and display the pattern page at this stage. If required, Function key [1] is assigned by default to display the pattern page or navigate within the [Menu].

The master volume may be set loud when initially starting up. Care should be taken when playing songs and especially if listening with headphones. It is advised to firstly set the master volume lower before listening into a song

QUICK ADJUSTMENT OF THE MASTER VOLUME.

1. Hold [Shift] + [+] / [-] Buttons. The upper and lower +/- buttons change in larger increments and the central +/- in fine increments.

GENERAL ADJUSTMENT OF THE MASTER VOLUME.

- 1. Hold Function [4] + Press [-] to reduce the master volume. Use the outer buttons for larger increments in volume. This assumes the default assignment of button [4] to the Master function pages.
- 2. To reduce in smaller increments:-
  - Hold [4] + Press [-] inner button.

or

- Hold [4] + Press (Down)
- 3. Hold Function [4] + Press [+] to increase the master volume. Use the outer [+] button for larger increments in volume. This assumes the default assignment of button [4] to the Master function pages.
- 4. To increase in smaller increments:-
  - Hold [4] + Press [+] inner button.

or

- Hold [4] + Press (Up)
- 5. The Master page can also be selected from the Menu options. Hold [Menu] and use the (Left), (Right), (Up) and (Down) D-Pad buttons.
- 6. The Master Volume, as displayed on the left side bar indicator and can be adjusted between -51.5dB to +12dB.

#### PLAYING A PATTERN FROM THE PATTERN OR ANY GENERIC PAGE.

- 1. Ensure a project with patterns is loaded.
- 2. Although not essential, it is usually good practice to display the pattern page at this stage. If required, Press Function [1] to display the pattern page, this button is assigned as default. Pattern page can also be selected in the [Menu] options.
- 3. Press [Play] to play the currently active pattern. Note that this process will only play and loop the currently selected pattern and not the entire song, unless the Song page is on display when pressing [Play].
- 4. Press [Play] to stop playback on the current step.
  - Pressing [Play] again restarts from the pattern beginning.
  - Pressing [Shift] + [Play] will restart playback from the current paused position.
  - Press [Shift] + [Insert] when play is stopped to reset the playhead to the start position without commencing play.

#### PLAYING A SONG FROM SONG PAGE.

- 1. Select song mode, Hold [Shift] + [1] where this is the default Function button assigned. This will be applicable only when a song structure has previously been created. Songs are typically setup in factory projects.
- 2. Press [Play] to play from the currently active song row. Playback in the Song page is different to the generic pattern play from within other page views. Each row will represent a series of patterns across the 8 tracks and will play the rows top to bottom.
- 3. Press [Play] to stop playback on the current row.
  - Pressing [Play] again restarts playback starting from the beginning of the current row.
  - Pressing [Shift] + [Play] will toggle loop playback for the current row on or off. If playback is in a stopped state, playback will start at the beginning of the current row.
  - Press [Shift] + [Insert] when play is stopped to reset the playhead to the start of the song without commencing play.

#### 1.8 Introduction to Tracks

Tracker Mini has 8 tracks, each of which can be configured with unique patterns made up of one or more instrument combinations. Tracks are structural elements and the track mixer is found in the master section. Some specific track commands are also available in the pattern pages, for example muting tracks. By default 4 tracks are displayed for patterns and the pattern page is assigned to Function button [1].

NAVIGATING TRACKS IN THE PATTERN PAGE

- 1. Press Function [1] to open the pattern page. 4 Tracks are displayed by default. The pattern page can also be selected in the [Menu].
- 2. Press (Left) or (Right) to navigate across all 8 tracks. The green or red highlighted step will anchor the navigation point on the track columns.

#### MUTING TRACKS IN PATTERN PAGE

- 1. Press [1] to ensure pattern page is selected. 4 Tracks are displayed by default. The pattern page can also be selected in the [Menu].
- 2. To mute / unmute, Press [Shift] + [*Screen*] button for the respective track. All 8 tracks are presented by the screen buttons when holding the shift button. Muted tracks are displayed with the screen keys dimmed.
- 3. Muting will be applied immediately the screen button is pressed. This is different behaviour than in the track mixer, where muting is applied when the mute button is released.

#### CHANGING TRACK VIEW FOR THE PATTERN PAGE

- 8 Tracks with only Note parameter: Press [1] + [Note].
- 8 Tracks with Instrument parameter: Press [1] + [Instrument].
- 8 Tracks with only FX1 parameter: Press [1] + [FX1].
- 8 Tracks with only FX2 parameter: Press [1] + [FX2].
- 8 Tracks with 2 selected parameters: Press [1] + [P1] + [P2], where 'P1' and 'P2' are 2 from; [Note], [Instrument], [FX1], FX2].
- Revert to 4 track mode, Press [1].

#### 1.9 QWERTY Keyboard.

Some pages will require text editing for naming tracks or projects etc. The same functionality applies whenever the Alpha numeric pop-up editor is used. The screen will display the QWERTY keys and the text to edit. The screen buttons are used to enter, cancel or save while the D-Pad Navigator buttons perform the editing. Auto naming is also an option.

The screen will display the keys laid out in a QWERTY formation.

|   | 1                             | 2 | 3 | 4 | 5 | 6 | 7 | 8     | 9             | 0 | Backspace |      |
|---|-------------------------------|---|---|---|---|---|---|-------|---------------|---|-----------|------|
|   | q                             | w | е | r | t | у | u | i     | 0             | р | -         | +    |
|   | а                             | s | d | f | g | h | j | k     | 1 @ Caps Lock |   |           | Lock |
|   | z                             | x | с | v | b | n | m | Space |               |   |           |      |
| Ш |                               |   |   |   |   |   |   |       |               |   |           |      |
| Į | Enter Auto name Cancel Rename |   |   |   |   |   |   |       |               |   |           |      |

The characters and the title can be selected by using (Up), (Down), (Left) or (Right) to navigate and Press the centre D-Pad Navigator button or Press [Insert] or Press [*Enter*] - 1<sup>st</sup> Screen Button to select and add the selected character.

Option to [Cancel] - 7th from Left Screen Button is also possible.

Save when complete using [Save] - 8th Screen Button to save the name.

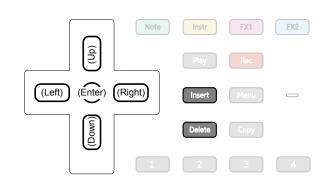

The Tracker Mini buttons operate in the naming editor screen when presented:-

- D-Pad (Up), (Down), (Left), (Right) will navigate the selection across the keyboard. Will also navigate left / right in the text of the name when the name is highlighted.
- D-Pad Navigator (Centre) button or [Insert] will insert the currently highlighted character into the name at the cursor position. Also a screen button option.
- [Delete] to delete characters and use with [Shift] to backspace in the name from the text cursor position.

#### 1.10 Page Layout.

Each page will display the information and control options for the selected function. While this may be unique to the context there are some common features and navigation principles that apply across all (or most) of the generic pages of Tracker Mini.

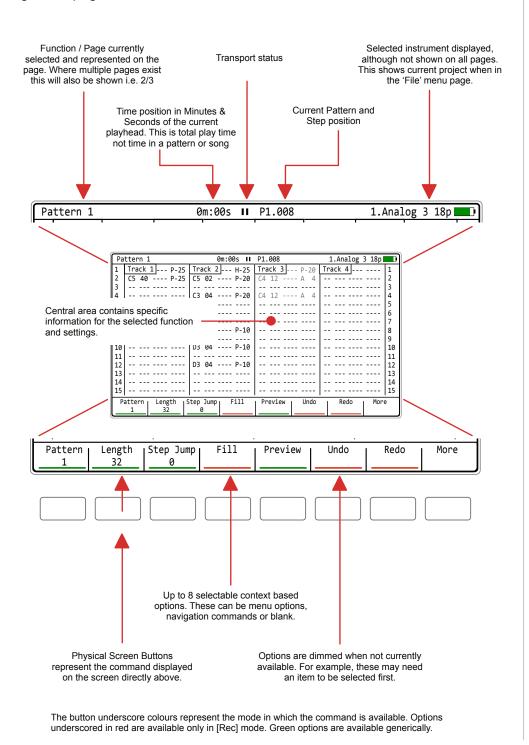

#### 1.11 Example Workflow.

The workflow adopted with Tracker Mini will of course develop to fit your personal approach. To get started a typical journey is described below.

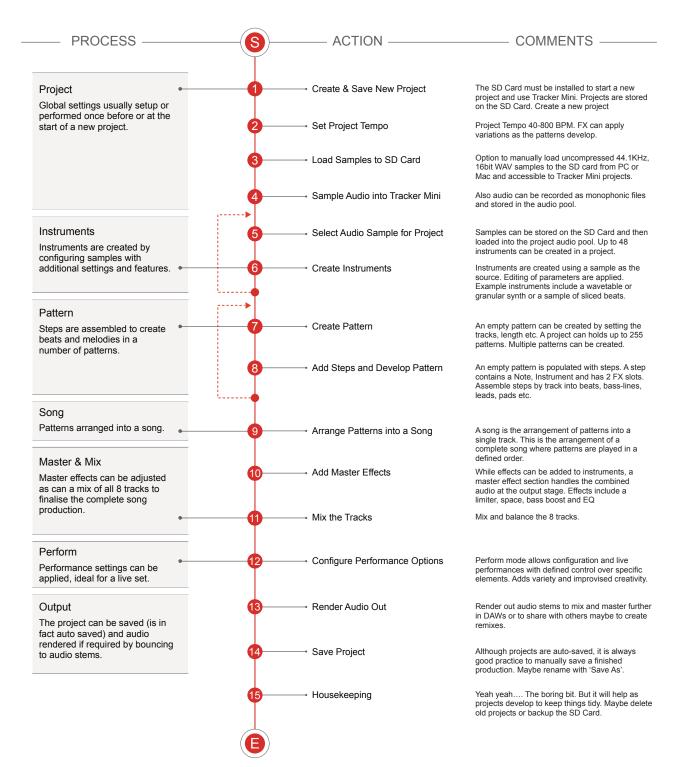

#### 1.12 Quick Reference Commands

Assumes default assignment of function buttons [1] to [4]. D-Pad Navigation referenced in rounded () parenthesis. Dynamic screen keys in *italic*.

| General Ge  |                     | Hold [Shift] + [+] or [-]                     | Adjusts the master output. The +/- offer fine and course                                                                           |
|-------------|---------------------|-----------------------------------------------|----------------------------------------------------------------------------------------------------|
|             | eneral Navigation   |                                               | adjustment options. Also use (Up) or (Down)                                                                                        |
| General Co  | 0                   | (Up), (Down), (Right), (Left)                 | D-Pad, generally navigate, scroll menu selections and options                                                                      |
|             | рру                 | [Сору]                                        | Depending on the context, will copy and paste between functions ie copy patterns. Use [Shift] + [Copy] to Paste.                   |
| General De  | elete               | [Delete]                                      | Depending on the context, will delete. Will reset any selected parameter to its default state. Also use with shift to backspace    |
| Pattern Pat | uttern Mode Page    | [1]                                           | Selects the pattern mode page. Button 1 is by default assigned to pattern page in the configurable page settings.                  |
| Pattern Pla | ay Pattern          | [Play]                                        | Plays the pattern from the start. Stops / Pauses the pattern if it is already playing. Restarts play if paused mid pattern.        |
| Pattern Co  | ontinue Play        | [Shift] + [Play]                              | Restarts play of the pattern from the currently paused position                                                                    |
| Pattern 8 T | Track Note View     | [1] + [Note]                                  | Display all 8 tracks with only notes instead of default 4 tracks.<br>2 elements can be displayed i.e. + [FX1], [FX2], [Instrument] |
| Pattern 8 T | Frack Inst View     | [1] + [Instrument]                            | Display 8 tracks with only instrument instead of 4 tracks.<br>2 elements can be displayed i.e. + [FX1], [FX2], [Note]              |
| Pattern 8 T | Track FX View       | [1] + [FX1] or [FX2]                          | Display all 8 tracks with only FX instead of default 4 tracks.<br>2 elements can be displayed i.e. + [Note], [Instrument]          |
| Pattern 4 T | Track View          | [1]                                           | Restores default 4 tracks when viewing 8 tracks                                                                                    |
| Pattern Sel | elect Pattern       | [1] + (Up), (Down) or [+] / [-]               | Select Pattern by number.                                                                                                    |
| Pattern See | equential change    | [1] + (Left) or (Right)                       | When playing, selects a new pattern to cue playback to start when the current pattern ends. Pattern blinks red.                    |
| Pattern See | equential change    | [Pattern] + (Left) or (Right)                 | When playing, selects a new pattern to cue playback to start when the current pattern ends. Pattern blinks red.                    |
| Pattern Imr | mediate change      | [1] + (Up) (Down) or [+] / [-]                | When playing, selects a new pattern to trigger and starts playback in sync, immediately.                                           |
| Pattern Imr | mediate change      | [ <i>Pattern</i> ] + (Up) (Down) or [+] / [-] | When playing, selects a new pattern to trigger a start playback, in sync, immediately.                                             |
| Pattern Mu  | ultiple Step Select | [Shift] + (Up) (Down) (Left) (Right)          | Will select a range of multiple steps for editing collectively.                                                                    |
| Pattern Sel | elect Top Row       | [Shift] + [Insert]                            | When stopped, resets the playhead to the top row start.                                                                            |
| Pattern Mu  | ultiple Step Select | [Shift] + (Up) When on the first step         | Will select all steps for the currently selected track                                                                             |
| Pattern Mu  | ultiple Step Select | [Shift] + (Up) (Up) When on the first step    | Will select all steps for all of the tracks                                                                                        |
| Pattern Mu  | ute Tracks          | [Shift] + [Screen] Button                     | Screen button 1 - 8 will toggle mute or unmute for tracks 1 - 8 respectively when in pattern mode page.                            |
| Pattern Pa  | rameter Selection   | Tap Dedicated Param Button                    | Will lock the selection of the Note, Instrument, FX1 or FX2 parameter when editing or navigating.                                  |
| Pattern Arr | m / Disarm          | [Shift] + [Rec] + [Screen] Button             | Arms or Disarms the track for recording. Disarmed tracks will not allow recording. Screen buttons represent tracks.                |
| Pattern Liv | ve Rec Start        | [Shift] + [Rec]                               | Start Live Recording. Requires an external keyboard to record notes into the pattern.                                              |
| Pattern Liv | ve Rec > Play       | [Rec]                                         | When live recording, pressing [Rec] will continue to play but exit recording mode.                                                 |

#### 1.12 Quick Reference Commands

Assumes default assignment of function buttons [1] to [4]. D-Pad Navigation referenced in rounded () parenthesis. Dynamic screen keys in *italic*.

| Function  | Action          | Tracker Mini Buttons                          | Description                                                                                                    |
|-----------|-----------------|-----------------------------------------------|----------------------------------------------------------------------------------------------------|
| Song Mode | Song            | Press [Shift] + [1]                           | Pressing [Song] switches to song page.                                                                                         |
| Song Mode | Song            | Hold [Shift] + [1] long press                 | Holding buttons will temporarily display song page from within another page i.e. from Pattern page. Release [1] before [Shift] |
| Song Mode | Select Row      | Press (Up) (Down) or [+] / [-]                | Navigate the song row slot / pattern. One row can be selected                                                                  |
| Song Mode | Select Top Row  | [Shift] + [Insert]                            | When stopped, resets playhead to the top row start.                                                                            |
| Song Mode | Play Song       | [Play]                                        | Plays the song from the start of the selected slot / pattern row.                                                              |
| Song Mode | Stop Song       | [Play]                                        | Stops / Pauses the song playback. Pressing Play again will restart in the song at the start of the current slot / pattern row. |
| Song Mode | Loop Row        | [Shift] + [Play]                              | Loops playback on the current song slow / pattern row.<br>Essentially plays the selected pattern.                              |
| Song Mode | Тетро           | Hold [ <i>Tempo</i> ] + (Up) (Down)           | Adjust project tempo, 40 - 800 BPM in 1 BPM increments                                                                         |
| Song Mode | Тетро           | Hold [ <i>Tempo</i> ] + [+] / [-]             | Adjust project tempo, 40 - 800 BPM in 10 BPM increments when using outer +/- and 1 BPM increments with inner +/-               |
| Perform   | Perform         | Use Menu to select perform                    |                                                                                                    |
| Perform   | Play            | [Play]                                        | Plays current pattern on loop. Also stops playback.                                                                            |
| Perform   | Play            | [Shift] + [Play]                              | Plays the song on loop. Also toggles pattern / song playback.                                                                  |
| Perform   | Edit            | [Rec]                                         | Edit mode selected. Navigation and slot values in red.                                                                         |
| Perform   | Navigate Column | (Left) or (Right)                             | Selects one of the 12 effect slot columns.                                                                                     |
| Perform   | Select          | [Track x]                                     | Selects tracks to apply any triggered effect. Track labelled red.                                                              |
| Perform   | Trigger effect  | [+], [+], [-], [-]                            | Triggers, while held, one of the effect value slots in perform, green mode. In Rec mode this will allow editing of the values. |
| Perform   | In Rec Mode     | (Up), (Down)                                  | Change performance effect in the current slot                                                                                  |
| Perform   | In Rec Mode     | [Shift] + (Left) or (Right)                   | Swap effects between slots                                                                                                    |
| Perform   | In Rec Mode     | [+] / [-] + (Up) or (Down)                    | Edit the effect value offset for the respective effect and row                                                                 |
| Perform   | Remix           | [ <i>Track x</i> ] + (Up) (Down) or [+] / [-] | Load a new pattern for the selected track(s). Plays immediately. Live remix mode.                                              |
| Perform   | Remix           | [ <i>Track x</i> ] + (Left) or (Right)        | Arm a new pattern for the selected track(s) once the current pattern completes. Live remix mode.                               |
| Perform   | Mute / Unmute   | [Shift] + [ <i>Track x</i> ]                  | Mute or unmute the selected track                                                                                              |
|           |                 |                                               |                                                                                                    |

2

### Architecture

Make no mistake, Tracker Mini is a unique yet comprehensive device. There are so many features that are less obvious to producers more familiar with more traditional sequencers and DAW's. The overall structure of Tracker Mini can seem at first glance, confusing. However spending a little time to understand the overall architecture and its terminology will set a good starting foundation. For this reason there are no apologies for taking time to get intimate with the architecture of the overall device and bringing this summary upfront in this guide. Getting a solid understanding and awareness of the Tracker Mini's structure will help enormously in getting to grips later with the rest of the device. The two basic elements needed is Tracker Mini itself (of course) fully charged and the correctly configured Micro SD Card which is integral to Tracker Mini's operation. While more in depth details for specific topics are covered in the following sections of this notebook, the overall foundation and structure is laid out in this chapter. The hierarchical structure and organisation of data and functions such as Projects, Patterns and Steps are summarised collectively and how they work together. It is therefore worth the investment of time and focus in understanding the architectural hierarchy. Developing a fundamental workflow and efficient process will help get the most out of Tracker Mini's features.

#### 2.1 Glossary of Terms

While you may think this should be hidden at the back of this book, understanding the terminology associated with these topics and especially the Tracker Mini will help unlock it's power and performance. It makes sense to become familiar early with the essential terms to help embed into your workflow

Beta: Pre-release software versions used for testing purposes. Polyend often release beta versions of Tracker Mini.

Effects: Refers to the master effects used across the overall output audio.

Envelope: An envelope is used to modulate and shape parameters and audio over time. Tracker Mini has Envelopes which can be assigned

FX: A number of assignable effects are provided to steps in the pattern. These are not traditional style effects but more like mini-applications and automation controls.

Instrument: In Tracker Mini, an instrument starts with a sample as its source. Various parameter configurations can be applied including wavetable or granular synth applications to operate as the sound within a step. MIDI instruments to set channel and settings also can be configured.

Instrument List: Also called an instrument pool or audio pool. This is the internal memory. Samples and instruments are loaded here to be accessed by patterns.

LFO: Low frequency oscillator which is not specifically used for sound generation but to modulate parameters for sound design and movement. Tracker Mini has LFO's which can be assigned.

Looping: The process of replaying audio or a pattern continuously in a defined cycle e.g. start to end then start to end.

MIDI: MIDI stands for Musical Instrument Digital Interface and is a standard protocol used for communicating between equipment. MIDI is normally applied using 5 Pin MIDI DIN connections which in some cases (i.e. with Tracker Mini) are interfaced via a MIDI 5 Pin to 3.5mm MIDI Dongle. Mod File. Legacy Tracker files which can be imported and used with Tracker Mini.

Mute: Muting offers variations that can be created by silencing the play out of tracks and patterns for sound design purposes and especially when playing live sets.

Note: A musical note assigned to a samples pitch and assigned to track steps to create a melody or percussive beat.

OS: Operating System is the core software that makes Tracker Mini work. It handles how it operates and periodic updates from Polyend bring new features into use.

Parameter: The individual value of a specific function or control element. A parameter can be adjusted to affect a sound or a functions operation.

Pattern: This is the backbone and core of a Tracker Mini sequence and contains all steps in a sequence. Patterns control how steps are played.

Perform: A mode in Tracker Mini that provides an environment with 12 selectable effects which can be triggered live and during improvisations.

Power Bank. A portable rechargeable battery devices used to power or recharge portable equipment.

Project: The overall structural container for patterns, samples, instruments etc. A project should always be loaded to work with Tracker Mini.

RAM Memory: While Tracker Mini operates with the Micro SD card, on board RAM memory is also used for instruments and samples in the project.

Render: This is like internal sampling. To internally capture patterns, tracks or songs into an exportable audio sample. Sometimes render is also called 'bounce' in the producer community.

Reset: The process of restarting Tracker Mini by loading a random OS firmware.

Sample: The basic audio element recorded or loaded into Tracker Mini and used to create an instrument.

Sampling: The act (and art) of recording and capturing audio to be edited and creatively assembled into a new musical composition.

SD Card: A storage device that is used in Tracker Mini for holding data, samples, project etc. Tracker Mini is supplied with a 16GB Micro SD Card.

Solo: The ability to select an individual track to play alone and effectively mutes other tracks.

Song: A combination of tracks and patterns combined and structured into a full arrangement.

Step: In Tracker Mini a step is the building block for creating melodies and beats. Each step contains a note, instrument and 2 FX slots per track and is displayed in the track rows.

Track: Tracker Mini contains 8 tracks each which controls a voice. Tracks are used for structuring the sequencing of steps. These can be configured with steps to play a variety of instruments and develop a complete melody and beat across the 8 tracks.

Tracker: Tracker is a digital audio workstation for music production. Trackers use a linear top to bottom sequencing environment where elements are programmed into lines of Tracker code.

Update: The process of installing the newest firmware. This brings new features and fixes bugs associated with previous versions.

#### 2.2 Tracker Mini Audio Structure

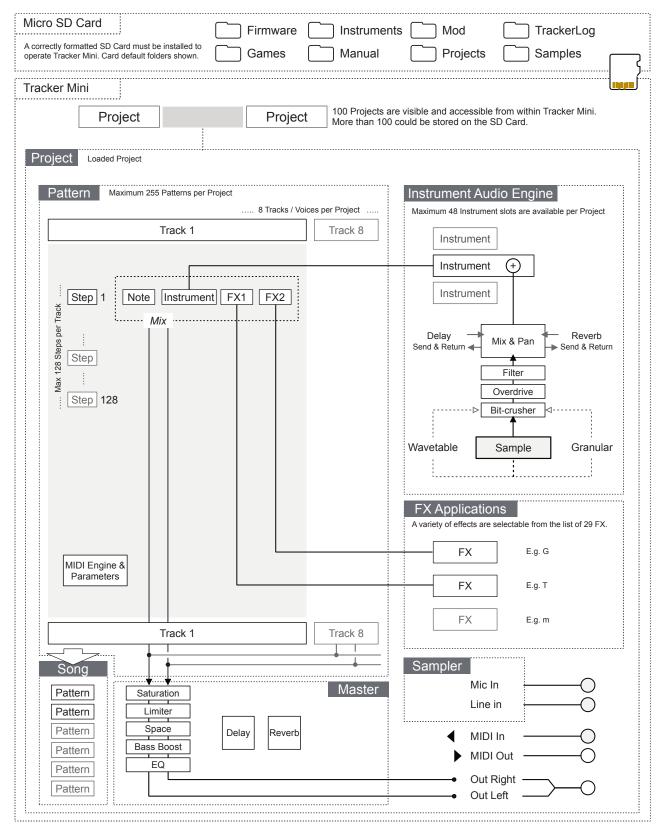

#### 2.3 SD Card Structure.

The Micro SD Card is an integral part of Tracker Mini and must be inserted to operate correctly. An alert message is displayed if Tracker Mini is powered up without an SD Card installed. It is important that the correct format is applied to the Micro SD Card. This should be FAT32 with Master Boot Record (MBR) Partitioning.

The default file structure will expand as different functions are used. For example a snapshots folder is created when capturing screen images, also export and recording folders created once these files are firstly generated.

Files and folders can be accessed with a PC or Mac. A USB adapter is supplied with Tracker Mini.

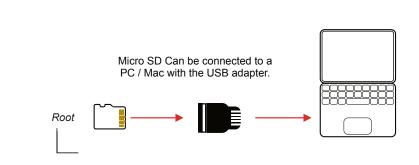

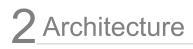

Default SD Card Structure

| <b>•••</b> | SD Card<br>/Root Directory |                                                                                                   |
|------------|----------------------------|---------------------------------------------------------------------------------------------------|
| -0         | Sub Folders                | Polyend Tracker Mini_1.0.0.ptf<br>New OS versions can be located here to update Tracker Mini Mini |
| -0         | /Games                     |                                                                                                   |
| -0         | /Instruments               | Contains xxx.pti instrument files in the sub-folders                                              |
|            | /Drum K                    | its                                                                                               |
|            | /Instrum                   | ent Kits                                                                                          |
|            | /Progres                   | sions                                                                                             |
|            | /Synths                    |                                                                                                   |
| -          | /Manual                    |                                                                                                   |
|            | /Quick S                   | tart 1.jpg, 2.jpg, 3.jpg, 4.jpg, 5.jpg, 6.jpg, 7.jpg, 8.jpg                                       |
| -0         | /Mod                       | Available imported or exported .mod or .it legacy Tracker Mini files                              |
| -(         | /Projects                  | Contains project files located in sub-folders                                                     |
|            | /Project/                  | lame                                                                                              |
|            |                            | struments                                                                                         |
|            |                            | mples                                                                                             |
|            |                            | tterns                                                                                            |
|            | Project.m                  |                                                                                                   |
|            | /Samples                   | Sample Packs located in sub-folders                                                               |
|            |                            | Packs                                                                                             |
|            | Tracker M                  | lini comes with 50 factory genre-based packs installed onto the SD Card.                          |
| L          | /TrackerLog                | Lo1.pti                                                                                           |

#### 2.4 Internal Help & Tips.

Tracker Mini has a series of built in tips and instructions to help get started with the functions and features. These are automatically available as text hints which appear at various stages of navigating and manoeuvring through the options and menus.

This official manual and Q&A is available on the Polyend website. A limited version of quick start is also available as the onboard manual.

#### VIEWING THE ONBOARD QUICK START

- 1. Hold [Shift] + Function [4] to open the configuration settings. The secondary function [4] button by default is assigned to 'Config'
- 2. Navigate with the 1<sup>st</sup> and 2<sup>nd</sup> Screen Buttons to select the 'Manual'. Also the D-Pad Navigator buttons can be used.
- 3. In the middle page pane, Press the 4<sup>th</sup> or 5<sup>th</sup> Screen Buttons to navigate to 'Quick Start'.
- 4. Press [*Enter*], 6<sup>th</sup> Screen Button to select the options. The pop-up window will appear.
- Navigate pages, Press (Left) or 1<sup>st</sup> Screen button or (Right) or 8<sup>th</sup> Screen button. The [+] / [-] buttons also turn pages.
- 6. Select any other function button page to exit.

### 2 Architecture

#### 2.5 Menu Page Map

As a quick guide to the page hierarchy in Tracker Mini the following diagram illustrates the main pages accessed under the [Menu] option.

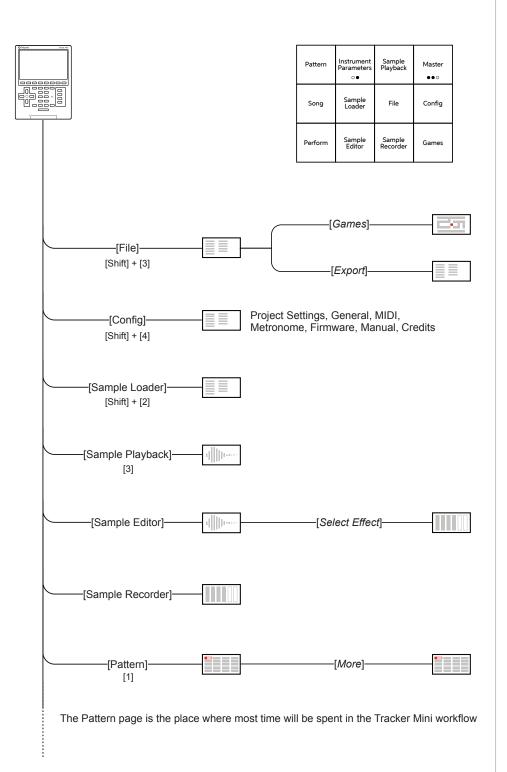

Architecture 2

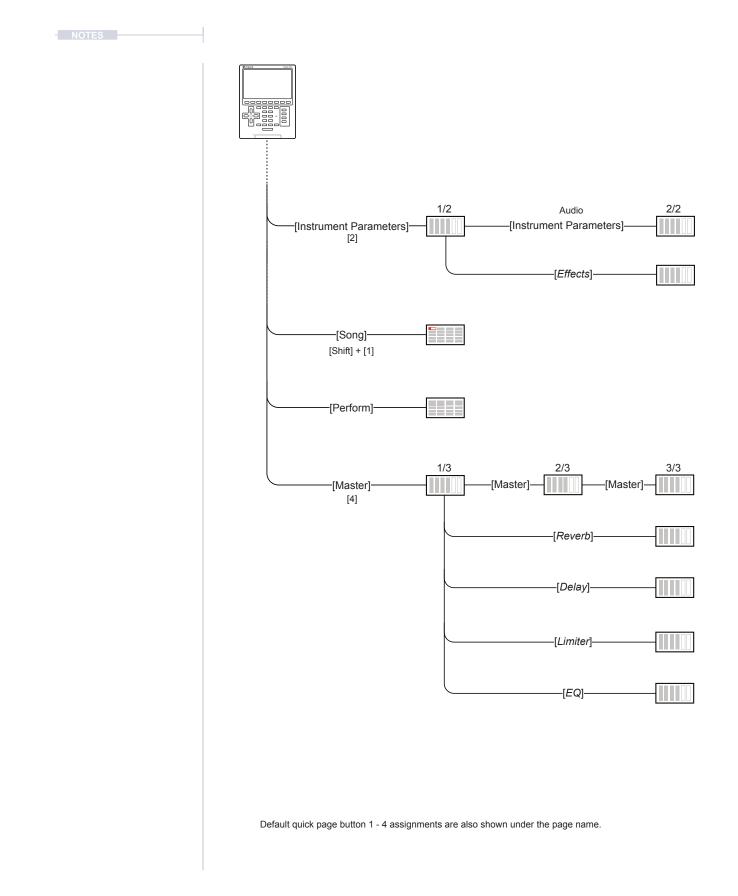

3

# Projects

Projects are the highest order structural element in Tracker Mini. A project contains all the elements of a full track. Think of each project as a fully arranged song for an album or a song for live set. Tracker Mini auto saves projects which are stored on the installed Micro SD Card. Although the card itself can contain more. Tracker Mini will have up to 100 projects visible and accessible. A project should be opened for playback and editing. New projects can also be created from scratch. Each project contains a maximum of 255 patterns across 8 tracks. While patterns are the musical composition functions, some elements, such as the 48 available instruments are managed at project level, and hence accessible to all patterns. Projects structural are and organisational functions more so than part of the creative environment but nevertheless serve an important purpose in the Tracker Mini workflow. Tracker Mini has an extended project

memory for audio samples. This holds almost 12 minutes of mic recorded audio as standard although this may vary depending on the audio quality and format. Samples are stored on the Micro SD Card but can be also are held in the Tracker Mini on board sample pool where samples effectively become instruments. Projects have an instrument pool populated with samples or instruments to be available when creating steps. This is prerequisite to creating sequences. This section covers the general project management in Tracker Mini and it's SD card plus some key specific project level functions such as tempo.

#### 3.1 Project Overview

A project is the highest order of Tracker Mini's functions. It allows projects to be managed, saved and loaded and also new projects to be created. Think of a project as container for a complete song for an album or live set. Access to project level features exists in various parts of Tracker Mini's functions and does not have a dedicated single point of access.

Projects - Multiple projects with 100 visible per Project folder. More projects can be available in the SD Card projects or user folders.

Tracks - 8 Per Project Tracks are used to organise parts of a pattern such as bass, drums, etc

Patterns - 255 Patterns Per Project Patterns are sequenced into tracks to create musical elements.

Steps - 128 Steps per pattern These are the discrete building blocks each with a note, instrument and effects

Song - 255 Slots (Slots = Rows for the 8 Tracks) A song is an arrangement of patterns to create a complete production

Polyend Tracker Mini Manual

#### 3.2 Opening & Saving a Project

Projects are auto saved but can also be manually saved and renamed. Loading of a saved project is also possible, although on power up the previously active project will be restored. The project management functions are in the [Menu] 'File' function or accessed by default with [Shift] + [3]. Note that projects copied to the SD card must be in the main project folder. Sub folders are not viewed directly from the 'file' menu.

- CREATING A NEW PROJECT
- 1. Hold [Shift] + [3] to open the file browser menu or access with [Menu].
- 2. Press [*New Project*] 1<sup>st</sup> screen button. An option to save the current project may be presented.
- 3. A blank project named 'New Project' is created.
- OPENING AN EXISTING PROJECT
- 1. Hold [Shift] + [3] to open the file browser menu or access with [Menu].
- Press [Open] 2<sup>nd</sup> screen button. The project list is displayed. SD Card list in the left window and the recently loaded projects centre. Use (Left) or (Right) to switch between windows and lists.
- Press (Up) (Down) or [+] / [-] to navigate the list of projects to load. Also press [Up] 1<sup>st</sup> screen button or [Down] 2<sup>nd</sup> screen button to scroll the list. The highlighted option will show with a bounding box.
- 4. With the desired project highlighted, Press [Open] 8<sup>th</sup> screen button.
- If the currently active project has been edited a prompt 'Do you want to save the change to 'xxxx' will be presented. Press [Save] - 8<sup>th</sup> / last screen button or Press [Don't Save] - 7<sup>th</sup> screen button to save or exit.
- 6. If the current pattern is new, a 'Save As' command is activated.
- 7. If required, Press [1] to display pattern page.

#### MANUALLY SAVING THE CURRENT / EXISTING PROJECT

- 1. Hold [Shift] + [3] to open the file browser menu or access with [Menu].
- 2. Press [Save] 5th screen button from left.
- 3. The project will be saved and overwrite the previous version.

### 3 Projects

#### SAVING THE CURRENT PROJECT - FIRST TIME

- 1. Hold [Shift] + [3] to open the file browser menu or access with [Menu].
- Press [Save] 5<sup>th</sup> screen button from left or Press [Save As] 6<sup>th</sup> screen button from left. If using 'Save' for the first time the 'Save As' function is triggered to request a name.
- 3. The naming function will appear to allow a new name to be created. The D-Pad buttons will allow navigation and select within the alphanumeric keyboard. Project names can be a max of 32 characters.
- 4. Alternatively, press [*Auto Name*] 6<sup>th</sup> screen button from left. This will generate a random name for the project and present it in the editor.
- 5. With the desired name created, Press [Save] 8<sup>th</sup> / last screen button.
- 6. The project is saved and the keyboard editor function is closed.

| 1 | 2 | 3 | 4 | 5 | 6 | 7 | 8     | 9 | 0 | Backspace |  |
|---|---|---|---|---|---|---|-------|---|---|-----------|--|
| q | W | e | r | t | у | u | i     | o | р | - +       |  |
| а | s | d | f | g | h | j | k     | 1 | @ | Caps Lock |  |
| z | x | с | v | b | n | m | Space |   |   |           |  |

| Enter |  |  | Auto name | Cancel | Save |
|-------|--|--|-----------|--------|------|
|       |  |  |           |        |      |

QWERTY Keyboard is represented by the visual grid. The 'f' and 'j' keys are highlighted and lit on the pads to serve as a reference. The Screen buttons offer the main commands in the context of the editor.

The following Tracker Mini buttons also operate in the naming editor when the naming screen is presented:-

- (Up), (Down), (Left), (Right) will navigate the selection across the keyboard. Will navigate left / right in the text of the name when the name is highlighted.
- [Insert] will insert the currently highlighted character into the name at the cursor position.
- [Shift] + [Insert] to delete characters and backspace in the name from the text cursor position.

The option to create a new folder also exists in the file menu under the 'Open' function. This will also require a name to be created.

## 3.3 Deleting a Project.

The option to delete a project can be performed in the project browser. The currently active project cannot be deleted. Change to another project to delete. Note that deleting a project will also remove it from the SD Card.

### DELETING A PROJECT

- 1. Hold [Shift] + [3] to open the file browser menu or access with [Menu].
- 2. Press [*Open*] 2<sup>nd</sup> screen button from left. The list of available (max 100) projects will be displayed on the left of the screen.
- Press (Up) (Down) or [+] / [-] to navigate the list of projects to load. Also press [Up]- 1<sup>st</sup> screen button or [Down] 2<sup>nd</sup> screen button to scroll the list. The highlighted option will show with a bounding box.
- 4. With the desired project highlighted, Press [*Delete*] 3<sup>rd</sup> screen button from the left.
- 5. A prompt 'Do you want to delete project 'xxxx" ?' will be presented.
- To confirm, Press [*Delete*] 8<sup>th</sup> screen button to confirm deletion. Alternatively, Press [*Cancel*] - 7<sup>th</sup> screen button from left to exit without deleting the project.
- 7. Project will be deleted from the SD Card and no longer visible in the project list on Tracker Mini \*.

\* Projects also manually deleted externally from the SD Card using a PC or Mac will no longer be visible in Tracker Mini.

# 3.4 Project Tempo

The overall tempo of the project is set in the 'Song' section of Tracker Mini and has a defined range of 40 - 800 BPM. Tempo can also be modulated by using the FX slots in a step with the 'T' Tempo effect. Note that the MIDI clock output is based on the project tempo.

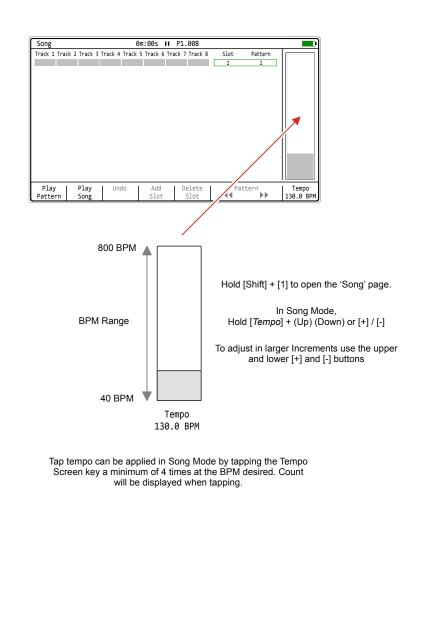

Note: Pressing [Tempo] + [Delete] in the song page will reset to the default 130 BPM. This is generic behaviour, where the [Delete] button will reset any selected parameter to it's default value.

#### ADJUSTMENT OF THE PROJECT TEMPO

- 1. Hold [Shift] + [1] to open Song mode.
- 2. Hold [*Tempo*] + (Up) (Down) or [+] / [-] to change the tempo in small iterations. Range is 40 800 BPM.
- 3. Use the upper or lower [+] and [-] buttons for larger increments.

#### TAP TEMPO ADJUSTMENT

- 1. Hold [Shift] + [1] to open Song mode.
- 2. Tap [*Tempo*] screen button, a minimum of four taps. The tap count will be displayed during tapping.
- 3. The tempo recorded is based on the speed of the taps played.

Note that the FX option 'T' Tempo triggers a tempo change between 10% - 400% which can therefore extend the project base tempo range.

## 3.5 Metronome

Tracker Mini has a metronome which operates when live recording (not normal playback). This is configurable and selectable on/off within the 'Config' menu under the 'Metronome' options.

Press [Shift] + [4] or navigate in the [Menu] for the 'Config' page

| Config             | 0m:00s 💵 P1.008      |        |  |
|--------------------|----------------------|--------|--|
| Project Settings   | State                | 0ff    |  |
| General            | Pre Roll             | 0ff    |  |
| MIDI               | Time signature num   | 4      |  |
| Metronome          | Time signature denum | 4      |  |
| Firmware           | Volume               | 50     |  |
| Fn buttons binding |                      |        |  |
| Manual             |                      |        |  |
| Credits            |                      |        |  |
|                    |                      |        |  |
|                    |                      |        |  |
|                    |                      |        |  |
|                    |                      |        |  |
|                    |                      |        |  |
|                    | 1                    |        |  |
|                    | ▲ <b>▼</b>           | Change |  |
|                    |                      |        |  |

Press (Left) or (Right) to navigate between the option windows and use (Up) or (Down) to navigate to the desired option. Also the screen buttons can be used to navigate.

#### Metronome Settings.

| Option               | Parameters             | Description                                                                                                    |
|----------------------|------------------------|----------------------------------------------------------------------------------------------------|
| State                | On, Off<br>Default Off | Toggles the metronome on or off.                                                                                                   |
| Pre Roll             | On, Off<br>Default Off | Sets a count in before the sequencer starts to<br>help timing of punch in recording.<br>Ideal for live recording.                  |
| Time signature num   | 1 - 12<br>Default 4    | Number of beats in a measure / bar. Upper<br>number in the normal time signature value.<br>Example 4/4 set to 4 beats per measure. |
| Time signature denum | 1 - 12<br>Default 4    | Beat value, division of note. Lower number in the normal time signature value. Example 4/4 has a quarter note per beat.            |
| Volume               | 1 - 100<br>Default 50  | Volume of the metronome's 'tick' sound                                                                                             |

| SETTING THE | METRONOME |
|-------------|-----------|
|-------------|-----------|

- 1. Hold [Shift] + [4] to open the 'Config' Page. Also access in the [Menu].
- 2. Ensure the left window is highlighted red i.e. in focus. Navigate windows by pressing (Left) or (Right). Menu windows will automatically be selected when pressing the relevant screen keys below the window to navigate [*Up*] or [*Down*].
- 3. Press (Up) or (Down) to highlight with the bounding box over the 'Metronome' option. Alternatively press the relevant screen keys below the window to navigate [*Up*] or [*Down*].
- 4. Press the relevant screen keys below the window to navigate [*Up*] or [*Down*] under the central options to highlight with the bounding box over the required Metronome option.
- 5. To change the selected parameter / setting, Press [*Change*], 6<sup>th</sup> Screen button. The parameter pop-up window listing the available options will appear.
- 6. Press (Up) (Down) or [*Up*] [*Down*] Screen Buttons to highlight the desired option.
- 7. Press [*Apply*], 6<sup>th</sup> Screen button to confirm selection or [*Cancel*], 3<sup>rd</sup> Screen button to exit without changing.
- 8. The metronome will operate at the chosen time signature and volume when live recording is activated using [Rec] + [Play]. The Pre roll will provide a count in of 4 and show the 'Recording in 4. 3. 2. 1.' message before starting to record.

## 3.6 Project Pool & Instrument List

A pre-requisite for creating patterns is to have a series of instruments available to record or program into steps. Instruments are based on the samples loaded into the project pool and parameters applied to create instruments. Instruments can also be loaded from other projects but must exist in the current project instrument list to be accessible to the pattern steps. A maximum of 48 instruments are available per project depending on the sample size and hence memory usage.

An instrument or sample from the SD Card libraries can be added into the active project instrument list. The instrument list is used to configure steps.

Basics of setting up a project instrument list using the Sample Loader function, accessed by default with [Shift] + [2] is shown here and further details on the sample management is detailed later.

Press [Shift] + [2] or navigate in the [Menu] for the 'Sample Loader' page

Press (Left) or (Right) to navigate between the option windows a red bounding box will indicate the selected window. Press (Up) or (Down) to navigate to the desired listed option.

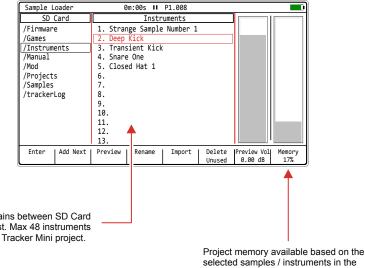

Window display pains between SD Card and Instrument List. Max 48 instruments can be stored in a Tracker Mini project.

> instrument list. The bar will show an additional red element - if memory will increase and

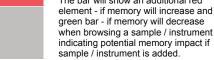

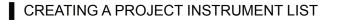

- 1. Hold [Shift] + [2] to open the 'Sample Loader' Page. This is also accessible within the [Menu].
- 2. Navigate to the central 'Instruments' window and highlight either an empty slot or an existing instrument. If an existing instrument is highlighted it will be replaced by the newly selected choice.
- Navigate to the left 'SD Card' window and highlight either instruments or samples. Use the (Up) or (Down) to navigate and Press [*Enter*] screen button to select and open a folder. Use [Shift] + (Up) (Down) D-Pad navigator to batch select multiple samples / instruments.
- 4. With a sample or instrument highlighted in the left window, press the [*Add*], 1<sup>st</sup> Screen button. This will add or replace in the selected instrument slot. Using [*Add Next*], 2<sup>nd</sup> Screen button will add a sample and will automatically jump the cursor to the next slot.
- 5. The memory bar chart will indicate the available project memory in Tracker Mini. This will depend on the type and size of samples selected and may limit the amount of instruments available in the instrument list.
- 6. Additional samples / instruments can be added. The instruments in the list will be available to add to a step.

#### Notes:

- A prompt will be offered if replacing an existing instrument.
- When navigating, the /.. symbol indicates folders and subfolder with a name. Selecting /.. alone will navigate up a level of the SD Card folder structure.
- Instruments have a .pti filename.
- Samples can be previewed and the preview volume adjusted.
- The memory bar will show an additional red band (increases memory usage) or green band (decreases memory usage) indicating the potential memory impact when highlighting a sample / instrument to add. Should this be added to the instrument pool it will affect the memory usage as indicated by the red/green bar.

#### DELETING AN INSTRUMENT FROM THE LIST

- 1. Hold [Shift] + [2] to open the 'Sample Loader' Page. This is also accessible within the [Menu].
- Navigate to the central 'Instruments' window and highlight an existing instrument. If an existing instrument is highlighted it will be the one deleted in this process. Use [Shift] + (Up) (Down) D-Pad navigator to batch select multiple samples / instruments.
- 3. Press [Delete].
- 4. A prompt asking if you want to continue on to delete the highlighted sample / instrument. Press [*No*], 7<sup>th</sup> Screen button to cancel without deleting or confirm deletion by pressing [*Yes*], 8<sup>th</sup> Screen button.
- 5. The instrument is removed from the Tracker Mini list but is still present on the SD Card.
- 6. The memory bar chart will indicate the available project memory in Tracker Mini. This will depend on the type and size of samples selected and may limit the amount of instruments available in the instrument list.
- 7. Additional samples / instruments can be deleted. The instruments in the list will be available to use in the project.

#### DELETING ALL UNUSED INSTRUMENTS FROM THE LIST

- 1. Hold [Shift] + [2] to open the 'Sample Loader' Page. This is also accessible within the [Menu].
- 2. Navigate to the central 'Instruments' window.
- 3. Press [Delete Unused], 6th Screen button.
- A prompt asking if you want to continue on to delete the highlighted sample / instrument. Press [No], 7<sup>th</sup> Screen button to cancel without deleting or confirm deletion by pressing [Yes], 8<sup>th</sup> Screen button.
- 5. Any instruments that are in the list but not used in the project are removed from the list. SD Card files remain intact.
- 6. The memory bar chart will indicate the available project memory in Tracker Mini. This will depend on the type and size of samples selected and may limit the amount of instruments available in the instrument list.

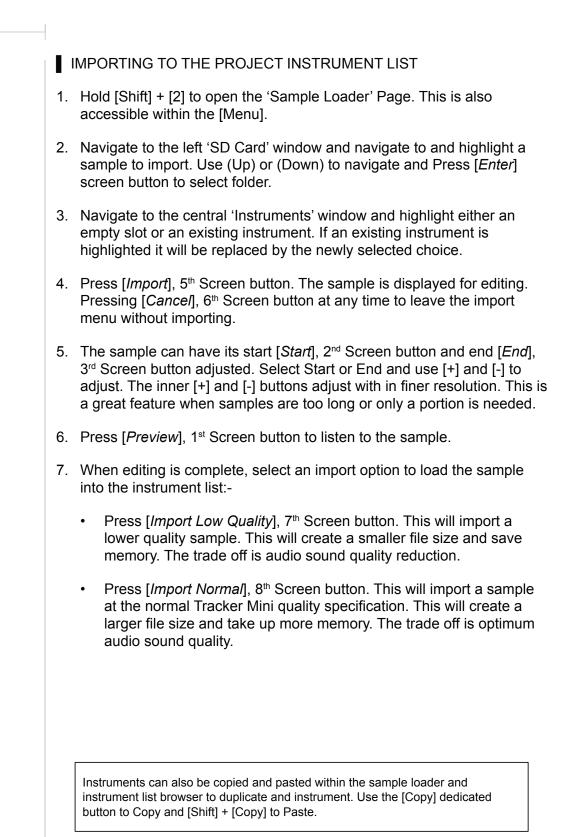

# 3.7 Summary of Configuration Options

A number of options can be set in the 'Config' menu. These defaults may be good enough to get started but specific changes may suit certain workflows and situations better. The details of these will be covered in relevant sections and only an overview of global settings is provided here.

| Press [Shift] + | [4] or | navigate in th | ne [Menu] | for the | 'Config' page |
|-----------------|--------|----------------|-----------|---------|---------------|
|-----------------|--------|----------------|-----------|---------|---------------|

| Config                                                                                       | 0m:00s II P1.00                                                                                         | 98                                               |  |
|----------------------------------------------------------------------------------------------|----------------------------------------------------------------------------------------------------|--------------------------------------------------|--|
| Project Settings<br>General<br>MIDI<br>Metronome<br>Firmware<br>Fn buttons binding<br>Manual | Performance presets<br>Pattern divider<br>Anti-aliasing<br>Limiter Mode<br>Sends Mode<br>Extra Headroom | Global<br>4<br>On<br>Subtle<br>Post-Fader<br>Off |  |
| Credits                                                                                      |                                                                                                    |                                                  |  |
|                                                                                              | <b>A V</b>                                                                                              | Change                                           |  |

Press (Left) or (Right) to navigate between the option windows a red bounding box will indicate the selected window. Press (Up) or (Down) to navigate to the desired listed option.

Also the [*Up*] and [*Down*] screen buttons will select the option and automatically select the menu window.

#### Config Options

| <b>.</b>         |                     |                                                                                                    |                     |
|------------------|---------------------|----------------------------------------------------------------------------------------------------|---------------------|
| Menu             | Option              | Description                                                                                          | Book Section        |
| Project Settings | Performance Presets | Allows performance presets to be saved either as a global configuration or local to each project.    | Performance<br>Mode |
| Project Settings | Pattern Divider     | Sets the highlight level for the selected step offering better pattern visualisation.                | Pattern Format      |
| Project Settings | Anti-aliasing       | Anti-aliasing set to 'On' gives a cleaner sound for sample playback. Off is more lo-fi vintage feel. |                     |
| Project Settings | Limiter Mode        | Sets the characteristics of the limiter attack and release between subtle and extreme.               | Master Effects      |
| Project Settings | Sends Mode          | Sets the sends to pre-fader i.e. independent of volume or post-fader.                                | Master Effects      |
| Project Settings | Extra Headroom      | Avoid clipping by adding extra headroom in the output audio.                                         |                     |
| Project Settings | Snap to Zero        | Snap audio crossings to zero points, Used as green markers in the sample playback page.              | Instruments         |
| General          | Display Brightness  | Adjusts the brightness level of the 5" display between three settings: High, Medium, Low.            | System              |
| General          | Display Theme       | The colour scheme of the screen. Original has the dark background while monochrome is bright.        | System              |
| General          | Display Font        | Text font option. Original has the classic consolas look while 'new' is smaller, more standard.      | System              |
| General          | Recording Options   | Sets the options for what is recorded i.e. notes, quantization, micro-timing, velocity.              | Sequencing<br>Steps |
| General          | Numbering Mode      | Sets all numbers to the decimal starting at 0 or 1 or hexadecimal format. Classic look and feel.     | System              |
| General          | Pattern Arrangement | Sets the pattern display to the traditional vertical view or alternative horizontal display.         | Patterns            |
| General          | Pattern Top Info    | Allows the top part of the pattern screen to display only the track name, additional info or off.    | Patterns            |
| General          | Line In Channel     | Selects the audio input of the line in between stereo, mono left or mono right.                      | Audio               |
|                  |                     |                                                                                                    |                     |

# 3 Projects

| Menu      | Option                | Description                                                                                           | Book Section |
|-----------|-----------------------|----------------------------------------------------------------------------------------------------|--------------|
| MIDI      | Clock In              | Sets the source of the master clock, Internal (default) or external USB or MIDI In jack.              | MIDI         |
| MIDI      | Clock Out             | Sets the Tracker Mini clock output. Off, USB, MIDI<br>Out jack, USB + MIDI Out jack.                  | MIDI         |
| MIDI      | Transport In          | Sets the source of transport control commands,<br>Internal (default) or external USB or MIDI In jack. | MIDI         |
| MIDI      | Transport Out         | Sets the output of transport control commands, Off, USB, MIDI Out jack or USB+MIDI jack options.      | MIDI         |
| MIDI      | Notes In              | Sets the input routing of external notes in. Set to Off, USB, MIDI In jack or USB+MIDI jack options.  | MIDI         |
| MIDI      | Notes Input Channel   | Sets the MIDI channel for incoming notes from external gear. Select All channels or Ch 1-16.          | MIDI         |
| MIDI      | MIDI Out              | Sets the MIDI output routing between, Off, USB, MIDI Out jack or USB+MIDI jack options.               | MIDI         |
| MIDI      | CC In                 | Sets CC (control change) input routing to Off, USB, MIDI In jack, USB+MIDI In jack.                   | MIDI         |
| MIDI      | CC In channel         | Sets MIDI channel for CC (control change) incoming messages. Select All channels or Ch 1-16.          | MIDI         |
| MIDI      | Middle C              | Sets middle C as C-3, C-4, C-5, C-6. Calibrates range in Tracker Mini with external gear.             | MIDI         |
| MIDI      | Clock Sync Correction | Latency compensation for incoming sync6 to +6.<br>Use with MIDI Jack or USB clock in.                 | MIDI         |
| Metronome | State                 | Turns the metronome on or off for live recording.                                                     | Projects     |
| Metronome | Pre Roll              | Provides a count in of 4 before starting to record.                                                   | Projects     |
| Metronome | Time signature num    | Upper numerator of the time signature                                                                 | Projects     |
| Metronome | Time signature denum  | Lower denominator of the time signature                                                               | Project      |
| Metronome | Volume                | Volume level of metronome                                                                             | Projects     |
|           |                       |                                                                                                    |              |

| Menu               | Option          | Description                                                                                  | Book Section |
|--------------------|-----------------|----------------------------------------------------------------------------------------------|--------------|
| Firmware           | Firmware Update | Activates a firmware update based on the OS located on the SD card in the 'firmware' folder. | System       |
| Firmware           | Current version | Displays current version of installed OS. Visual indicator only.                             | System       |
| Firmware           | Build           | Firmware build version display                                                               |              |
| Firmware           | Reset config    | Resets this configuration menu to the default original settings.                             | System       |
| Fn buttons binding | Fn1             | Sets the page associated with function button [1]                                            | System       |
| Fn buttons binding | Fn2             | Sets the page associated with function button [2]                                            | System       |
| Fn buttons binding | Fn3             | Sets the page associated with function button [3]                                            | System       |
| Fn buttons binding | Fn4             | Sets the page associated with function button [4]                                            | System       |
| Fn buttons binding | Fn1+Shift       | Sets the page associated with function button combo [Shift] + [1]                            | System       |
| Fn buttons binding | Fn2+Shift       | Sets the page associated with function button combo [Shift] + [2]                            | System       |
| Fn buttons binding | Fn3+Shift       | Sets the page associated with function button combo [Shift] + [3]                            | System       |
| Fn buttons binding | Fn4+Shift       | Sets the page associated with function button combo [Shift] + [4]                            | System       |
| Info               |                 | General information and license details.                                                     |              |

4

# Pattern Format

Each project contains a maximum of 255 patterns across 8 tracks. Each pattern can hold up to 128 steps per track. Patterns are at the heart of Tracker Mini and are built in the pattern sequencer. The sequencer is what makes Tracker Mini different from normal digital audio workstations. Steps are the building blocks when creating patterns and by assembling these into audio arrangements it is possible to create beats and melodies. Each step consists of a note, instrument and two FX slots. These are triggered as each row is activated when playback is initiated. This can trigger audio information, effect actions or MIDI messages. Patterns are bite size elements of a full song and can be created as individual modules built using steps. Patterns are then combined and arranged together in song mode for chaining into a full length track. This section will focus on patterns using in audio tracks (although MIDI steps can be created together

with audio). This section will provide overall guidance on creating basic patterns as well as their structural elements generally. This is a foundation to patterns and a deeper dive into steps and sequencing comes next. All the basic building blocks and the process needed to get started in creating, editing and using a basic pattern are covered in this section. More advanced and in-depth elements of the components of a step are covered later as well as more advanced sequencing functions.

# 4 Pattern Format

# 4.1 What's a Pattern?

Patterns are a combination of 8 Tracks where each has a series of steps mapped out. The steps form into a melody or beat. So for example Track 1 could be the Drums, Track 2 for Percussion, Track 3 as Bass etc. Patterns can be created using steps manually 'programmed' into the Tracker Mini or by recording in real time.

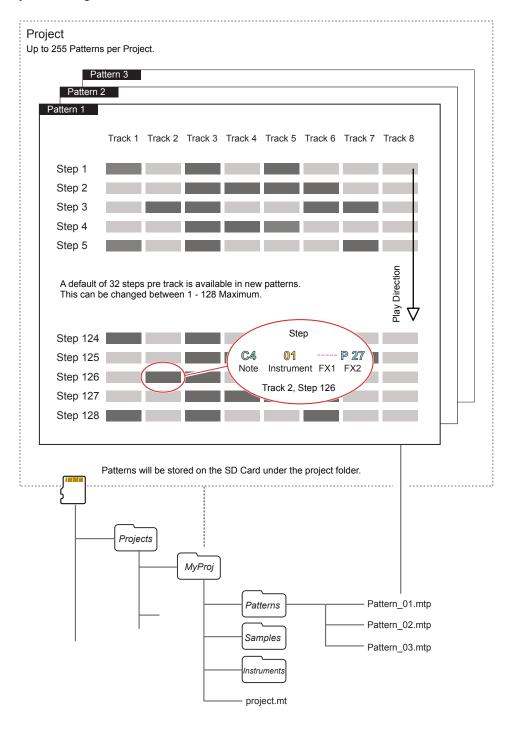

# 4.2 Process of Creating a Pattern

Formatting and creating a pattern is a simple process but there are some good practices that will speed up workflow and help to move quickly to making music. A pattern is the container for steps and establishes the step timing and track format. The dynamic screen buttons are used heavily.

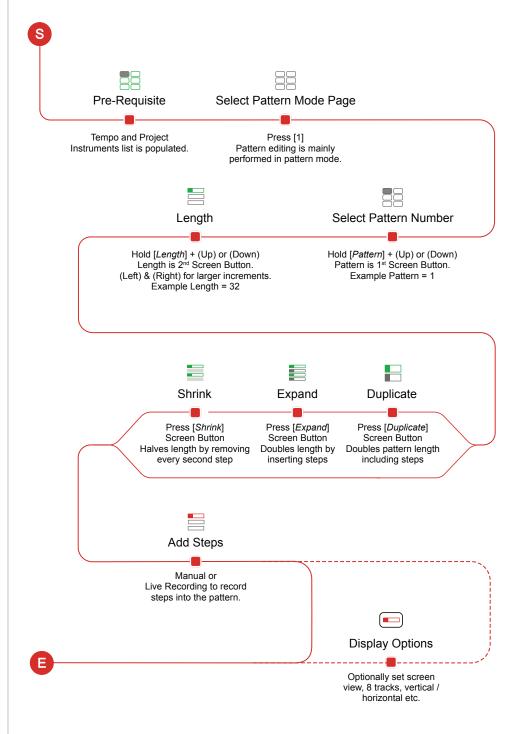

# 4.3 Configuring a Pattern.

Pattern and step editing is performed in 'Pattern' Mode. The first requirement is to create the pattern itself where steps can later be added to create the melody or beat. Commands for the pattern are available from the dynamic screen buttons located at the bottom of the page. These will change depending on the mode or selection made.

The dynamic screen buttons labelled at the bottom of the page will control options for creating patterns. Underscore colour represents mode i.e. Red means accessible in [Rec] mode only.

| Pattern<br>1        | Length<br>32 | Step Jump            | Fill              | Preview           | Undo            | Redo             | More |
|---------------------|--------------|----------------------|-------------------|-------------------|-----------------|------------------|------|
|                     |              |                      |                   |                   |                 |                  |      |
| Render<br>Selection | Invert       | Duplicate<br>Pattern | Expand<br>Pattern | Shrink<br>Pattern | Copy<br>Pattern | Paste<br>Pattern | More |

| Menu Option          | Function             | Description                                                                                                    |
|----------------------|----------------------|----------------------------------------------------------------------------------------------------|
| Pattern              | Pattern Selection    | Selects a pattern to edit. This will select a pattern number between 1-255 in the project.                                |
| Length               | Pattern Length       | Adjust the number of step rows in the pattern. Default is 32 but a maximum of 128 rows are available in a pattern.        |
| Step Jump            | Programming Aid      | Assists in recording steps with the pads. Will automatically jump the selection cursor in defined steps.                  |
| Fill                 | Programming Aid      | Assists in programming steps. Will automatically fill steps based on defined selection criteria                           |
| Preview              | Instrument Preview   | Will play the instrument for the step to allow previewing of the sound.                                                   |
| Undo                 | Undo Last<br>Command | If available, will reset the previous state prior to the last action, effectively undoing the last (up to 20) commands.   |
| Redo                 | Redo Last<br>Command | If available, will restore the previous state after to the last action, effectively redoing the last (up to 20) commands. |
| More                 | Next Page            | Selects the next page of commands - see below                                                                             |
| Render<br>Selection  | Bounce Audio         | Renders the selection to a new audio sample. Useful to use elsewhere or to reduce track consumption.                      |
| Invert               | Invert Steps         | Inverts all steps in the selection vertically                                                                             |
| Duplicate<br>Pattern | Extends Pattern      | Extends the entire pattern and its associated steps, extending the pattern to double the length.                          |
| Expand<br>Pattern    | Extends Pattern      | Extends the pattern by adding blank steps in between existing steps, extending the pattern to double the length.          |
| Shrink<br>Pattern    | Contracts Pattern    | Contracts the pattern length by deleting every 2nd step, reducing the pattern to half the length.                         |
| Copy<br>Pattern      | Сору                 | Copies the entire pattern to the virtual clipboard.                                                                       |
| Paste<br>Pattern     | Paste                | Pastes the copied pattern from the virtual clipboard into the location starting at the current position.                  |
| More                 | Prior Page           | Selects the previous page of commands - see above                                                                         |
|                      |                      |                                                                                                    |

# Pattern Format 4

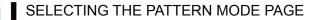

- 1. Press [1] to open the 'Pattern' Page. Also accessible within the [Menu].
- 2. The options for the pattern page will show at the bottom of the page and are represented by the 8 screen buttons.
- 3. To change the options page, Press [*More*], 8<sup>th</sup> Screen button. This toggles between the two pages of pattern options.

#### SELECTING A PATTERN

- 1. Press [1] to open the 'Pattern' Page. Also accessible within the [Menu].
- 2. Ensure the pattern is not playing.
- 3. Ensure options page 1 is displayed. Press [*More*] to toggle between the two pages of pattern options.
- Hold [*Pattern*] 1<sup>st</sup> Screen button + (Up) or (Down). A pattern number between 1-255 can be selected. Blank patterns selected have 32 steps as default. The [+] and [-] buttons can also be used.
- 5. The currently active pattern number is displayed top left in the info bar.

#### ADJUSTING THE PATTERN LENGTH

- 1. Press [1] to open the 'Pattern' Page. Also accessible within the [Menu].
- 2. Ensure options page 1 is displayed. Press [*More*] to toggle between the two pages of pattern options.
- Hold [Length] 2<sup>nd</sup> screen button + (Up) or (Down). A pattern length between 1-128 steps can be selected. Default is 32. The arrow buttons (Left) or (Right) will set length in predefined denominations i.e. 1, 2, 4, 8, 16 etc

*Tip: It is good practice to build patterns starting with a small length. For example start with 8 or 16 steps and create the beat or melody. This can then be duplicated / extended along with its steps and then edited to create longer passages.* 

# EXTENDING PATTERN LENGTH

- 1. Press [1] to open the 'Pattern' Page. Also accessible within the [Menu].
- 2. Ensure options page 2 is displayed. Press [*More*] to toggle between the two pages of pattern options.
- 3. Press [Rec] to select recording mode and allow editing. Screen buttons will be unavailable, shown dim, otherwise.
- 4. The current pattern can be extended in severals ways. The options available via the 8 screen buttons are:-
  - Press [*Duplicate Pattern*]. The pattern will be extended by duplicating the full pattern along with its steps. Effectively doubles the pattern length.
  - Press [*Expand Pattern*]. The pattern will be extended by inserting additional step rows in-between existing steps. Effectively doubles by stretching the pattern length.
  - Adjusting [*Length*] will also increase the pattern length. New empty step rows added at the end.
- 5. The [*Undo*] or [*Redo*] screen buttons can be used if required to restore a previous state. These are on Page 1 of the page options.

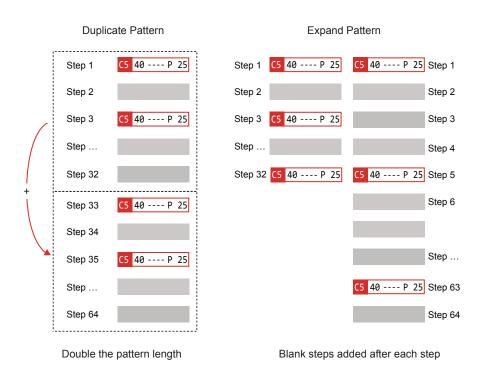

#### REDUCING PATTERN LENGTH

- 1. Press [1] to open the 'Pattern' Page. Also accessible within the [Menu].
- 2. Ensure options page 2 is displayed. Press [*More*] to toggle between the two pages of pattern options.
- 3. Press [Rec] to select recording mode and allow editing. Screen buttons will be unavailable, shown dim, otherwise.
- 4. The current pattern can be reduced in severals ways. The options available via the 8 screen buttons are:-
  - Press [Shrink Pattern]. The pattern will be reduced by deleting each second step in the pattern. This will delete any step whether empty or filled. Effectively halves the pattern length.
  - Adjusting [*Length*] will also reduce the pattern length. Any steps will be hidden but will be restored if the pattern length is extended.
- 5. The [*Undo*] or [*Redo*] screen buttons can be used if required to restore a previous state.

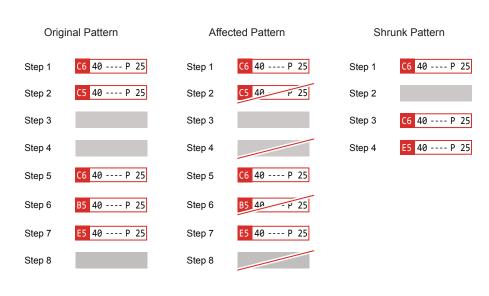

Every 2nd Step Deleted

Resulting, Halved Pattern

## 4.4 Copying and Pasting a Pattern.

Patterns can be copied and pasted between different pattern slots. This will copy the entire pattern and its steps as well as the length configuration.

#### COPYING AND PASTING A PATTERN

- 1. Press [1] to open the 'Pattern' Page. Also accessible within the [Menu].
- 2. The options on pages 1 & 2 are required during this process. Press [*More*] to toggle between the two pages of pattern options.
- 3. Press [Rec] to select recording mode and allow editing. Screen buttons will be unavailable, shown dim, otherwise.
- 4. On pattern page 1, select the pattern to copy, Hold [*Pattern*] 1<sup>st</sup> Screen button + (Up) or (Down). Example, select Pattern 1.
- 5. On pattern page 2, Press [*Copy Pattern*] Screen Button. The pattern is copied to the clipboard.
- On pattern page 1, select the pattern to paste into, Hold [*Pattern*] 1<sup>st</sup> Screen button, + (Up) or (Down). Example, select Pattern 2.
- 7. On pattern page 2, Press [*Paste Pattern*] Screen Button. The pattern is pasted into the current pattern and will overwrite any existing data. It is possible to continue to paste the pattern to other pattern slots.
- 8. The [*Undo*] or [*Redo*] screen buttons can be used if required to restore a previous pattern state.

Patterns are created top to bottom and steps assigned in the step rows. Steps once selected in a pattern can be inverted. This will reverse the order in which the steps play. For example the first step in the selection will play last and vice versa.

INVERTING A STEP RANGE IN A PATTERN

- 1. Press [1] to open the 'Pattern' Page. Also accessible within the [Menu].
- 2. Ensure options page 2 is displayed. Press [*More*] to toggle between the two pages of pattern options.
- 3. Press [Rec] to select recording mode and allow editing. Screen buttons will be unavailable, shown dim, otherwise.
- 4. Navigate to the first step. Press [Shift] + (Up) or (Down) to select the sequence of steps and / or Press [Shift] + (Left) + (Right) to select steps across tracks.
- 5. Press [*Invert*] Screen Button to reverse the order of the range of steps selected. This reverses the vertical order of the steps. The steps remain in their respective tracks.
- 6. The [*Undo*] or [*Redo*] screen buttons can be used if required to restore a previous state.

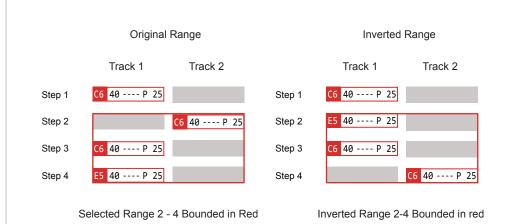

# 4 Pattern Format

# 4.6 Pattern Mode Page Layout Options.

Pattern and step editing is performed in 'Pattern' Mode, selected by pressing the default assigned button [1] or using [Menu]. To edit steps, select [Rec]. The pattern mode view can be changed in the config options.

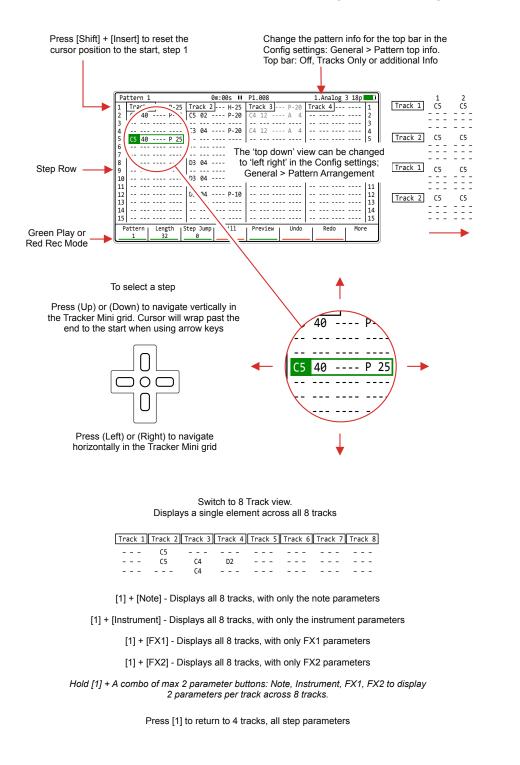

#### NAVIGATING THE PATTERN PAGE

- 1. Press [1] to open the 'Pattern' Page. Also accessible within the [Menu].
- 2. The step cursor will display a green border with the selected step parameter highlighted green in normal playback mode. This indicates the step in focus and current playhead position.
- 3. To move the position vertically, Press (Up) or (Down). The selection will scroll and will wrap at the end of the pattern back to the top.
- 4. To move the position horizontally across tracks, Press (Left) or (Right). The selection will scroll across the 1-4 visible tracks and switch across tracks 5-8 at the right of the page. This view is default.
- 5. Press [Shift] + (Up), (Down), (Left) and (Right) to select rather than just navigate a range of steps.
- 6. To return the playhead / step selector to the top step 1 of the pattern, Press [Shift] + [Insert] when the sequencer is stopped.

#### CHANGING FROM 4 TO 8 TRACK VIEW

- 1. By default the pattern page display 4 tracks. This can be changed to display 8 tracks with a various step options:-
  - 8 Tracks with only Note parameter: Press [1] + [Note].
  - 8 Tracks with Instrument parameter: Press [1] + [Instrument].
  - 8 Tracks with only FX1 parameter: Press [1] + [FX1].
  - 8 Tracks with only FX2 parameter: Press [1] + [FX2].
  - 8 Tracks with 2 selected parameters: Press [1] + [P1] + [P2], where 'P1' and 'P2' are 2 from; [Note], [Instrument], [FX1], FX2].
  - Revert to 4 track mode, Press [1]
- 2. This relies on page [1] being assigned as 'Pattern'. This is set as the default but can be changed in the configuration.

#### CHANGING BETWEEN VERTICAL AND HORIZONTAL VIEW MODE

- The default mode is for Tracker Mini to display patterns top to bottom in a vertical arrangement. This is the traditional and expected view for Tracker's in general. This can be changed to an Horizontal left to right view. This is less common but may suit people more accustomed to more modern DAW arrangements.
- 2. Hold [Shift] + [4] to open the 'Config' project configuration menu.
- 3. Ensure the left window is highlighted red i.e. in focus. Navigate windows by pressing (Left) or (Right). Menu windows will automatically be selected when pressing the relevant screen keys below the window to navigate [*Up*] or [*Down*].
- 4. Press (Up) or (Down) to highlight with the bounding box over the 'General' option. Alternatively press the relevant screen keys below the window to navigate [*Up*] or [*Down*].
- 5. Highlight red the General options window. Navigate windows by pressing (Left) or (Right). Menu windows will automatically be selected when pressing the relevant screen keys below the window to navigate [*Up*] or [*Down*].
- 6. Press (Up) or (Down) to highlight with the bounding box over the 'Pattern Arrangement' option. Alternatively press the relevant screen keys below the window to navigate [*Up*] or [*Down*].
- 7. To change the options between horizontal and vertical views, Press [*Change*]. The parameter pop-up window listing the available options will appear.
- 8. Press (Up) / (Down) or [*Up*] / [*Down*] Screen Buttons to highlight the desired option.
  - Vertical Revolver Tracks scrolls wrap at the pattern end / start. The page view will also show the pattern wrap.
  - Vertical Original Tracks scroll top to bottom and bottom to top. View shows linear pattern.
  - Horizontal Track scrolls left to right and view is linear.
- Press [*Apply*] 6<sup>th</sup> from left screen button to confirm selection or [*Cancel*] - 3<sup>rd</sup> from left screen button to exit without changing.
- 10. The display will reflect the selected option.

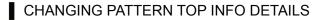

- 1. The default mode is for Tracker Mini to display an information bar plus the tracks at the top of the pattern display. This can be changed to give more clarity to the Tracker Mini pattern grid.
- 2. Hold [Shift] + [4] to open the 'Config' project configuration menu.
- 3. Ensure the left window is highlighted red i.e. in focus. Navigate windows by pressing (Left) or (Right). Menu windows will automatically be selected when pressing the relevant screen keys below the window to navigate [*Up*] or [*Down*].
- 4. Press (Up) or (Down) to highlight with the bounding box the 'General' option. Alternatively press the relevant screen keys below the window to navigate [*Up*] or [*Down*].
- 5. Highlight red the General options window. Navigate windows by pressing (Left) or (Right). Menu windows will automatically be selected when pressing the relevant screen keys below the window to navigate [*Up*] or [*Down*].
- 6. Press (Up) or (Down) to highlight with the bounding box over the 'Pattern Top Info' option. Alternatively press the relevant screen keys below the window to navigate [*Up*] or [*Down*].
- 7. To change between horizontal and vertical views, Press [*Change*]. The parameter pop-up window listing the available options will appear.
- 8. Press (Up) / (Down) or [*Up*] / [*Down*] Screen Buttons to highlight the desired option.
  - Off No information is displayed at the top of the page.
  - Track names Only display the track name information.
  - Additional Info: Display tracks, and upper bar expanded information, such as time, transport, pattern, instrument etc. This is default.
- 9. Press [*Apply*] 6<sup>th</sup> from left screen button to confirm selection or [*Cancel*] 3<sup>rd</sup> from left screen button to exit without changing.
- 10. The display will reflect the selected option.

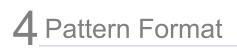

# CHANGING THE PATTERN GRID VISUAL DIVIDERS

The pattern grid has a number of graphic guides as a visual aids when sequencing steps into a pattern. This is by default set to divisions of 4 providing a visual on beat guide at rows 1, 5, 9 etc. These can be changed in the 'Config' menu settings.

- 1. Hold [Shift] + [4] to open the 'Config' project configuration menu.
- Navigate to 'Project Settings' option. Navigate windows by pressing (Left) or (Right). Menu windows will also be automatically be selected when pressing the relevant screen keys below the menu window to navigate [*Up*] or [*Down*].
- 3. In the project setting options, central window, highlight 'Pattern Divider'.
- 4. Press [Change] 6<sup>th</sup> from Left Screen Button.
- 5. Press (Up) / (Down) or [*Up*] or [*Down*] Screen Buttons to highlight the desired option between 1 16.
- Press [*Apply*] 6<sup>th</sup> from left screen button to confirm selection or [*Cancel*] - 3<sup>rd</sup> from left screen button to exit without changing.
- 7. The display will reflect the new visual indicator divider bars.

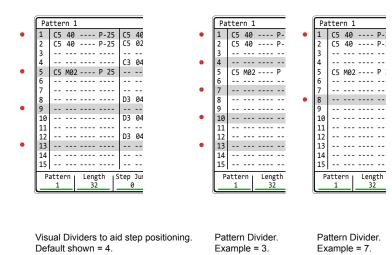

Pattern Divider Setting in 'Config' Menu under 'Project Settings'

# EDITING TRACK NAMES

Track names can be edited and changed to custom text. Track name length is maximum 7 characters. The defaults are Track 1, Track 2, Track 3 etc but can be set to more appropriate names such as drums, perc, bass etc.

- 1. Press [4] to select the Master. This consists of 3 pages and each is cycled in turn by pressing [4] button. Page is displayed top bar, left side.
- 2. Navigate to page 2/3 Track Mixer. All tracks are displayed in this view.
- 3. Press [Rec] and the editing mode will be toggled on or off. Set to on, as indicated by the word 'Edit' in red at the bottom of each track and representing the screen buttons per track.
- 4. Press the relevant screen button 1 8 for the track to edit. For example, Press Screen Button for Track 1 1<sup>st</sup> Button on the left.
- 5. The Alpha numeric QWERTY keyboard will be displayed and enable the default 'Track 1' name to be changed. Edit as per normal using the QWERTY functions with the D-Pad navigation and screen button commands. Maximum 7 characters available for track names.
- 6. Press [*Save*], 8<sup>th</sup> Screen button, to confirm and immediately save the new name for the track.
- 7. Repeat step 4 6 for other tracks if required.

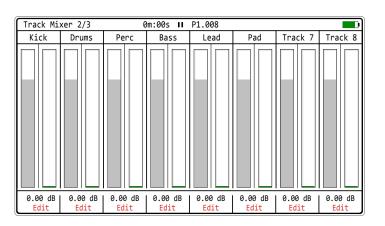

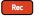

Press [Rec] to toggle the track name editor on or off on the Master Page 2/3. Press a screen button 1 - 8 to select the specific track to edit.

# 4.7 Quick Start Step Creation.

Patterns are just empty containers and will require steps to be added to create a beat of melody. A step is essentially a note, instrument (based on a sample) and two effect slots. This section gives a quick start on step composition before moving to more in depth coverage in a future section.

## ADDING STEPS IN A PATTERN

- 1. Press [1] to open the 'Pattern' page. Also accessible from the [Menu].
- To move the cursor position vertically, Press (Up) or (Down). And to move the position horizontally across tracks Press (Left) or (Right). Ranges can be selected using [Shift] + D-Pad navigation buttons.
- 3. Select recording mode, Press [Rec]. The steps selected will appear red as opposed to green when in normal playback mode.
- To add a step, Hold the dedicated step function note, instrument, FX1 or FX2 button and set the step using the D-Pad navigation. Also the [+] / [-] buttons can be used instead of the D-Pad.
  - Hold [Note] + (Up), (Down), (Left), (Right) to navigate note selection. Adds the highlighted note value to the step.
  - Hold [Instrument] + (Up) or (Down). Adds the highlighted instrument from the instrument list. This will require instruments to be available in the instrument list. Default notes are also assigned.
  - Hold [FX1] + (Up) or (Down). Adds the highlighted effect from the effect list to the step.
  - Hold [FX2] + (Up) or (Down). Adds the highlighted effect from the effect list to the step. .
- 5. The centre (Enter) button on the D-Pad Navigator can then be used to repeatedly apply the current step and settings in other step slots.

# Pattern Format 4

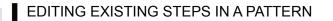

- 1. Press [1] to open the 'Pattern' page. Also accessible from the [Menu].
- To move the position vertically, Press (Up) or (Down). To move the position horizontally across tracks Press (Left) or (Right). Ranges can be selected using [Shift] + D-Pad Buttons.
- 3. Select recording mode, Press [Rec]. The steps selected will appear red as opposed to green when normal playback mode is set.
- 4. To edit a step, press the dedicated step function button i.e. [Note], [Instrument], [FX1], [FX2] and the selection will highlight the parameter in the step selection bounding box.
- 5. Use the (Up), (Down), (Left), (Right) Buttons or [+] and [-] to change the selected step setting for the held option i.e. Note, Instrument etc.

#### DELETING STEPS IN A PATTERN

- 1. Press [1] to open the 'Pattern' page. Also accessible from the [Menu].
- 2. To move the position vertically, Press (Up) or (Down). To move the position horizontally across tracks, Press (Left) or (Right).
- 3. Ensure a note or instrument parameter is selected. Deleting when the FX1 or FX2 parameter is selected will only delete the FX parameter setting and not the full step. To delete MIDI Instruments the parameter, specifically [Note] or [Instrument] should be deleted.
- 4. Press [Delete]. The selected step or the selected step range will be deleted from the pattern.

#### **INSERTING STEPS IN A PATTERN**

- 1. Hold [1] to open the 'Pattern' page. Also accessible from the [Menu].
- 2. To move the position vertically, Press (Up) or (Down). To move the position horizontally across tracks, Press (Left) or (Right).
- 3. Press [Insert]. A new empty step row is added and the selected step and steps below are moved down.

5

# **Sequencing Steps**

The process of sequencing steps is the core process in Tracker Mini pattern design. Steps and patterns go hand in hand. The pattern format section covered earlier explained the general pattern creation, structure and general navigation of patterns. Also the process of adding and editing steps at a fundamental level. This laid out the foundations for patterns. This section goes further into the workflow and process of sequencing steps and takes a deeper dive and more advanced view. The four components of a step; Note, Instrument, FX1 and FX2 are explained in more detail, giving an insight into what's behind each one. The multiple options in the process of working with steps as well as the detailed explanations such as how to create an instrument or what each effect does are included. Steps can be used for beats or melodies and with multiple tracks used together, can create chords. The focus here will be on the audio elements of steps.

MIDI steps and patterns will be covered specifically in more detail in a later section, although a similar process is applied to creating both audio or MIDI steps. The section has a heavy focus on the process and techniques associated with working with steps in patterns. The included workflow tools and tips will speed up the process of creating patterns and making music and help to become more comfortable in using Tracker Mini.

# **5** Sequencing Steps

## 5.1 Dedicated Step Parameter Buttons.

A step is a building block which triggers events such as playing a note or beat or activating a MIDI action and is used for creating patterns. Steps are programmed across pattern rows which represent each of the eight available tracks in the pattern sequence.

A step is a combination of 4 main components each of which has a dedicated selection button:-

Note. This sets the pitch of the step and is important for creating melodies or beats based on sample mapped drum hits.

Instrument. This is a combination of a sample and the parameters and settings assigned to it. Also for setting MIDI Channel.

FX1. The first effect slot where the modulation and audio effects can be applied for the step.

FX2. The second effect slot where the modulation and audio effects can be applied for the step.

Step Dedicated Parameter Buttons Pattern page is selected by pressing [1] or from the [Menu] while the Note, Instrument, FX1 and FX2 have dedicated buttons for editing the selected step.

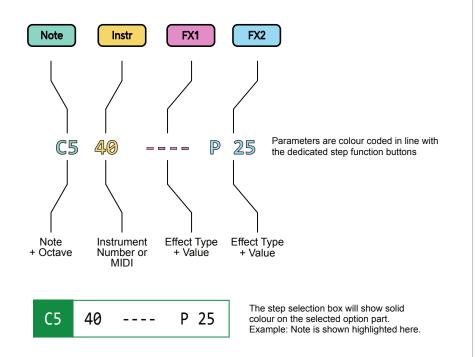

# 5.2 Process of Creating a Step

Steps are sequenced in the Tracker Mini each of which contains a Note, Instrument, and two FX slot options. It is good practice to structure these into tracks of relevance. For example kick drum on track 1, especially at the starting point.

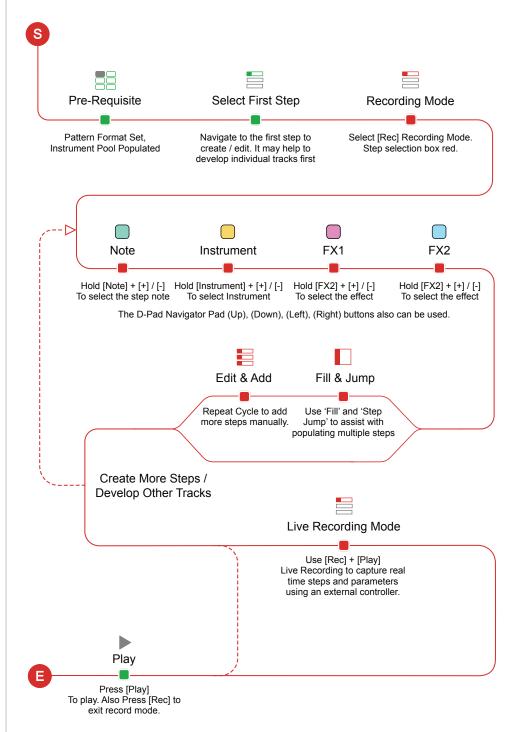

# 5.3 Recording Mode.

Steps are created by recording into the Pattern grid. There are two methods of recording steps, firstly by manually programming steps at desired intervals per track, some automated features will help in the workflow. Also real time live recording is possible using an external controller.

The selected step is navigated using the D-Pad navigation. An active step will have at least one of the four; note, instrument, FX1, FX2 elements shown. The currently selected step will have a green bounding box.

The selected step to edit in recording mode will be shown with a red bounding selection box.

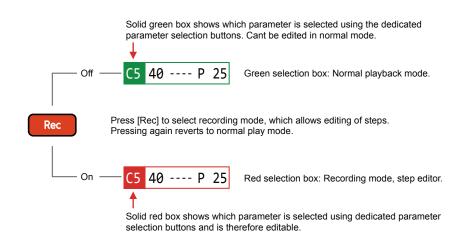

Quick Tap Dedicated Parameter Button to select specific parameter

#### TOGGLING RECORDING MODE ON/OFF

- 1. The default mode is for Tracker Mini to play patterns and the currently selected step indicated by the green bounding box.
- 2. Press [Rec] to toggle between playback and recording mode. Recording mode is required to create, edit and configure steps in a pattern. The bounding box is indicated red when in recording mode.
- The [+] and [-] buttons are essential edit functions in recording mode for placing 'work steps'. Any selected parameter, highlighted with a solid colour, can be changed in recording mode using [+] & [-] Buttons. The D-Pad navigation buttons will move the cursor within the pattern.
- 4. Hold the dedicated parameter button, Note, Instrument, FX1 or FX2 will temporary select for choosing an option or quick tap to lock selection.

### 5.4 Manual Recording Steps.

Steps can be added manually in Pattern Mode by navigating to a location and using one of several step entry button options. Pre-requisite is that the project instrument list is pre-populated with sample / instrument options.

### QUICK START TO MANUALLY ENTER AND EDIT STEPS

- 1. Press [1] to select the Pattern Mode page.
- Select the target step to edit. Use the D-Pad navigator (Up), (Down) to scroll top to bottom i.e. step row 1. Press (Left), (Right) to select a track. The step should be highlighted with the green bounding box.
- 3. Press [Rec] to switch to recording mode. Recording mode is red.
- 4. Press [*Preview*] 5<sup>th</sup> Screen Button to listen to the step audio.
- 5. For Note Steps use the most appropriate option to fit your workflow. Ensure the note element is selected, tap [Note] to select.
  - To set the default note, Hold [Note] + [+] / [-] or the D-Pad Navigator buttons. The Note matrix will appear for the note to be selected.
  - Press centre D-Pad Navigator (Enter) button. The default note will be placed in the current step and the cursor will jump to the next 'Step Jump' interval. Holding (Enter) will repeat step placement.
  - Press any [+] button to place a defined 'C5' note into an empty step. The cursor position will remain on the current step. On existing notes, the outer [+] / [-] buttons will change in octave increments and inner [+] / [-] buttons will change the note in semitone intervals.
  - Press the outer [-] button on an empty step to place a defined 'OFF' Command into the note step.
  - Press the inner [-] button on an empty step to place a defined 'FAD' Command into the step note. Press again to cycle to place 'CUT' and again to select 'OFF'.
- 6. Hold [Instrument] + [+] / [-] to select from the instrument list. Also with instrument already selected, [+] / [-] can be used to change the instrument. Tap [Instrument] instead of holding to lock the mode.
- Hold [FX1] + [+] / [-] to select the FX from the effect list. Also with [FX1] already selected, [+] / [-] will change the effect. Same process is applied for [FX2]. Tap [FX1] or [FX2] instead of holding to lock the mode.

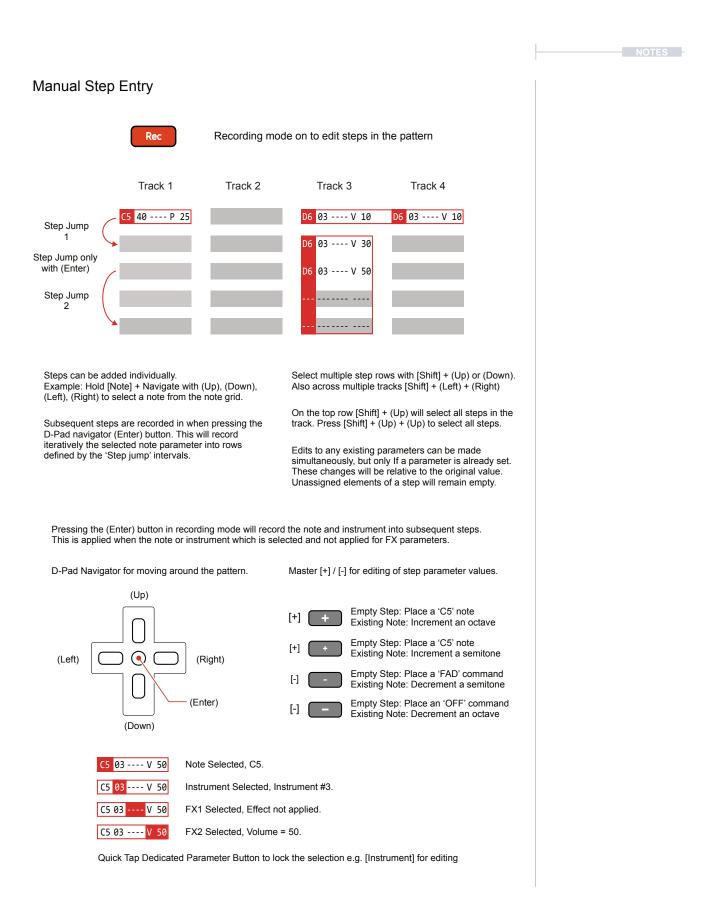

Steps can also be edited collectively. Select a range within a track and/or across tracks to edit the selected range.

### MANUALLY EDITING A RANGE OF STEPS

- 1. Press [1] to select the Pattern Mode page.
- Select the target step to edit. Use (Up), (Down) on the D-Pad Navigator or [+] / [-] to scroll top to bottom. Press (Left), (Right) to select a track. The step should be highlighted with the green bounding box.
- 3. Hold [Shift] + (Left) or (Right) to select a range across tracks and Hold [Shift] + (Up) or (Down) to select rows and expand the selected range.
- 4. To select all steps for an individual track, select the top row step on the track to select, then Press [Shift] + (Up).
- 5. To select all steps in the pattern, select the top row step on any track, then Press [Shift] + (Up) & (Up).
- 6. Press [Rec] to switch to recording mode. The step bounding box will turn red and allow editing of the collective step range.
- 7. Press [*Preview*], 5<sup>th</sup> Screen button, to play only the selected range.
- 8. The [+] / [-] buttons will now change all existing parameter values for the selected steps when in recording mode.
- 9. Select a parameter to edit. Only existing parameters can be changed. Any empty parameter slots will not change and remain open.
  - To change Note: Hold [Note] + Use the D-Pad Navigator to select a note. Tap (Enter), centre button to replace any existing note on all selected steps. If required, Tap [Note] to lock to retain the mode.
  - To change Instrument: Hold [Instrument] + (Up) (Down) or use the
    [+] / [-] buttons to replace existing instruments to the new
    instrument. If required, Tap [Instrument] to lock to retain the mode.
  - FX1 and FX2 Cannot be changed when a range is selected.
- 8. Press [+] / [-] to adjust the value of the selected parameter within the step range. The selected parameter will be indicated in solid coloured red. When adjusting values simultaneously they will each change relative to the original value including any FX Values.

### COPYING AND PASTING STEPS AND STEP RANGES

- 1. Press [1] to select the Pattern Mode page.
- 2. Navigate to select a Step. If required Press [Shift] + (Left) or (Right) and [Shift] + (Up) or (Down) to select a range of tracks and rows.
- 3. Press [Rec] to switch to recording mode. The step bounding box will turn red and allow copying of the step or collective step range.
- 4. Press [Copy] button. The selected step or step range will be copied to the clipboard.
- 5. Relocate the cursor to the first step in which to paste by using (Up), (Down), (Left) or (Right). The top left step is the anchor for a range.
- 6. Press [Shift] + [Copy] button to paste. The copied step or step range will be pasted from the clipboard and into the selected step or the relative range. Undo and Redo can be used if needed.

### DELETING STEPS AND STEP RANGES

- 1. Press [1] to select the Pattern Mode page.
- 2. Navigate to select a Step. If required, Press [Shift] + (Left) or (Right) and [Shift] + (Up) or (Down) to select a range of tracks and rows.
- 3. Press [Rec] to switch to recording mode. The step bounding box will turn red and allow copying of the step or collective step range.
- 4. Press [Delete] button. The selected step, if note or instrument is selected, will be deleted. If only the FX1 or FX2 is selected then the effect alone is deleted.
- 5. MIDI channel values are not deleted when deleting a note. This can be deleted by selected the instrument parameter when deleting.

### COPY / PASTE AN ENTIRE PATTERN

- 1. Press [1] to select the Pattern Mode page.
- 2. Hold [1] + [Copy] to copy the current pattern to the clipboard.
- 3. Select a new pattern, Press [1] + (Up) or (Down)
- 4. Hold [1] + [Shift] + [Copy] to paste into the current pattern.

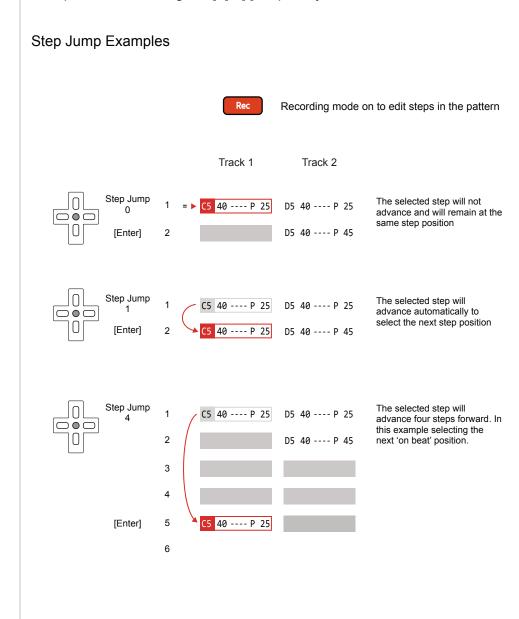

5.5 Step Jump Recording Multiple Steps

When steps are added using the D-Pad (Enter) button the active step is automatically advanced to the next step when complete. The intervals for this are based on the 'Step Jump' feature. This is useful for creating patterns with defined intervals and speeding up workflow. Step jump does not operate when using the [+] / [-] step entry method.

The Step Jump setting is useful when populating specific intervals, for example each on beat step or each off beat step or alternate steps for percussion. This speeds up the workflow and helps with creating interesting sequences.

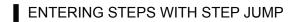

- 1. Press [1] to select the Pattern Mode page.
- 2. Navigate to select a Step.
- 3. Press [Rec] to switch to recording mode. The step bounding box will turn red and allow steps to be added.
- 4. Hold [*Step Jump*], 3<sup>rd</sup> Screen button + Press [+] / [-]. Set the value to the step jump interval required. The Inner [+] / [-] buttons change in increments of 1 and the outer buttons in increments of 10.
- 5. Pressing the (Enter) D-Pad button will enter a step and advance the active step by the value set in the 'Step Jump' setting.
- 6. Continue to press (Enter) to add more steps and advance by the set interval or edit the current step manually.

### 5.6 Fill Recording Multiple Steps

The 'Fill' function allows a more elaborate and detailed population of step ranges. This speeds up workflow by helping to create batches of steps with defined criteria automatically applied. Also Fill is a very creative tool for generating melodies and beats and experimenting with patterns.

It is possible to fill ranges that are already containing steps, contain empty steps or mix of both. The fill operates in the range and ignores the Step Jump parameter.

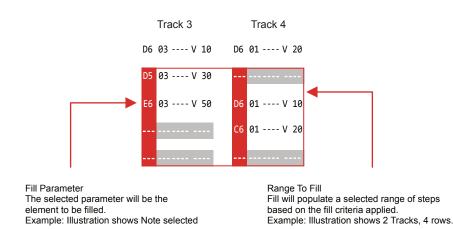

### ACCESSING THE FILL UTILITY

- 1. Press [1] to select the Pattern Mode page.
- 2. Press [Rec] to switch to recording mode. The step bounding box will turn red and allow editing of steps.
- 3. Select a range of steps: Hold [Shift] + (Up), (Down), (Left) or (Right)
- 4. Ensure the step parameter to populate is selected: Press [Note], [Instrument], [FX1] or [FX2]. The parameter will be highlighted solid red.
- 5. Press [*Fill*], 4<sup>th</sup> Screen button. This will open the Fill utility pop-up window and be ready to select the criteria to apply to the selected step range and its selected parameter.

### Fill Utility Window

The window layout is similar for the step range and parameters selected. However the content and features for fill will change depending on the context of the selection and the options chosen. A typical Fill window is shown below with a summary of common features. The Fill utility is mainly controlled using the dynamic screen buttons under the Tracker Mini screen.

To access Fill:-

Press [Fill] - Screen Button, when in [Rec] Mode of the pattern page [1].

Dynamic area of 5 features containing the criteria specifically required for 1) Parameter selected, 2) Step range selected and 3) Options chosen in 'Where' & 'Fill Type'.

Example Illustration shows a range of <u>notes</u> selected with the 'note' and 'constant' selections.

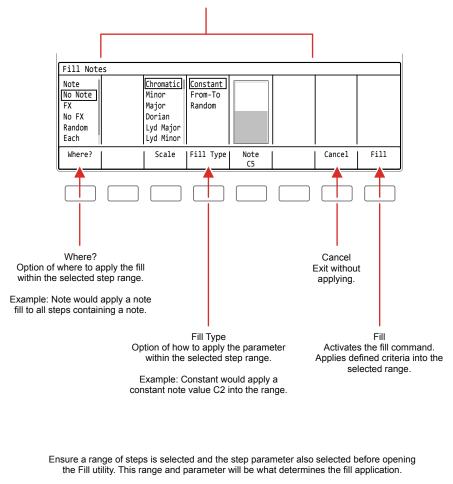

Example of using a basic Fill

As a quick start introduction to creating fills and example to populate an empty range with notes followed by filling the FX1 for the series of notes with a pan variation effect. This will play a percussion segment,

CREATING A NOTE FILL

- 1. Press [1] to select the Pattern Mode page.
- 2. Press [Instrument] and select a percussive sound. The '606-ClosedHat' sample, numbered instrument '6', has been loaded into the project instrument list and will be used for this example.
- 3. Press [Rec] to switch to recording mode. The step bounding box will turn red and allow editing of steps.
- Select a range of <u>empty</u> steps: Hold [Shift] + (Up), (Down), (Left) or (Right). For this example select 8 step rows on a single track. The option for selecting multiple rows and tracks is possible.
- 5. Ensure the notes step parameter is selected in the pattern range selected: Press [Note], which will be highlighted solid red.
- 6. Press [*Fill*], 4<sup>th</sup> Screen button. This will open the Fill utility pop-up window.
- Press [*Where*?], 1<sup>st</sup> Screen button. Repeat presses will cycle through the options. Also, with the 'Where?' section highlighted, (Up), (Down) or [+] / [-] will scroll through and select options.

| Fill Notes                                       |                                                                        |                                      |            |        |      |
|--------------------------------------------------|------------------------------------------------------------------------|--------------------------------------|------------|--------|------|
| Note<br>No Note<br>FX<br>No FX<br>Random<br>Each | <u>Chromatic</u><br>Minor<br>Major<br>Dorian<br>Lyd Major<br>Lyd Minor | <u>Constant</u><br>From-To<br>Random |            |        |      |
| Where?                                           | Scale                                                                  | Fill Type                            | Note<br>C5 | Cancel | Fill |

- 8. Select in the bounding box 'No Note'. This option will select all steps that <u>do not</u> have a note set. As the selected range is empty all 8 steps will be filled with this option.
- Press [*Scale*] 3<sup>rd</sup> Screen Button. Repeat presses will cycle through the options. Also the (Up), (Down) or [+] / [-] will scroll through and select options. Select 'Chromatic'. As this is a percussion instrument the scale is less important.
- 10. Press [*Fill Type*] 4<sup>th</sup> Screen Button. Repeat presses will cycle through the options. Select 'Constant'. As this is a percussion pattern the instrument does not require scale or note ranges so constant will repeat the note.
- 11. Press [*Note*] 5<sup>th</sup> Screen Button. Repeat presses will cycle through the options. Also the (Up), (Down) or [+] / [-] will scroll through and select options. Set to C5, the root note for the sample.
- 12. Press [Fill], 8<sup>th</sup> Screen button. This will activate the fill command and populate the selected range.

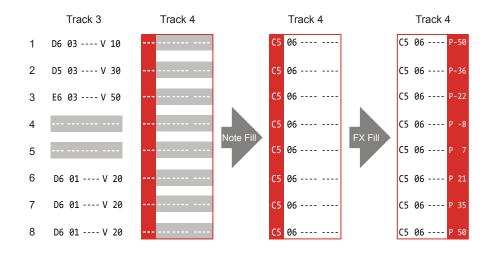

The default note value is C5 which plays a sample at its original pitch value. The first slice of a beat slice sample will be triggered using note C2.

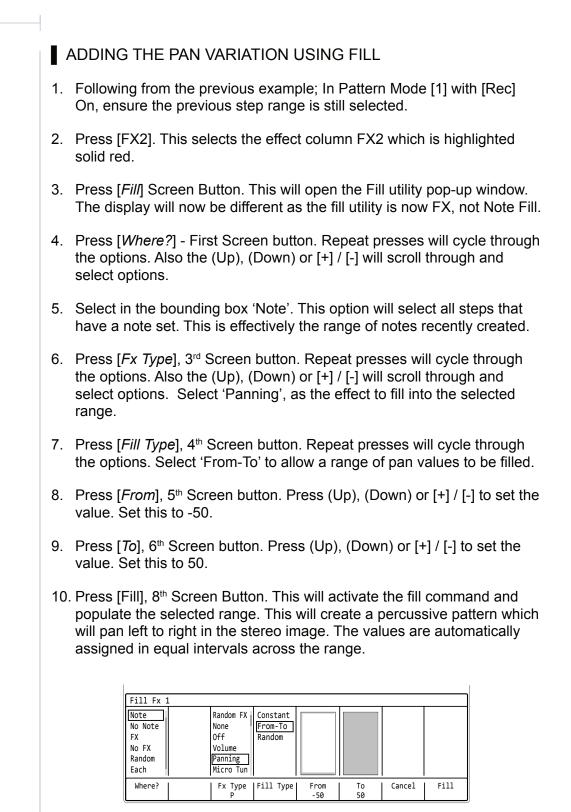

### Fill Utility Generic Page Parameter - Where.

The Fill utility will present options respective to the selected step parameter. If for example an FX parameter is selected in a range, then the fill utility will represent FX Fills. Some elements like 'Where?' and 'Fill Type' are generic.

Where?

| Fill Note                                             | S         |                                                                        |                                      |            | <br>   |      |
|-------------------------------------------------------|-----------|------------------------------------------------------------------------|--------------------------------------|------------|--------|------|
| No Note<br>FX<br>No FX<br>Random<br>Each<br>Euclidean |           | <u>Chromatic</u><br>Minor<br>Major<br>Dorian<br>Lyd Major<br>Lyd Minor | <u>Constant</u><br>From-To<br>Random |            |        |      |
| Where?                                                | Step<br>1 | Scale                                                                  | Fill Type                            | Note<br>C2 | Cancel | Fill |

The 'Where?' option determines where in the selected step range the fill steps and defined parameters will be placed. This will fill new steps into the steps in the range which are empty, already filled or both depending on the selected option.

| Option    | Sub-Option | Description                                                                                                    |
|-----------|------------|----------------------------------------------------------------------------------------------------|
| Note      | -          | Will populate only steps in the selected range where a note already exists, overwriting the original value.          |
| No Note   | -          | Will populate only steps in the selected range where no note exists, ie blank note steps                             |
| FX        | -          | Will populate only steps in the selected range where an FX parameter already exists, overwriting the original value. |
| No FX     | -          | Will populate only steps in the selected range where no FX parameter exists, ie blank FX steps                       |
| Random    | -          | Will populate steps in the selected range randomly for both existing and blank steps. Density is a related option.   |
| Random    | Density    | Density parameter controls, in percentage how much of the range is filled when the 'Random' option is selected.      |
| Each      | -          | Populates steps in the range with a defined step interval which ranges from 1-32. Step is a related option.          |
| Each      | Step       | Step parameter controls the intervals of evenly distributed step fills when the 'Each' option is selected            |
| Euclidean | -          | Generates rhythmic patterns within the range based on the population of 1-32 events. Event is a related option.      |
| Euclidean | Event      | Events determine how the steps and intervals are generated with respect to the selected step length.                 |

### **Euclidean Patterns**

NOTES

Euclidean patterns are a more creative fill function. While the other options perform a population based on structure, Euclidean option aims to be more creative in generating musical sequences. Euclidean patterns are generated based on a mathematical model where the steps and intervals determine a pattern beat. Tracker Mini uses 'events' and the step length to calculate the steps and intervals.

Consider the following formula as rough guide for Euclidean filled patterns. Steps will be 'rounded' to the nearest step location to spread as 'evenly' as possible within the event and length constraints.

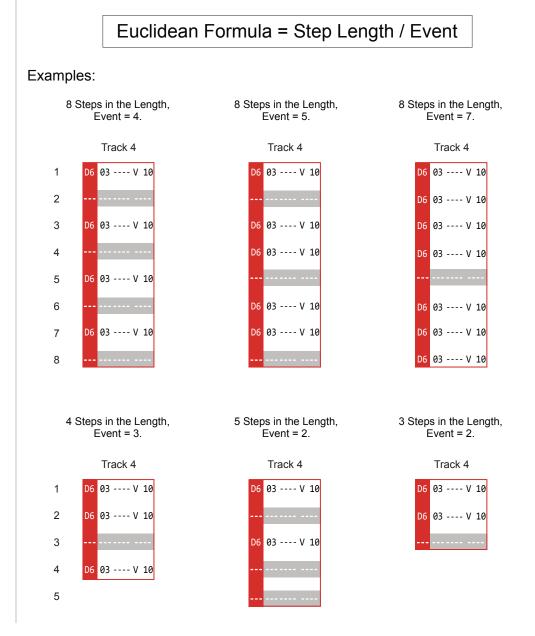

### Fill Utility Generic Page Parameter - Fill Type.

The 'Fill Type' option is another generic parameter in the Fill Utility and concentrates on range of fill values.

Fill Type

| Fill Note<br>No Note<br>FX<br>No FX<br>Random<br>Each |           | Chromatic<br>Minor<br>Major<br>Dorian<br>Lyd Major | Constant<br>From-To<br>Random |            |        |      |
|-------------------------------------------------------|-----------|----------------------------------------------------|-------------------------------|------------|--------|------|
| Euclidean Where?                                      | Step<br>1 | Lyd Minor<br>Scale                                 | Fill Type                     | Note<br>C2 | Cancel | Fill |

The 'Fill Type' option operates on the parameter value and determines how the fill parameter is applied into the selected step range. This will fill the parameter as an individual repeated element, will be based on a range of values or will randomise the step parameters.

| Option   | Sub-Option                   | Description                                                                                                   |
|----------|------------------------------|----------------------------------------------------------------------------------------------------|
| Constant | -                            | Populates the steps applied with a fixed singular parameter value as stated with Note, Instrument or FX       |
| Constant | Note,<br>Instrument<br>or FX | Sets the parameter value to be applied when filling steps. This will differ depending on Note, Instrument, FX |
| From-To  |                              | Populates the steps applied with multiple parameter values distributed across the defined range               |
| From-To  | From                         | Starting point for the parameter value range which will be used to fill the steps range.                      |
| From-To  | То                           | End point for the parameter value range which will be used to fill the steps range.                           |
| Random   |                              | Populates the steps applied with multiple random parameter values distributed across the defined range        |
| Random   | From                         | Starting point for the parameter value range which will be used to randomly fill the steps range.             |
| Random   | То                           | End point for the parameter value range which will be used to randomly fill the steps range.                  |
|          |                              |                                                                                                    |

### **Fill Notes**

NOTES

Filling a selected range will also be based on the parameter selected. When the step range is selected the fill parameter options will reflect the parameter selected in the range.

Fill Notes

Track 4 C2 02 ---- P-50 C2 02 ---- P 50

| Note<br>No Note<br>FX<br>No FX<br>Random<br>Each | <u>Chromatic</u><br>Minor<br>Major<br>Dorian<br>Lyd Major<br>Lyd Minor | <u>Constant</u><br>From-To<br>Random |            |        |      |
|--------------------------------------------------|------------------------------------------------------------------------|--------------------------------------|------------|--------|------|
| Where?                                           | Scale                                                                  | Fill Type                            | Note<br>C5 | Cancel | Fill |

When Notes are selected the note scale will be available for the notes that will be filled into the range. The notes will be constant, random or between the from-to range.

| Scale             | Scale Label |
|-------------------|-------------|
| Chromatic         | Chromatic   |
| Minor             | Minor       |
| Major             | Major       |
| Dorian            | Dorian      |
| Lydian Major      | Lyd Maj     |
| Lydian Minor      | Lyd Min     |
| Locrian           | Random      |
| Phrygian          | Phrygian    |
| Phrygian Dominant | PhrygDom    |
| Mixolydian        | Mixlydian   |
| Melodic Minor     | Melo Min    |
| Harmonic Minor    | Harm Min    |
| BeBop Major       | ВеВорМај    |
| BeBop Dorian      | BeBopDor    |
| BeBop Mixolydian  | BeBopMix    |
| Blues Minor       | Blues Min   |
| Blues Major       | Blues Maj   |
| Pentatonic Minor  | Penta Min   |
| Pentatonic Major  | Penta Maj   |
| Hungarian Minor   | Hung Min    |
|                   |             |

| Scale            | Scale Label       |
|------------------|-------------------|
| Ukranian         | Ukranian          |
| Marva            | Marva             |
| Todi             | Todi              |
| Whole Tone       | Wholetone         |
| Diminished       | Dim               |
| Super Locrian    | SLocrian          |
| Hirajoshi        | Hirajoshi         |
| In Sen           | In Sen            |
| Yo               | Yo                |
| Iwato            | Iwato             |
| Whole Half       | WholeHalf         |
| Kumoi            | Kumoi             |
| Overtone         | Overtone          |
| Double Harmonic  | DoubleHarm        |
| Indian           | Indian            |
| Gypsy Minor      | GypsyMin          |
| Neapolitan Major | NeapoMaj          |
| Neapolitan Minor | NeapoMin          |
| Enigmatic        | Not used for Fill |
|                  |                   |

### **Fill Instruments**

When the instrument parameter is selected in the range, the fill will apply instrument fills. This is based on the project instrument pool.

**Fill Instruments** 

|    | Tr | ack 4 |
|----|----|-------|
| C2 | 02 | P-50  |
| C2 | 02 | P 50  |
|    |    |       |

| Note<br>No Note<br>FX<br>No FX | Constant 606 Kick<br>From-To 606 K2<br>Random Sample1<br>InstX |  |
|--------------------------------|----------------------------------------------------------------|--|
| Random<br>Each                 | InstY<br>InstZ                                                 |  |

When Instruments are selected the instrument pool for the project is presented. It is also possible with From-To or Random Fill Type to populate the steps with multiple instruments across a variety of steps.

### Fill FX

When either of the 2 FX parameters is selected in the range, fill will apply FX fills. This is based on the effects FX list available within Tracker Mini.

**Fill Instruments** 

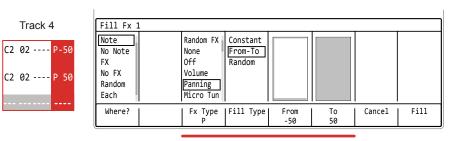

When any of the two FX are selected the Tracker Mini effect list is presented as 'Fx Type'. The selected effect character is shown under the name. It is also possible with From-To or Random 'Fill Type' to populate the range of steps with variations for the FX value setting.

# 5.7 Live Recording Steps with an External Controller Live recording offers an alternative to manual recording when programming steps into a sequence and when using an external MIDI Controller. Manual step recording is useful building complex and precise melodies and arrangements. Live recording is good when integrating Tracker Midi into a MIDI system for more natural sequences. As always this will be based on individual taste and a fit to personal workflow preferences. Live recording allows steps to be placed in real time using an external controller while the sequencer loops to record multiple cycles of steps. Live Recording Considerations:-

- An external MIDI keyboard controller should be connected to Tracker Mini in order to to play and record live.
- It is often useful to set the metronome to on, found in the Config menu when live recording to aid the timing.
- Recordings can be edited afterwards using the editing tools and process as described with manual recording. Live recording is useful to grab quick sequences and edit for accuracy afterwards.
- The habit of arming tracks is helpful. Armed tracks can be recorded. By default tracks will shift recording to the next right track step if the active step being recorded coincides with an existing step.
- Quantization settings are in the config menu under 'Recording options'. Micro moves, slightly nudge and offset the note timing and can also be live recorded.

*Tip:* The technique of reducing the project tempo for live recording can be helpful in capturing more precise musical and rhythmic patterns at a slower rate. Turn the tempo back to it's normal setting once the pattern has been recorded.

### PREPARING FOR LIVE RECORDING

A number of settings are available when recording live. These are optional depending on circumstances.

- Set the Metronome: [Menu] > Config > Metronome: State On.
- Set the Pre roll count in: [Menu] > Config > Metronome: Pre roll On.
- Set Quantize: [Menu] > Config > General > Recording Options
- Arm or Disarm a track to allow recording:-Hold [Shift] + [Rec] + Screen Button to toggle arm/disarm per track. Note that only arming the target track to record to will avoid steps being recorded to adjacent tracks when steps are occupied.
- Ensure the Note parameter is highlighted which will allow recording steps. If the Instrument or FX is highlighted by default, then these will be recorded.
- Hold [Instrument] + [+] / [-] to set a default instrument to record.

### SETTING QUANTIZE RECORDING OPTIONS

- 1. Hold [Menu] and with D-Pad navigation buttons, select 'Config' options.
- 2. In the left window, highlight 'General'. Use the screen, D-Pad navigation or [+] / [-] buttons to scroll menu.
- Press (Right) to select the 'General' sub menu option window and scroll to select 'Recording Options'. Use the screen, D-Pad Navigator or the [+] / [-] buttons to scroll menu. Press [*Change*] screen button to edit. This will determine the quantize for recording:-
  - Only Notes: Quantize notes only.
  - Microtiming: Will record a nudge or offset as it is played by recording as a 'Micro-move' FX value in the step. Delete these FX to revert to quantized values.
  - Velocity: Use an external MIDI Keyboard to record in real time velocity values. Velocity is recorded as an FX value.
  - Microtiming + Velocity. Record into both FX the fixed velocity and real time microtiming values.

### REAL TIME LIVE RECORDING A PATTERN

- 1. Press [1] to select the Pattern Mode page.
- 2. Hold [Instrument] + (Up), (Down) or [+] / [-] to scroll through and select options. Select the instrument to record. The Notes will be live recorded from the incoming MIDI keyboard.
- 3. Press [Rec] + [Play] to start live recording mode. The sequencer will start immediately or after a count in of 4 if 'Pre roll' is set on.
- 4. Play the external MIDI keyboard controller. Notes are recorded along with a 'Note Off' value.
- 5. Steps will be recorded into the current track. Notes will not be overdubbed. Any recording that coincides with an existing note will by default be recorded into the step row on the next track right. This behaviour is dependent on arming of tracks.
- 6. Press [Rec] to leave recording mode but to continue playing.
- 7. Press [Play] to stop playback.

### 5.8 Note Steps

One of the four components of a step event is a Note. This may be a musically scaled note or a note assigned to a sample or slice. Essentially note controls a single note pitch in the step event for the instrument. The default note value C5 refers to the original sample pitch. C5 is therefore a default note assigned from the 'Note' applied. When using a Beat Sliced instrument, the first slice played is assigned as C2.

Note Summary

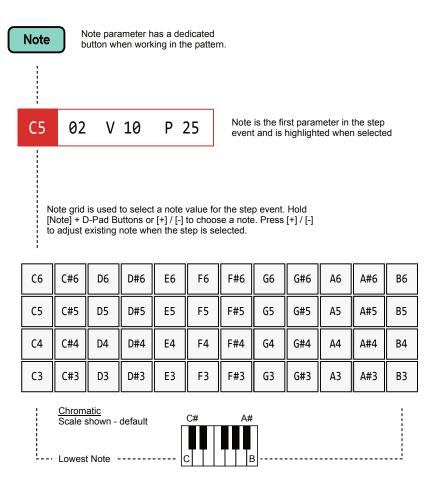

The notes value are mapped across the note grid. Starting at C3 bottom left, by default and top right, at B6 to C6 top left. This therefore covers four octaves.

The Note selected from the note grid can then be placed, repeatedly into steps using the D-Pad Navigator (Enter) button.

### DETAILED APPLICATION OF A NOTE VALUE TO A STEP EVENT

- 1. Press [1] to select the pattern mode page.
- 2. Select a blank or existing step event.
- 3. Press [Note] to ensure the note parameter is selected in the step event. This is a short press. Holding [Note] will display the note grid.
- 4. Select recording mode, Press [Rec]. The steps selected will appear red as opposed to green when in normal playback mode.
- 5. For placement of Note Steps several methods exist:-
  - To set the default note, Hold [Note] + [+] / [-] or the D-Pad Navigator buttons. The Note grid will appear for the note to be selected. The highlighted note in the grid will be the chosen default.
  - Press centre D-Pad (Enter) button. The default note will be placed in the current step and the cursor will jump to the next step 'Step Jump' interval. Holding (Enter) will repeat the step placement with the same note until the (Enter) button is released.
  - Press any [+] button to place a defined 'C5' note into an empty step. The default note selected prior does not reflect in this placement method. The cursor position will remain on the current step.
  - Press the outer [-] button on an empty step to place a defined 'OFF' Command into the note step.
  - Press the inner [-] button on an empty step to place a defined 'FAD' Command into the step note. Press again to cycle to place 'CUT' and again to select 'OFF'.
- 6. For editing notes within existing steps:-
  - Press (Enter) to overwrite an existing note with the previously selected note. Instrument is unaffected.
  - On existing notes, the outer [+] / [-] buttons will change in octave increments and inner [+] / [-] buttons will change the note in semitone intervals.
- 7. Notes will be added, displayed with teal coloured text. New notes are always added to an empty step along with the currently selected instrument, coloured yellow. On existing steps, the note is changed and existing instrument retained.

### Polyphony & Chords

Each track in Tracker Mini can handle one voice which can play multiple notes, but not simultaneously. To create chords, multiple tracks would be used when each track represents a note. A triad would therefore need 3 tracks to play the chord.

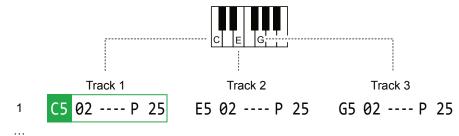

Tracks can be rendered to a new audio sample and reduce the tracks used. This re-sampling method can also be used to render into an audio file when FX slots are full.

### RENDERING TRACKS TO AUDIO CHORDS

- 1. Press [1] to select the pattern mode page and Press [Rec] to select record edit mode.
- Hold [Shift] + (Up), (Down), (Left), (Right) to select the range to render. For example, select across all the tracks making up the chord and optionally select the pattern duration of 16 steps
- 3. Press [*More*]. The 8<sup>th</sup> Screen Button to select more pattern options.
- 4. Press [*Render Selection*], the 1<sup>st</sup> Screen Button.
- 5. The naming page appears. A name can be edited i.e. name of chord or press [*Auto Name*], 5<sup>th</sup> Screen Button to automatically apply a name.
- 6. When the name is entered, Press [*Render & Load*], 7<sup>th</sup> Screen Button. This option will not only render the audio but also automatically load the sample into the instrument list. The pattern will halt playback if playing.
- 7. When the file has been 'exported', the instrument list will open ready to preview or select the sample exported.
- 8. Press [1], to return to the pattern page. Now replace the instrument on a track with the rendered chord sample. Ensure the note is set to the same default for the sample playback, example C5.
- 9. Remove the other track samples to free them up.

Special Note Commands

Three special note commands can be applied instead of the actual note value. These are not used for applying a note sound, but are used for controlling how a note ends. These include CUT - Immediately silences the audio, FAD - Fades out audio gradually and OFF - Triggers Note Off for the envelope and starts the release phase.

To access these options, on an empty step, use the Inner and Outer [-]. The Inner [-] will place a 'FAD' message and additional presses of [-] will then change to 'CUT' and 'OFF'. The Outer [-] will place an 'OFF' message. On an existing step, the note can be edited further if required to create notes or note messages using [+] / [-].

FAD - Fade. Will gradually reduce the audio sound and fade it out. Also will turn MIDI Notes off.

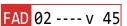

CUT - Cut. Will immediately stop the audio sound. Also will turn MIDI Notes off.

CUT 02 ---- v 45

OFF - Off. Will act as 'Note-Off' and trigger the release phase of the envelope to reduce the sound.

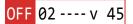

### 5.9 Instrument Step Parameters

Each step event has an instrument which is based on a sample, either raw or edited or formed into a granular or wavetable instrument. Any instrument added to the 48 instrument pool is available to be added to a step.

Instrument Summary

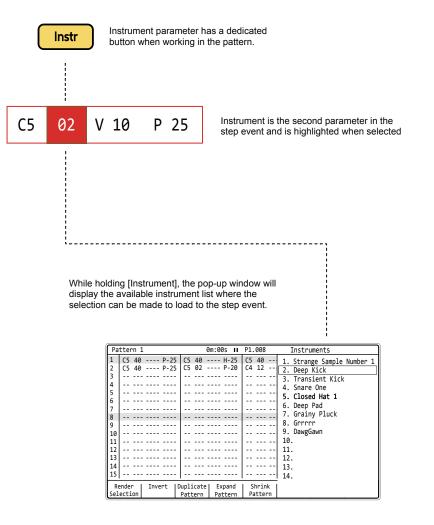

Hold [Instrument] + D-Pad Navigator Buttons or [+] / [-] to choose an instrument from the list. Also use [+] / [-] to scroll and select, the outer buttons scrolling in larger increments.

The default note value is C5 which plays a sample at its original pitch value. The first slice of a beat slice sample instrument with be triggered at C2.

### DETAILED APPLICATION OF AN INSTRUMENT TO A STEP

- 1. Press [1] to select the pattern mode page.
- 2. Select an empty or existing step event.
- 3. Press [Instrument] to ensure the instrument parameter is selected in the step event. This is a short press. Holding the button will display the instrument list.
- 4. Select recording mode, Press [Rec]. The steps selected will appear red as opposed to green when in normal playback mode.
- 5. For placement of instruments to empty steps several methods exist:-
  - Press (Enter) to place a note which will also place the current instrument at the same time.
  - Hold [Instrument] till list appears then release. This will place the current instrument into the step.
  - Hold [Instrument] + (Up) or (Down) to select from the instrument list. A default 'C5' note is also added to an empty step.
  - Hold [Instrument] + [+] / [-] to scroll in small or large increments and select an instrument from the list. A default 'C5' note is also added to an empty step.
- 6. For editing an instrument within an existing step:-
  - Hold [Instrument] until list appears then release. This will place the current instrument into the step.
  - Hold [Instrument] + (Up) or (Down) to select from the instrument list.
  - Hold [Instrument] + [+] / [-] to scroll in small or large increments and select an instrument from the list.
- 5. The instrument will be added, displayed with yellow coloured text. Instruments are always added with a note. Instruments cannot be added when a note message 'OFF', 'FAD' or 'CUT' exists.

### 5.10 FX Step Parameters

Each step event has two FX slots which can be populated from a library of effects. Each FX has two parts, firstly the effect type, represented by a single character and secondly it's value.

FX Summary

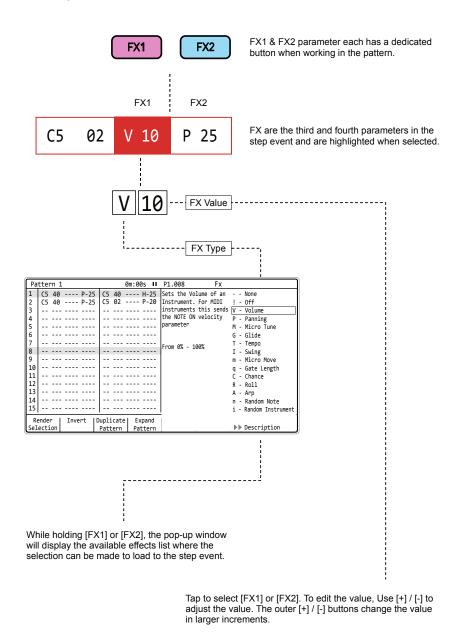

### DETAILED APPLICATION OF AN EFFECT TO AN EMPTY STEP

- 1. Press [1] to select the pattern mode page.
- 2. Select a blank or existing step event.
- 3. Press [FX1] or [FX2] to ensure the FX parameter is selected in the step event. This is a short press. Holding [FX1] or [FX2] will display the effect list pop-up.
- 4. Select recording mode, Press [Rec]. The steps selected will appear red as opposed to green when in normal playback mode.
- 5. To assign the FX to an empty step, either:-
  - Hold [FX1] or [FX2] till list appears then release. This will place the current effect into the step. Press [+] / [-] to adjust the FX value. The Outer buttons in larger increments.
  - Hold [FX1] or [FX2] + (Up) or (Down) to select the type from the list. Release the [FX1] or [FX2] button, the FX step remains selected. Press [+] / [-] to adjust the FX value. The Outer buttons in larger increments.
  - Hold [FX1] or [FX2] + [+] or [-] to select the type from the list. Release the [FX1] or [FX2] button, the FX step remains selected. Press [+] / [-] to adjust the FX value. The Outer buttons in larger increments.
- 6. To assign or change the FX to an existing step, either:-
  - Hold [FX1] or [FX2] + (Up) or (Down) to select the type from the list. Release the [FX1] or [FX2] button, the FX step remains selected. Press [+] / [-] to adjust the FX value. The Outer buttons in larger increments.
  - Hold [FX1] or [FX2] + [+] or [-] to select the type from the list. Release the [FX1] or [FX2] button, the FX step remains selected. Press [+] / [-] to adjust the FX value. The Outer buttons in larger increments.
- 7. Subsequent selection of FX slots allow adjustment of its value with the [+] and [-] buttons when in [Rec] mode.

In the Effect list window, press the 7<sup>th</sup> and 8<sup>th</sup> screen button to toggle the description of the highlighted effect on or off. This is an aid to using the FX.

### FX Types.

The two FX slots can be populated from a library of FX effects. Each FX has an effect type plus the associated value.

| !         C           V         V           P         P           M         M | None. Empty FX1 or FX1 effect. No effect applied.         Off. Will toggle off the effect used on the prior effect step.         Yolume or Velocity (NOTE OFF) for MIDI.         Positions the step sound left / right in the stereo plane.         Alicro Tune. Fine pitch tuning of note and MIDI Out. |
|-------------------------------------------------------------------------------|----------------------------------------------------------------------------------------------------|
| V         V           P         P           M         N                       | Volume or Velocity (NOTE OFF) for MIDI.                                                                                                    |
| P P<br>M N                                                                    | Positions the step sound left / right in the stereo plane.                                                                                                    |
| MN                                                                            |                                                                                                    |
|                                                                               | licro Tune. Fine pitch tuning of note and MIDI Out.                                                                                                    |
|                                                                               |                                                                                                    |
| G G                                                                           | Glide time from previous to current note - based on the note pitch.                                                                                                    |
| т То                                                                          | empo change. Changes the pattern tempo.                                                                                                    |
| I S                                                                           | wing. Applies a swing from any step track for the entire pattern.                                                                                                    |
| m N                                                                           | licro move nudges forward by a small amount the step position.                                                                                                    |
| q G                                                                           | Sate length. Adjusts the step note gate length.                                                                                                    |
| C C                                                                           | Chance is the probability of a note playing.                                                                                                    |
| R R                                                                           | Roll, beat repeats the note also with options for volume or pitch inc/dec.                                                                                                    |
| A A                                                                           | rpeggiator, for creating pitch based melodies. (Also needs MIDI Chord)                                                                                                    |
| n R                                                                           | Random note. Sets a range of notes for random playback.                                                                                                    |
| i R                                                                           | Random instrument. Sets a range of instruments for random playback.                                                                                                    |
| f R                                                                           | Random FX. Sets a random FX to the step from a selected range.                                                                                                    |
| v R                                                                           | Random Volume. Sets a random velocity variation on each cycle                                                                                                    |
| r R                                                                           | Reverses sample playback. Played end to start.                                                                                                    |
| p S                                                                           | Sets the playback position for a sample start, wavetable or granular position                                                                                                    |
| S P                                                                           | Plays the selected slice for the step - sliced samples                                                                                                    |
| g V                                                                           | /olume LFO Rate                                                                                                    |
| h P                                                                           | Panning LFO Rate                                                                                                    |
| j F                                                                           | ilter LFO Rate                                                                                                    |
| k P                                                                           | Position LFO Rate                                                                                                    |
| I F                                                                           | inetune LFO Rate                                                                                                    |

| L<br>B<br>H<br>s<br>t<br>E | Overdrive amount for the step<br>Low Pass Filter Cutoff. Frequency represented by 0-100%<br>Low Pass Filter Cutoff. Frequency represented by 0-100%<br>Low Pass Filter Cutoff. Frequency represented by 0-100%<br>Delay. Amount of send effect 0-100% |
|----------------------------|----------------------------------------------------------------------------------------------------|
| B<br>H<br>s<br>t<br>E      | Low Pass Filter Cutoff. Frequency represented by 0-100%<br>Low Pass Filter Cutoff. Frequency represented by 0-100%<br>Delay. Amount of send effect 0-100%                                                                                             |
| H<br>s<br>t<br>E           | Low Pass Filter Cutoff. Frequency represented by 0-100%<br>Delay. Amount of send effect 0-100%                                                                                                    |
| s<br>t<br>E                | Delay. Amount of send effect 0-100%                                                                                                    |
| t<br>E                     | ·                                                                                                    |
| E                          | Deverte Amount of cond effect 0 400%                                                                                                    |
|                            | Reverb. Amount of send effect 0-100%                                                                                                    |
|                            | Bit depth. 4 Bits to 16 Bits.                                                                                                    |
| U                          | Tuning24 semitones to +24 Semitones. 4 Octave range.                                                                                                    |
| F                          | Slide up amount. Range is 0-255 with 1/16 <sup>th</sup> semitone increments.                                                                                                    |
| J                          | Slide down amount. Range is 0-255 with 1/16th semitone increments.                                                                                                    |
| а                          | MIDI Out (CC, PC, Chan & Poly Aftertouch). Needs a channel & Instrument                                                                                                    |
| b                          | MIDI Out (CC, PC, Chan & Poly Aftertouch). Needs a channel & Instrument                                                                                                    |
| С                          | MIDI Out (CC, PC, Chan & Poly Aftertouch). Needs a channel & Instrument                                                                                                    |
| d                          | MIDI Out (CC, PC, Chan & Poly Aftertouch). Needs a channel & Instrument                                                                                                    |
| е                          | MIDI Out (CC, PC, Chan & Poly Aftertouch). Needs a channel & Instrument                                                                                                    |
| f                          | with our (oo, i o, onan a r oly rateriouon). Needo a onalitier a instrument                                                                                                    |
| 0                          | MIDI Out (CC, PC, Chan & Poly Aftertouch). Needs a channel & Instrument                                                                                                    |

6

# Instruments

In the language of Tracker Mini, an instrument is the part of a step that generates sound and is essentially based on an audio sample. Instruments are loaded into the instrument pool to be accessible in a project (explained in the project section). A maximum of 48 instruments can be loaded to a project. At its core an instrument has a sample or part of a sample along with a set of defined settings. The sample parameters set the configuration of the sample itself and also the integration within the Tracker Mini instrument feature set. A sample can be sliced for example to be used as beats in a drum kit. It can form the central audio source for the wavetable and granular engines. These operate like synthesizers. It can also simply be a pure stand alone sample. Building of instruments and their application in Tracker Mini is an essential foundation for sound design. MIDI instruments also exist and the application of these is covered in the MIDI

section. There are a variety of things that can be done to create an instrument. Working with instruments clearly has a cross over between the practical, process orientated tasks and the creative, inspirational parts. Both are equally important and often it is worth dedicating time purely to sound design and instrument creation. Building a library of say, percussion, drums, bass, leads, or pads and textures, and so forth is good practice. This can make the track design and full song production workflow smooth and simple, helping to switch the focus on the assembly and creation of patterns. Instruments are stored as '.pti' files and can be used across projects and can be distributed and shared with others. Tracker Mini provides an all in one solution for music making and having a collection of instruments readily available makes this music making process faster and more effective.

## 6 Instruments

### 6.1 Instrument Overview

An audio instrument is the primary sound source in Tracker Mini and is based on an audio sample. The instrument can be purely an audio sample which can then be configured into a more elaborate instrument such as wavetable synth. The Instrument parameters will configure settings. The sound can be affected by effects and modulation but essentially an instrument has a sample at its core and is triggered by the step on which it is applied.

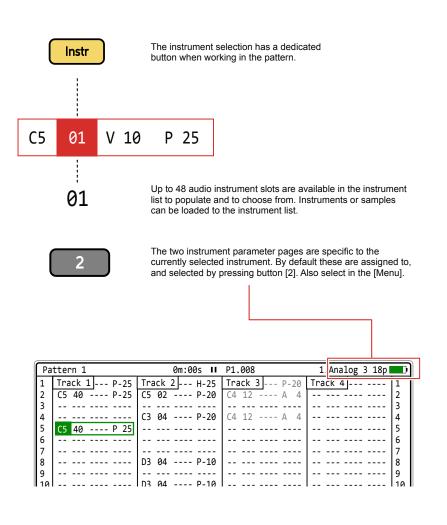

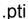

Instruments can be created from samples, edited, sliced and saved as '.pti' files which can then be used in other projects or shared with others.

### 6.2 Instrument Parameter Pages

A series of instrument parameters are accessible for controlling, shaping and modulating the sound. The two pages are accessible directly from toggling the assigned button [2]. Page 1 is general parameters while Page 2 covers parameter automation. Pressing [Delete] on a selected parameter will reset it to it's default state.

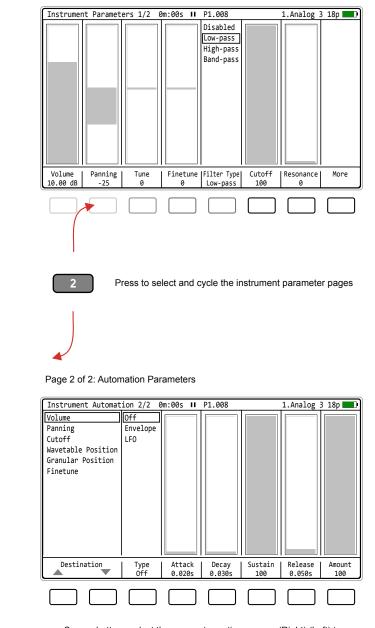

Page 1 of 2: General Sample Based Parameters

Screen buttons select the parameter options or use (Right) (Left) to navigate each option. Press (Up) (Down) or [+] / [-] to adjust the value. The outer [+] / [-] buttons adjust in larger increments.

# 6 Instruments

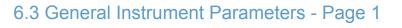

The general settings page covers sample based parameters that affect general audio functions.

### Volume / Pan

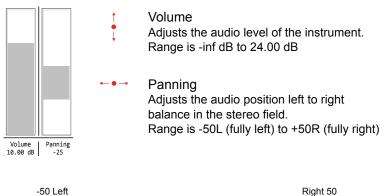

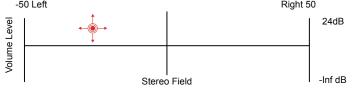

### Tuning

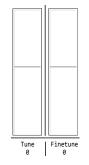

### Tune

Adjusts the audio pitch tuning of the sample. Range is -24 Semitones to +24 Semitones

### Finetune

Adjusts the sample audio pitch fine tuning. Range is -100 Cents to +100 Cents

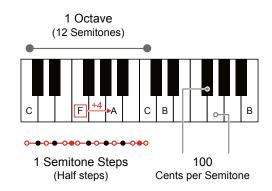

# Instruments 6

### Filter

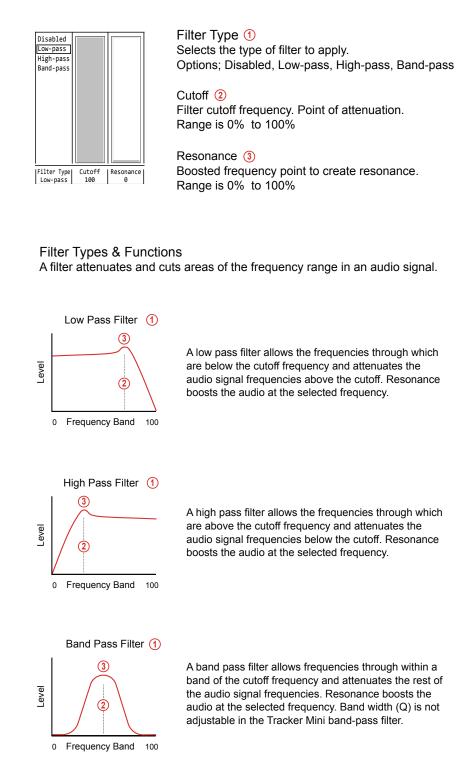

Access to control the general parameters is simple and quick. The process described applies when accessing all instrument parameters and effects.

### ADJUSTING INSTRUMENT PARAMETERS

- 1. Ensure the desired instrument is selected. This will be shown top right of the screen.
- 2. Press [2] to open the 'Instrument parameter' page. This is also accessible from the [Menu].
- 3. Pressing [2] again will toggle between the general parameter page and the automation parameters.
- 4. Within the instrument page 1 of 2 (page number top left), the instrument effects are accessible. Press [*More*], 8<sup>th</sup> Screen button to open the effects page, and press [*Back*] to return to the main page.
- 5. Press the screen button below the desired option to select. Pressing (Left) or (Right) will navigate the options. The selected parameter will show a red bounding box.
- 6. Within a selected option, Press [+] or [-] to manually adjust the parameter value e.g. Volume. The outer [+] / [-] buttons make changes in larger increments.
- 7. Alternatively, Press (Up) or (Down) to incrementally adjust the parameter value. Holding a button will continuously adjust the value.
- 8. With a parameter selected, Press [Delete] to reset it's value to the default setting. For example Panning will reset to 0.
- 9. Parameters are presented in columns. The bar style value is shown in the the upper main page and also the exact value is shown below the parameter name under the screen button labels.
- 10. To exit the instrument parameters, select another page e.g. [1].

# 6.4 Instrument Effect Parameters - Page 1

The general settings page 1 also gives access to a series of instrument effect parameters. There are 2 instrument specific effects, overdrive and bit depth and also 2 send controls which use the common delay and reverb.

Page 1 of 2: General Sample Based Parameters Ш Volume 10.00 dB Panning -25 Tune 0 Finetune Filter Type 0 Low-pass Cutoff 100 Resonance 0 More Instrument Parameter Effects Instrument Effects 0m:00s II P1.008 1.Analog 3 18p 1 2 3 (4) Overdrive | Bit depth |Reverb send | Delay send | Instrument 0 16 -inf dB -inf dB Synthesizer Back Screen buttons select the parameter options or (Right) (Left) to navigate option. Press (Up) or (Down) to adjust / select Instrument (+)3 4 Delay Reverb Send Send 1 Overdrive (2) Bit-depth Sample

The effect settings page covers sample based parameters that affect the specific instrument. Note that the generic delay and reverb settings are in the master section of Tracker Mini.

#### Overdrive

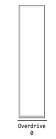

Overdrive

Overdrive introduces a gritty aggressive tone to the audio sound. Based on traditional practices of pushing the limits of an amplifier and creating distortion in the signal.

Range 0-100%

#### Bit Depth

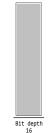

#### Bit Depth

Analog signal are smooth evolving shapes. Digital audio samples represent this by sampling and registering the audio information into number of bits. The higher the number the better a signal is represented. Tracker Mini uses 16 Bit audio which is CD standard, but can be reduced to give a more LoFi sound effect.

depth 16

#### Reverb Send

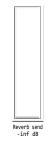

#### Reverb Send

Range 4-16

The reverb send is not a dedicated instrument effect in itself but controls the amount of instrument audio that is sent to the master reverb. This is mixed to the signal and combined with other sends. Reverb adds space and represents room reflections simulating spacial depth, distance or proximity.

Range 0-100%

#### **Delay Send**

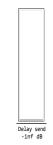

#### Delay Send

The delay send is not a dedicated instrument effect in itself but controls the amount of instrument audio that is sent to the master delay. This is mixed to the signal and combined with other sends. Delay adds an echo and repetition into a sound and is a creative effect and fills space to keep interest.

Range 0-100%

#### NOTES

# 6.5 Instrument Automation Parameters - Page 2

Automation also called modulation, creates movement and interest in an instrument sound. The instrument automation settings page covers the settings which control modulation over the instrument sound audio sample. These parameters are located in the second page of the instrument parameters.

The modulator can be an LFO or an Envelope. Both shape audio over a time period for one of the several selectable destinations.

Available parameters will depend on the destination and the automation type selected.

| Instrument Automat | ion 2/2 0 | 0m:00s 💵 | P1.008   |        | 1.Analog 3 18p |
|--------------------|-----------|----------|----------|--------|----------------|
| Volume             | 0ff       | Rev Saw  | 24 steps |        |                |
| Panning            | Envelope  | Saw      | 16 steps |        |                |
| Cutoff             | LF0       | Triangle | 12 steps |        |                |
| Wavetable Position |           | Square   | 8 steps  |        |                |
| Granular Position  |           | Random   | 6 steps  |        |                |
| Finetune           |           |          | 4 steps  |        |                |
|                    |           |          | 3 steps  |        |                |
|                    |           |          | 2 steps  |        |                |
|                    |           |          | 3/2 step |        |                |
|                    |           |          | 1 step   |        |                |
|                    |           |          | 3/4 step |        |                |
|                    |           |          | 1/2 step |        |                |
|                    |           |          | 3/8 step |        |                |
| 2                  | (1)       |          | 1/3 step | 3      |                |
| Destination        | Туре      | Shape    | Speed    | Amount |                |
|                    | LFO       | Triangle | 24 steps | 100    |                |

Screen buttons select the parameter options or (Right) (Left) to navigate option. Press (Up) or (Down) to adjust / select

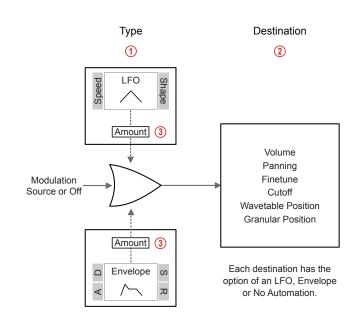

Automation can add some highly creative and interesting features to a sound. This is applied by modulating parameters in the instrument sample. This can transition from a simple, static audio sound (when type is off) to add some subtle movement to generative and evolving sound designs. Try combining and experimenting with automation.

## LFO - Low Frequency Oscillator

A low frequency oscillator (LFO) operates at a lower frequency than a normal audio oscillator which is typically used as an audio generator. The purpose of an LFO is to act as a modulator for parameters of other devices, to add interest and create movement. A common use of an LFO is to add a vibrato effect to control the pitch of a sound.

LFO Shapes

Examples show 2 Cycles of the LFO shape. Speed influences cycles across pattern.

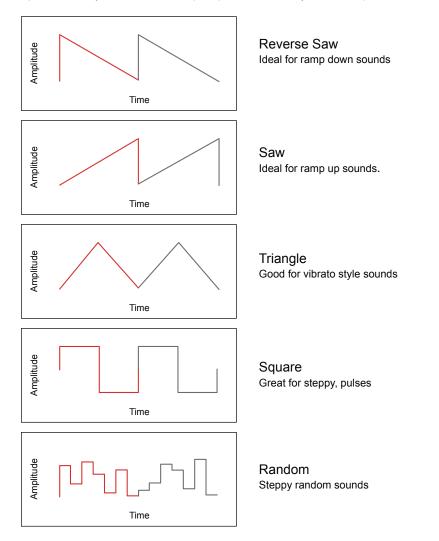

Polyend Tracker Mini Manual

As well as the shape, the second key parameter is speed. LFO Speeds in Tracker Mini are hard synchronised to the project tempo and are therefore assigned based on the number or intervals of steps. Despite Tracker Mini having a de-clicking audio algorithm, some settings may still cause audio clicks due to the LFO cycle with respect the samples zero crossing points.

#### LFO Speed

NOTES

Speed is based on pattern step intervals.

| Speed *<br>In Steps | Speed<br>In Steps | Speed<br>In Steps | Speed<br>In Steps | Speed<br>In Steps | Speed<br>In Steps |
|---------------------|-------------------|-------------------|-------------------|-------------------|-------------------|
| 128                 | 24                | 4                 | 3/4               | 3/16              | 1/24              |
| 96                  | 16                | 3                 | 1/2               | 1/6               | 1/32              |
| 65                  | 12                | 2                 | 3/8               | 1/8               | 1/48              |
| 48                  | 8                 | 3/2               | 1/3               | 1/12              | 1/64              |
| 32                  | 6                 | 1                 | 1/4               | 1/16              |                   |

\* 128 to 32 Step Speed options are not available with Volume as the destination.

Speed Setting Illustrations

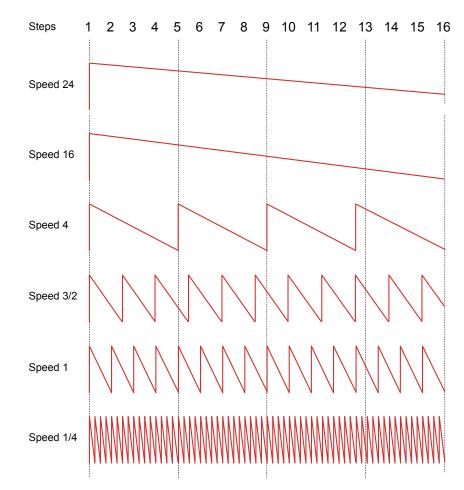

Example Speed & Shape Options With respect to steps

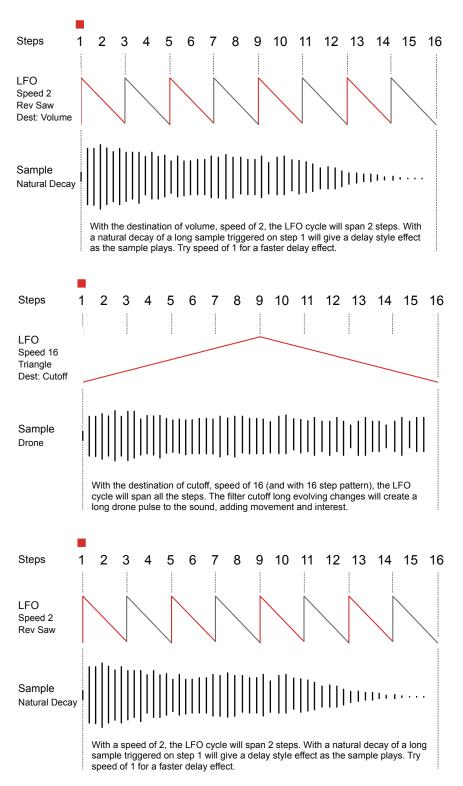

## Envelope

NOTES

An envelope shapes the audio over time. While an LFO will cycle, an envelope is considered more of a one-shot function and typically operates across a note length. This is normally used to shape the sound of a note and how the sound develops from note on to note off (and beyond). It can also be used as a modulation effect. Tracker Mini uses an ADSR envelope which has 3 time ranges, Attack, Decay and Release plus Sustain level.

| Instrument Automat                                                                 | ion 2/2 0              | 0m:00s 💵         | P1.008          |                | 1.Analog          | 3 18p 💶 🗎     |
|------------------------------------------------------------------------------------|------------------------|------------------|-----------------|----------------|-------------------|---------------|
| Volume<br>Panning<br>Cutoff<br>Wavetable Position<br>Granular Position<br>Finetune | Off<br>Envelope<br>LFO |                  |                 |                |                   |               |
| Destination                                                                        | Type<br>Envelope       | Attack<br>1.000s | Decay<br>0.500s | Sustain<br>100 | Release<br>1.000s | Amount<br>100 |

## ADSR Envelope

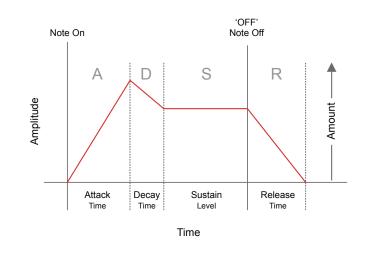

The OFF Command can be triggered on an individual step using the Note 'OFF' special command, accessible by the [-] buttons when inputing notes.

The envelope page covers sample based parameters that affect the shape of the instrument sound over time. The selection of each parameter may not be linear to allow for a better resolution to choose the value in the more relevant range areas. The amount will set how much of the envelope is applied 0-100%.

#### Attack

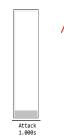

Attack Time Attack is the initial time period of the envelope. This affects the transient of the sample. Shorter times for more percussive 'hits' and longer for more evolving ramps.

Range 0-10 Seconds. 0-1 Sec has a better resolution of control.

#### Decay

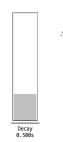

#### Decay Time

A decay time period which is applied after the attack phase and applying a note. The period before settling the sound level to a steady state.

Range 0-10 Seconds. 0-1 Sec has a better resolution of control.

#### Sustain

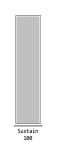

#### Sustain Level

This is the nominal level at which the note / sound will sustain after the initial 'note on' request. This will be the level continuously played while holding a note.

Range 0-100%.

#### Release

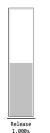

#### **Release Time**

This is the final envelope stage and is activated after the note is released - Tracker Mini 'OFF' special note command. This is the time period where the sound dissipates from the sustain level to silence.

Range 0-10 Seconds. 0-1 Sec has a better resolution of control.

# 6.6 Sample Playback Overview

An instrument can be a sample, edited or raw. A raw '.wav' sample can be added to the instrument list. When a sample is edited and developed further as an instrument it can be saved as a '.pti' instrument, for example 'drumkit1.pti'. This can be used across all projects or distributed to other Tracker producers.

This section covers the basics of using .pti instruments. The end-to-end capturing, editing and use of audio sampling is covered elsewhere.

How a sample is applied as an instrument is handled in the 'Sample Playback' page, accessed by default to [3] button or from the [Menu].

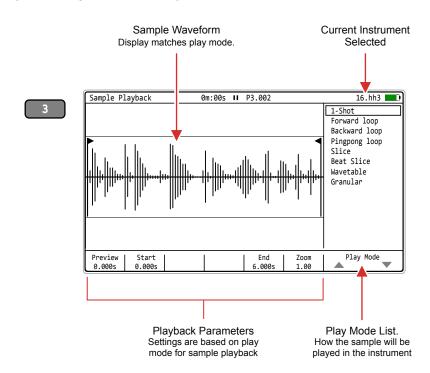

Note: Playback is not visually animated in the waveform display when playing but the playhead is displayed when previewed.

| Туре        | Play Mode     | Description                                              |
|-------------|---------------|----------------------------------------------------------|
| Play        | 1-Shot        | Basic sample playback. Plays start to end once.          |
| Loop        | Forward Loop  | Sample playback. Plays start to end and cycles on loop.  |
| Loop        | Backward Loop | Sample playback. Plays end to start and cycles on loop.  |
| Loop        | Pingpong Loop | Sample playback. Plays start to end to start on loop.    |
| Slice       | Slice         | Sample is sliced. Used for pitch base melodies.          |
| Slice       | Beat Slice    | Sample is sliced. Used for beat based instruments.       |
| Synthesizer | Wavetable     | Sample is used as the wavetable, like a synth.           |
| Synthesizer | Granular      | Sample grains are used and played, like a granular synth |

# 6.7 1-Shot Play Mode

The most basic play mode is 1-shot which simply plays a sample through once, start to end. This is the normal operation when using samples without too audio much editing and where the general duration of the sample is to be retained.

The note value, tempo and pattern length will also affect how the sample plays. A higher note value will play the sample faster. A lower note value will play the sample slower. Triggering the instrument step will trigger the 1-shot sample which will play for its duration or until another trigger is initiated.

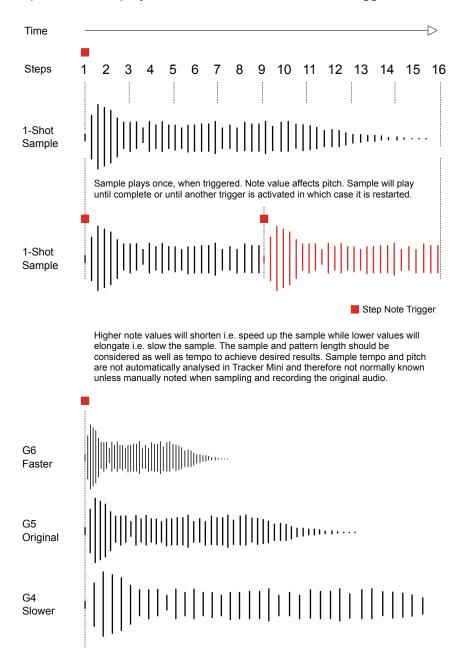

## 1-Shot Parameters

NOTES

The available parameters are simple for the 1-shot option with only two editing parameters and one visual aid. Navigate and select using the Screen Buttons. Also navigate using the (Left) (Right) buttons to select the parameter and (Up) (Down) or [+] / [-] to adjust the value.

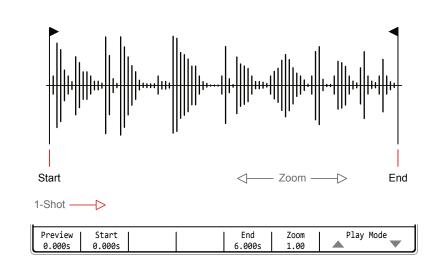

| Function | Parameter | Screen<br>Button | Range    | Description                                                                                                    |
|----------|-----------|------------------|----------|----------------------------------------------------------------------------------------------------|
| Edit     | Play Mode | 7th & 8th        | Modes    | Selects the play mode to apply. Includes 1-Shot plus loop modes and wavetable / granular synth.                                                                                                    |
| Aid      | Zoom      | 6th              | Variable | Zooms in horizontally to the visual display for more<br>precise editing. Does not affect playback. Zoom<br>reference point is based on the previously adjusted<br>parameter i.e. Start.                                                                         |
| Aid      | Preview   | 1st              | Variable | Hold to play the sample. The number below the screen button label indicates current play position in seconds. Preview playback will run for approx 1 sec after releasing the preview button.                                                                    |
| Edit     | Start     | 2nd              | Variable | Adjusts and edits the sample start point. This is the<br>starting position used when a 1-shot sample is<br>triggered in a pattern or when previewed. Marker is<br>red but will change to green if a zero crossing point<br>is detected at the current position. |
| Edit     | End       | 5th              | Variable | Adjusts and edits the sample end point. This is the<br>ending position used when a 1-shot sample is<br>triggered in a pattern or when previewed. Marker is<br>red but will change to green if a zero crossing point<br>is detected at the current position.     |

Zero Crossing option can be set in the Config > Project settings.

## 6.8 Loop Play Modes

Three loop playback modes exist, forward loop, backward loop and pingpong loop. All of these three play modes have similar functions and only differ in their playback direction.

The note value, tempo and pattern length will also affect how the sample plays. A higher note value will play the sample faster. A lower note value will play the sample slower. Triggering the instrument step will trigger the sample once and it will continue to play for its duration in loop until another trigger is initiated or the pattern ends.

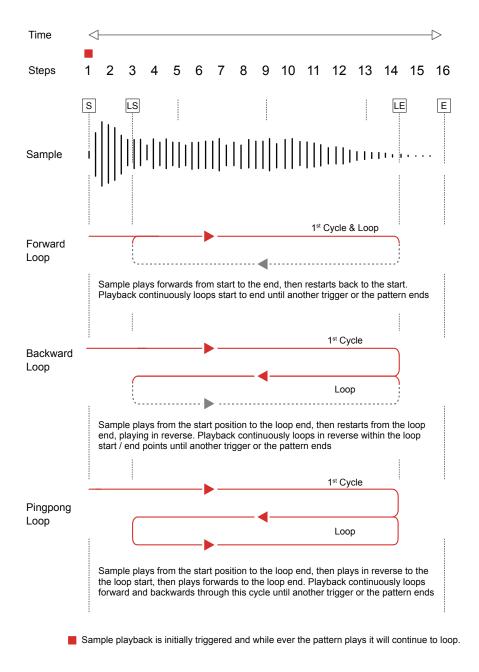

## Loop Parameters

NOTES

The parameters for the forward loop, reverse loop and pingpong loop play are identical across these play modes. Options are start / loop start, end / loop end plus the zoom visual aid. Navigate and select using the Screen Buttons. Also navigate using the (Left) (Right) buttons to select the parameter and (Up) (Down) or [+] / [-] to adjust the value.

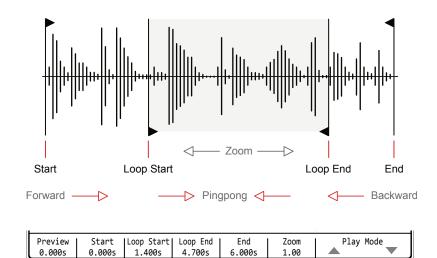

| Function | Parameter  | Screen<br>Button | Range                  | Description                                                                                                    |
|----------|------------|------------------|------------------------|----------------------------------------------------------------------------------------------------|
| Edit     | Play Mode  | 7th & 8th        | Modes                  | Selects the play mode to apply. Includes forward<br>loop, backward loop, pingpong loop as well as 1-<br>Shot and wavetable / granular synths.                                                                                                    |
| Aid      | Zoom       | 6th              | Variable               | Zooms in horizontally to the visual display for more<br>precise editing. Does not affect playback. Zoom<br>reference point is based on the previously adjusted<br>parameter i.e. Start.                                                                                               |
| Aid      | Preview    | 1st              | Variable               | Hold to play the sample. The number below the screen button label indicates current play position in seconds. Preview playback will run for approx 1 sec after releasing the preview button.                                                                                          |
| Edit     | Start      | 2nd              | * Lower<br>than End    | Adjusts and edits the sample start point. This is the<br>starting position when the sample is first triggered<br>in a pattern or when previewed. Red marker turns<br>green if a zero crossing point is detected.                                                                      |
| Edit     | Loop Start | 3rd              | * Higher<br>than Start | Adjusts the sample loop start point. This is the star<br>position used on the 2 <sup>nd</sup> and subsequent playback<br>cycles, playing from loop start to loop end. Value<br>will always be same or higher than start position.<br>Red marker turns green at a zero crossing point. |
| Edit     | Loop End   | 4th              | * Lower<br>than start  | Adjusts the sample loop end point. This is the end<br>position used for playing a loop. Value will always<br>be same or lower than end position. Red marker<br>turns green at a zero crossing point.                                                                                  |
| Edit     | End        | 5th              | * Higher<br>than Start | Adjusts and edits the sample end point. The<br>ending position, outside of a loop when a sample i<br>triggered in a pattern or when previewed. Red<br>marker turns green at a zero crossing point.                                                                                    |

\* Start / End, Loop Start / End Positions cannot cross over. Start is always before end.

# 6.9 Slice Play Modes

Two similar slice playback modes exist, slice and beat slice.

Slice mode is typically used to slice an audio sample in order to create pitch based kits. The pads in Slice mode represent current scale.

Beat Slice mode is typically used to slice percussive and atonal samples. Notes in Beat Slice mode represent individual slices, for example hits of a drum kit and are useful for playing and recording live beats.

Individual slices per step can also trigger from the FX, 'S' step function.

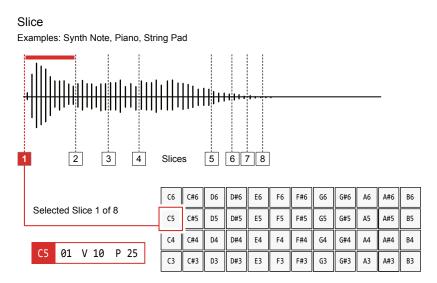

Slice selected for the instrument will play at the note pitch, default note for original sample pitch is C5. This will play notes melodically based on the step note and current pitch scale.

#### **Beat Slice**

Examples: Combo of Kick, Snare, Hat, Effects on Instrument 1.

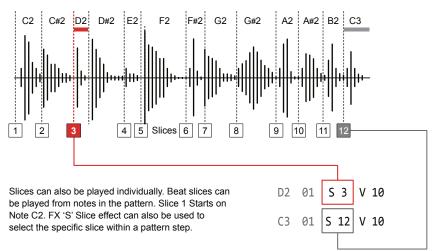

## **Slice Parameters**

NOTES

The parameters for slice and beat slice are identical across the play modes but may have different behaviours in use. Navigate and select using the Screen Buttons. Also navigate using the (Left) (Right) buttons to select the parameter and (Up) (Down) or [+] / [-] to adjust the value.

Remove - To delete the currently selected slice

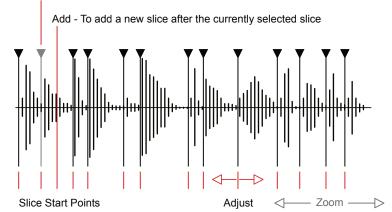

| Function | Parameter   | Screen<br>Button | Range     | Description                                                                                                    |
|----------|-------------|------------------|-----------|----------------------------------------------------------------------------------------------------|
| Edit     | Play Mode   | 7th & 8th        | Modes     | Selects the play mode to apply. Includes Slice and<br>Beat Slice as well as 1-Shot and wavetable /<br>granular synths and loop modes.                                                                                                    |
| Aid      | Zoom        | 6th              | Variable  | Zooms in horizontally to the visual display for more<br>precise editing. Does not affect playback. Zoom<br>reference point is based on the previously adjusted<br>parameter i.e. Slice number.                                                       |
| Edit     | Slice       | 1st              | Variable  | Selects the slice number for editing from the<br>available number of slices. Also will select the slice<br>to playback in scale when in Slice Play Mode. Use<br>(Enter) to preview playback and also to select the<br>slice in Beat Slice Play Mode. |
| Edit     | Adjust      | 2nd              | Variable  | Adjusts the start position for the selected slice.<br>Cannot exceed the previous or next slice position.<br>Use zoom to assist with precise editing. Red<br>marker turns green at a zero crossing point.                                             |
| Edit     | Add         | 3rd              |           | Adds a new slice after the currently selected slice<br>start marker. Slice will be added centrally between<br>the currently selected slice start and next slice start<br>or end position.                                                            |
| Edit     | Remove      | 4th              |           | Removes and deletes the currently selected slice start marker. No prompt - immediate deletion.                                                                                                    |
| Edit     | Auto Slice  | 5th              | Automatic | Automatically removes any existing slice markers<br>and adds a series of new markers at each<br>transient point. Prompt to confirm is given.                                                                                                    |
| Edit     | Number      | Shift + 1st      | 1 - 48    | Sets the number of slices to create when using the<br>'equal' slice option. This applies the number of<br>equally spaced slices across the sample.                                                                                                   |
| Edit     | Equal Slice | Shift + 2nd      |           | Initiates slicing of the sample into the equal spaced slices, set by 'number'. Prompt to confirm.                                                                                                    |

# SLICING A SAMPLE

- 1. Ensure the desired instrument is selected with the sample to edit. This will be shown top right of the screen.
- 2. Press [3] to open the 'Sample Playback' page. This is also accessible from the [Menu].
- 3. Press the 7<sup>th</sup> or 8<sup>th</sup> Screen Button to navigate to 'Slice' or 'Beat Slice' Play mode depending on the function required.
- 4. To slice the sample, follow one or a combination of the slicing techniques. Up to 48 slices are possible:
  - a. Transient Slicing. Will automatically slice the sample into a number of slices located at the points where a dynamic amplitude change is detected. The number of slices is based on the number of transients detected.
    - Press [*Auto Slice*], 5<sup>th</sup> Screen Button and acknowledge when prompted. Existing slices are cleared and new ones created.
  - b. Equal Slicing. This will slice the sample in a set number of equally spaced positions. Amount of slices set by the 'Number' value. Hold [Shift] to access this feature.
    - Hold [Shift] + [Number], 1<sup>st</sup> Screen Button and Press (Up) or (Down) to set number of slices to create.
    - Hold [Shift] + [*Equal Slice*], 2<sup>nd</sup> Screen Button while still holding [Shift]. Acknowledge on prompt. Existing slices are cleared and new equidistant slices are created.
  - c. Manual Slicing. This will add 1 slice at the central point between the currently selected slice start marker and the following slice start.
    - Select a slice, Press [*Slice*], X of Y, Where X is the selected slice and Y the total number of slices available. The [*Slice*] option is the 1<sup>st</sup> Screen button.
    - Press (Up) or (Down) to select the number of the slice.
    - Press [*Add*], 3<sup>rd</sup> Screen Button. The new slice is added. If no slices are present, one is added at the sample start position.
    - Any new slice added automatically becomes the currently selected slice.

# **REMOVING A SLICE**

- 1. Press [3] to open the 'Sample Playback' page. Also from the [Menu].
- 2. Press the 7<sup>th</sup> or 8<sup>th</sup> Screen Button to navigate to 'Slice' or 'Beat Slice' Play mode depending on the function required.
- 3. Select a slice, Press [*Slice*], 1<sup>st</sup> Screen button. X of Y, Where X is the selected slice and Y the total number of slices available.
- 4. Press (Up) or (Down) to select the slice number to delete.
- 5. Press [*Remove*], 4<sup>th</sup> Screen Button. The selected slice is deleted immediately and the currently active slice reverts to the previous slice.

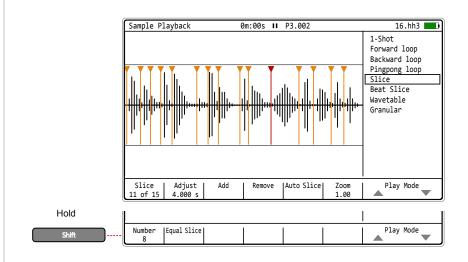

# ADJUSTING A SLICE START POSITION

- 1. Press [3] to open the 'Sample Playback' page. Also from the [Menu].
- Press the 7<sup>th</sup> or 8<sup>th</sup> Screen Button to navigate to 'Slice' or 'Beat Slice' Play mode depending on the function required.
- 3. Select a slice, Press [*Slice*], 1<sup>st</sup> Screen button. X of Y, Where X is the selected slice and Y the total number of slices available.
- 4. Press (Up) or (Down) to select the slice number to edit.
- 5. Press [*Adjust*], 2<sup>nd</sup> Screen Button. Zoom may help create precise edits.
- 6. Press (Up) or (Down) to adjust the slice start position.

# 6.10 Wavetable Play Modes

Wavetable instruments can be created in Tracker Mini. This emulates classic wavetable synthesizers by using a sample as the wavetable source. Standard Tracker Mini samples can be used 'out of the box' or samples prepared specifically to suit the application in a wavetable synth and give better performance. The Tracker Mini wavetable synthesis brings a simple yet different creative option into the instrument library.

#### What is Wavetable Synthesis?

The most common synth model is subtractive synthesis. This is based on a sound source, typically using one or more oscillators, tuned in various ways. The sound is then shaped and carved by filtering out (subtracting) frequencies, applying envelopes and adding effects. Wavetable synths typically follow these same principles but the 'oscillator' is formed from a series of wave-shapes called wavetables. In reality, a wavetable consists of a set of stacked samples called frames, the standard being 256 frames.

Navigating or modulating through the almost endless wave positions and selecting 'single cycles' in the wavetable is a fundamental element in wavetable sound design. In Tracker Mini the wavetable size (samples per frame) is set by the 'Window' parameter. Think of this as the length of the available table, the default maximum being defined by the original audio sample format. The 'Position' within the wavetable is also selectable and important in the sound design process. Position can also be modulated.

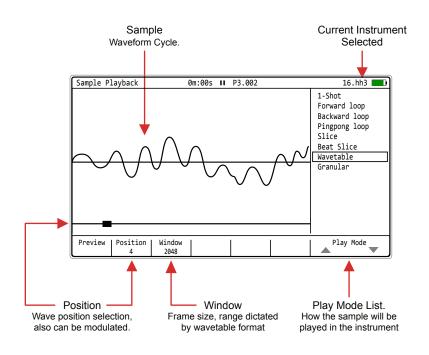

## Wavetable Parameters

NOTES

The wavetable play mode is a simplified application of wavetable synthesis and consists of two core parameters. The Window is the wavetable length (samples per frame) and has a maximum value based on the original file. The position parameter is what enables the creative sound design and audio manipulation. This can be manually adjusted to find a sweet spot or modulated with the envelope or LFO.

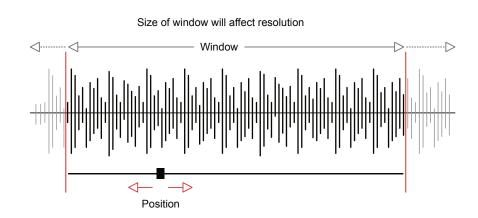

| Function | Parameter | Screen<br>Button | Range    | Description                                                                                                    |
|----------|-----------|------------------|----------|----------------------------------------------------------------------------------------------------|
| Edit     | Play Mode | 7th & 8th        | Modes    | Selects the play mode to apply. Includes<br>Wavetable and Granular as well as 1-Shot and the<br>three loop modes.                                                                         |
| Aid      | Preview   | 1st              |          | Hold to play the wave from the current position<br>selected in the window. Also hold while adjusting<br>position to 'scan' for the desired sound.                                         |
| Aid      | Window    | 3rd              | Variable | The width of the wavetable can be adjusted down<br>from the default maximum. The parameters are<br>normally divisions of 2 down from the maximum<br>(Typically 2048)                      |
| Edit     | Position  | 2nd              | Variable | Selects the playback position within the wavetable window. This can be manually adjusted to find the desired 'sweet spot' or modulated with an LFO or Envelope for movement and interest. |

#### **Optimising Wavetables**

The best approach to operating with wavetable synthesis is to use WAV files that have been created for wavetable use. This will adhere to the frame and sample conventions stated. Also the audio samples will be created with smooth rather than stepped transitions between waves. There are many pre-prepared wavetables available for download but also check out the online <u>sheets of sound</u> creator and Modbap Modular <u>OsirisEdit</u> to learn more about wave creation.

Tracker Mini's factory wavetable files are located in the samples folders on the SD Card.

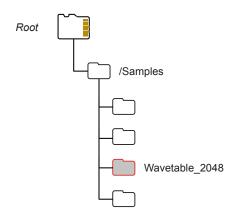

There are many freely available wavetable samples online. Standard samples can be used but wavetable formatted WAV files provide better and smoother performance. The most common standard is 2048 Samples / Frame (256 Frames). This applies to XFer Serum, U-He Hive, Dune, but others may also exist. Ableton Live Wavetable uses 1024 samples and down samples when a 2048 format is applied.

Standard audio files may sound 'stepped' when navigating the position. Tracker Mini has an on-board optimisation tool, WT Smoother which will process a standard sample and helps to smooth the sound and give better performance. This effectively converts the file to a more suitable format for Tracker Mini's Wavetable Synth. Navigating a processed audio wave will sound smoother in the transition across positions.

## USING WT SMOOTHER TO OPTIMISE SAMPLES

- 1. Ensure the sample is loaded to the instrument list and selected as currently active. Note that samples in the instrument list are copied into the onboard memory from the SD Card.
- 2. Press [Menu] and navigate to select 'Sample Editor'. Operations in the 'Sample Editor' are performed destructively to the sample in memory. However the original file is retained intact on the SD Card.
- 3. Edit the audio file [*Start*], 1<sup>st</sup> Screen button and [*End*], 2<sup>nd</sup> Screen Button selects the marker. Press (Up) or (Down) or [+] / [-] to adjust the positions to select part of the sample to process.
- 4. Press the 7<sup>th</sup> or 8<sup>th</sup> Screen button to navigate to 'WT Smoother'.
- 5. Press [Select effect], 6th Screen button to select WT Smoother.
- Press [*Window Num*], 1<sup>st</sup> Screen button in the WT Smoother application. This selects frames. The 256 default is a typical setting to use. Press (Up) or (Down) or [+] / [-] to adjust.
- Press [*Window Len*], 2<sup>nd</sup> Screen button in the WT Smoother application. This selects sample length. The 2048 default is a typical setting to use. Press (Up) or (Down) or [+] / [-] to adjust.
- Press [*Preview*], 7<sup>th</sup> Screen button to audition the audio while editing. This will need to process the audio before playing. Press [*Stop*], 7<sup>th</sup> Screen Button again to stop preview.
- 9. Press [*Apply*], 8<sup>th</sup> Screen button to apply and render the new audio file. This converts to a wavetable which can be used in the wavetable play mode as a smoother more refined option.
- 10. Save the project to also save the edited instruments in the project folder. Hold [Shift] + [3] then Press [Save], 5<sup>th</sup> Screen Button. Saving the project also automatically saves the instruments in the instrument subfolder. These can be accessed from other projects.

## Modulating Wavetables

The wavetable position is the key parameter to adjust and edit to search for a desired sound. This parameter can also be modulated from within the instrument automation page using an envelope or LFO. This adds movement and interest.

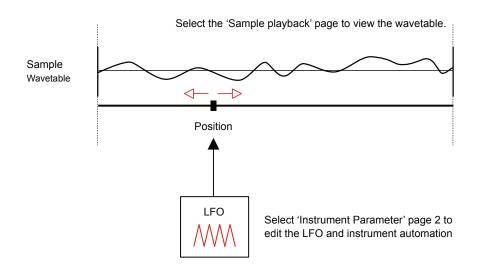

Hold [*Preview*] in the wavetable page while the LFO is running will display the animated position dynamically in real time.

Fast LFO Speeds can create glitchy and noisy sound designs. Use slower LFO speed or envelope and reduce the wavetable window for developing sound textures and ambience especially with added effects such as reverb. Try synchronised speeds to tempo / steps to create rhythmic patterns. The LFO amount will also effect how strong the LFO is applied.

Try manually adjusting the window and position while playing and with an LFO to experiment with the sound.

## 6.11 Granular Play Modes

Granular instruments can be created in Tracker Mini. As with all Tracker Mini instruments, Granular synth uses a sample as its core sound source. Granular synthesis is ideal for glitchy soundscapes and textural sounds.

What is Granular Synthesis?

Granular synthesis breaks a sample down into tiny slices, lets describe this as microscopic level. These narrow slices are generally less than 1 second but often much shorter in duration and are called grains. Sound is generated in a granular synthesizer by looping playback around a grain. It is common practice to use modulation to bring a granular synth to life especially using grain position. Granular synths can still use the same features as in subtractive synthesis including filter and envelopes.

Modulating grain position is at the heart of the Tracker Mini's implementation of granular synthesis where an LFO or envelope can be used. Parameters exist to set the position and length with a range up to 1000ms. Also shape and loop direction of playback parameters can also be adjusted manually in the Granular synth playback mode.

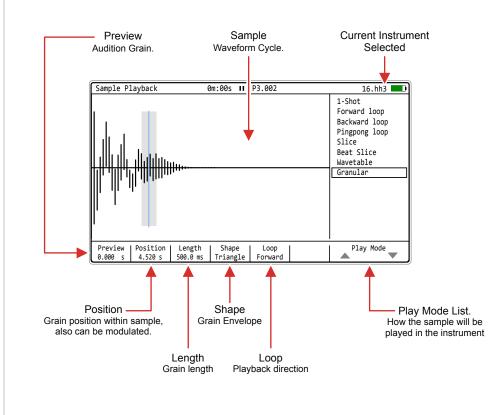

#### **Granular Parameters**

The granular play mode is a simplified application of granular synthesis and consists of four core parameters. The grain length is duration of the small slice of audio, while loop defines the direction of playback across the grain. Shape is the envelope shape applied to the grain playback, recognised in the attack phase. The position parameter is what brings out the its sonic character. This can be manually adjusted to find a sweet spot or modulated with the envelope or LFO to introduce movement and interest. Tracker Mini operates with a single grain.

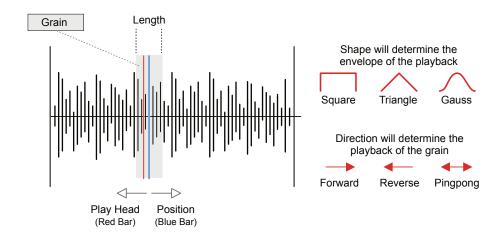

| Function | Parameter | Screen<br>Button | Range                            | Description                                                                                                    |
|----------|-----------|------------------|----------------------------------|----------------------------------------------------------------------------------------------------|
| Edit     | Play Mode | 7th & 8th        | Modes                            | Selects the play mode to apply. Includes<br>Wavetable and Granular as well as 1-Shot and the<br>three loop modes.                                                                     |
| Aid      | Preview   | 1st              |                                  | Hold to play the grain from the current position<br>selected. Also hold while adjusting position to<br>'scan' for the desired sound.                                                  |
| Edit     | Position  | 2nd              | Variable                         | Selects the grain playback position within the sample. This can be manually adjusted to find the desired 'sweet spot' or modulated with an LFO or Envelope for movement and interest. |
| Edit     | Length    | 3rd              | 1-1000ms                         | Sets the width in ms of the grain. This will be the small slice of the sample that is played.                                                                                         |
| Edit     | Shape     | 4th              | Square,<br>Triangle,<br>Gauss    | Sets the envelope shape for the grain playback.<br>Particularly pertinent in the attack phase.                                                                                        |
| Edit     | Loop      | 5th              | Forward,<br>Reverse,<br>Pingpong | Selects the grain playback direction.                                                                                                    |
|          |           |                  |                                  |                                                                                                    |

Modulating Granular Position

The granular position can be modulated from within the instrument automation page using an envelope or LFO. This adds movement and interest and creates glitchy or textural sounds

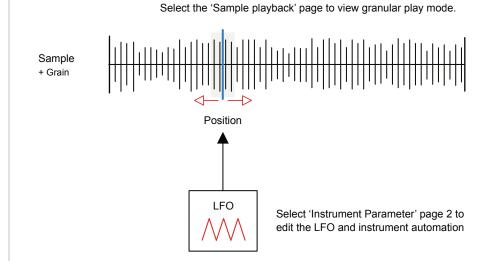

Hold [*Preview*] in the granular page while the LFO is running will display the animated position dynamically in real time.

The LFO Speed and granular parameters can have an affect on the sound developed. Also the LFO amount will determine how much of the sample is navigated with varying the position. Small amounts will be more predictable textures and pad like sounds. Larger amount settings will move the position wider in the sample creating more glitchy, less predictable sounds.

# 6.12 Sharing Instruments

Instruments can be shared either with other projects on the same device or by transferring to another Tracker Mini. This is useful when developing new instruments or to create instruments which will be reused, for example to a develop a signature sound across multiple tracks of an album.

Instruments are saved with a project using a '.pti' file format and are stored in the project 'instruments' subfolder. The project and instrument folders are accessible from all projects. This is ok if you know where to look and what to look for. Remembering all projects and their instruments is not an easy task. A few tips will help manage a library of instruments. Tracker Mini does not have in depth file management functions on board so using a PC or Mac to access the SD card is required.

| Instrument.pti                      |                                    |
|-------------------------------------|------------------------------------|
| Header                              |                                    |
| Instrument Parameters and Settings. | A .pti file cont<br>which handles  |
| Sample                              | In addition a s<br>can vary in siz |
| PCM Sample 44.1kHz, 16 Bit          | into the instru                    |

A .pti file contains a header ~400 bytes which handles the parameter settings. In addition a sample is included which can vary in size and which is packed nto the instrument file.

- Create instruments as normal. Save a project which will also save the instruments into the current project folder. Instruments created or loaded from other projects will be saved with the current project.
- Consider creating a 'user' subfolder within the instruments folder. This can be used to build a library of user instruments.
- A different folder cannot be selected in Tracker Mini when saving Instruments. Periodically instruments can be manually copied using a PC / Mac into the 'user' instrument folder on the SD card. This would be a housekeeping task, maybe combined with backing up the SD Card fully.
- Do not cut or delete the the original instrument from the project as this is where the project recognises the original file to be stored.
- The user folder can easily be shared with collaborators or between devices simply by copying between SD Cards with the PC / Mac.

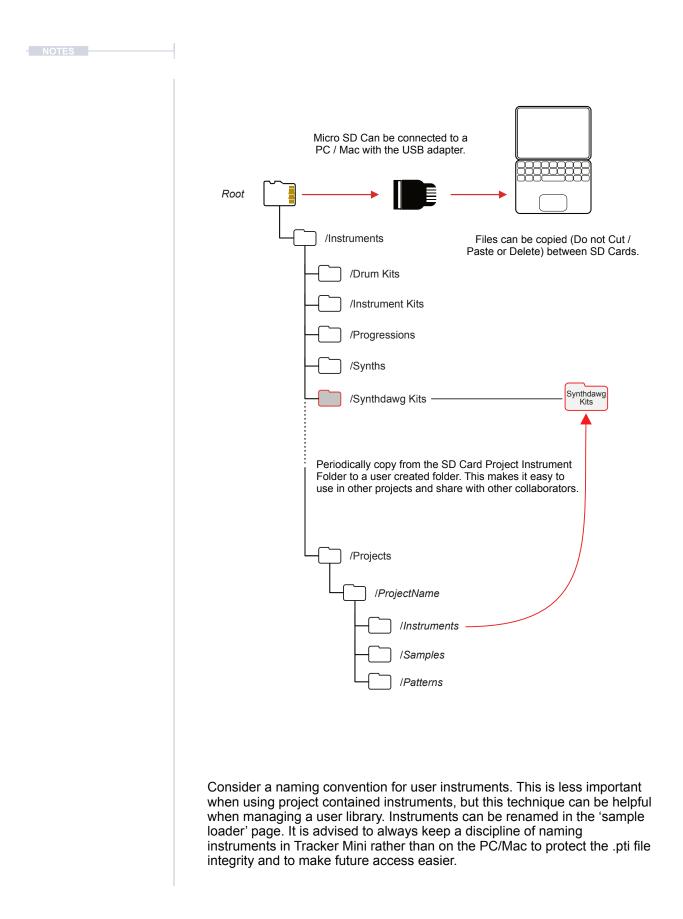

# **FX** Steps

It is important to get a good understanding of all four elements of a step. This will help to get the most from step sequencing. This section provides a deeper dive into the two FX slots. FX slots have access to a library of 37 effects that are applied in a somewhat different way to the normal expectation. These can apply both audio and MIDI applications to modulate and control as well as traditional effects such as delay. These can be applied step by step giving intimate control over each step and when built together with other steps offers a very creative option in Tracker Mini. These are very powerful and without doubt are worth the time and learning investment to get to know the range and application of effects available. It is important to recognise that step effects are different to the general instrument and master effects provided. The normal effect convention is to operate inline or as a send configuration for the audio pathway. The Tracker Mini FX are

polarised to the step itself or to the pattern in which it is operating. This offers a extremely wide range of creative options at a per step level. Some step FX are even applied to all tracks for example Tempo. The FX browser provides a quick reference for each effect. These descriptions are found in the Tracker Mini FX selection page and can be selected for each component. The help guide is useful when working in the box, offering a basic reference. This section aims to take a FX focussed view and gives a more detailed and in depth reference along with some practical and simple examples of applying FX into a pattern.

# 7.1 Step FX Descriptions

Step FX are a collection of 37 effect types that can be applied into one of two step locations using the dedicated Step FX buttons. Creative step patterns can be generated by applying and also combining. FX do not always need a note and instrument in the same step event. For example, filter cutoff can adjust the cutoff value, applied to previous triggered note. The FX list also provides some brief information on each effect.

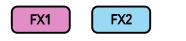

| Pa  | ttern 1        | 0m:00s 💵           | P1.008 Fx              |                       |
|-----|----------------|--------------------|------------------------|-----------------------|
| 1   | C5 40 P-25     | C5 40 H-25         | Sets the Volume of an  | None                  |
| 2   | C5 40 P-25     | C5 02 P-20         | Instrument. For MIDI   | ! - Off               |
| 3   |                |                    | instruments this sends | V - Volume            |
| 4   |                |                    | the NOTE ON velocity   | P - Panning           |
| 5   |                |                    | parameter              | M - Micro Tune        |
| 6   |                |                    |                        | G - Glide             |
| 7   |                |                    | From 0% - 100%         | T - Tempo             |
| 8   |                |                    | 11011 0/0 100/0        | I - Swing             |
| 9   |                |                    |                        | m - Micro Move        |
| 10  |                |                    |                        | q - Gate Length       |
| 11  |                |                    |                        | C - Chance            |
| 12  |                |                    |                        | R - Roll              |
| 13  |                |                    |                        | A - Arp               |
| 14  |                |                    |                        | n - Random Note       |
| 15  |                |                    |                        | i - Random Instrument |
| Re  | ender   Invert | Duplicate   Expand | _                      |                       |
| Sel | ection         | Pattern Pattern    |                        | Description           |

# ACCESSING THE EFFECT DESCRIPTIONS

- 1. Press [1] to select the 'Pattern' page. Also accessible from the [Menu].
- 2. Select a blank or existing step event.
- Hold [FX1] or [FX2] + Press (Up) or (Down) to highlight an effect. The [+] / [-] buttons can also be used to navigate in the list.
- 4. While still Holding [FX1] or [FX2] and the FX browser window open, Press Screen Button 7 or 8. This toggles the description window open or closed and shows the description for the highlighted effect.
- 5. If in [REC] mode the FX will also be selected for the step when browsing within this menu list. Rec mode will show the step as red.

Use the [+] & [-] buttons in recording mode when editing FX parameter values. When adjusting the value for an FX slot with an instrument loaded to the step, the audio applied through the effect will be automatically previewed.

## 7.2 Step FX Reference

The effects are contained into a library of 37 FX types which can be selected into the step. The details for each effect varies depending on its function. Also the interaction with other steps or the note or instrument may be relevant for some effects. The descriptions are built into the FX menu, but these are limited in the descriptions. A deeper understanding of the FX is beneficial and brings more clarity to what at first glance can be confusing.

One effect can be loaded into a step FX slot. Each step has 2 FX slots so a total of two FX are possible. While this may seem limiting it is worth remembering that some traditional effects also exist in the audio signal chain. For example delay. The FX should be considered more like mini applications that not only affect the audio but also affect the behaviour of the step and sometimes the pattern itself.

This section and following parts will hopefully demystify their use, especially within pragmatic use case examples.

## 7.3 None

Effect FX Type Tag None - No FX Applied FX Description No effect is applied and hence the sound for the step will purely be based on the instrument and note. This is basically an empty effect. Value Ranges N/A Example Default state for any step is that the FX1 and FX2 are empty. This effect can be applied to remove an existing FX and reset to the normal empty state. FX1 FX2 1 D6 03 ---- ----The last two slots are for FX. They will be indicated with dashed lines when empty. This is D6 03 ----5 the default empty state of a step. D6 03 ---- ----9 Selected step will be bounded green or red in recording edit mode. The part of the step to be D6 03 ----13 edited is solid filled when selected as per illustration where FX1, Step 1 is shown selected. 16 D6 03 ----

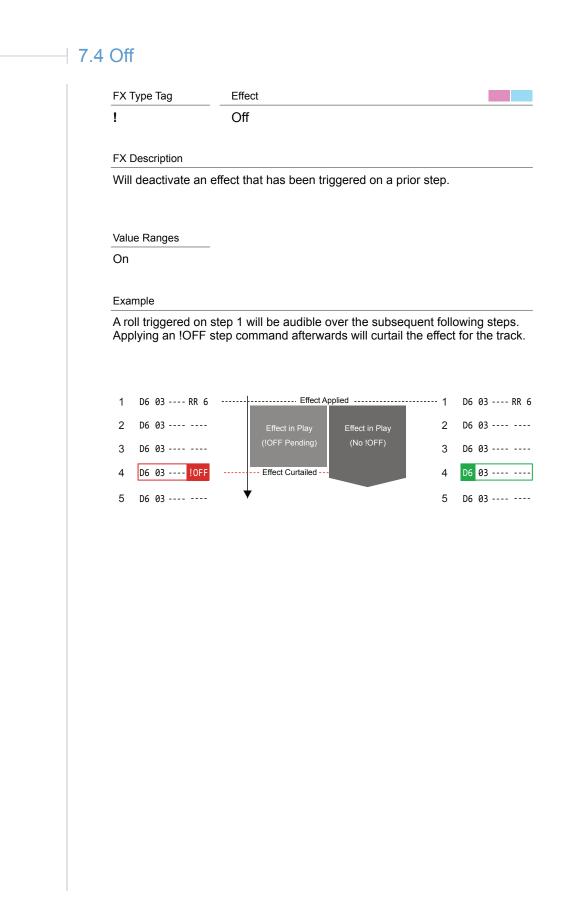

## 7.5 Volume

FX Type Tag

V

Effect Volume / Velocity

#### FX Description

Will apply a volume level for this individual instrument step. For MIDI this will send a NOTE ON Velocity parameter.

Value Ranges

0 - 100%

#### Example

To illustrate an example, 16 Steps with volume ramped up through the pattern steps. This will be a stepped ramp. To create a smoother ramp try using the fill function to populate all steps using 'From-To' or Live Rec. This will still be triggered per step but will be audibly smoother.

| 1  | D6 03 V 0  | 1  | D6 03 V 0  |
|----|------------|----|------------|
| 5  | D6 03 V 30 | 2  | D6 03 V 6  |
| 9  | D6 03 V 55 | 3  | D6 03 V 13 |
| 13 | D6 03 V 80 | 15 | D6 03 V 94 |
| 16 | D6 03 V100 | 16 | D6 03 V100 |

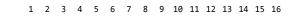

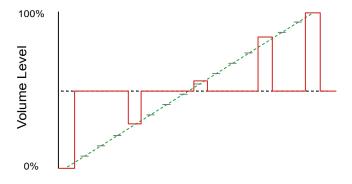

NOTES

# 7.6 Panning

 FX Type Tag
 Effect

 P
 Panning

 FX Description
 Positions the audio within the stereo field, panning the signal in the left / right position. This is applied per step.

 Value Ranges
 Position R + 50

 L - 50 - R + 50
 Position Per step. To create a smoother, less stepped transition use fil to populate all steps using 'From-To'.

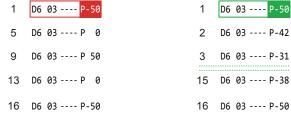

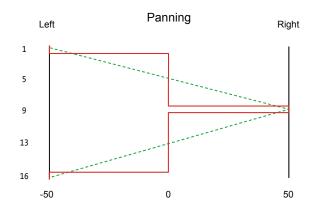

# 7.7 Micro-Tune

FX Type Tag

Μ

Effect Micro Tuning

#### FX Description

Applies a fine tuning pitch adjustment for the step note or MIDI output. Operates in cents, where 100 cents is one semitone

Value Ranges

-99 to +99 Cents

#### Example

A semitone is 100 cents but as the tuning is so fine, the maximum range of micro tuning is almost a full semitone. This can be used to add variation especially with percussive sounds while still maintaining musicality.

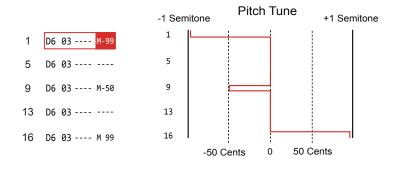

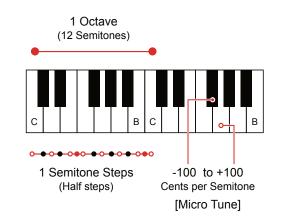

7.8 Glide FX Type Tag Effect G Glide **FX** Description Creates a smooth transition when the step is activated, from the pitch of a previous note value to the current step note value over a time period based on the glide time setting. Glide time is in percentage which represents time. Value Ranges 0 - 100% Example A short or long glide time transition can bring a creative effect using the pitch of a step note. Try experimenting by using glides in combination with other steps. D6 03 ----D6 03 ----1 1 2 D6 03 ----2 D6 03 ----D6 03 ----D6 03 ----3 3 D5 03 ---- G 48 4 4 D5 03 ---- G 74 ---- -- -------- -- ----5 5 Step Trigger D6 D6 Step Trigger Glide from prior note D6 to Note D5 across the glide time duration. ----- D5 D5 ----- Step Trigger Step Trigger Glide Time Glide Time ~1sec ~8sec D6 > D5 D5 D6 > D5 Glide Time Converter (Estimated) % 0 13 25 36 50 55 60 65 70 75 80 85 90 95 100 Sec 0 0.25 5.2 6.6 10.8 12.2 0.5 0.75 1.0 2.4 3.8 8.0 9.4 13.6 15

### 7.9 Tempo

FX Type Tag

Т

\_ Effect Tempo Change

#### FX Description

Applies a % tempo change triggered on the step. TSTP Tempo Stop - Stops the sequencer running. Given that MIDI is synchronised to the project tempo, this will also affect MIDI Out clock.

Value Ranges

10 - 400%

#### Example

Stop

Tempo change is applied to the entire pattern from the step onwards. A TSTP command will add a full stop step which will halt the sequencer. TSTP is an available option when setting the value. Default tempo of 120 for this example.

Example 1.

Example 2.

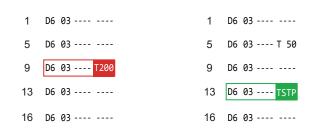

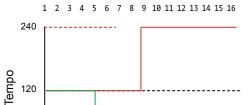

#### Example 1.

Pattern will play first cycle and trigger the tempo change on step 9. The entire pattern tempo will change and continue through subsequent pattern cycles until a new tempo is triggered or set.

Example 2.

Pattern will play at the defined tempo, change when triggered then the pattern will stop when the TSTP event is activated.

| NOTES 7 | .10 Swing                |                                                           |                                                            |          |
|---------|--------------------------|-----------------------------------------------------------|------------------------------------------------------------|----------|
|         | FX Type Tag              | Effect                                                    |                                                            |          |
|         | I                        | Swing                                                     |                                                            |          |
|         | FX Description           |                                                           |                                                            |          |
|         |                          | ove or shuffle into the pat<br>f pattern swing. Also appl | tern timing. 50% is no swing<br>ied to MIDI Out.           | g. Range |
|         | Value Ranges<br>25 - 75% | _                                                         |                                                            |          |
|         | Example                  |                                                           |                                                            |          |
|         |                          |                                                           | e pattern. These can create<br>by ear rather than numbers. |          |
|         |                          |                                                           |                                                            |          |
|         | 1                        | D6 03 I 55                                                | 1 D6 03 I 45                                               |          |
|         | 5                        | D6 03 P 0                                                 | 5 D6 03                                                    |          |
|         | 9                        | D6 03 P 50                                                | 9 D6 03 I 35                                               |          |

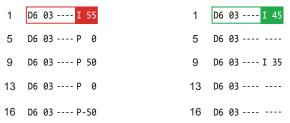

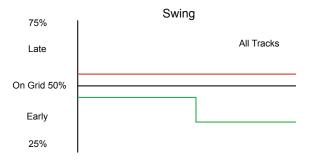

### 7.11 Micro Move

 FX Type Tag
 Effect

 m
 Micro Move

#### FX Description

Will apply a small offset to the note step. This will move the note forward by an amount based on the setting.

Value Ranges

0 - 100%

#### Example

Can be used to offset one part of a track step or provide minor step variations. Think of this similar to swing, but applied to a step rather than pattern.

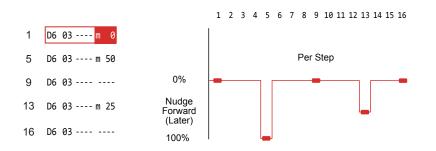

While the range is 0-100%, the actual shift of notes is only in small amounts. The 0% setting is 'On Grid' while any nudge is forward in the pattern.

| FX Type Tag                                              | Effect                                                                            |                                                                            |
|----------------------------------------------------------|-----------------------------------------------------------------------------------|----------------------------------------------------------------------------|
| q                                                        | Gate Length                                                                       |                                                                            |
| FX Description                                           |                                                                                   |                                                                            |
| Adjusts the leng<br>conjunction with<br>'Instrument's Pa | h of the note gate and helps sha<br>the instruments Envelope setting<br>ameters'. | pe the sound. Operat<br>gs which are found in                              |
| Value Ranges                                             |                                                                                   |                                                                            |
| 0 - 100%                                                 | _                                                                                 |                                                                            |
| Example                                                  |                                                                                   |                                                                            |
| Increases or red                                         | uces the gate for the note. This v                                                | vorks with the envelop                                                     |
| will determine le                                        | ngth of note helping to shape the                                                 | sound over time.                                                           |
|                                                          |                                                                                   |                                                                            |
|                                                          | 1 D6 03 <mark>q 80</mark>                                                         |                                                                            |
|                                                          | 5 D6 03                                                                           |                                                                            |
|                                                          | 9 D6 03                                                                           |                                                                            |
|                                                          | 13 D6 03                                                                          |                                                                            |
|                                                          | 16 D6 03                                                                          |                                                                            |
|                                                          |                                                                                   |                                                                            |
|                                                          |                                                                                   |                                                                            |
| 0%                                                       | Gate Full Range 100%                                                              |                                                                            |
|                                                          |                                                                                   | Envelope<br>The gate operates<br>conjunction with th<br>instrument envelop |
| Note On                                                  | Gate Length                                                                       |                                                                            |
|                                                          |                                                                                   |                                                                            |
|                                                          |                                                                                   |                                                                            |
|                                                          |                                                                                   |                                                                            |
|                                                          |                                                                                   |                                                                            |

### 7.13 Chance

С

FX Type Tag

Effect Chance

#### FX Description

Sets the chance condition for the step. This will apply a probability of whether the step will play or not. Higher percentages means a higher chance of playing. 100% will always play, 0% will never play.

Value Ranges

0 - 100%

#### Example

Can add variation to a pattern. For example a percussive note sequence could have some steps with a chance setting to dictate whether it will sound or not. This can create interest and variety in melodies or beats.

| 1  | D6 03 V 0                    | 1  | D6 03 C 25 |
|----|------------------------------|----|------------|
| 5  | D6 03 <mark>C 50</mark> V 30 | 2  | D6 03      |
| 9  | D6 03 V 55                   | 3  | D6 03 C 85 |
| 13 | D6 03 C 50 V 80              | 15 | D6 03      |
| 16 | D6 03 V100                   | 16 | D6 03 C 55 |

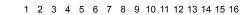

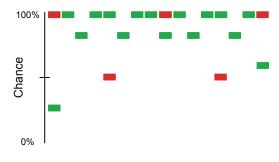

7.14 Roll FX Type Tag Effect R Roll **FX** Description Repeat of the note applied using a step division. This can be straight repeats or evolving repeats depending on the roll type selected. The option for types are R, Rv, RV, Rn, RN, RR with a step divider range of 0 - 16. Value Ranges 0 - 16 per Type Example Rolls are extremely versatile and can be applied as volume or note pitch ramp up / down or just to randomise notes. 1 2 3 4 5 6 7 8 9 10111213141516 D6 03 ---- RR 2 R - Regular Roll. 1 100% Rv - Decrease Volume. ē 5 ---- --- -----RV - Increase Volume Volume Lev Rn - Decrease Note\* D6 03 ---- Rv 1 9 RN - Increase Note\* RR - Random Note\* --- -- ----13 \* Note Pitch 16 ---- ----0% 1 2 3 4 5 6 7 8 9 10111213141516 R - Regular Roll. 1 D6 03 ---- RR 2 100% Rv - Decrease Volume. ---- --- -----5 Pitch RV - Increase Volume Rn - Decrease Note\* D6 03 ---- Rn 1 9 RN - Increase Note\* Note | RR - Random Note\* 13 --- -- ----\* Note Pitch 16 ---- ----0%

### 7.15 Arpeggiator

| FX Type Tag                                                                                                    | E                                                    | ffect                                                                                                    |                                                                                                    |                                                                                                    |
|----------------------------------------------------------------------------------------------------|------------------------------------------------------|----------------------------------------------------------------------------------------------------|----------------------------------------------------------------------------------------------------|----------------------------------------------------------------------------------------------------|
| Α                                                                                                    | /                                                    | Arp                                                                                                    |                                                                                                    |                                                                                                    |
| EX Description                                                                                                    |                                                      |                                                                                                    |                                                                                                    |                                                                                                    |
| FX Description                                                                                                    |                                                      | a note value and v                                                                                                    | vorks in conjunctio                                                                                             | n with the MIDI                                                                                                    |
|                                                                                                    |                                                      | be assigned to the                                                                                                    |                                                                                                    |                                                                                                    |
| Value Range                                                                                                    |                                                      |                                                                                                    |                                                                                                    |                                                                                                    |
| See Below                                                                                                    |                                                      |                                                                                                    |                                                                                                    |                                                                                                    |
|                                                                                                    |                                                      |                                                                                                    |                                                                                                    |                                                                                                    |
| Up / Rising '/                                                                                                    | ' or Down /                                          | Arp type. This can o<br>/ Falling '\' or Rando<br>ber e.g. 6 or multip                                                                             | om 'R'. The value i                                                                                             |                                                                                                    |
| Set the FX2 s<br>provides scal                                                                                    |                                                      | I Chord. This is an<br>or the Arp.                                                                                                    | effect used with M                                                                                              | IDI but also                                                                                                    |
|                                                                                                    |                                                      |                                                                                                    |                                                                                                    |                                                                                                    |
|                                                                                                    | — A - A                                              | .rp                                                                                                    | 0 - MIDI Chord                                                                                                  |                                                                                                    |
|                                                                                                    |                                                      | $\downarrow$                                                                                                    |                                                                                                    |                                                                                                    |
|                                                                                                    |                                                      | C4 03 A/ 4 047A                                                                                                    |                                                                                                    |                                                                                                    |
|                                                                                                    |                                                      | <b></b>                                                                                                    |                                                                                                    |                                                                                                    |
|                                                                                                    |                                                      | Root Not                                                                                                    | te                                                                                                    |                                                                                                    |
| Arp Type &                                                                                                    | Direction                                            |                                                                                                    | <br>MIDI CI                                                                                                    | hord Scale                                                                                                    |
| A/ - Rising / L<br>A\ - Falling / I                                                                               |                                                      |                                                                                                    |                                                                                                    | n the hexadecimal<br>presenting chord                                                                                          |
| AR - Random                                                                                                    |                                                      |                                                                                                    | notes / s                                                                                                    |                                                                                                    |
|                                                                                                    |                                                      |                                                                                                    |                                                                                                    |                                                                                                    |
| Example Tra                                                                                                    | cker Mini                                            | Chords                                                                                                    |                                                                                                    |                                                                                                    |
|                                                                                                    |                                                      |                                                                                                    |                                                                                                    |                                                                                                    |
| MIDI Chord<br>Hex Code                                                                                            | Scale                                                | A/ Rising Chord<br>Example Root C                                                                                                    | A\ Falling Chord<br>Example Root C                                                                              | AR Random Chord<br>Example Root C                                                                                              |
|                                                                                                    | Scale<br>Sus2                                        |                                                                                                    |                                                                                                    |                                                                                                    |
| Hex Code                                                                                                    |                                                      | Example Root C                                                                                                    | Example Root C                                                                                                  | Example Root C                                                                                                    |
| Hex Code<br>0 27                                                                                                  | Sus2                                                 | Example Řoot C<br>C - D - G                                                                                                    | Example Root C<br>G - D - C                                                                                     | Random order                                                                                                    |
| Hex Code<br>0 27<br>0 57                                                                                          | Sus2<br>Sus4                                         | Example Root C<br>C - D - G<br>C - F - G                                                                                                    | Example Root C<br>G - D - C<br>G - F - C                                                                        | Example Root C<br>Random order<br>Random order                                                                                 |
| Hex Code           0 27           0 57           0 37                                                             | Sus2<br>Sus4<br>Min                                  | Example Root C<br>C - D - G<br>C - F - G<br>C - D# - G                                                                                             | Example Root C<br>G - D - C<br>G - F - C<br>G - D# - C                                                          | Example Root C<br>Random order<br>Random order<br>Random order                                                                 |
| Hex Code           0 27           0 57           0 37           0 47                                              | Sus2<br>Sus4<br>Min<br>Maj                           | Example Root C<br>C - D - G<br>C - F - G<br>C - D# - G<br>C - E - G                                                                                | Example Root C<br>G - D - C<br>G - F - C<br>G - D# - C<br>G - E - C                                             | Example Root C<br>Random order<br>Random order<br>Random order<br>Random order                                                 |
| Hex Code           0 27           0 57           0 37           0 47           0 5C                               | Sus2<br>Sus4<br>Min<br>Maj<br>Open4                  | Example Root C<br>C - D - G<br>C - F - G<br>C - D# - G<br>C - E - G<br>C - F - C                                                                   | Example Root C<br>G - D - C<br>G - F - C<br>G - D# - C<br>G - E - C<br>C - F - C                                | Example Root C<br>Random order<br>Random order<br>Random order<br>Random order<br>Random order                                 |
| Hex Code           0 27           0 57           0 37           0 47           0 5C           0 7C                | Sus2<br>Sus4<br>Min<br>Maj<br>Open4<br>Open5         | Example Root C<br>C - D - G<br>C - F - G<br>C - D# - G<br>C - E - G<br>C - F - C<br>C - G - C                                                      | Example Root C<br>G - D - C<br>G - F - C<br>G - D# - C<br>G - E - C<br>C - F - C<br>C - G - C                   | Example Root C<br>Random order<br>Random order<br>Random order<br>Random order<br>Random order<br>Random order                 |
| Hex Code           0 27           0 57           0 37           0 47           0 5C           0 7C           0379 | Sus2<br>Sus4<br>Min<br>Maj<br>Open4<br>Open5<br>Min6 | Example Root C         C - D - G         C - F - G         C - D# - G         C - E - G         C - F - C         C - G - C         C - D# - G - A | Example Root C<br>G - D - C<br>G - F - C<br>G - D# - C<br>G - E - C<br>C - F - C<br>C - G - C<br>A - G - D# - C | Example Root C<br>Random order<br>Random order<br>Random order<br>Random order<br>Random order<br>Random order<br>Random order |

#### Example

NOTES

The Arp uses the Note as the root and the Arp effect sets the direction and timing. This needs a MIDI Chord also in the other FX slot to create the chord which will be arpeggiated. Setting the MIDI Chord to a value at '0' will play notes through a chromatic scale and is useful when setting up the Arp to get the direction and timing right before applying a specific scale.

Arp direction plus intervals can range through the dividers of 1, 2, 3, 4, 6, 8 and also the .1, .2, .3, .4, .6, .8 where a dot value indicates a multiplier.

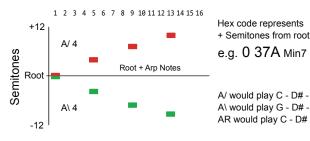

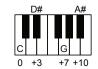

A/ would play C - D# - G Rising arpeggio A\ would play G - D# - C Falling arpeggio AR would play C - D# - G in Random order

Tracker Mini gives a series of scales in the MIDI Chord description. While these are useful examples they do not fully cover all chords. Other chords are also available, represented by the hexadecimal number in the MIDI Chord FX. Translating a chord to the hexadecimal code for the MIDI Chord assignment will allow a wider range to be used. Alternatively, and a more practical approach is trial and error and listening by ear of what sounds 'right' when selecting scales.

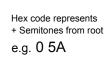

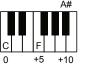

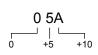

Semitones from the root

Hexadecimal to Decimal Converter

| Hex | 1 | 2 | 3 | 4 | 5 | 6 | 7 | 8 | 9 | А  | В  | С  | D  | Е  | F  |
|-----|---|---|---|---|---|---|---|---|---|----|----|----|----|----|----|
| Dec | 1 | 2 | 3 | 4 | 5 | 6 | 7 | 8 | 9 | 10 | 11 | 12 | 13 | 14 | 15 |

#### Other Examples

Hex code represents + Semitones from root e.g. 0 27 Sus2

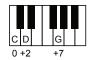

Hex code represents + Semitones from root e.g. 0 67 sus

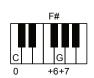

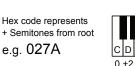

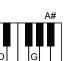

+7 +10

Hex code represents + Semitones from root e.g. 057B

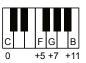

### 7.16 Random Note

 FX Type Tag
 Effect

 n
 Random Note

Sets a range of notes from which a random selection will be made, for each play cycle of the pattern. Interval are based on the selected scale for the pads

Value Ranges

0 to +/-100

#### Example

The randomisation is applied within a range set by the value. By default this is a +/- semitone range across a chromatic scale. However this is based on the config settings and can therefore be changed to another scale. Start with a small range setting to keep things musical and then apply a different setting to experiment with variations.

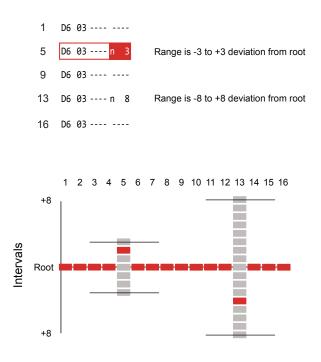

Notes 'n' will play randomly, through each pattern cycle. The selected range is set by the +/- value in the FX. This is applied with reference to the root note (Example D6) and determines the +/- offset from which the random note is selected.

### 7.17 Random Instrument

| i               | Rar                  | ndom Instr   | ument           |                                                                          |
|-----------------|----------------------|--------------|-----------------|--------------------------------------------------------------------------|
|                 |                      |              |                 |                                                                          |
| FX Description  | n                    |              |                 |                                                                          |
| each play cy    |                      | ern. Interva | ls are base     | n selection will be made, f<br>d on the selected instrum<br>rument list. |
| Value Ranges    | 5                    |              |                 |                                                                          |
| 0 to +/-47      |                      |              |                 |                                                                          |
|                 |                      |              |                 |                                                                          |
| Example         |                      |              |                 |                                                                          |
|                 | andom pick wi        |              |                 | percussive hats or vocal                                                 |
| 1               | D6 04 <mark>i</mark> | 2 Range is   | -2 to +2 deviat | ion from current instrument                                              |
| 2               | D6 04i               | 2 Range is   | -2 to +2 deviat | ion from current instrument                                              |
| 3               | D6 04i               | 2 Range is   | -2 to +2 deviat | ion from current instrument                                              |
| 4               | D6 04i               | 2 Range is   | -2 to +2 deviat | ion from current instrument                                              |
| 5               | D6 04 i              | 2 Range is   | -2 to +2 deviat | ion from current instrument                                              |
|                 |                      |              |                 |                                                                          |
|                 | 1 2                  | 3 4          | 5               | Instrument List<br>1. HooverBass                                         |
| +2              |                      |              |                 | 2. ClosedHat2                                                            |
| Current Instrum | ent                  |              | _               | 3. LightHat<br>4. ClosedHat                                              |
|                 |                      |              |                 | 5. Hat Rim                                                               |
| -2              |                      |              |                 | 6. Hat3                                                                  |
|                 |                      |              |                 | 7. StringPad<br>8. lead                                                  |
|                 |                      |              |                 |                                                                          |
|                 |                      |              |                 |                                                                          |

(Éxample 4) and determines the +/- offset from which the random note is selected. +2 is the Hat3 and -2 is ClosedHat2. LightHat and Hat Rim are included in this range.

### 7.18 Random FX

Effect FX Type Tag f Random FX Value **FX** Description Selects a random FX value (not type) for the FX located in the other slot, same step. Plays a random selection each pattern cycle based on the set range. Value Ranges 0 to +/-255 Example This feature can add a variation to a pattern. For example FX1 Random 20

applies to FX2 Gate length, which will be the value randomised. Gate length full range is 0-100%. FX2 Functions other than Gate Length can also be used.

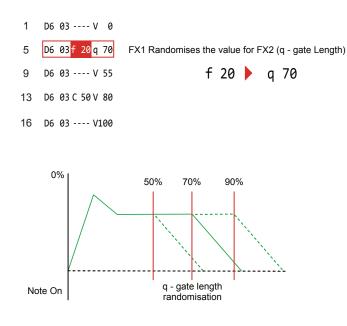

Gate Length

Gate length value is randomised by +/-20 applied by FX1 to the default of 70 in FX2. Therefore gate length value variation will be a value selected between 50 - 90 over each pattern cycle.

### - 7.19 Random Volume

| FX Type Tag  | Effect                                                            |                                                                                                 |
|--------------|-------------------------------------------------------------------|-------------------------------------------------------------------------------------------------|
| v            | Rando                                                             | m Volume                                                                                        |
| FX Descripti | on                                                                |                                                                                                 |
| of velocity. | volume variation in<br>This is a value whi<br>fault volume level. | each cycle of the pattern through randomisati<br>ch is randomly selected from within a +/- rang |
| Value Range  | es                                                                |                                                                                                 |
| 0 to +/-100  |                                                                   |                                                                                                 |
|              |                                                                   |                                                                                                 |
| Example      |                                                                   |                                                                                                 |
| I NIS IS USE | ful for creating acc                                              | ents and audible variations in volume level.                                                    |
|              |                                                                   |                                                                                                 |
|              |                                                                   |                                                                                                 |
| 1            | D6 03 v 10                                                        | Range is -10 to +10 deviation from current default                                              |
| 5            |                                                                   |                                                                                                 |
| 9            | D6 03 v 20 F                                                      | Range is -20 to +20 deviation from current default                                              |
| 13           |                                                                   |                                                                                                 |
| 16           |                                                                   |                                                                                                 |
|              |                                                                   |                                                                                                 |
|              | 12345678                                                          | 3 9 10 11 12 13 14 15 16                                                                        |
| 1009         | %                                                                 |                                                                                                 |
| kel          |                                                                   | +/- Range of variation                                                                          |
| e Le         | <b></b>                                                           | Default Level                                                                                   |
| Volume Level |                                                                   |                                                                                                 |
| 0%           |                                                                   |                                                                                                 |
|              |                                                                   |                                                                                                 |

### 7.20 Reverse Sample

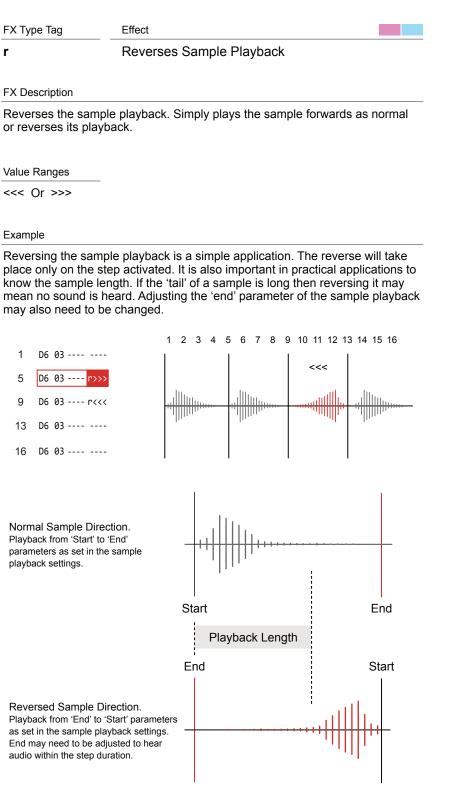

NOTES

#### 7.21 Position

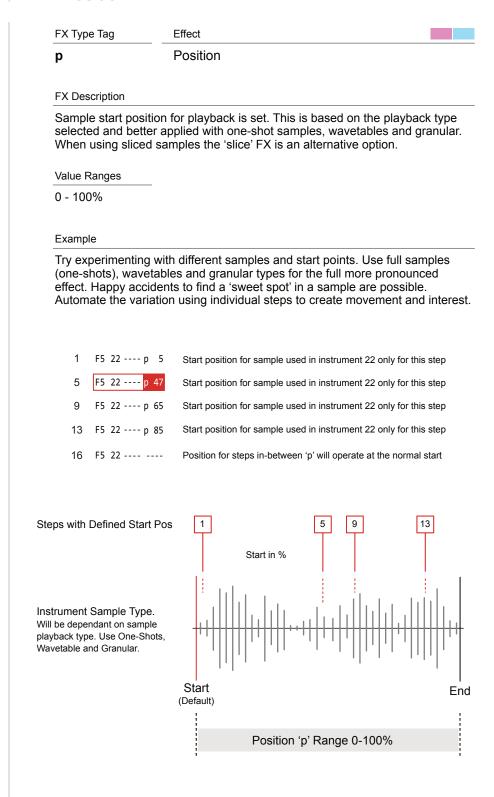

### 7.22 Slice

FX Type Tag

S

Effect Slice Playback

#### FX Description

Plays a selected slice on the triggered step. While the FX range of steps is 1-48 it is typical to apply slices smaller groups e.g. 16 Steps. If so the selected step will wrap in the range.

Value Ranges

0 - 48

#### Example

The LFO is triggered by each step either using the rate from the step LFO pan or the default instrument parameter speed of no LFO FX is set. The LFO cycle is reset each trigger..

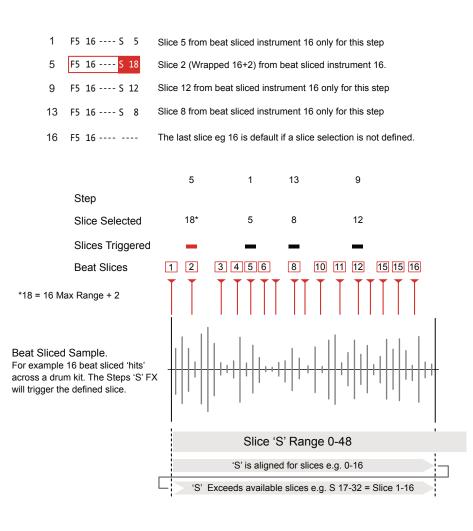

| FX Type Tag                              | 9                     | E               | Effect          |                 |                  |                 |                |                   |                          |                                                                                                    |                         |               |
|------------------------------------------|-----------------------|-----------------|-----------------|-----------------|------------------|-----------------|----------------|-------------------|--------------------------|----------------------------------------------------------------------------------------------------|-------------------------|---------------|
| g                                        |                       |                 | Volun           | ne LF           | O Ra             | ate             |                |                   |                          |                                                                                                    |                         |               |
| FX Descript                              | ion                   |                 |                 |                 |                  |                 |                |                   |                          |                                                                                                    |                         |               |
| Selects the with respe                   | e rate fo<br>ct to pr | or the<br>oject | instru<br>tempo | ument<br>b. LFC | volur<br>) is fo | ne LF<br>und ir | O. Th<br>the i | iis set<br>nstrui | ting is<br>ment p        | in ind<br>baram                                                                                                    | creme                   | ents<br>P2/2  |
| Value Rang                               | es                    | _               |                 |                 |                  |                 |                |                   |                          |                                                                                                    |                         |               |
| Various                                  |                       |                 |                 |                 |                  |                 |                |                   |                          |                                                                                                    |                         |               |
| Example                                  |                       |                 |                 |                 |                  |                 |                |                   |                          |                                                                                                    |                         |               |
| The LFO is<br>LFO or the<br>cycle is res | defau                 | lt instr        | rumer           |                 |                  |                 |                |                   |                          |                                                                                                    |                         |               |
| g Rates                                  | 128                   | 96              | 64              | 48              | 32               | 24              | 16             | 12                | 8                        | 6                                                                                                    | 4                       | 3             |
|                                          | 2                     | 3/2             | 1               | 3/4             | 1/2              | 3/8             | 1/3            | 1/4               | 316<br>(3/16)            | 1/6                                                                                                    | 1/8                     | /12<br>(1/12) |
| 9                                        | 16 <mark>8</mark><br> | g 48            |                 | will trigg      | -                |                 |                | -                 |                          |                                                                                                    |                         |               |
|                                          | Default<br>ate Trig   |                 | or –            |                 | LFO              |                 | •-[            |                   | ument '<br>nstrume<br>16 |                                                                                                    | e                       | •             |
| Volume                                   |                       | 2 3             | 4 5 6           | 78              | 9 10 1           | 1 12 13         | L<br>14 15 1/  | 6                 | In<br>Cyc                | strume<br>Speed<br>Speed<br>Speed<br>speed<br>speed | d 8<br>d 4<br>et with a | 3             |

### 7.24 Panning LFO

FX Type Tag

h

Panning LFO Rate

Effect

#### FX Description

Selects the rate for the instrument panning LFO. This setting is in increments with respect to project tempo. LFO is found in the instrument parameters P2/2.

Value Ranges

Various

#### Example

The LFO is triggered by each step either using the rate from the step pan LFO or the default instrument parameter speed if no LFO FX is set. The LFO cycle is reset each trigger.

h Rates

5

g

| 128 | 96  | 64  | 48  | 32  | 24            | 16  | 12  | 8             | 6             | 4             | 3             | 2             | 3/2           | 1 |
|-----|-----|-----|-----|-----|---------------|-----|-----|---------------|---------------|---------------|---------------|---------------|---------------|---|
| 3/4 | 1/2 | 3/8 | 1/3 | 1/4 | 316<br>(3/16) | 1/6 | 1/8 | /12<br>(1/12) | /16<br>(1/16) | /24<br>(1/24) | /32<br>(1/32) | /48<br>(1/48) | /64<br>(1/64) |   |

1 F5 22 ---- Speed set in the Instrument Parameter Panning LFO will apply

F5 22 ---- h 16 Step will trigger the LFO Rate change

--- -- Previous Step LFO Rate continues

13 ---- ----

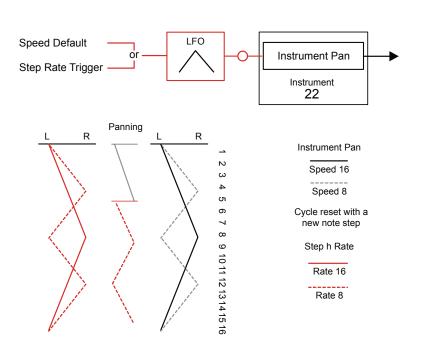

| FX Typ                               | oe Tag                   | 9                 |                | Effe           | ct                 |                 |          |                        |            |               |              |               |             |
|--------------------------------------|--------------------------|-------------------|----------------|----------------|--------------------|-----------------|----------|------------------------|------------|---------------|--------------|---------------|-------------|
| j                                    |                          |                   |                | Filte          | er Cu              | itoff L         | FO       | Rate                   |            |               |              |               |             |
| FX De                                | scripti                  | ion               |                |                |                    |                 |          |                        |            |               |              |               |             |
| Selec<br>with re<br>A filte          | espec                    | ct to p           | orojec         | t tem          | ipo. L             | FO is           | four     | nd in t                | he ins     | strum         | ent p        | aram          | eter        |
| Value                                | Range                    | es                |                |                |                    |                 |          |                        |            |               |              |               |             |
| Variou                               | IS                       |                   |                |                |                    |                 |          |                        |            |               |              |               |             |
| Examp                                | le                       |                   |                |                |                    |                 |          |                        |            |               |              |               |             |
| The L<br>or the<br>is rese<br>1/3 gc | defa<br>et eac<br>ood fo | ult in<br>ch trig | strum<br>gger. | ent p<br>Highe | aram<br>er rate    | eter s<br>es 12 | speed    | d of n                 | o LFC      | ) FX          | is set       | . The         | LF          |
| j Rates                              | 96                       | 64                | 48             | 32             | 24                 | 16              | 12       | 8                      | 6          | 4             | 3            | 2             | 3/2         |
| 3/4                                  | 1/2                      | 3/8               | 1/3            | 1/4            | 316<br>(3/16)      | 1/6             | 1/8      | /12 (1/12)             | /16 (1/16) | /24<br>(1/24) | /32 (1/32)   | /48<br>(1/48) | /64<br>(1/6 |
| 5<br>9                               |                          | 24<br>24          |                |                | FF may<br>ays at c |                 |          | void filf<br>etting    | ter stat   | e cuttir      | ng out a     | all audi      | 0           |
| 13                                   |                          |                   |                |                |                    |                 |          |                        |            |               |              |               |             |
| :                                    | Speed                    | d Defa            | ult            |                | 7                  |                 | LFO      |                        |            |               |              |               |             |
| :                                    | Step F                   | Rate T            | riggei         |                | or —               | /               | $\wedge$ |                        | -          |               |              | t Cuto        | ff          |
|                                      |                          |                   |                |                |                    |                 |          |                        |            | 1             | nstrum<br>24 | ent           |             |
|                                      |                          |                   |                | 1              | 234                | 456             | 78       | 9 10 <sup>-</sup>      | 11 12 1:   | 3 14 15       | 16           |               |             |
|                                      | S                        | Step j F          | Rate           | Т              |                    |                 |          |                        |            |               |              |               |             |
|                                      |                          | Rate<br>Defau     |                |                | $\wedge$           |                 |          | .FO will<br>e filter c |            |               |              |               |             |
|                                      |                          |                   |                |                |                    | •               |          |                        |            |               |              |               |             |

### 7.26 Position LFO

FX Type Tag

k

Position LFO Rate

Effect

#### FX Description

Selects the rate for the instrument wavetable / granular sample position LFO. This setting is in increments with respect to project tempo. LFO is found in the instrument parameters P2/2.

Value Ranges

Various

#### Example

The LFO will adjust the position in the wavetable or granular sample. One of these play modes must be set to apply a position modulation from the LFO. The step then can vary the speed of the LFO per step.

h Rates

1

5

| 128 | 96  | 64  | 48  | 32  | 24            | 16  | 12  | 8             | 6             | 4             | 3             | 2             | 3/2           | 1 |
|-----|-----|-----|-----|-----|---------------|-----|-----|---------------|---------------|---------------|---------------|---------------|---------------|---|
| 3/4 | 1/2 | 3/8 | 1/3 | 1/4 | 316<br>(3/16) | 1/6 | 1/8 | /12<br>(1/12) | /16<br>(1/16) | /24<br>(1/24) | /32<br>(1/32) | /48<br>(1/48) | /64<br>(1/64) |   |

Step will trigger the LFO Rate change

F5 22 ----Speed set in the Instrument Parameter Panning LFO will apply

F5 22 ---- k 12 ---- --- -----Previous Step LFO Rate continues g

13 ---- ---- -----

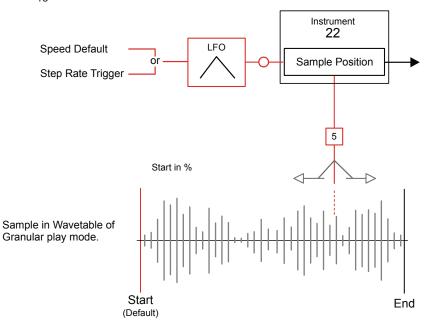

| FX Type Tag     Effect       1     Finetune LFO Rate                                                                                                    |           |
|----------------------------------------------------------------------------------------------------|-----------|
|                                                                                                    |           |
|                                                                                                    |           |
| FX Description                                                                                                    |           |
| Selects the rate for the instrument finetuning LFO. This setting in increments with respect to project tempo. LFO is found in the instrument parameters P2                                                                                                    | ;<br>:/2. |
| Value Ranges                                                                                                    |           |
| Various                                                                                                    |           |
| Example                                                                                                    |           |
| The LFO is triggered by each step applied. Slower rates are good to introdu an evolving slight pitch variation.                                                                                                    | ce        |
| 1 Rates                                                                                                    |           |
| 128       96       64       48       32       24       16       12       8       6       4       3       2       3/2       1         3/4       1/2       3/8       1/3       1/4       316       1/6       1/8       /12       /16       /24       /32       /48       /64 |           |
| 3/4       1/2       3/8       1/3       1/4       316<br>(3/16)       1/6       1/8       /12<br>(1/12)       /16<br>(1/12)       /24<br>(1/16)       /32<br>(1/24)       /48<br>(1/32)       /64<br>(1/48)                                                                |           |
| 1 F5 24 1 48 Speed of LFO for the step.                                                                                                    |           |
| 5                                                                                                    |           |
| 9 F5 24 Triggers note at correct pitch                                                                                                    |           |
| 13                                                                                                    |           |
| Speed Default<br>or<br>Step Rate Trigger                                                                                                    | •         |
| Pitch Tune                                                                                                    |           |
| -1 Semitone +1 Semitone                                                                                                    |           |
| 5                                                                                                    |           |
| 9                                                                                                    |           |
| 13                                                                                                    |           |
| 16                                                                                                    |           |
| -50 Cents 0 50 Cents                                                                                                    |           |

### 7.28 Overdrive

 FX Type Tag
 Effect

 D
 Overdrive amount

#### FX Description

Selects the amount of overdrive applied for the duration of the specific step. Overdrive is found in the instrument parameters P1/2 - Effects.

Value Ranges

0-100%

#### Example

Can be used simply to add overdrive for the specific instrument and create variety across a pattern.

| 1  | F5 16 D 20 |                                          |
|----|------------|------------------------------------------|
| 5  | F5 16 D 17 | Variation of overdrive instrument effect |
| 9  | F5 16 D 10 |                                          |
| 13 | F5 16 D 5  |                                          |
| 16 | F5 16      |                                          |

1 2 3 4 5 6 7 8 9 10 11 12 13 14 15 16

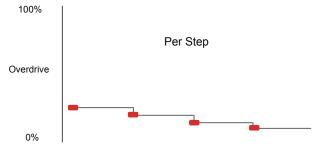

Take care when working with overdrive, especially with headphones. This can become loud. Start with smaller settings and expand as required.

### 7.29 Low Pass Cutoff Effect FX Type Tag Low Pass Filter L **FX** Description Adjust the instrument cutoff frequency of the low pass filter. The instrument filter is found in the instrument parameters P2/2 but can be disabled and this effect will still operate. Value Ranges 0-100% Example The cutoff frequency can be triggered by each step applied. This allows sweeps using only FX steps with multiple steps ramping the value or glitchy sequenced filter effects. 100% plays the sound as normal, all frequencies present, while 0% will totally cutoff all frequencies. F5 16 ----1 Note and Instrument triggered with no filtering --- -- --- L 80 5 9 ---- L 60 13 ---- L 40 16 ---- L 0 Sample triggered at step 1 will be fully filtered 9 8 7 6 5 4 3 2 1 16 13 Low Pass Cutoff <Filter Sweep 0% 100% Frequency in % < 20Hz > 20KHz

### 7.30 Band Pass Cutoff

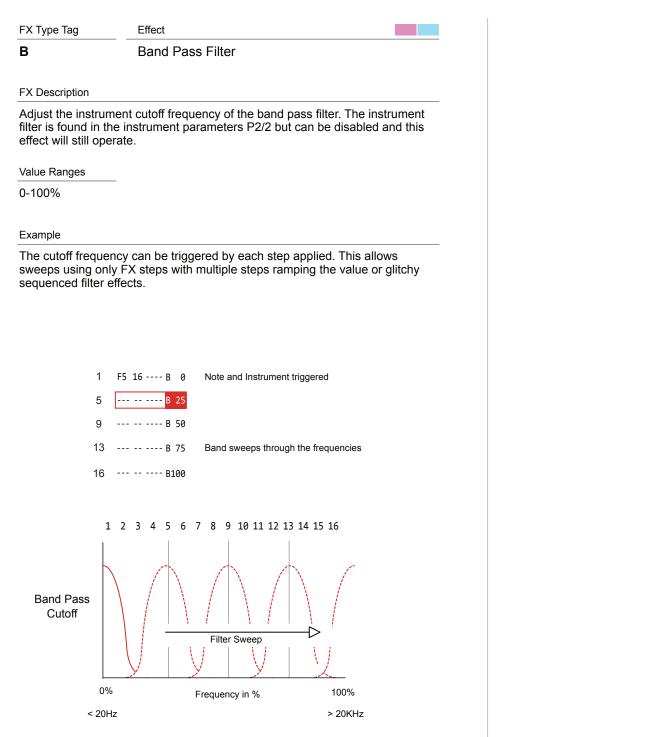

### 7.31 High Pass Cutoff NOTES Effect FX Type Tag **High Pass Filter** Н **FX** Description Adjust the instrument cutoff frequency of the high pass filter. The instrument filter is found in the instrument parameters P2/2 but can be disabled and this effect will still operate. Value Ranges 0-100% Example The cutoff frequency can be triggered by each step applied. This allows sweeps using only FX steps with multiple steps ramping the value or glitchy sequenced filter effects. 0% plays the sound as normal, all frequencies present, while 100% will almost cutoff all frequencies. F5 16 ----1 Note and Instrument triggered with no filtering ---- H 25 5 9 --- -- --- Н 50 13 --- Н 75 16 ---- H100 Sample triggered at step 1 will be fully filtered 1 2 3 4 5 6 7 8 9 10 11 12 13 14 15 16 **High Pass** Cutoff ⊳ Filter Sweep 0% Frequency in % 100% < 20Hz > 20KHz

### 7.32 Delay

| FX Type Ta  | ag Effect                                                                                                    |                                                                                                    |
|-------------|----------------------------------------------------------------------------------------------------|----------------------------------------------------------------------------------------------------|
| S           | Delay                                                                                                    | Effect Send                                                                                                    |
| FX Descrip  | tion                                                                                                    |                                                                                                    |
| effect sett | ings are found in the                                                                                                    | signal to send to the delay effect. The delay<br>Master section. Type of delay, feedback etc are<br>oject in master settings.                  |
| Value Rang  | ges                                                                                                    |                                                                                                    |
| 0-100%      |                                                                                                    |                                                                                                    |
| Example     |                                                                                                    |                                                                                                    |
| extended    | through the pattern.                                                                                                    | ep triggered and the delay will be heard and<br>The sound will depend on the master effect<br>nly controls the audio amount sent to the delay. |
|             | 1       F5       18        B       0         5       F5       18        s       75         9        s       75         13       F5       18        s          16 | Delay send amount initiated with the note<br>Delay will have an audio tail beyond its step                                                     |
|             | Instrument<br>18<br>Step Delay Send<br>75<br>FX2                                                                                                    | Master Delay<br>Time<br>Feedback<br>Sync / Rate<br>Type                                                                                        |

| FX Type Tag         | Effect                        |                                                                                           |               |
|---------------------|-------------------------------|-------------------------------------------------------------------------------------------|---------------|
| t                   | Reverb Effe                   | ect Send                                                                                  |               |
| FX Description      |                               |                                                                                           |               |
|                     | f the audio signa             | I to send to the reverb effect                                                            | t. The reverb |
| effect settings are | found in the Mas              | ter section. Reverb size, da<br>for the project in the master                             | amping, pre-  |
| Value Ranges        |                               |                                                                                           |               |
| 0-100%              |                               |                                                                                           |               |
| Example             |                               |                                                                                           |               |
| extended through    | the pattern. The              | ggered and the reverb will t<br>sound will depend on the m<br>ontrols the audio amount se | naster effect |
| 5 F5<br>9<br>13 F5  | 16                            | erb send amount initiated with the<br>erb will have an audio tail beyond i                |               |
|                     | strument<br>16<br>Reverb Send | Master Reverb<br>Size<br>Damping<br>Predelay<br>Diffusion                                 |               |
|                     | 50<br>FX2                     |                                                                                           |               |
|                     |                               |                                                                                           |               |
|                     |                               |                                                                                           |               |
|                     |                               |                                                                                           |               |

### 7.34 Bit Depth

 FX Type Tag
 Effect

 E
 Bit Depth

 FX Description
 Sets the bit depth for the step. This can range from 4 Bits to 16 Bits Normal maximum setting). Lower rates create a more LoFi grainy sound texture.

Value Ranges

4-16 Bits

#### Example

The effect is applied on the step triggered and will apply a LoFi sound. This is great to create chip tune and classic video game like sounds and LoFi and glitchy emulations.

| 1  | F5 18 E 4  | Set to 4 Bit reduction to create a noisy texture. |
|----|------------|---------------------------------------------------|
| 5  | F5 18      |                                                   |
| 9  |            |                                                   |
| 13 | F5 18 E 12 |                                                   |
| 16 |            |                                                   |

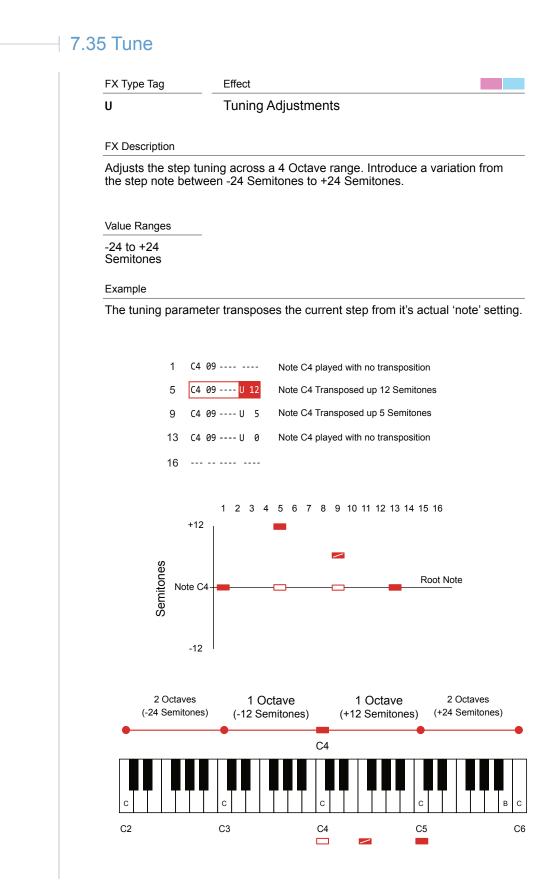

### 7.36 Slide Up

| Slide Up              |                                                                                                    | NOTES |
|-----------------------|----------------------------------------------------------------------------------------------------|-------|
| FX Type Tag           | Effect                                                                                                    |       |
| F                     | Slide Up - Pitch                                                                                                    |       |
| FX Description        |                                                                                                    |       |
|                       | up from the current note as the starting reference. The Semitone mapped across the 0-255 range.                                                                                   |       |
| Value Ranges          |                                                                                                    |       |
| 0-255                 |                                                                                                    |       |
| Example               |                                                                                                    |       |
| from the previous ste | operates on a time based pitch change and is referenced<br>p, the slide function operates using semitone increments<br>the current step note value. Values in denominations of 16 |       |
| 1 C5 18               | Triggers a C5 Note                                                                                                    |       |
| 5 C6 18               | F 16 Triggers a C6 Note which slides up 1 Semitone i.e. 16/16                                                                                                    |       |
| 9                     |                                                                                                    |       |
| 13 C6 18              | F 32 Triggers a C6 Note which slides up 2 Semitones i.e. 32/16                                                                                                    |       |
| 16                    |                                                                                                    |       |
| Step 1 Trigger        | C5                                                                                                    |       |
| Step 5 Trigger        | C#6 C#6 Value 16 = 1 Semitone                                                                                                    |       |
| Step 13 Trigger       | C6 D6 Value 32 = 2 Semitones                                                                                                    |       |
|                       | ch from the current note up in 1/16 <sup>th</sup> of a<br>ations. A value of 16 will slide 1 Semitone.                                                                            |       |

#### Slide Range Converter (Estimated)

| Value     | 0 | 16 | 32 | 64 | 80 | 112 | 128 | 192 | 224 | 255 |
|-----------|---|----|----|----|----|-----|-----|-----|-----|-----|
| Semitones | 0 | 1  | 2  | 4  | 5  | 7   | 8   | 12  | 14  | 16  |

| FX Type Tag                                               | 9                                          | Effect           |                 |                   |                 |                     |                  |                  |          |           |
|-----------------------------------------------------------|--------------------------------------------|------------------|-----------------|-------------------|-----------------|---------------------|------------------|------------------|----------|-----------|
| J                                                         |                                            | Slide            | Dow             | n - Pit           | ch              |                     |                  |                  |          |           |
| FX Descript                                               | ion                                        |                  |                 |                   |                 |                     |                  |                  |          |           |
| Creates a intervals a                                     | pitch slide o<br>e in 1/16 <sup>th</sup> : | down f<br>Semito | rom th<br>one m | ne curre<br>apped | ent no<br>acros | te as tl<br>s the 0 | ne sta<br>-255 r | rting r<br>ange. | eferen   | ce. The   |
| Value Range                                               | es                                         |                  |                 |                   |                 |                     |                  |                  |          |           |
| 0-255                                                     |                                            |                  |                 |                   |                 |                     |                  |                  |          |           |
| Example                                                   |                                            |                  |                 |                   |                 |                     |                  |                  |          |           |
| While the g<br>from the pi<br>to control p<br>represent s | evious step<br>oitch from th               | o, the s         | slide f         | unction           | opera           | ates us             | sing se          | miton            | e incre  | ements    |
| 1                                                         | C5 18                                      |                  | Trigg           | ers a C5          | Note            |                     |                  |                  |          |           |
| 5                                                         | C6 18                                      | J 80             |                 |                   |                 | nich slide          | es down          | 5 Semi           | tones i. | e. 80/16  |
| 9                                                         |                                            |                  |                 |                   |                 |                     |                  |                  |          |           |
| 13                                                        | C6 18                                      | F112             | Trigge          | ers a C6          | Note wi         | nich slide          | es down          | 7 Semi           | tones i. | e. 112/16 |
| 16                                                        |                                            |                  |                 |                   |                 |                     |                  |                  |          |           |
|                                                           | tep 1 Trigger<br>tep 5 Trigger             |                  | C5<br>C6        |                   |                 | G5                  | Value            | e 80 = 5         | Semito   | ne        |
| St                                                        | ep 13 Trigger                              |                  | C6              |                   |                 | F5                  | Value            | e 112 =          | 7 Semit  | ones      |
|                                                           | ides the pitcl<br>mitone iterat            |                  |                 |                   |                 |                     |                  |                  |          |           |
| Slide Ran                                                 | ge Converter (                             | (Estimat         | ed)             |                   |                 |                     |                  |                  |          |           |
| Valu                                                      | e 0                                        | 16               | 32              | 64                | 80              | 112                 | 128              | 192              | 224      | 255       |
|                                                           |                                            |                  |                 |                   |                 |                     |                  |                  |          |           |

### 7.38 MIDI Messages

FX Type Tag

a - f

MIDI CC A-F Messages

Effect

#### FX Description

Issues MIDI output messages. These can be CC (Control Change), PC (Program Change), Polyphonic Aftertouch or Channel Aftertouch selectable in the Instrument Parameters. Requires a MIDI instrument set with the channel.

Value Ranges

0 Bank

3

1 ModWh 2 Brth

4 Foot 5 Glide 6 Data 7 ChVol

8 Balnc

CC A 1

0-127

#### Example

While the glide effect operates on a time based pitch change and is referenced from the previous step, the slide function operates using semitone increments to control pitch from the current step note value. Values in denominations of 16 represent semitones.

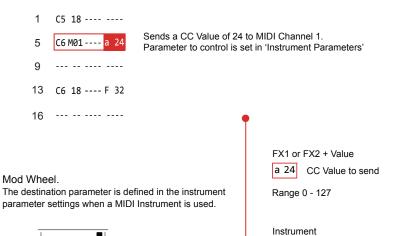

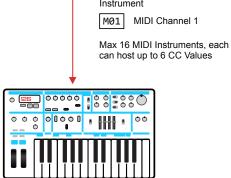

MIDI Message to control external device.

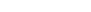

| NOTES | 7.39 MIDI C              | hords           |                                                       |         |                          |                 |                                   |
|-------|--------------------------|-----------------|-------------------------------------------------------|---------|--------------------------|-----------------|-----------------------------------|
|       | FX Type Tag              |                 | Effect                                                |         |                          |                 |                                   |
|       | 0                        |                 | MIDI Chords                                           | Out     |                          |                 |                                   |
|       |                          |                 |                                                       |         |                          |                 |                                   |
|       | FX Description           | on              |                                                       |         |                          |                 |                                   |
|       |                          | Hex) value      | ut which are a of the step FX                         |         |                          |                 |                                   |
|       | Value Range              | S               |                                                       |         |                          |                 |                                   |
|       | Various                  |                 |                                                       |         |                          |                 |                                   |
|       | Example                  |                 |                                                       |         |                          |                 |                                   |
|       | The chord is step and se | lected from     | rom the hexad<br>n a defined libr<br>er digits the ch | ary of  | chords. The              | e first '0' rep | presents the                      |
|       | 1                        | C5 18 0         | 47 Triggers a                                         | Major C | hord: C5 + 4 \$          | Semitones + 7   | Semitones.                        |
|       | 5                        | C6 18           | Triggers a                                            | C6 Note | <b>)</b> .               |                 |                                   |
|       | 9                        |                 |                                                       | and n   | nroconto                 |                 |                                   |
|       | 13                       | C6 18 F1        | + Se                                                  |         | epresents<br>s from root |                 |                                   |
|       |                          |                 |                                                       | . 0 47  | 7 Maj                    | C E G           |                                   |
|       | 16                       |                 |                                                       |         |                          | 0 +4 +7         |                                   |
|       | Hexadecima               | al to Decimal ( | Converter                                             |         |                          |                 |                                   |
|       | Hex 1                    | 2 3             | 4 5 6                                                 | 7 8     | 9 A                      | B C D           | E F                               |
|       | Dec 1                    | 2 3             | 4 5 6                                                 | 7 8     | 9 10                     | 11 12 13        | 3 14 15                           |
|       | Tracker Mini             | Chords (F       | Root C Exampl                                         | es)     |                          |                 |                                   |
|       | MIDI Chord<br>Hex Code   | Scale           | Chord<br>Example from Ro                              | oot C   | MIDI Chord<br>Hex Code   | Scale           | Chord<br>Example from Root C      |
|       | 0 27                     | Sus2            | C - D - G                                             |         | 0368                     | Dim7            | C - D# - F# - G#                  |
|       | 0 28                     | Sus2 #5         | C - D - G#                                            |         | 036A                     | Half Dim        | C - D# - F# - A#                  |
|       | 0 36                     | DimTriad        | C - D# - F#                                           |         | 0378                     | Min b6          | C - D# - G - G#                   |
|       | 0 37                     | Min<br>Maj      | C - D# - G<br>C - E - G                               |         | 0379<br>037A             | Min6<br>Min7    | C - D# - G - A<br>C - D# - G - A# |
|       |                          | AugTriad        | C-E-G<br>C-E-G#                                       |         | 037A<br>037B             | Min/<br>MinMaj7 | C - D# - G - A#                   |
|       | 0 48                     | Sus4            | C-F-G                                                 |         | 0479                     | Maj6            | C-E-G-A                           |
|       | 0 5A                     | Stack4          | C - F - A#                                            |         | 0476<br>047A             | Dom7            | C - E - G - A#                    |
|       | 0 5C                     | Open4           | C - F - C                                             |         | 047B                     | Maj7            | C - E - G - B                     |
|       | 0 67                     | Sus #4          | C - F# - G                                            |         | 0489                     | Aug Add6        | C - E - G# - A                    |
|       | 0 7C                     | Open5           | C - G - C                                             |         | 048A                     | Aug b7          | C - E - G# - A#                   |
|       | 0 7E                     | Stack5          | C - G - D                                             |         | 048B                     | Aug Maj7        | C - E - G# - B                    |
|       | 0279                     | Sus2Add6        | C - D - G - A                                         |         | 057A                     | Sus b7          | C - F - G - A#                    |
|       | 027A                     | Sus2 b7         | C - D - G - A#                                        |         | 057B                     | Su4Maj7         | C - F - G - B                     |

Polyend Tracker Mini Manual

027B

Sus2Maj7 C - E - G - B

8

# Audio

Audio is the central element in Tracker Mini and at the heart of almost everything. The end to end process of Sampling - Editing -Performing carries many sub topics that involve audio. Patterns are made with instruments and notes that trigger sounds. The process starts with the procuring, capturing or recording of audio. Multiple audio sources are available from which to sample. It is possible to connect external line level gear or the internal microphone. In addition the ability to render internal audio is also a useful feature. Tracker Mini works with PCM WAV files and converts automatically to use 44.1kHz, 16bit. Samples in the pool are interpolated. Anti-aliasing option is available in the 'Config' menu. Many options exist to render and export either parts of patterns, full songs or track stems. Be aware rendering may take some time as it sequentially renders to audio almost real time. A toolkit of destructive editing features helps to

prepare audio for use in instruments and patterns and for further integration with other features such as the play modes and routing through effects. Each Project can hold almost 12 minutes of mono or almost 6 minutes of stereo audio samples although the available memory may be reduced by using higher quality audio. Tracker Mini already is supplied out of the box with a number of samples and instruments preloaded to the supplied SD Card. These are great to get things started and additional user samples or third party sample packs can be added and imported. It is important to state that adherence to copyright laws and original material ownership should be respected when recording and sampling audio. Take care to operate within any relevant laws especially if considering to commercially release a track.

### 8.1 Master Pages - Audio Control

Audio is controlled in the Master pages of which 3 are available and selected by default with button [4]. This is where the Tracker Mini mixer is found to control the audio levels and also the master effects. This section will concentrate on the audio level and routing controls. The Master effects are covered in another section.

#### Master - Page 1

The Master mix is the first page in the master pages and contains the main output level as well as a series of effects and gives access to the master reverb and delay effects. Rendered audio exports of the 'master' i.e. all tracks, uses the volume level and functions in Master page 1.

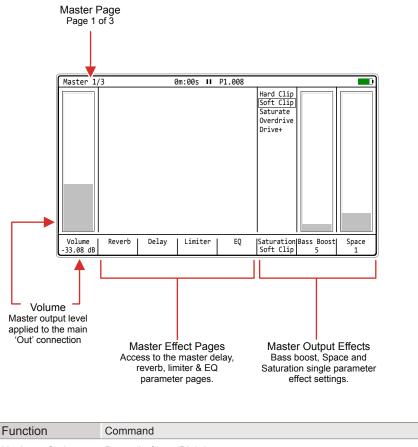

| Function           | Command                                                                   |
|--------------------|---------------------------------------------------------------------------|
| Navigate Options   | Press (Left) or (Right)                                                   |
| Edit Parameter     | With option selected, Press (Up) or (Down) or [+] / [-]                   |
| Select Effect Page | Press the Screen Buttons 2 [Reverb], 3 [Delay], 4 [Limiter] or 5 [EQ].    |
| Quick Level Adjust | Hold [4] + [+] or [-]. Button [4] is by default, assigned to Master Page. |

Track Mixer - Page 2

NOTES

This Master page controls the track volume levels. Press [4] to cycle through each page. Each of the 8 tracks is displayed with a real time bar meter with the current setting in the bar and the specific value shown in the track label. Tracks rendered as individual stems will use the levels set for tracks. Note that track names can be edited in this page by pressing [Rec].

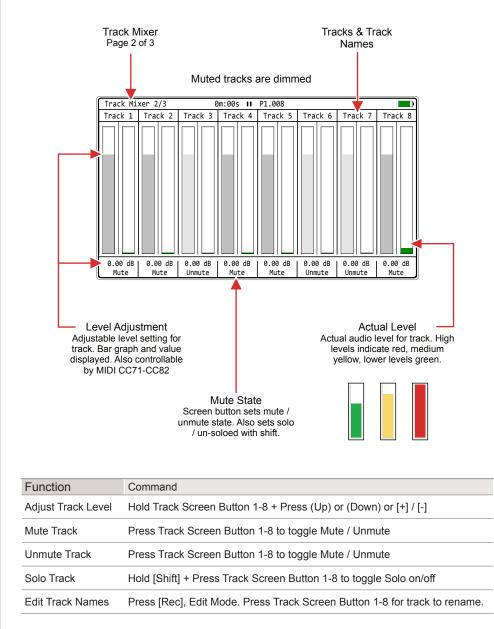

Mute Button Behaviour.

In the master section mute is applied when the button is released after being pressed. This is different to muting in the Pattern section where mutes are applied immediately when the button is pressed.

Global Mixer - Page 3

The Global Mixer is the third page in the master pages and contains the line in level and line in delay / reverb send levels for the pass through. Also the overall master delay, reverb level and dry / wet mix are available. These can all be muted and all soloed, with the exception of the line delay and reverb which can only be muted / unmuted. Press button [4] to cycle pages.

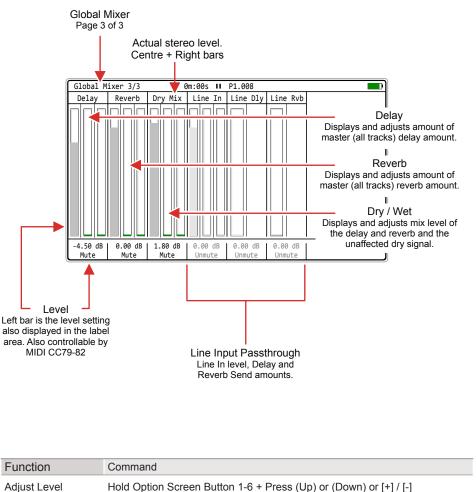

| 1 unotion    | Command                                                             |
|--------------|---------------------------------------------------------------------|
| Adjust Level | Hold Option Screen Button 1-6 + Press (Up) or (Down) or [+] / [-]   |
| Mute Option  | Press Option Screen Button 1-6 to toggle Mute / Unmute              |
| Unmute Track | Press Option Screen Button 1-6 to toggle Mute / Unmute              |
| Solo Option  | Hold [Shift] + Press Option Screen Button 1-4 to toggle Solo on/off |

#### Mute Button Behaviour.

In the master section mute is applied when the button is released after being pressed. This is different to muting in the Pattern section where mutes are applied immediately when the button is pressed.

## 8.2 Audio Sources

NOTES

There are a number of sources where Tracker Mini can access audio. Some of which are 'live' sources and can easily be sampled. Others are manually managed or rendered within the device.

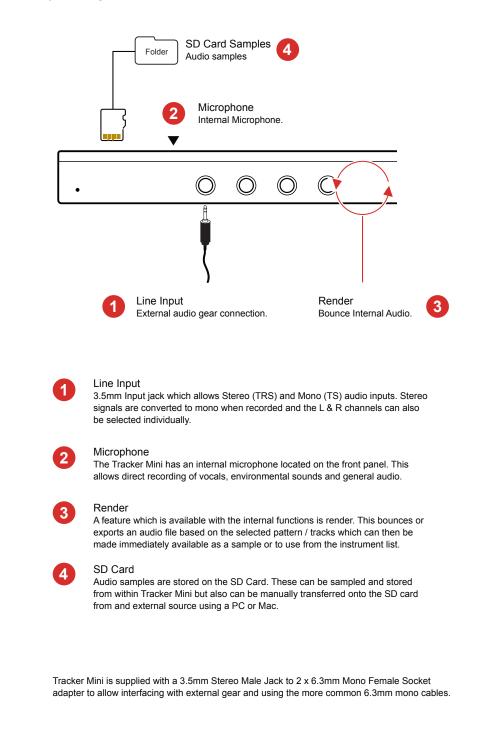

# 8.3 Audio Inputs

Tracker Mini has two audio inputs that provide a source to sampling and recording from external sources. Internal microphone is on the front plate. The physical audio inputs are located on the bottom of the device and provide access for line in either using TRS Stereo or TS Mono jacks by using the supplied 3.5mm to 2 x 6.3mm adapter.

### Line Input

The input can be selected between Left, Right or Stereo. While these are selectable options Tracker Mini records in mono. Tracker Mini can record audio or play a pattern audio but not both at the same time. Patterns when playing will output MIDI but not audio if sample recording is in progress.

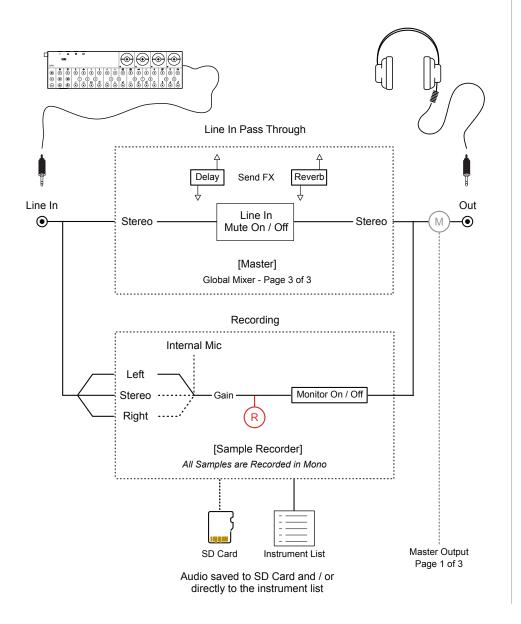

The sample recorder page can select sampling input, but the general input is defined in the 'Config' parameter settings. The Mixer passthrough audio operates in stereo.

## SETTING THE SAMPLER LINE IN STEREO / MONO OPTION

- 1. Press [Shift] + [4] or use [Menu] to open the configuration settings.
- 2. Navigate with the 1<sup>st</sup> and 2<sup>nd</sup> Screen buttons to select 'General'.
- 3. In the central window pane, Press the 4<sup>th</sup> or 5<sup>th</sup> Screen buttons to navigate to 'Line in channel'.
- 4. Press [*Change*], 6<sup>th</sup> Screen button to select the options. The pop-up window will appear.
- 5. In the middle page pane, Press the 4<sup>th</sup> or 5<sup>th</sup> Screen buttons to navigate to select 'Stereo', 'Mono Left' or 'Mono Right'.
- 6. Press [*Apply*], 6<sup>th</sup> Screen Button or [*Cancel*], 3<sup>rd</sup> Screen button to exit without changing.

## SETTING THE MIXER LINE IN PASS THROUGH PARAMETERS

- 1. Open the Master pages, Press [4]. Navigate to the Global Mixer, Page 3 of 3. Press [4] to cycle through pages.
- 2. Line In by default is muted. Press [*Unmute*] 4<sup>th</sup> Screen button for the Line In channel to mute or unmute. If unmuted this will state [*Mute*].
- 3. Line In can be soloed. Press [Shift] + [*Solo*] 4<sup>th</sup> Screen button for the Line In channel to toggle solo on or off.
- 4. Hold [*Mute*], 4<sup>th</sup> Screen button + Press [+] / [-] or (Up) or (Down) to adjust the level. This will adjust the 'Line In' setting.
- 5. The Line in signal can also be sent to the master Delay and Reverb effect. These channels may also be muted. Press [*Mute*] / [*Unmute*] to toggle the Mute / Unmute State of the respective screen button.
- 6. To adjust the Delay and Reverb send amount, Hold [*Mute*] for the respective effect screen button + Press [+] / [-] or (Up) or (Down).
- 7. The Mixer bar graphs will show the audio in real time for the level, dimmed if muted and bright if audible / unmuted. The level and send amount settings are also shown on the bar and in the label.

#### Microphone

Tracker Mini has an internal microphone which allows capturing of live vocals or sounds directly into the device. The mic is located on the lower front panel of Tracker Mini and is a stereo input. A microphone can also be connected via the audio input and the 3.5mm jack but this performance will depend on the microphone, pre-amp and associated signal path. A few things should be considered when using a mic.

- Tracker Mini does not supply 48V Phantom power normally used for condenser microphones. Dynamic mics are therefore advised.
- The Mic selection input in the sample recorder refers to the internal microphone audio.
- A microphone can be connected on the line input, however recording from a microphone will always be in mono. The actual audio chain and performance will depend on the external configuration (Pre-amp, mic type etc)
- Recording with a microphone follows similar principles to line-in. The gain may need more pre-adjustment before recording due to the nature or microphones and recording.

## 8.4 Sample Formats

The general principle when using Tracker Minis is to use short samples. Creativity often is inspired by limitations. While SD Card size is large and can hold a lot of high quality samples, Internal memory in Tracker Mini is at a premium. The balance between quality and file size is an important one.

> Project Sample Time Up to 12 Minutes per Project (Mono) or almost 6 Minutes per Project (Stereo) at standard quality audio imports.

> > Individual Sample Recording Time Maximum sample length is approx 45 seconds per sample

Sample Format The internal sampler engine operates at 44.1kHz, 16, 24, float 32 Bit, Mono or Stereo, WAV audio files

Instrument List Samples can be loaded from the SD Card and into Tracker Mini memory. A sample loaded to the internal list becomes an instrument.

Browser Import Format Uncompressed Wav files. Imported audio operates at 44.1kHz, 16, 24 float 32 Bit, Mono or Stereo, WAV audio files.

Browser Import File Size Large files can be trimmed to import. Low quality import mode also possible to reduce the file size.

Rendered Output Files Stems created are PCM Wav files. The exported audio file is 44.1kHz, 16 bit.

# 8.5 Recording Audio Workflow

Sampling in Tracker Mini takes place in the 'Sample Recorder' page. This is the first step in the process and is followed by editing the audio captured. Sampling in this page can be from the Line In or Mic audio sources.

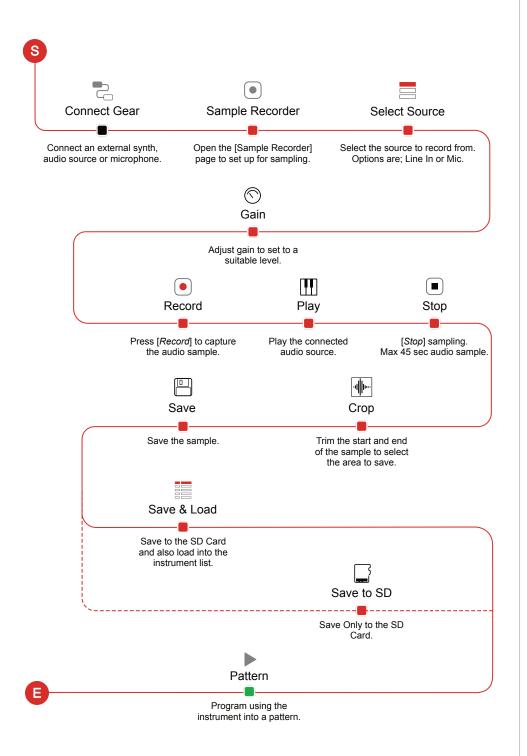

## 8.6 Sampling

NOTES

Everyone will develop a personal workflow for sampling and the process may differ due to the source to be recorded. Polyend Tracker Mini allows approx 45 seconds of recorded audio time per sample and each project has a total of over 700 Seconds, almost 12 Mins of mono sample time or 6 mins of stereo sampling time. The internal sampler engine operates at 44.1kHz, 16, 24, float 32 Bit, Mono or Stereo, WAV audio files

The main page used at the sampling stage is the 'Sample Recorder' accessed via the [Menu]. Here the parameter settings can be adjusted pre sampling. The selected source will determine the available options. Controlling the start and stop recording process is triggered from this page.

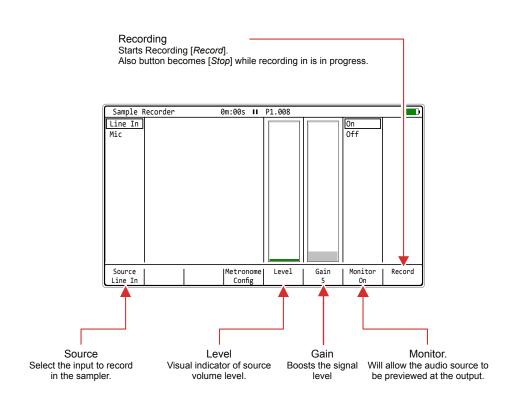

Metronome Config

The metronome config screen button gives direct access to the metronome settings. This page can also be accessed from the [Menu] option > Config > Metronome.

#### Sampling Process Starting by selecting the 'Sample Recorder' page within the [Menu]. Sample Recorder 0m:00s II P1.008 As pre-recording optional actions, select the audio [*Source*], set [*Monitor*] to on and adjust the [*Gain*] to establish a suitable recording level. External devices should be auditioned 0 On Off 2 3 while adjusting the gain to hear the impact. Press [Record]. 8th Screen Button, to start 4 sampling the incoming audio. Play the external device. Source Line In Level Record Metronome Config Gain 5 Moni<sup>.</sup> Or 3 2 0 4 Sample Recorder 0m:00s II P1.008 The sampler will capture the audio into the 5 Tracker Mini memory buffer and display the recording time. Recording will automatically stop if the memory is full at ~45 Secs. Press [Stop]. 8th Screen Button, to manually stop the sampling process. Stop 2.038 6 5 Sample Recorder 0m:00s II P1.008 Trim the [Start] and [End] points of the 7 recorded sample while previewing the audio to get the positions correct. Also [Zoom] in or 8 out as a visual aid for precise editing. If required use [Crop] to edit to the start and 9 end points selected. The [Undo] option can reset previous state. 10 Press [Save] when editing is complete. Ð Save Alternatively Press [Cancel] to exit without Preview Start Point 0.428s End Point Undo Cancel saving. Confirm cancel with [Yes]. 8 7 8 9 10 1 Sample Recorder 0m:00s II P1.008 Type in a name for the sample or use [Auto 12 Name] to generate a system name. Pads act recording001 as the qwerty keyboard, [Enter] will enter a highlighted character. 1 2 Backspace 6 9 0 Press [Save], 8th Screen Button, to save the file into the SD Card 'Recordings' folder. + q р -B

@

Space

Save & Load

14

1

Cancel

j

Auto Na

12

n m

Caps Lock

Save

B

Press [Save & Load], 7th Screen Button, to save the file into the SD Card 'Recordings' folder and also load the sample into the instrument list. The instrument list will open with this option.

а

z

Enter

## SAMPLING IN THE SAMPLE RECORDER

- 1. Press [Menu] then select 'Sample Recorder' to open the sampler page.
- 2. Setup the input and levels.
  - Ensure the correct input to record is selected, Press [Source], 1<sup>st</sup>
     Screen button to toggle selections.
  - Select monitoring ON, Press [Monitor], 7th Screen button to toggle.
  - It may be useful to play the device to make it audible to record before starting to record to allow the setting up of the level.
  - Adjust gain to suit input level. Press [Gain] and Press (Up), (Down) or [+] / [-] buttons. The Level meter should not be lit red but green / amber, approx 70%.
- 3. Press [*Record*], 8<sup>th</sup> Screen button to start sampling. The recording time that has lapsed will be displayed.
- 4. Press [*Stop*], 8<sup>th</sup> Screen button to stop sampling. It may be useful to also stop playing the recorded device. If stop is not initiated, sampling will continue until the memory is full.
- The sample can be cropped before saving. This allows removal of any gaps or unwanted audio at the start end. The [*Zoom*], 4<sup>th</sup> Screen Button + [+] / [-] may help to get close up to areas to trim.
- Press [*Start*], 2<sup>nd</sup> Screen button, then Press [+] / [-] to set the start point. Press [*End*], 3<sup>rd</sup> Screen Button, then Press [+] / [-] to set the end point. It may be an iterative process to set both as desired.
- 7. Press [*Crop*], 5<sup>th</sup> Screen button to trim the sample to the selected start and end points. The sample is cropped.
- 8. Save the sample, Press [Save], 8<sup>th</sup> Screen button.
- 9. The sample can be manually named in the text editor window. Alternatively, Press [*Auto Name*], 5<sup>th</sup> Screen Button to set a system generated name.
- 10. Press [*Save & Load*], 7<sup>th</sup> Screen button. This saves to the SD Card 'recordings' folder, selects the instrument and opens the instrument list.
- 11. Alternatively, Press [*Save*], 8<sup>th</sup> Screen button. This saves directly to the SD Card 'recordings' folder only.

# 8.7 Rendering and Exporting Internal Audio

Sampling is the process of recording and capturing audio, typically from external sources in the 'Sample Recording' page. Sampling of internal audio is performed through a different process where the audio is rendered.

Rendering is available in two levels:-

- Pattern Level. The render function is available from within the 'Pattern' pages and is performed on selected parts of a pattern. This is useful to lock in FX1 / FX2 and send effects into an audio sample or to combine multiple note tracks, rendered together as a chord sample.
- Project Level. The export function is accessible in the 'File' pages. This
  will allow rendering of complete patterns, individual tracks, samples or
  entire songs, saving directly to an SD Card. This is useful to create full
  stems and to later mix / remix in a DAW or for use in another package
  or to simply distribute to others.

#### Track 3 Track 4 Track 1 Track 2 1 D6 03 ----E6 03 ---- ----D6 03 ----D6 03 ----2 D6 03 ----E6 02 ---- F 4 D4 04 ----D6 03 ---- T 50 3 D6 03 ---- V80 02 ----04 ----D6 03 ----4 D6 03 ---- ----F6 02 ---- F 4 D4 04 ----D6 03 ---- TSTP 5 D6 03 ---- ----E6 02 ----D6 03 ----D4 05 ----6 D6 03 ---- ----F6 02 ----D4 05 ---D6 03 ----7 03 ---- ----F6 02 ----05 ----D6 03 ---- T 50 D6 m -5 D4 C 75 8 D6 03 ---- V 60 02 ----D4 04 ---- C 50 D6 03 ----F6 9 D6 02 ---- TSTP D4 04 -----D6 03 ---- TSTP D6 03 ----10 D6 03 ---- ----D6 03 ----D6 03 ---- ----D6 03 ----

#### Quick Rendering a Pattern Selection

Step Selection

A number of steps in a pattern, across various tracks can be rendered into one single sample. The pattern page is used with [Rec] mode on.

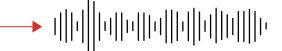

Folder location when using the render option in the pattern page. /Export/ *ProjectName*/ Selection - Will save to current project name

## RENDERING SELECTION IN A PATTERN

- 1. Press [1] to select the pattern mode page.
- 2. Press [Rec] to select record edit mode.
- 3. Hold [Shift] + (Up), (Down), (Left), (Right) to select the range to render. For example, select across 3 tracks, 8 steps, of a percussion sequence.
- 4. Press [More]. The 8th Screen Button to select more pattern options.
- 5. Press [*Render Selection*], the 1<sup>st</sup> Screen Button. This will be dimmed and unavailable if [Rec] is off.
- 6. The naming page appears. A name can be edited or press [Auto Name], 5<sup>th</sup> Screen Button to automatically apply a name. Manually editing the name offers an opportunity to make the name relevant, although a longer process. Auto name may be less relevant in terms of the name, but is a faster process.
- 7. When the name is entered, Press [*Render & Load*], 7<sup>th</sup> Screen Button. This option will not only render the audio but also automatically load the sample into the instrument list. The pattern will halt playback if playing. When the file has been 'exported', the instrument list will open ready to preview and the sample selected.
- 8. Alternatively, Press [*Render Selection*], 7<sup>th</sup> Screen Button. This option will render the audio. The pattern will halt playback if playing. This will render and save onto the SD Card.
- The SD Card save location is in the 'Export/ *ProjectName*/ Selection' folder for both render options. Rendered files are 44.1kHz, 16 bit. Files are accessible from sample loader.

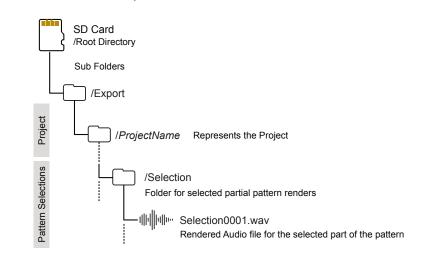

### Rendering and Exporting Stems

The function to render and export full stems for tracks or full songs and patterns is found in the 'File' options. MIDI Clock IN must be set to Internal in the Config settings in order to render stems.

Hold [Shift] + [3] or Access 'File' in the [Menu]

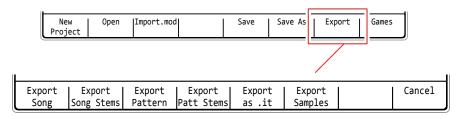

Folder location when using the render option in the file page.

/Export/ ProjectName/ Selection - Exports to the folder named for the current project

| Function          | Screen<br>Button | Description                                                                                                    |
|-------------------|------------------|----------------------------------------------------------------------------------------------------|
| Export Song       | 1st              | Renders an individual audio files for the selected song. Muted tracks are not rendered. The stem will cover the entire song length and are 44.1kHz, 16 Bit PCM Wav files.                                                                                                    |
| Export Song Stems | 2nd              | Renders individual audio files for each of the 8 unmuted tracks and 2 effects, delay and reverb, all in stereo. Muted tracks are not rendered. In addition a stereo mix of the complete song is created as an audio file. The stems will cover the entire song length and are 44.1kHz, 16 Bit PCM Wav files.                         |
| Export Pattern    | 3rd              | Renders an individual audio file for the selected project pattern.<br>Muted tracks are not rendered. The stem will cover the entire pattern<br>length and are 44.1kHz, 16 Bit PCM Wav files. A unique folder is<br>created to represent the render.                                                                                  |
| Export Patt Stems | 4th              | Renders individual and complete audio files for the project patterns.<br>Muted tracks are not rendered. The stems will cover the entire<br>pattern length and are 44.1kHz, 16 Bit PCM Wav files. This will<br>render 11 stems (Tracks, Delay, Reverb and Master). A unique folder<br>is created to represent the render.             |
| Export as .it     | 5th              | Exports the project as a file aimed to be compatible with other classic Trackers. This includes Renoise, Schism Tracker or Milky Tracker. The .it format can be imported by Tracker. The compatibility of the export is not guaranteed due to the variables across the Tracker model range. The LFO will be exported as an envelope. |
| Export Samples    | 6th              | Exports the project .pti instrument files as .wav files. This captures instruments to audio. Exported to the SD Card within the folder, Projects/ <i>ProjectName</i> /samples, named by the instrument name.                                                                                                    |

The rendering process is almost real-time based on the project duration (in fact song stems render approx 20% faster of the time duration of the playback) and operates by rendering stems one by one. This means when exporting stems the render time can be 2-3 times, maybe even longer than the original song duration. The render progress is displayed when in operation.

## RENDER AND EXPORT A FULL PATTERN

- 1. Press [Shift] + [3] or Press [Menu] to select the file options page.
- 2. Press [Export], 7th Screen button to select the export specific options.
- 3. Press [Export Pattern], 3rd Screen button to render and export.
- 4. The currently active pattern will be rendered and exported. Any muted tracks are not rendered and will remain silent in the exported audio file.
- 5. A folder is created on the SD Card that represents the render. This is located in the /Export sub folder. The file itself will be called 'master. wav'. Each time the pattern is exported a new folder is created. The folder naming convention is:-

Project name\_P Pattern number\_Sequential render number

## RENDER AND EXPORT ALL PATTERN STEMS

- 1. Press [Shift] + [3] or Press [Menu] to select the file options page.
- 2. Press [Export], 7th Screen button to select the export specific options.
- 3. Press [*Export Patt Stems*], 3<sup>rd</sup> Screen button to render and export.
- 4. All tracks plus the delay and reverb audio will be rendered in mono and exported. Also a stereo master file is rendered of all tracks. Any muted tracks are not rendered and will remain silent in the exported audio file.
- 5. A folder is created on the SD Card that represents the render. This is located in the /Export sub folder. The 11 files will be called 'track 1.wav' etc, 'delay.wav', 'reverb.wav' and 'master.wav'. Each time the pattern is exported a new folder is created. The folder naming convention is:-

Project name\_P Pattern number\_S for Stems + Sequential number

**Rendered Pattern Locations** 

Rendered files are exported to the /export folder and new sub-folders are created for patterns and pattern stems. These are accessible from the sample loader function pages.

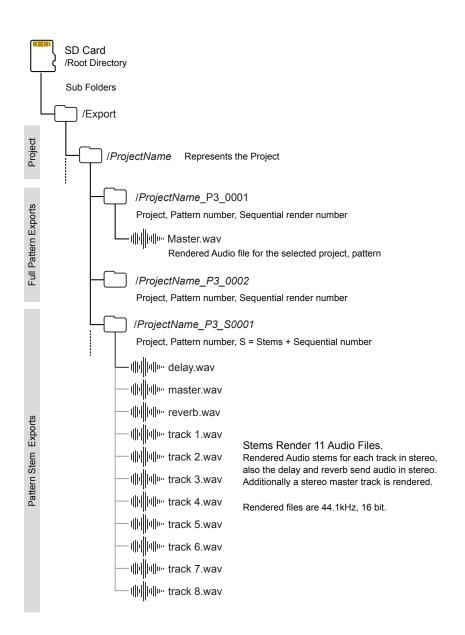

## RENDER AND EXPORT A FULL SONG

- 1. Press [Shift] + [3] or Press [Menu] to select the file options page.
- 2. Press [Export], 7th Screen button to select the export specific options.
- 3. Press [*Export Song*], 1<sup>st</sup> Screen button to render and export.
- 4. The current song will be rendered and exported. Any muted tracks are not rendered and therefore remain silent in the exported audio file.
- 5. A folder is created on the SD Card that represents the render. This is located in the /Export sub folder. The file itself will be called 'master. wav'. Each time the song is exported a new folder is created. The folder naming convention is:-

Project name\_Song\_Sequential render number

## RENDER AND EXPORT ALL SONG STEMS

- 1. Press [Shift] + [3] or Press [Menu] to select the file options page.
- 2. Press [Export], 7th Screen button to select the export specific options.
- 3. Press [*Export Song Stems*], 2<sup>nd</sup> Screen button to render and export.
- 4. All tracks plus the delay and reverb audio will be rendered in stereo and exported. Also a stereo master file is rendered of all tracks. Any muted tracks are not rendered and will remain silent in the exported audio file.
- 5. A folder is created on the SD Card that represents the render. This is located in the /Export sub folder. The 11 files will be called 'track 1.wav' etc, 'delay.wav', 'reverb.wav' and 'master.wav'. Each time the pattern is exported a new folder is created. The folder naming convention is:-

Project name\_Song\_S for Stems + Sequential number

**Rendered Song Locations** 

Rendered files are exported to the /export folder and new sub-folders are created for songs and song stems. These are accessible from the sample loader function pages.

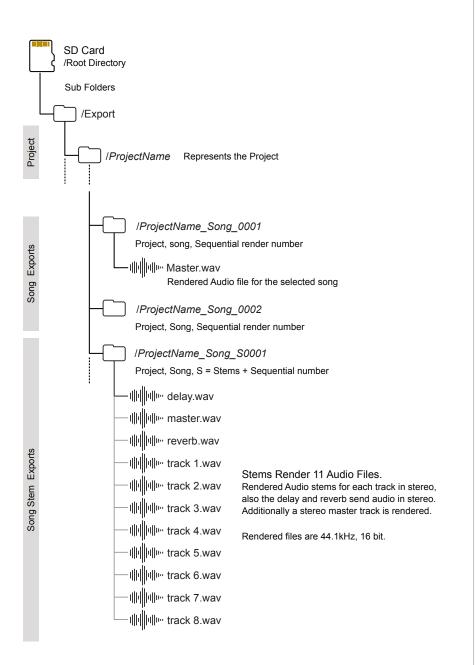

## **EXPORTING AN .IT FILE**

- 1. Press [Shift] + [3] or Press [Menu] to select the file options page.
- 2. Press [*Export*], 7<sup>th</sup> Screen button to select the export specific options.
- 3. Press [*Export as .it*], 5<sup>th</sup> Screen button to convert and export.
- 4. The current project will be converted and exported. This function may prompt to save any recent changes to the project first. The conversion and export process may take a few minutes.
- 5. The .it files are not visible in the sample loader pages which focuses on audio samples. The files are however stored on the SD Card. These are accessible in Tracker Mini in the file menu.

## IMPORTING AN .IT FILE

- 1. Press [Shift] + [3] or Press [Menu] to select the file options page.
- 2. Press [Import Mod], 3rd Screen button to select the import option.
- 3. Any available files are visible in the display window. If .it files have been previously exported they will be visible here. The saved .it files are managed with the original project name as the file name.
- Navigate the file options using the 1<sup>st</sup> and 2<sup>nd</sup> Screen buttons or (Up) (Down) to select the desired file.
- 5. Press [*Open*], 8<sup>th</sup> Screen Button to open the .it file. Alternatively Press [*Cancel*], 7<sup>th</sup> Screen button to exit without loading.
- 6. The .it File can also be deleted, Press [*Delete*], 3<sup>rd</sup> Screen Button and confirm the prompt with [*Delete*], 8<sup>th</sup> Screen button.

# 8.8 Advanced Audio Editing

Sampling captures audio using the 'Sample Recorder' and provides basic editing features for quick and easy use of the sample in the project. An instrument can be selected from within the sample editor by holding [Instrument] to open the browser. A more advanced set of editing features exists in the 'Sample Editor' which focuses on the currently selected sample. Press the D-Pad (Enter) button to preview the audio.

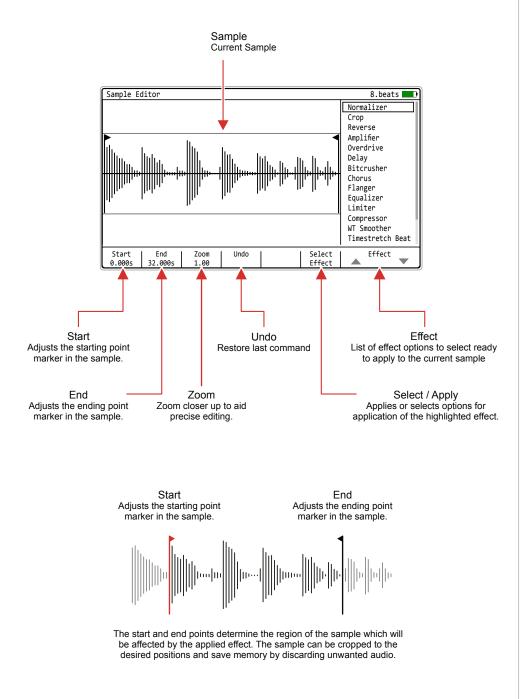

#### Audio Effects Overview

NOTES

These effects are applied destructively and baked into the selected audio sample in project memory. The undo command can restore a prior state unless saved. The original SD Card file remains intact and is unaffected.

| Effect           | Description                                                                                                    |  |
|------------------|----------------------------------------------------------------------------------------------------|--|
| Normalizer       | Adjusts the gain on the selected sample or part of the sample between the start / end<br>point. Gain will be based on the normalizer 0-100% level and will boost or attenuate the<br>selected audio consistently across the selection.                          |  |
| Crop             | Trims the audio at the start and end points and discards any audio outside of these settings. Useful to manage sample size and create samples with precise duration.                                                                                            |  |
| Reverse          | Reverses the audio between the selected start and end point settings.                                                                                                    |  |
| Amplifier        | Amplifies the audio within the start and end points by the selected 'amplifier' level 0-5 in the effect. Effectively multiples the sample or selection.                                                                                                    |  |
| Overdrive        | Adds distortion into the audio sample for the selected audio between start and end.<br>Three model types 0,1,2 are selectable as well as a gain adjustment.                                                                                                    |  |
| Delay            | Introduces delay into the audio sample or selected audio between start and end. Feedback and time parameters are adjustable before applying.                                                                                                    |  |
| Bitcrusher       | Bitcrushes the audio sample or selected audio between start and end. The number of bits can be adjusted between 1-16. Also sample rate can be adjusted.                                                                                                    |  |
| Chorus           | Chorus effect giving a classic multi layered instrument sound can be applied to the audio sample or selection. Number of chorus voices 1-8 and length between 2-92ms can be adjusted before applying the effect into the audio.                                 |  |
| Flanger          | Flanger effect giving a classic out of phase layered sound can be applied to the audio<br>sample or selection. Several parameter settings can be adjusted before applying the<br>effect into the audio. These include Length, Offset, Depth and Rate.           |  |
| Equalizer        | Equalizer also called EQ affects the frequency bands in an audio signal by boosting o<br>attenuating. The 3-Band EQ can be adjusted before applying into the sample or<br>selected part of the sample.                                                          |  |
| Limiter          | A limiter is used to control or tame dynamic peaks by reducing or limiting the transient<br>Normally used as a corrective or control function and associated with loudness rather<br>than a creative effect. Includes Threshold, Attack and Release parameters. |  |
| Compressor       | A compressor is used to manage and reduce dynamic range. In this application it is<br>used as a control function. The typical parameters of Threshold, Ratio, Attack and<br>Release are adjustable before applying to the audio sample or selection.            |  |
| WT Smoother      | This is a tool used to optimise and convert audio into a sample more compatible with the wavetable play mode function. The wavetable window settings are adjustable before applying to the audio sample or selection.                                           |  |
| Timestretch Beat | Creative manipulation tool to stretch the sample time which in turn affects the sound.<br>Used more for beat based material. The tempo, steps, micro-step and granule are<br>adjustable before applying to the audio sample or selection.                       |  |
| Timestretch Note | Creative manipulation tool to stretch the sample time which in turn affects the sound.<br>Used more for melody based material. The length and granule are adjustable before<br>applying to the audio sample or selection.                                       |  |
| Fade In          | Quick and easy application of a fade in to the audio sample or a selected part. This operates at a fixed setting across the start / end selected part of the sample.                                                                                            |  |
| Fade Out         | Quick and easy application of a fade out to the audio sample or a selected part. This operates at a fixed setting across the start / end selected part of the sample.                                                                                           |  |

# 8.9 Sample Editor Effects

The Sample Editor pages have more advanced destructive editing options. A comprehensive range of effects can also be applied to affect the audio either to correct or adjust or to create new sounds. Some effects are applied directly, while others have parameters and settings

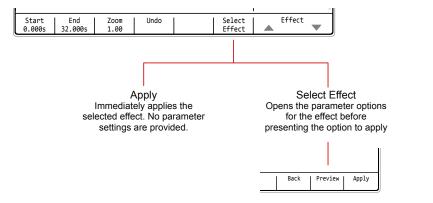

The preview option found in the selected effect sub-page will render the effect and audition the sample with the effect applied. In the main 'Sample Editor' Page, Pressing the D-Pad (Enter) button will preview the audio.

The effect is applied to the audio sample or the audio selected between the start and end points.

# APPLYING AN AUDIO EFFECT

- 1. Press [Menu] and select 'Sample Editor' options page.
- 2. Press [*Start*] or [*End*] and Press [+] / [-] or (Up) (Down) to adjust the sample selection area or simply leave the start and end points at the edges to cover the complete sample.
- 3. Press [Effect], 7th or 8th Screen Button to navigate to the effect to apply.
- 4. With the desired effect highlighted, ie bounding box selection, press [*Select Effect*] or [*Apply*], 6<sup>th</sup> Screen Button.
- 5. The effect will either be immediately applied by pressing 'Apply' or will open the effect page options if pressing 'Select Effect'.
- 6. If an effect page and its parameters are available, adjust as desired using the Screen and [+] / [-] Buttons. Press [*Back*] to return to page.
  - Press [Preview] 7th Screen Button to hear the newly affected audio
  - Press [*Apply*], 8<sup>th</sup> Screen Button, to confirm and render.

#### Normalizer and Amplifier

Both the Normalizer and Amplifier apply similar effects in that they adjust the gain across the audio sample or region. Normalizer gain will be based on the level setting where 100% will maximize the audio level across an entire sample by using the highest peak point as reference. This is a typical normalised application. Think of the Amplifier as a multiplier of the audio gain where 1 would be the current state and numbers below 1 will attenuate and above 1 will boost. Amplified audio can exceed the normal range

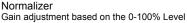

Amplifier Gain is based on the 0.01 - 5 amplification range

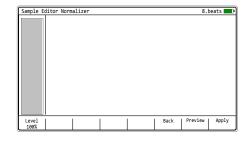

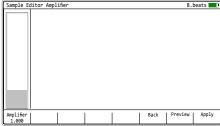

#### Crop and Reverse

Both the crop and reverse functions apply an immediate edit to the selected or the entire audio sample. Reverse simply reverses the audio playback direction while crop will trim and discard the audio outside of the start / end markers. Zoom may help focus on more precise marker setting locations.

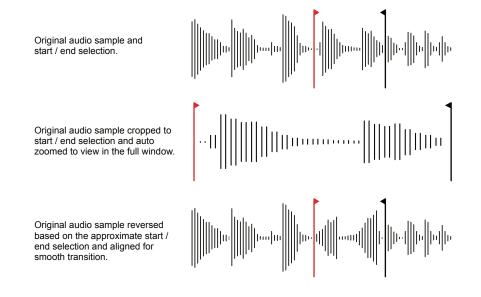

#### Overdrive and Bitcrusher

Overdrive is a classic distortion effect based on driving the analog audio signal into an amplifier hard. This gives a grungy, edge to the sound or full on distortion. Given the aggressive nature of overdrive the gain adjustment is a welcome feature. Bit crushing is a process which also gives a distortion like effect and is based on lowering the digital quality down from a standard 16bit, 44.1kHz and introduces a LoFi style sound.

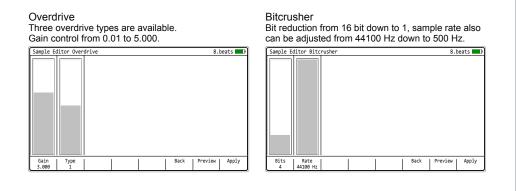

Delay and Chorus

The classic time based effects include delay and chorus. Delay creates an echo by delaying the audio signal and feeding back into the input. Chorus is similar to delay in that instead of feeding back it layers slightly delayed versions of the signal creating a thicker, wider sound.

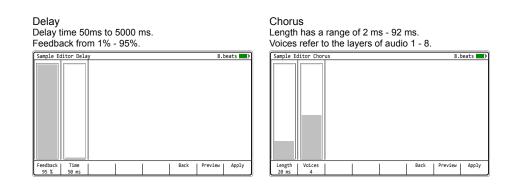

#### Flanger

Flanger follows similar principles to delay by doubling the audio and introducing a slight phase shift and delay between the audio signals when playing back. Flangers offer an evolving sweeping sound.

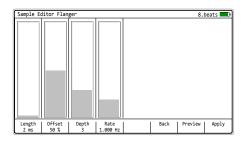

Depth Amount of flanger effect applied. Rate Speed of effect modulation. Length Length of delay line between signals. Offset Offset percentage of delay in signal

#### Tweak by Ear

While the flanger and perhaps other effects have labelled functions, it is much more useful to tune these parameters by ear rather than by numerical positioning. The application of each parameter will give a different output depending on the source audio material. Sounds ranging from subtle tremolo to glitchy rhythms can be found by tweaking the flanger parameters by ear. The same applies to all of the creative audio effects.

Equalizer, Compressor and Limiter.

The three effects, Equalizer, Compressor and Limiter are used for mixing and finalising a sample rather than creative variations. In music production they often find themselves towards the end of a signal chain and are used to polish and finish off a track, gluing tracks together, developing a combined tonal balance, managing loudness and mastering a final release.

In the context of Tracker Mini sample editing, the process operates at an individual sample level. However the same principles can be applied as those in general music production, to finish off and generate a final output sample. While these effects are applied individually they can also optionally be performed sequentially in order depending on what the objective is. An example shown below.

Example of Effect Chain / Order

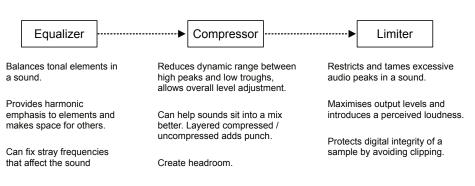

Tweaking and trying different settings is encouraged on creative audio effects. While this is also possible on the process orientated tools, it is also recommended to get to know these parameters functions and purposes and have a basic understanding of their operation.

#### Equalizer

The purpose of an equalizer, also called EQ, is to boost or attenuate frequencies in an audio signal to either adjust the tonal characteristics or to fix unwanted frequency elements. Equalizers are typically used to shape a sounds character but also to allow a sound to sit comfortably alongside another. The sample editor EQ effect has 3 frequency bands. More coverage of general EQ functions is provided in the Master Effects section.

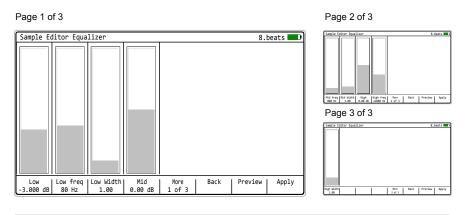

| EQ Function | Description                                         |
|-------------|-----------------------------------------------------|
| Low         | Low attenuation or boost amount, -12 dB to + 12dB.  |
| Low Freq    | Low Frequency range, 10Hz - 200Hz                   |
| Low Width   | Width of EQ, also called Q. Range 0.5 to 5.         |
| Mid         | Mid attenuation or boost amount, -12 dB to + 12dB.  |
| Mid Freq    | Low Frequency range, 100Hz - 8KHz                   |
| Mid Width   | Width of EQ, also called Q. Range 0.5 to 5.         |
| High        | High attenuation or boost amount, -12 dB to + 12dB. |
| High Freq   | High Frequency range, 8KHz -20KHz                   |
| High Width  | Width of EQ, also called Q. Range 0.5 to 5.         |
|             |                                                     |

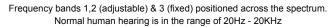

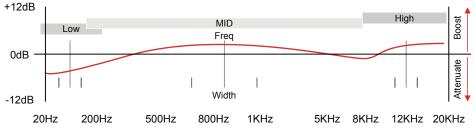

#### Compressor

A compressor essentially works on a signals dynamic range (difference between audio peaks and lows). Often a compressor is used to reduce the dynamic range and then allow an increase of the overall signal gain to give more punch and impact. It can also sound dull if overdone as the nuances of the dynamics are reduced. Compression techniques can extend further when layering a compressed sound (to give the impact) with an uncompressed sound (to give the dynamic subtly). This technique is sometimes called Parallel or New York Style Compression. In Tracker Mini this can be created with two tracks one with compressed and other uncompressed then rendering to a single stem or sample.

How does a compressor work?

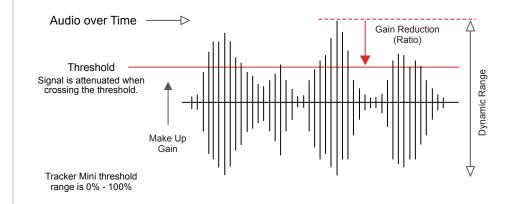

In basic terms a compressor reduces the level of any audio that exceeds a threshold. Think of this as an automatic volume control. The amount of gain reduction is determined by the ratio parameter. A ratio of 1:1 has no gain reduction while a gentle 2:1 will reduce by 1dB for every 2dB above the threshold. Higher ratios are more aggressive. The speed and reaction of the compressor is also governed by an envelope, in Tracker Mini this is an Attack and Release envelope.

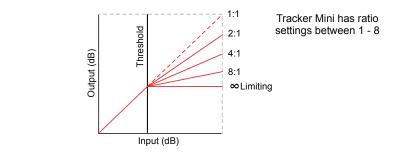

While compression is normally seen as a master effect on many devices and in DAW's, Tracker Mini does not have a compressor in the master chain and relies on the master limiter. A compressor does however exist in the audio effects which can be rendered into the sample.

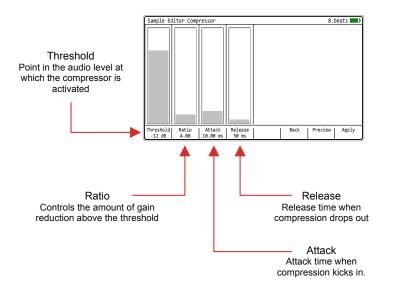

#### Limiter

A limiter is a similar utility to a compressor. In fact when high ratios are used in a compressor, say 20:1, it is considered to be limiting. A limiter essentially protects audio integrity and avoids excessive peaks by attenuating any peaks above a defined threshold.

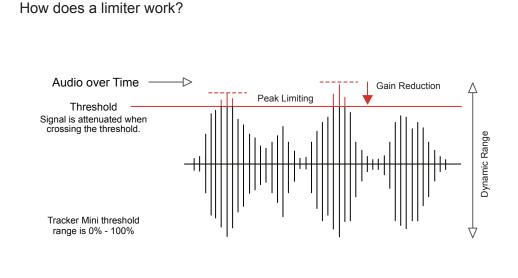

Polyend Tracker Mini Manual

Tracker Mini's limiter has the basic features of threshold which is where limiting will kick in and also an attack / release envelope which shapes the behaviour of the limiter function.

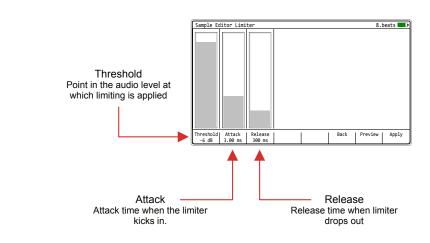

## WT Smoother

The WT Smoother is a utility for converting normal audio samples into a format more compatible with the wavetable play mode synth. Essentially this optimises the interpolation between waves in a sample giving a smoother transition across the sample. More details of the Wavetable synth is provided in the instrument section.

Timestretch Beat and Note.

Two timestretch functions are available in the sample editor toolkit. Timestretch is a feature that adjusts the time of an audio sample, extending or reducing its duration without affecting pitch. Timestretch beat has parameters that are better applied to rhythmic material such as drums and percussion. Timestretch note is more aligned with melodic material.

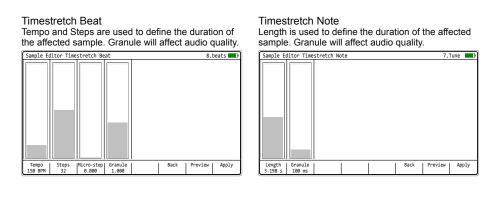

## Examples

Max 64

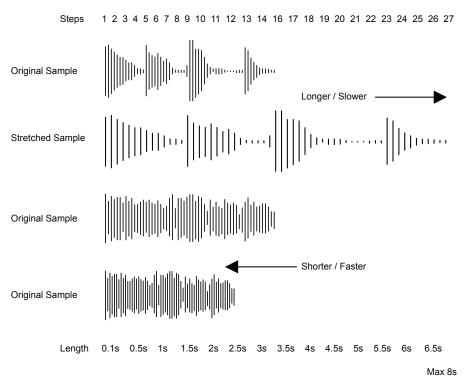

Fade In and Fade Out

The fade in and fade out utilities create a ramp up of audio level or a ramp down of audio level. The effect is applied to the audio selected between the start and end markers. Typically this would be applied at the start or end of an audio sample but equally can be applied anywhere based on the selected part of the audio sample. The effect is applied immediately with no adjustable parameters.

Examples

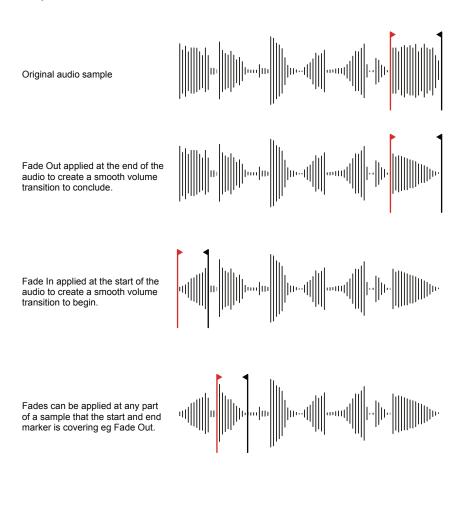

# 8.10 Audio Output Over USB

The Tracker Mini can send audio out over a connected USB connection. This will send 12 stereo channels out to the connected device. The configuration is automatic within the Tracker Mini and any compatible device connected to the USB connection will be able to access the audio channels from Tracker Mini.

| Channel | Outputs | Command                     |
|---------|---------|-----------------------------|
| 1       | 1 & 2   | Master Output               |
| 2       | 3 & 4   | Track 1 Stereo Audio Output |
| 3       | 5 & 6   | Track 2 Stereo Audio Output |
| 4       | 7 & 8   | Track 3 Stereo Audio Output |
| 5       | 9 & 10  | Track 4 Stereo Audio Output |
| 6       | 11 & 12 | Track 5 Stereo Audio Output |
| 7       | 13 & 14 | Track 6 Stereo Audio Output |
| 8       | 15 & 16 | Track 7 Stereo Audio Output |
| 9       | 17 & 18 | Track 8 Stereo Audio Output |
| 10      | 19 & 20 | Reverb Stereo Audio Output  |
| 11      | 21 & 22 | Delay Stereo Audio Output   |
| 12      | 23 & 24 | Reserved                    |

### Aggregate Device

To ensure compatibility with the USB Audio features of Tracker Mini it is highly recommended to use a Mac or PC set up with an aggregate device. An aggregate device is a virtual interface created on the PC or Mac to integrate several audio in and out elements together. This overcomes any issues with multiple / separate devices used for inputs and outputs to a PC or Mac and allows audio software such as a DAW to connect seamlessly.

The process of setting up an aggregate device may differ depending on the OS of the PC or Mac and also the connected devices. A general guide is provided here as reference only.

## CREATING AN AGGREGATE DEVICE - MAC

- 1. Ensure Tracker Mini is connected to the Mac via the USB connection.
- 2. Select and open the 'Finder' function on the Mac.
- 3. With the finder page open and selected, choose from the main header menu 'Go' > 'Utilities'.
- 4. Double click on the 'Audio MIDI Setup' icon from within the presented utility options page.
- 5. The audio device page will open. This should show all connected devices in the left window pane and will include the Tracker Mini as well as the Mac's integrated speakers and microphone.
- 6. Click '+' in the lower left corner and choose 'create aggregate device'.
- 7. A new device is created and the selection boxes will be presented. Check the boxes of the devices to add to the aggregated device. For example Tracker Mini and Speakers.
- 8. Click the name in the left window to rename the device if required.
- 9. Once the device has been created this will appear in a DAW's audio interface options, for example 'Audio input' and 'Audio output' options in Ableton Live Audio settings.
- 10. This aggregated device should be the chosen option to interface the Tracker Mini to the Mac Audio. This will handle all the available inputs from Tracker Mini as well as the audio outputs on the Mac for example output audio to the internal speakers.

# CREATING AN AGGREGATE DEVICE - PC

- A PC has no native options to aggregate devices. It is recommended to use an up to date audio compatible driver on the PC. The ASIO4ALL driver is a commonly used 3<sup>rd</sup> party option with PC's for audio applications. The guide below assumes using ASIO4ALL.
- 2. Ensure Tracker Mini is connected to the PC via the USB connection.
- 3. Ensure the ASIO4ALL driver is selected in your chosen DAW as the audio interface and open the driver to set up the options.
- 4. In the ASIO4ALL window the left window pane should show all the available input and output devices.
- 5. Check the devices to integrate together. There may also be options to aggregate only specific inputs rather than an entire device. This is usually available when ASIO4ALL is not in 'simple view' mode.
- Once the devices have been selected the associated inputs will appear in a DAW's audio interface options, for example 'Audio input' and 'Audio output' options in Ableton Live Audio settings. Remember that the ASIO4ALL must be the driver selected.
- 7. This aggregated device should be the chosen option to interface the Tracker Mini to the Mac Audio. This will handle all the available inputs from Tracker Mini as well as the aggregated audio I/O functions.

The ability to connect audio via USB is possible. An example is when using a PC or Mac via USB which hosts a compatible application, for example Ableton Live DAW. It is recommended to connected directly between devices and not through a USB hub for best results.

Example Configuration: Tracker Mini out to Ableton Live.

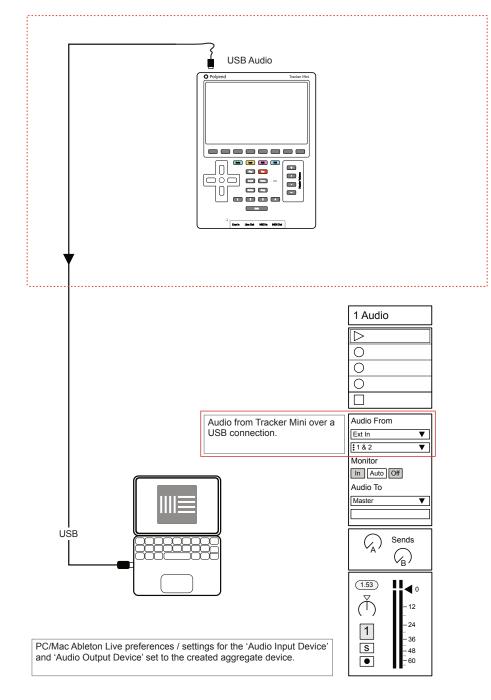

9

# Song Mode

Steps are the most rudimental part of Tracker Mini, bringing together an instrument, effects and a note. Steps are combined with others to create beats and melodies within a pattern. Patterns are the snippets that form a small tune or riff. A song is the highest level of structure in Tracker Mini and allows the combination of patterns to play a full 'song' and all of its components. Each project can have 1 song, which can hold a maximum of 255 pattern slots. Song mode is the environment in which to therefore arrange patterns to form the end to end song as well as re-arranging tracks. It allows, for example the positioning of patterns to create an introduction, build ups, breaks, drops, bridge, and outro also to introduce new elements through an ambient track. Song mode can be selected from within the [Menu] or by pressing [Shift] + [1] which is the default function button configuration. Song mode is the last part of arranging a full track. In

summary song mode operates in partnership with patterns to create a full song. It also operates in conjunction with Perform mode for live improvisation. Song stems can also be fully rendered out as audio to be used in another application to finalise a mix or for mastering or to be used to create remixes. This can be used to develop a sample library. The entire song, all tracks can also be rendered out as the final version too. These can also be finalised or developed further in other applications. As a reminder, as well as having the features for building song arrangements, song mode is also where the master tempo of the entire track is located.

### 9 Song Mode

#### 9.1 Tempo

While tempo has been covered earlier, it is a good reminder that the tempo setting also resides in the song mode pages.

#### SETTING THE TEMPO

- 1. Hold [Shift] + Press [1].
- 2. Hold [*Tempo*] + Press [+] / [-].
- 3. The Inner [+] / [-] buttons adjust the tempo in small increments, also applied with (Up) (Down). The outer [+] / [-] adjust in larger steps.
- 4. Note that tempo changes can be applied also at step level using the step effects.

| Song            |              | 0             | m:00s 미      | P1.008         |                       |                    |
|-----------------|--------------|---------------|--------------|----------------|-----------------------|--------------------|
|                 | ( 2 Track 3  | Track 4 Track | 5 Track 6 Ti | rack 7 Track 8 | Slot Pattern<br>1 1   |                    |
| Play<br>Pattern | Play<br>Song | Undo          | Add<br>Slot  | Delete<br>Slot | Pattern               | Tempo<br>130.0 BPM |
|                 |              |               | A            |                | empo<br>project Tempo |                    |

#### 9.2 Arrangement Overview

An entire song track consists of a number of variations that maintain the listeners interest and define its style and even its genre. Patterns are where the variation in sound, tone, key etc are made and the song mode is where variations in the structure are created. There is no fixed model and creativity comes from how songs are arranged as much as the instruments and melody applied. The example is used for illustration purposes.

Example: A typical EDM song structure + Example Patterns

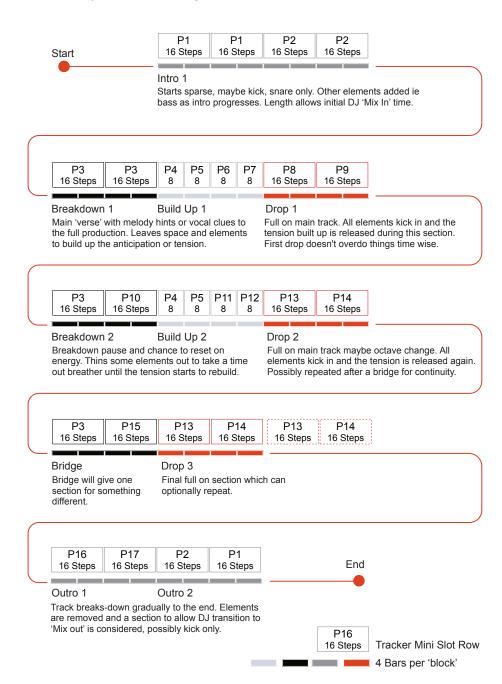

The song mode utility will help construct the patterns into a full song arrangement, recognising muted and empty tracks.

In order to use song mode a collection of patterns will be required to select from. Typically this may be newly created patterns or patterns edited as a variation from a base pattern. For example the same pattern can be copied then transposed and parts muted then saved as an alternative version.

Patterns cannot be named in Tracker Mini and are managed in the pattern page as Pattern 1, Pattern 2 etc, loaded into the song utility as 1,2 etc and stored on the SD Card as pattern\_01.mtp, pattern\_02.mtp etc. It is advised to adopt some form of noting each pattern and it's function and features.

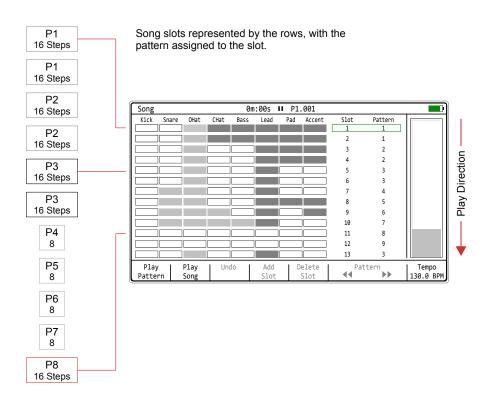

Each project can have 1 song, which can contain a maximum of 255 slots.

#### 9.3 Song Mode Interface

Select the song page by pressing [Shift] + [1] or hold [Shift] + [1] to temporarily display the page from within another page, reverting back to when buttons are released. The interface for song mode is by default empty other than a single slot 1 with pattern 1. Up to 255 Song slots are available. Pressing [Play] in song mode will play the song not just individual pattern. Tracks in a pattern for the slot are represented as cell clips.

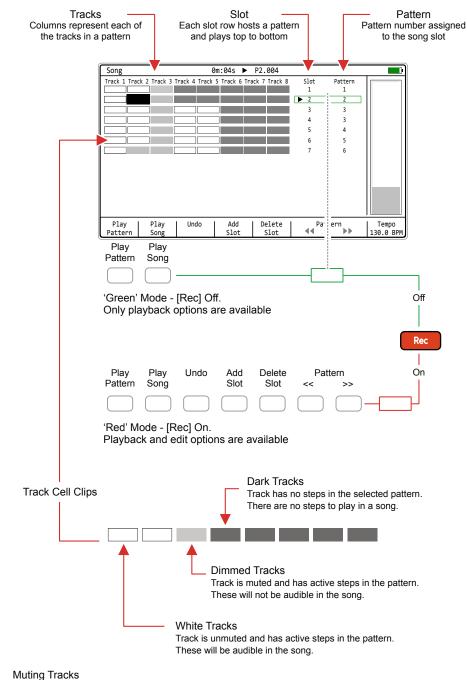

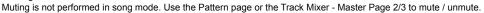

#### 9.4 Song v Pattern Relationship

Patterns can be arranged into a song in the song mode utility. Patterns selected in a song will also be available in the pattern mode and will appear in song mode as muted / unmuted inline with the status in pattern mode.

Editing tracks in song mode will reflect in pattern mode. Tracks and patterns can be copied and pasted within song mode which will also edit or copy / paste the pattern.

Patterns are muted in pattern or master pages and are reflected in the song mode clip shade as ar empty clips.Tracks edited in Song Mode will in turn edit and reflect in the actual pattern.

When pressing [Play] in Pattern mode, switching to Song Mode will only show the selected pattern being played.

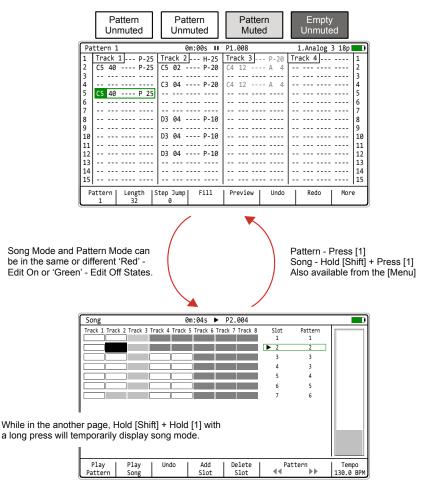

Patterns in Song Mode will reflect the track condition from the pattern view including mute states, step position etc. This is shown by the shade of the track slot and the header position.

Tracks can be re-ordered by copy / paste in Song Mode. This in turn will edit the actual pattern and as such also be reflected in the pattern view.

When pressing [Play] in Song mode, switching to pattern mode will show each pattern as it is being played in the song structure.

#### 9.5 Creating and Editing a Song

The pre-requisite to creating a song is to have a series of patterns available, although technically blank patterns can also be added to a song slot. Editing and creating a song is performed in 'Red' recording mode i.e. when the [Rec] mode is selected as on. Otherwise the song mode page just presents the playback of patterns and the song as options. Track muting is not applied in Song Mode, but is set in the Pattern or Track Mixer Pages.

#### CREATING A BASIC SONG FROM SCRATCH

- Hold [Shift] + Press [1] or access the [Menu] to select song mode. The step / pattern cursor will be displayed by a green bounding box. Also only 1<sup>st</sup> and 2<sup>nd</sup> screen buttons to control play are available in 'green' mode, i.e. [Rec] off.
- 2. Press [Rec] to toggle editing on, 'red' mode. The step / pattern cursor will be displayed by a red bounding box. Also all of the screen button options are shown as available in recording, 'red' mode [Rec] on.
- 3. Navigate to the location desired:-
  - The location selected is shown with the green or red bounding box over the slot & pattern number.
  - Press (Up) and (Down) or [+] / [-] to navigate slots.
  - Press (Left) and (Right) to select tracks.
  - Press [Shift] + [Insert] to jump to the top slot row.
- 4. To add a new song slot, Press [*Add Slot*], 4<sup>th</sup> Screen button. Song slots represent a pattern and are displayed as a row on the song mode page.
- 5. When adding a new slot row, it will;
  - Be added directly below the currently selected row.
  - The newly added slot replicates the previously selected row.
  - The new slot row is also automatically selected.
- 6. To change the pattern on the selected row, Press the (*Left*), 6<sup>th</sup> Screen button or (*Right*), 7<sup>th</sup> Screen button. All 255 patterns that are available in a project will be selectable in a song, even if no steps or data has been created in the chosen pattern.
- 7. More slots can be added to develop the song further and expand its length and duration.

Creating a basic song is a starting point, but a number of additional editing features are also available within Song Mode. Individual tracks can also be re-positioned. Be careful when editing patterns as the song structure and patterns are directly linked and edits can affect each other.

#### BASIC EDITING OF AN EXISTING SONG

- Press [Shift] + [1] or [Menu] to select song mode. The slot and pattern selection bounding box may be green. Only the 1<sup>st</sup> and 2<sup>nd</sup> Screen buttons are available in 'green' mode i.e. [Rec] off to control play.
- 2. Press [Rec] to toggle to editing 'red' mode. The slot and pattern bounding box will be displayed red. Also all of the screen button options are shown as available in 'red' mode [Rec] on.
- 3. Navigate to the slot location desired using the (Up), (Down) or [+] / [-] buttons. The location selected is shown with the red bounding box over the slot number and pattern number when editing.
- To delete the currently selected song slot, Press [*Delete Slot*], 5<sup>th</sup> Screen button. The selected song slot is deleted and the other slots will move up the order.
- 5. Press [Add Slot], 4th Screen button to add a new song slot row.
- 6. The undo command does not restore deleted slots so be careful when editing songs.

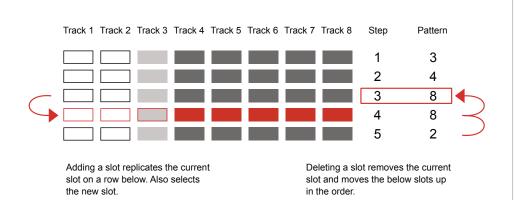

### Song Mode 9

#### EDITING TRACK CLIPS IN A SONG

- Press [Shift] + [1] or [Menu] to select song mode. The step and pattern cursor will be displayed by a green bounding box. Also, only 1<sup>st</sup> and 2<sup>nd</sup> screen buttons to control play are available in 'green' mode - [Rec] off.
- 2. Press [Rec] to toggle editing to 'red' mode. The step and pattern cursor will be displayed by a red bounding box. Also, all of the screen button options are shown as available in 'red' mode [Rec] on.
- Navigate to the desired track clip. Navigate to the Track by pressing (Left) or (Right). The selection is shown with the red bounding box over the pattern for the track.
- 4. To select multiple track clips, Hold [Shift] + (Left), (Right), (Up) or (Down). A red bounding box will show the selected range of tracks
- 5. To delete selected track clip(s), Press [Delete].
- Press [Copy] to copy the highlighted and selected track(s). To Navigate to the target track clip location, Press (Up) (Down) or [+] / [-]. Navigate to the Track by pressing (Left) or (Right). The selection is shown with the red bounding box over the pattern for the track.
- Press [Shift] + [Copy] to paste the previously copied selection into the location selected. When pasting multiple tracks the highlighted track location will anchor at the top left corner of the copied selection of tracks and as such will paste into the adjacent track locations.
- 8. The copy / paste edits in song mode will also be performed automatically in the pattern itself and reflected back into the same pattern in other slots. Switching to pattern mode will view any edits made. Care must be taken to remember that the song mode and pattern mode are directly linked. Previous edits can be restored by pressing [Undo], 3<sup>rd</sup> Screen button.

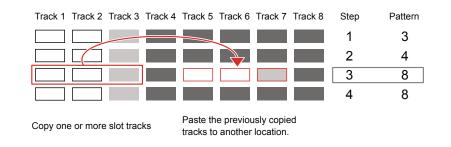

#### 9.6 Playing Songs and Patterns

Playing songs within song mode performs differently to playing patterns in the pattern view. It is however also possible to play only patterns from within Song mode. The dedicated, physical [Play] button will play a song in song mode and will play the pattern only when in pattern mode.

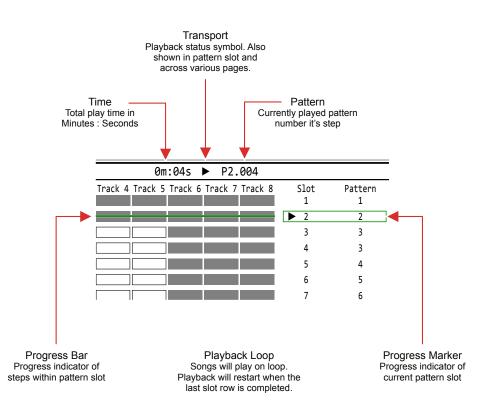

#### Song Mode Playback Options

| Mode               | Symbol | Screen Button   | State        | Button      | Description                                                                                                    |
|--------------------|--------|-----------------|--------------|-------------|----------------------------------------------------------------------------------------------------|
| Song               |        | [Play Song]     | Play Song    | Play        | Will play the song. Changing to pattern<br>mode will play and display patterns in sync<br>with song. Same as pressing [Play]        |
| Song               |        | [Stop]          | Pause        | Ĩ           | When playing, button will toggle pause.<br>Press again to commence from the start of<br>the paused pattern. Same as pressing [Play] |
| Song to<br>Pattern | Ð      | [Play Pattern]  | Play Pattern |             | Play the currently selected pattern in a loop.<br>Same as pressing [Shift] + [Play]                                                 |
| Pattern<br>to Song |        | [Continue Song] | Play Song    | hift + Play | Switches from playing pattern to play song<br>from current position. Same as pressing<br>[Shift] + [Play]                           |
| Song to<br>Pattern | Ð      | [Loop Pattern]  | Loop Pattern |             | Switches from playing song to play and loop<br>pattern from current position. Same as<br>pressing [Shift] + [Play]                  |

Playback Behaviour.

NOTES

Playing a song in song mode can be performed from the dedicated play button or the screen buttons. Songs will play in loop meaning the song will continue to play from the start after the last slot row is completed. Patterns can also be played and looped from song mode. Switching between pattern and song playback is possible using the screen buttons, which change function to reflect the current status.

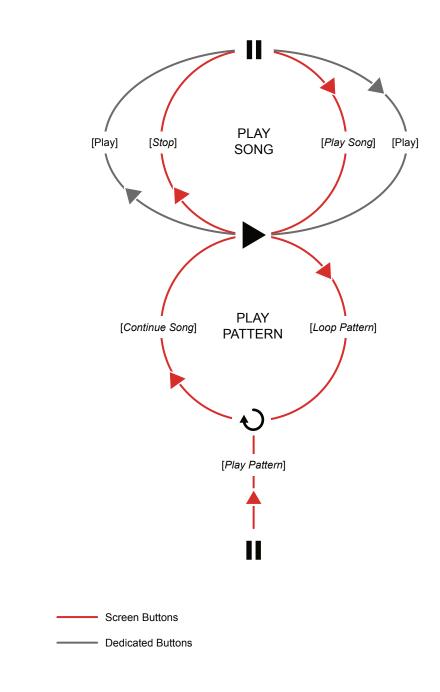

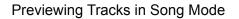

While songs and patterns can be played from within song mode, the ability to preview only individual track clips is possible. This can only be performed in 'Red' [Rec] Mode and with an individual track clip selected.

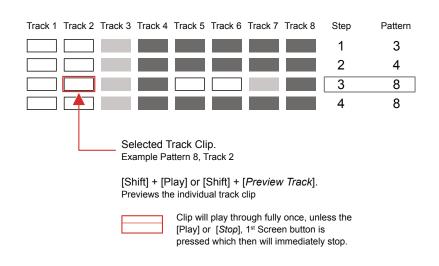

#### PREVIEWING A SONG TRACK CLIP

- 1. Press [Shift] + [1] or use [Menu] to select song mode.
- 2. Press [Rec] to toggle to editing in 'red' mode. The slot and pattern bounding box will be displayed red. Also all of the screen button options are shown as available in 'red' mode [Rec] on.
- Navigate to the track clip location desired, Press (Left), (Right), (Up) and (Down) to also navigate through the slots. Select a single track clip. Multiple selections cannot be previewed.
- 4. With the track clip selected and highlighted red, Press [Shift] + [Play]. The clip will play once fully.
- 5. Alternatively, with the track clip selected and highlighted red, Press [Shift] + [*Preview Track*], 1<sup>st</sup> Screen button. The clip will play once fully.
- 6. To stop playback immediately while playing from either option, Press [Play] or Press [*Stop*], 1<sup>st</sup> Screen button to stop playback.

#### 9.7 Link between Song and Performance Mode

Songs and patterns are integrated and linked to work together. In addition songs work in conjunction with 'Perform' - Performance Mode which allows live punch in effects and improvisations. Perform is covered in detail in a later section of the notebook.

Songs can be played in Song Mode which will play through all slots and the patterns assigned. When switching to performance mode the song will continue playing.

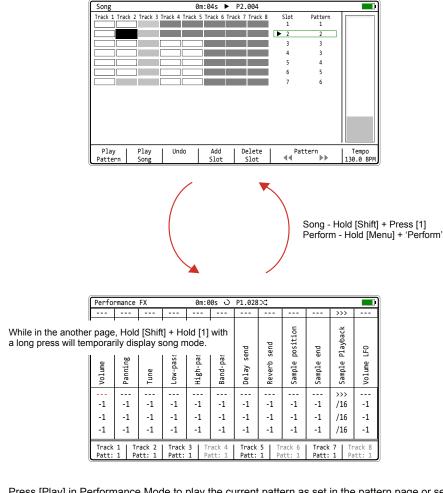

Press [Play] in Performance Mode to play the current pattern as set in the pattern page or set in song mode, whichever is the most recent pattern played. Press [Shift] + [Play] in Performance Mode to play the full song.

The 'Random' symbol in the header of a page will demonstrate that tracks from various patterns can be selected for mixing in performance mode.

# 10

## Master Effects

A number of effects are available in Tracker Mini. Some can be set in the FX1 and FX2 slots and some used in Performance Mode. Also the instrument parameters give access to instrument level effects. This section covers the Master Effects. These are the common effects that are available in the main audio chain and are located in the master pages. Effects in the primary audio chain are called insert effects. Effects are not available on an individual track basis so all tracks are routed through the master section. The track mixer is also a page in the master section. An example of an insert effect is the EQ effect which operates in series to the main audio. Send effects allow variable amounts of audio to be channelled in parallel to the main audio and then the affected audio is mixed back in to the main output. Essentially these are the reverb and delay effects. The main reverb and delay effect settings are accessible from the master

page and the send amounts in the global mixer. The three pages including the main mix page, track mixer page and global mixer functions are available by pressing button [4], by default assigned to Master pages and also accessible via the [Menu]. Sub pages are also contained within these pages. Parameters are also available in the sub pages or directly from the master page depending on the effect. The pages can be cycled through using [4]. The master effects have a number of parameters and defined functions. is always worth It remembering that adjustment by ear is usually a more appropriate method when adjusting effect settings. While theoretical numbers and applications are good starting points, there is no better method than to hear how the sound is affected by the changes made as they are applied.

## **10** Master Effects

#### 10.1 Effects Overview

Tracker Mini has 8 voices. Each voice is represented by each of the 8 tracks when playing. The common processing of the voices comes together at the master stage where the voices are mixed and the master effects applied. Also any Delay and Reverb 'send' audio is mixed into the main out.

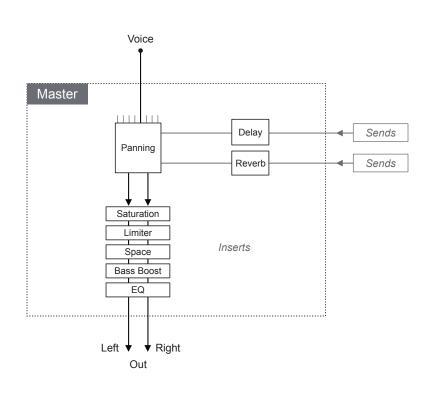

The diagram shown is for illustration purposes and does not constitute an exact or official schematic of Polyend's Tracker Mini circuitry. It does however serve to give an insight into the signal path and identify the seven master effects covered in this section.

The reverb and delay send effects can be sent pre-fader or post-fader in the global mixer. This is set in the 'Config' settings accessed with the [Menu]. This means the effect audio is sent before being adjusted by the the volume fader or after the volume fader adjustment.

#### 10.2 Master Pages

The 7 master effects are located in the master section of Tracker Mini. This is accessible with the assigned button [4] which opens to 3 mixer / master pages. The [Menu] can also be used to access the Master section. The main effects settings are contained within this pages.

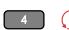

Press [4] to select the Master section. Each Press of [Master] will cycle through 3 master pages: Page 1 is Master; Page 2 is Track Mixer and Page 3 is Global Mixer.

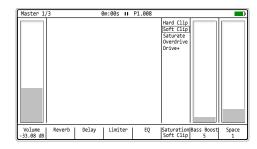

#### Master - Page 1/3

Direct access to the master output Volume level, Saturation, Bass Boost and Space effects. Each of which is directly adjustable when selected using the [+] / [-] or the (Up) or (Down) Buttons.

The Delay and Reverb send effect, Limiter and EQ parameter pages are accessible when using the respective screen buttons.

| Track Mixer 2/3 0m:00s II P1.008 |                 |                   |                 |                 |                   |                   |                 |
|----------------------------------|-----------------|-------------------|-----------------|-----------------|-------------------|-------------------|-----------------|
| Track 1                          | Track 2         | Track 3           | Track 4         | Track 5         | Track 6           | Track 7           | Track 8         |
|                                  |                 |                   |                 |                 |                   |                   |                 |
| 0.00 dB<br>Mute                  | 0.00 dB<br>Mute | 0.00 dB<br>Unmute | 0.00 dB<br>Mute | 0.00 dB<br>Mute | 0.00 dB<br>Unmute | 0.00 dB<br>Unmute | 0.00 dB<br>Mute |

0m:00s Dry Mix Line

0.00 dB 1.80 dB 0.00 dB 0.00 dB 0.00 dB 0.00 dB Unmute Unmute

.50 dB

II P1.008 In Line Dly Line Rvb

#### Track Mixer - Page 2/3

Access to all of the individual track levels to allow mixing of the entire song. Hold one or more screen buttons and us [+] / [-] or (Up) (Down) buttons to adjust the setting.

Mute and Solo can be set here. Editing the track names when [Rec] is active is also possible.

| Global | Mixer - | - Page | 3/3 |
|--------|---------|--------|-----|
|--------|---------|--------|-----|

The main output delay and reverb levels are visible and can be adjusted. The main dry and wet mix between the main audio and effect audio is also provided.

Control for pass through of line inputs. Reverb and Delay can be applied to this audio signal. Pre-fader or post-fader options are configurable. All settings accessible with the screen buttons

To adjust the effect parameters, select the page then use the screen buttons or use (Left) or (Right) to select the parameter. Screen buttons select some pages such as delay, reverb etc. Press [+] / [-] or (Up), (Down) to change the selected parameter value. Multiple track mixer levels can be adjusted when holding the screen buttons simultaneously.

#### 10.3 Master Delay

Delay is one of the two send effects. A send effect basically routes an adjustable amount of audio in parallel to its main signal path and is sent to a common audio effect. In this case delay. This delay affected audio is then returned back to the main audio path. The effect itself is a common function, managing several send / return signals. Any common delay parameter adjustments will therefore also affect other send signals. The 'Send / Return' configuration is a common application for delay effects.

What is a delay effect?

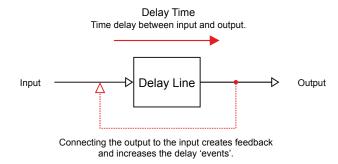

A delay is a common production effect used to delay an incoming signal to the output. While this is a simple principle there are many effects that use delay as a foundation. Some examples are echo (creating defined repeats) and chorus (short delay taps to give a thicker rather than echo style feel) as well as specific delay types such as ping-pong delay, spreading the delay points across the stereo field left to right and slap-back delay emulating old tape delays which are used successfully to thicken vocals.

Delay is a time based effect and synchronisation (or not) with the track tempo should also be considered depending on the output required.

#### ACCESSING MASTER DELAY PARAMETERS

- 1. Press [4] or use [Menu] to select master section. Press again if needed, until the 'Master' Page 1/3 is displayed.
- 2. Press [Delay], 3<sup>rd</sup> Screen button.
- 3. The six delay parameters are presented on the master delay page.
- 4. Press [*Back*], 8<sup>th</sup> Screen button to return to the master page.

#### Master Delay Page Accessed via the Master page 1/3 and selected from the screen buttons. Master Delay 0m:00s 🕕 P3.002 0n Off Off Pingpong Filter 2 3/2 Selects a pingpong (left / right stereo effect) or standard Filter applied to the 3/4 1/2 3/8 1/3 1/4 3/16 delay effect when off, delay. L/6 Rate 8 Back Filter 20000Hz PingPong Off Sync Off Time Feedback 500 ms 47 Feedback Sync Amount of delay output fed back into the delay line input Synchronisation to project tempo. If on rate is used to sync to tempo. Specific time is used if off. Rate Time Stand alone delay time, used when sync is off. Synchronisation to tempo, used when sync is on. Master Delay Settings. Option Range Description Toggles the pingpong mode on or off. This will Pingpong On, Off set the delays to be generated across the stereo field left to right Toggles synchronisation to the project tempo

| Sync     | On, Off         | on or off. When on, the rate with respect to tempo is used for the delay. When off, the time parameter is used.                                |
|----------|-----------------|----------------------------------------------------------------------------------------------------|
| Rate     | See Rate Table  | The rate divider / multiplier, synchronised to project tempo, used for the delay time. Available when sync is set to on.                       |
| Time     | 1 - 3500ms      | The time used for the delay. Only available when sync is set to off.                                                                           |
| Feedback | 0-99            | Amount of delay output signal that is fed back<br>into the delay input. This parameter is what<br>increases the number of delays in the audio. |
| Filter   | 100Hz - 20000Hz | Applies a filter to the delay and helps shape the sound tone more appropriately.                                                               |
|          |                 |                                                                                                    |

#### Rate Options

| 8   | 6   | 4    | 3   | 2   | 3/2  | 1    | 3/4  | 1/2  | 3/8 |
|-----|-----|------|-----|-----|------|------|------|------|-----|
| 1/3 | 1/4 | 3/16 | 1/6 | 1/8 | 1/12 | 1/16 | 1/24 | 1/32 |     |

#### 10.4 Master Reverb

Reverb is the second of the send effects. As stated a send effect routes an adjustable amount of audio in parallel to its main signal path and is sent to a common audio effect. In this case reverb. This reverb affected audio is then returned back to the main audio path. The effect itself is a common function, managing several send / return signals. Any common reverb parameter adjustments will therefore also affect other send signals. The 'Send / Return' configuration is a common application for reverb effects.

#### What is a reverb effect?

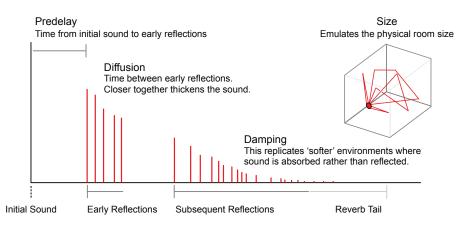

A reverb is a common production effect used to replicate the audio behaviour of spaces. A normal space such as a small or large room will reflect audio differently. Think of how the sound reflects in a large cathedral compared to a small bathroom. The sound will bounce and reflect between the walls and other elements in the room. These reflections arrive at the human ear at different times and different levels. Reverb is an effect that replicates this behaviour.

Reverb parameters mainly focuses on the space / room characteristics.

#### ACCESSING MASTER REVERB PARAMETERS

- 1. Press [4] or use [Menu] to select master section. Press again if needed until the 'Master' Page 1/3 is displayed.
- 2. Press [*Reverb*], 2<sup>nd</sup> Screen button.
- 3. The four reverb parameters are presented on the master reverb page.
- 4. Press [*Back*], 8<sup>th</sup> Screen button to return to the master page.

#### Master Reverb Page

NOTES

Accessed via the Master page 1/3 and selected from the screen buttons.

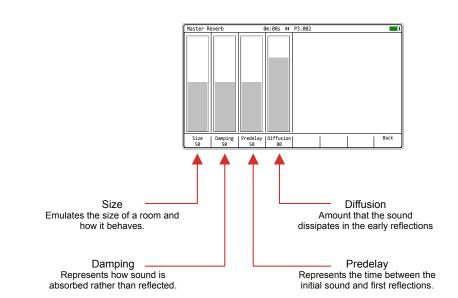

#### Master Reverb Settings.

| Option    | Range | Description                                                                                                    |
|-----------|-------|----------------------------------------------------------------------------------------------------|
| Size      | 0-100 | Replicates a physical room size.                                                                                                    |
| Damping   | 0-100 | Sound is reflected with walls, furniture and fittings etc. However it is also absorbed into walls and materials. This emulates the absorbent part of sound in a space.          |
| Predelay  | 0-100 | The time from the initial original sound being triggered to the first reflections being heard.                                                                                  |
| Diffusion | 0-100 | Diffusion emulates how much sound is<br>dissipated. Essentially this is based on the<br>time period between the early reflections. The<br>wider, the thinner the reverb effect. |

## **10** Master Effects

#### 10.5 Limiter

Tracker Mini's limiter operates as the second insert effect in the master effect chain. This is not a typical configuration as most applications have a limiter as the last effect in a chain. Insert effects in Tracker Mini route the entire, main audio signal prior to the output.

What is a limiter?

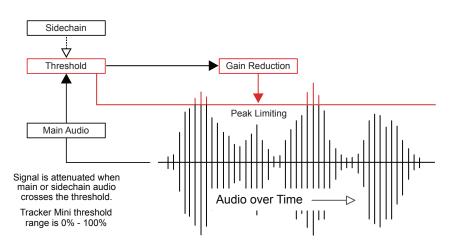

A limiter is normally used at the end of an audio chain and is used to protect the digital integrity by taming signals beyond a threshold, keeping levels within a defined limit and usually avoid digital clipping. Limiters are useful to develop a sounds level and increase the perceived loudness.

Tracker Mini's limiter also has a sidechain function. The Limiter threshold is based on the main audio (sidechain off). Sidechain options will route an alternative audio signal to trigger the gain reduction instead of the main audio. This can be used creatively and triggered by a track or an external audio signal

#### ACCESSING MASTER LIMITER PARAMETERS

- 1. Press [Master] to select master section. Press again if needed until the 'Master' Page 1/3 is displayed.
- 2. Press [*Limiter*], 5<sup>th</sup> Screen button.
- 3. The five limiter parameters are presented on the master limiter page.
- 4. Press [Back], 8th Screen button to return to the master page.

#### Master Limiter Page

NOTES

Accessed via the Master page 1/3 and selected from the screen buttons. The behaviour of the limiter as extreme or subtle can be set in the 'Config' [Menu] options.

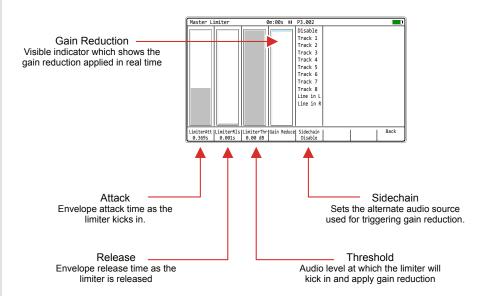

#### Master Limiter Settings.

| Option      | Range                              | Description                                                                                                    |
|-------------|------------------------------------|----------------------------------------------------------------------------------------------------|
| Limiter Att | 0.001 - 1.000s                     | Envelope attack time which controls the limiter behaviour as the limiter kicks in.                                                                                               |
| Limiter RIs | 0.001 - 1.000s                     | Envelope release time which controls the limiter behaviour as the limiter drops out.                                                                                             |
| Limiter Thr | -Inf dB to 0dB                     | The threshold level at which gain reduction<br>and hence limiting is applied. Source is based<br>on the audio source - Main or Sidechain.                                        |
| Gain Reduce |                                    | Visual, real time indicator of gain reduction<br>being applied. Does not offer any parameter<br>settings - indication only.                                                      |
| Sidechain   | Disable, Track<br>1-8, Line In L R | Selects the alternate audio signal used as the trigger. The normal state is disabled and uses the main audio. Alternatively individual tracks or line in L or R can be selected. |

Setting a limiter is an iterative process. Set up the source and fast attack and release then make small incremental adjustments while playing the song, starting with threshold. Once an appropriate gain reduction is reached tweak the attack and gain to further shape the sound.

#### 10.6 Saturation, Space & Bass Boost

Saturation, Space and Bass Boost are simple effects each carrying one parameter that adjusts the amount of effect applied into the main audio out or in the case of saturation, sets the defined preset.

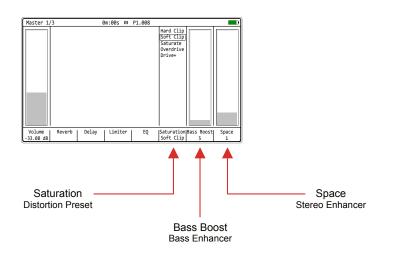

Saturation is the first effect in the entire master chain. This is selects from 5 preset options for subtle distortion. The space option, ranges 0-8 and is a widener enhancing the stereo image. Bass boost has a 0-100% range with represents approx 0-5 dB. This enhances the bass frequencies around 80 Hz, which can be subtle on some material. Both will be applied based on taste so try tweaking and adjusting on different songs to find the sweet spot for the material and track.

#### ADJUSTING SATURATION, BASS BOOST & SPACE VALUES

- 1. Press [4] or use [Menu] to select master section. Press again if needed until the 'Master' Page 1/3 is displayed.
- 2. To select the effect:-
  - Press [Saturation], 6th Screen button
  - Press [Bass Boost], 7th Screen button
  - Press [*Space*], 8<sup>th</sup> Screen button
  - The (Left) or (Right) buttons also navigate and select.
- 3. Press [+] / [+] or (Up), (Down) to adjust the setting value.

#### 10.7 EQ

Equalization, also called EQ, is an effect which allows the adjustment of specific frequency bands to shape the sound spectrum. This can adjust the tone and have an audible creative effect for sound design.

#### What is a EQ?

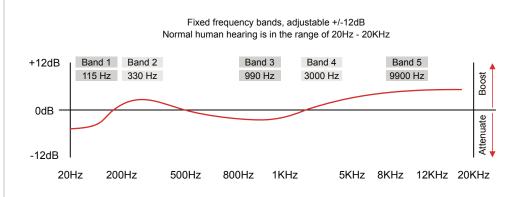

An EQ is set up with a number of frequency bands. Many models have adjustable frequency, width of band and the ability to boost or attenuate at the given frequency. Tracker Mini's EQ is the last master effect in the chain and has 5 fixed frequency bands.

The adjustment is based on a dB Boost or Attenuation with a range of -12dB to +12dB. A setting of 0.00dB across the range mans no EQ is applied and the audio will be unaffected.

A normal human hearing range is 20Hz to 20kHz. This is the range an EQ therefore operates with specific ranges affecting sound elements. Some examples are:-

- Vocal sibilance occurs around 3-7kHz. Try cutting at 3kHz or 9.9kHz to de-ess and remove any stand out 'S' elements.
- Mic rumble can be removed around 70-150Hz.
- Boost around 9kHz to give a sound more 'air' and brilliance.
- A cut at 1kHz can help vocals by removing 'honkiness'
- Cut at 300Hz to remove muddiness
- Boost at 115Hz to add warmth.

## **10** Master Effects

#### ACCESSING MASTER EQ PARAMETERS

- 1. Press [4] or use [Menu] to select master section. Press [4] again until the 'Master' Page 1/3 is displayed.
- 2. Press [*EQ*], 6<sup>th</sup> Screen button.
- 3. The five EQ parameters are presented on the master EQ page.
- 4. Press [*Back*], 8<sup>th</sup> Screen button to return to the master page.

| Master EQ       | e       | m:00s II | P3.002 |  | <b></b> ) |
|-----------------|---------|----------|--------|--|-----------|
|                 |         |          |        |  |           |
| 115 Hz 330 Hz   | 990 Hz  | 3000 Hz  |        |  | Back      |
| 0.00 dB 0.00 dB | 0.00 dB | 0.0dB    | 0.0dB  |  |           |

#### 10.8 Effect Config Options

Several options can be set in the 'Config' [Menu] for master effects. The behaviour of the limiter can be changed between extreme and subtle. Also the master mix reverb and delay can be configured to send before / pre the volume level fader of after / post fader.

#### SETTING THE CONFIG OPTIONS FOR MASTER EFFECTS

- 1. Press [Menu] the select 'Config' to open the configuration menu.
- 2. In the first column, select 'Project Settings'. Use the 1<sup>st</sup> and 2<sup>nd</sup> Screen button to navigate. Alternatively use (Left) or (Right) to navigate menus and Press (Up) or (Down) to select a function.
- 3. In the 'Project Settings' Sub menu the 'Limiter mode' and the 'Sends mode' can be adjusted. Select the option from the central sub-menu with the 4<sup>th</sup> or 5<sup>th</sup> Screen button.
- 4. The Limiter options are:
  - Subtle: Will affect how aggressive the envelope attack and release operates. Subtle will give a gentle, transparent style and will be slow in catching fast transients.
  - Extreme: Will provide a more aggressive model. Will catch all of the transients but will also affect the sound adding colour.
- 5. The Send effects:
  - Pre-fader: Will send the audio to the effect irrespective of the instrument volume. The effected signal may be louder as it is independent of the volume control.
  - Post-fader: Will send the audio after it has been adjusted by the instrument volume and therefore ensures the effect is more proportionally consistent with the level, especially when modulated
- 6. Press [*Change*], 6<sup>th</sup> Screen button to change the option.
- 7. Navigate with the 4<sup>th</sup> or 5<sup>th</sup> Screen button and press [*Apply*], 6<sup>th</sup> Screen button to accept the option.

# 11

## MIDI

While working with audio has been covered extensively, Tracker Mini also has a set of comprehensive MIDI features. MIDI is the protocol which allows devices to communicate together, for example where one device controls sequencing to send to another synth. A lot of the processes and instructions for audio also apply to MIDI, for example, steps in a pattern can be set to send MIDI rather than trigger an audio sample instrument. MIDI configuration of steps is handled just like an instrument. Tracker Mini therefore can control external gear from its sequencer. In addition external gear can also be set up to control Tracker Mini. A few fundamental things should be considered when working with MIDI. The clock in a multi gear setup will control timing between devices. As such it is recommended to only set one main clock as the primary lead. Also consider the transport control of which device will stop and start the sequencing.

These of course are design choices taken when organising a collection of equipment to work together with MIDI and should be considered at the outset. MIDI into Tracker Mini can be set up through the USB connection or the MIDI interface which uses an adapter cable to convert the 3.5mm connection to standard 5-Pin DIN style MIDI connections. Audio, controlled by Tracker Mini from external devices can also be sampled back into Tracker Mini, making it a perfect fit for the centre piece of a setup. MIDI expands the landscape of sound design when using Tracker Mini in a multi device setup and enables a collection of instruments to operate together in sync.

#### **11.1 MIDI Definitions**

To clarify some of the terminology and technology around MIDI with respect to Tracker Mini a summary of key definitions is provided. Tracker Mini uses a TRS to Type B MIDI Adapter. Also MIDI over USB is possible.

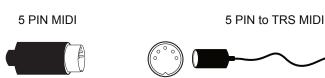

MIDI DIN 48

This is often found for MIDI

Out and Thru and enables

syncing of classic devices.

This uses 0v & 5v messages

as sync signals at 48 pulses

Tracker Mini uses 192 PPQN

transmit and receive via USB.

per quarter note (PPQN).

Internally and can also

#### MIDI DIN 24

This is often found for MIDI Out and Thru and enables syncing of classic devices. This uses 0v & 5v messages as sync signals at 24 pulses per quarter note (PPQN). Tracker Mini uses 192 PPQN Internally and can also transmit and receive via USB.

#### MIDI CC

MIDI Control and Note change messages are used to communicate messages across MIDI with values of 0-127. Control Changes (CC) affect parameter values while note data triggers notes. Tracker Mini has some defined CC Assignments.

#### NRPN

Non-Registered Parameter Number is part of the MIDI standard. CC and NRPN are technically very similar but NRPN is less well defined in the standards. NRPN uses more data and can give better control.

#### MSB & LSB

SYSEX

devices

Most Significant Byte and Least Significant Byte. MSB provides the 128 data resolution which is ok for most MIDI applications. More advanced devices use MSB and LSB values increasing resolution to 16,384 steps.

System Exclusive. This is an

expansion of the normal MIDI

communications set up and is

typically used for transferring

firmware updates to and from

data such as back ups,

patches, presets and

#### MIDI STANDARDS

DIN In and out.

**Musical Instrument Digital** 

Interface. A protocol for

communicating between

electronic musical gear.

Never connect MIDI gear to

incompatible DIN signals.

Tracker Mini has USB MIDI

but also an interface for 5 Pin

While there are MIDI standards defined, many synth developers interpret this in slightly different ways. Its always worth reviewing the documentation with each to fully understand each device level implementation.

#### SDS

MIDI

Sample Dump Standard. This is an older transfer protocol used for transferring data to and from devices. This is rarely seen nowadays.

The term 'primary lead' will refer, in this guide to a device that has the main control responsibility. For example controls the clock and transport and is the central lead. A device which will be controlled by, and follow the primary lead device and which will be subservient by responding to the main control messages will be called a 'secondary follower'.

#### 11.2 MIDI Configuration

A pre-requisite when working with MIDI is to ensure that the configuration settings in the 'Config' options accessed by [Menu] are applied for the desired MIDI gear setup. These will dictate if Tracker Mini leads on functions like clock and transport or if it acts as a secondary follower, responding to control and synchronisation from another primary device control. Also Note and CC behaviour can be set.

| Menu | Option              | Description                                                                                                    |
|------|---------------------|----------------------------------------------------------------------------------------------------|
| MIDI | Clock In            | Sets the Tracker Mini clock between the internal generated clock (default) or an external clock received through the USB or MIDI In jack.                                                                |
| MIDI | Clock Out           | Sends the Tracker Mini clock output to other devices. Off, USB, MIDI Out jack or USB+MIDI jack options.                                                                                                  |
| MIDI | Transport In        | Sets the source of transport control commands,<br>Internal (default), or control from an external<br>device received through the USB or MIDI In jack.                                                    |
| MIDI | Transport Out       | Sends Tracker Mini transport control commands to<br>other devices. Set to Off, USB, MIDI Out jack or<br>USB+MIDI jack options.                                                                           |
| MIDI | Notes In            | Sets the input of how notes are received from an external device. Set to Off, USB, MIDI In jack or USB+MIDI jack options.                                                                                |
| MIDI | Notes Input Channel | Sets the MIDI channel for external note inputs.<br>Select All channels or Ch 1-16.                                                                                                    |
| MIDI | MIDI Out            | Sets the output routing of MIDI to communicate to other devices. Set to Off, USB, MIDI Out jack or USB+MIDI jack options.                                                                                |
| MIDI | CC In               | Defines how the CC (control change) input from<br>external devices is handled. Set to Off, USB, MIDI<br>In jack, USB+MIDI In jack.                                                                       |
| MIDI | CC In channel       | Sets the MIDI channel that is used to receive CC (control change) messages. Select All channels or Ch 1-16.                                                                                              |
| MIDI | Middle C            | Sets Tracker Mini's middle C as C-3, C-4, C-5, C-6<br>This will calibrate the note ranges to external gear<br>if this does not naturally match.                                                          |
| MIDI | Clock Sync Delay    | Latency compensation for incoming clock<br>synchronisation. Options range from -50 to +50<br>with each unit = 1/250 of pattern step. Leave at the<br>default 0.0 unless there are synchronisation errors |
|      |                     |                                                                                                    |

Velocity can be recorded from an external MIDI controller, but this must be set in the recording options.

| Menu    | Option            | Description                                                                                                    |
|---------|-------------------|----------------------------------------------------------------------------------------------------|
| Project | Recording Options | This option sets the recording options for the project. To record velocity from an external controller one of the velocity inclusive options should be selected. |

The settings in the config menu will depend on:-

- How the devices are connected together? Are the devices connected by USB? Which will transmit and receive MIDI with the MIDI 5 Pin connection using the MIDI Jack adapter?
- Which device will be a primary leader (main controller e.g. main clock) or a secondary follower (will respond to other gear as the lead control e.g. synchronised to another clock)?
- Will MIDI note data (melodies, chords, etc) be communicated?
- Will MIDI CC continuous control change data be communicated (to change parameters like delay level or trigger performance effects)?

#### ACCESSING THE MIDI CONFIG OPTIONS

- 1. Press [Shift] + [4] or [Menu] to select 'Config' configuration menu.
- In the first column, select 'MIDI'. Use the 1<sup>st</sup> and 2<sup>nd</sup> Screen button to navigate. Alternatively use (Left) or (Right) to navigate across menus and Press [+] / [-] or (Up), (Down) to select a function.
- 3. The 'MIDI' Options will be available in the central menu window. Use the 4<sup>th</sup> and 5<sup>th</sup> Screen button to navigate. Alternatively use (Left) or (Right) to navigate across menus and Press [+] / [-] or (Up), (Down) to select a function.
- 4. Press [*Change*], 6<sup>th</sup> Screen button to edit the option that is highlighted.
- Use the 4<sup>th</sup> and 5<sup>th</sup> Screen button to navigate to the desired parameter setting. Alternatively use (Left) or (Right) to navigate across menus and Press [+] / [-] or (Up), (Down) to choose a setting.
- 6. Press [*Apply*], 6<sup>th</sup> Screen button to confirm the option that is highlighted.

#### 11.3 Typical MIDI Configurations

There are many configurations that can be set up with MIDI gear. Some are complex and involve multiple devices while a simple set up can have two devices communicating. Some typical examples are shown.

Example Configuration 1: Tracker Mini as the primary lead.

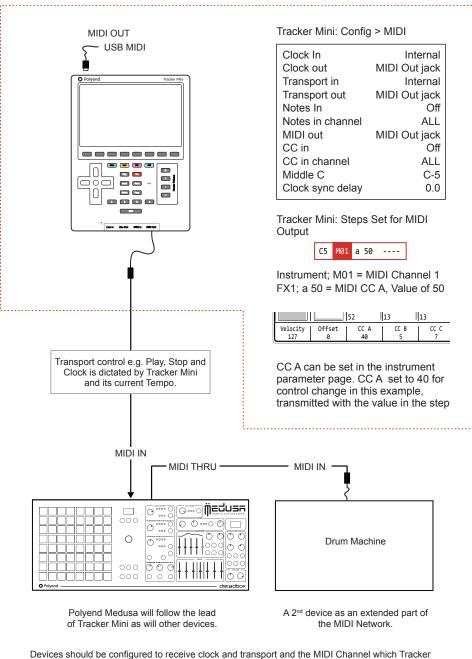

Devices should be configured to receive clock and transport and the MIDI Channel which Tracker Mini communicates, for example, Channel 1. CC 40 In Medusa represents the Filter Cutoff frequency in this example each step in Tracker will set the filter cutoff.

The ability to connect to a PC or Mac via a MIDI connection is possible, which can allow software synths and plug-ins to be controlled by Tracker Mini. Tracker Mini will need a hub or will need to be powered by the PC / Mac as the USB connection is the source of power for Tracker Mini.

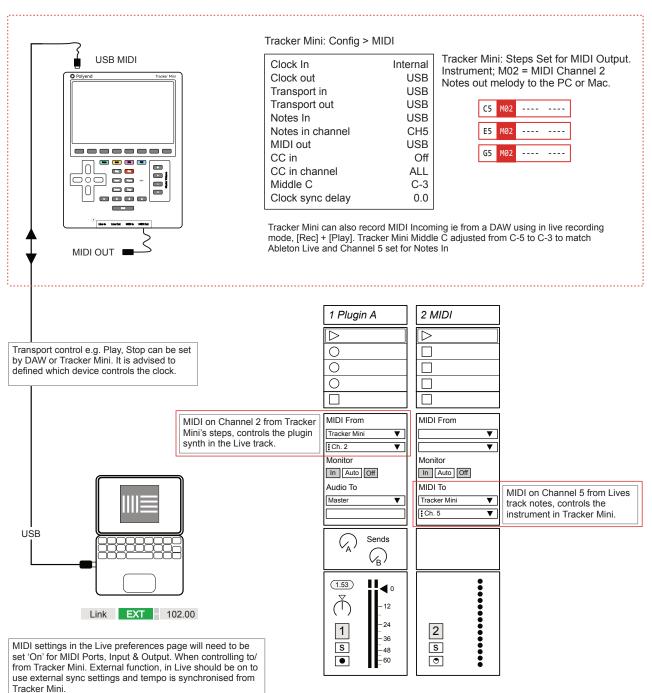

Example Configuration 2: Tracker Mini in / out with Ableton Live.

An external device, keyboard or drum pads can be connected to control Tracker Mini by MIDI either by USB or via the 5 Pin MIDI dongle. Notes can be played or recorded and CC messages controlling assigned parameters.

Example Configuration 1: Tracker Mini as the secondary follower.

|                                                                                                    | • • • • • • • • • • • • • • • • • • • •                                                                                                    |                                                                                                    |
|----------------------------------------------------------------------------------------------------|----------------------------------------------------------------------------------------------------|----------------------------------------------------------------------------------------------------|
|                                                                                                    | Tracker Mini: Config > N                                                                                                    | <i>I</i> IDI                                                                                                  |
|                                                                                                    | Clock out<br>Transport in M<br>Transport out<br>Notes In M<br>Notes in channel<br>MIDI out                                                            | AIDI In jack<br>Off<br>AIDI In jack<br>Off<br>AIDI In jack<br>CH1<br>Off<br>AIDI In jack<br>CH2<br>C-5<br>0.0 |
|                                                                                                    | The keyboard will contro<br>instrument in Channel 1.<br>A#3 16<br>OFF<br>Notes can be recorded in<br>recording mode. The not<br>messages are captured | <br><br>n live<br>re and note off                                                                             |
|                                                                                                    | Control change (CC) ass                                                                                                    | signments                                                                                                    |
| Transport control e.g. Play, Stop and<br>Clock is dictated by an external<br>devices as is current Tempo. | Function<br>Performance Mode Tracks<br>Performance Mode Effects<br>Master Mixer Levels<br>Delay & Reverb Mix<br>Dry Mix<br>Line In Level              | CC #<br>CC41 - CC48<br>CC51 - CC62<br>CC71 - CC78<br>CC79 & CC80<br>CC81<br>CC82                              |
|                                                                                                    |                                                                                                    |                                                                                                    |
| Keyboard or Pad controller used for MIDI note information or                                              |                                                                                                    |                                                                                                    |

Keyboard or Pad controller used for MIDI note information on channel 1. To record variable velocity into Tracker Mini make sure the [Menu] >Config > General > 'Recording Options' have a Velocity option enabled. Otherwise velocity is recorded at fixed value.

Optional controller used for control change (CC) messages on channel 2

#### 11.4 MIDI Instrument Overview

Tracker Mini has a series of MIDI Instruments that can be assigned to steps in a pattern. MIDI is defined per step, not per track, so MIDI and Audio instruments can reside on the same track in the same pattern. A MIDI instrument essentially defines the MIDI channel on which to transmit data out and also gives access to the instruments MIDI parameters.

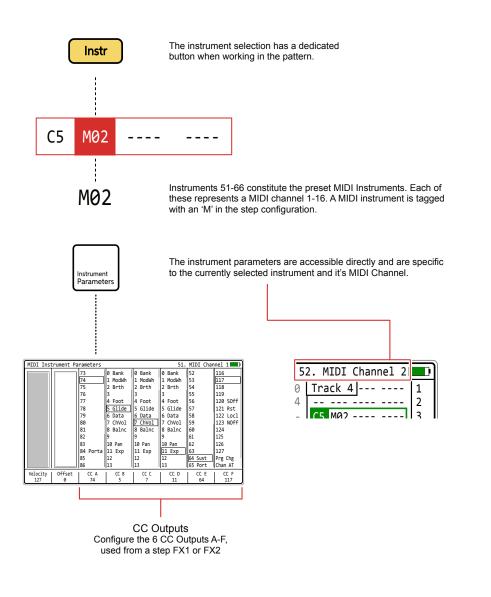

The default velocity to send out can be applied as well as MIDI Latency compensation in the Offset parameter

This illustration shows several MIDI instruments set for MIDI Channel 2. The notes values will be sent on the defined channel to a connected device such as another synth or DAW. MIDI Out would need to be set correctly in the Config > MIDI parameters to transmit the note values over MIDI.

The MIDI transmitted will be based on the project tempo. Also remember that tempo FX can be applied to steps which would also affect the MIDI output timing.

The Instrument parameters will reflect the MIDI output options available when selecting a step with a MIDI instrument configured. The Note is set in the step and will be sent on the channel defined in the MIDI instrument. The default velocity can also be set for MIDI out.

The same general process is followed when working with MIDI steps as with audio steps. More details are covered in a prior section.

### CREATING A MIDI NOTE OUTPUT STEP

- 1. Press [1] to select the Pattern Mode page.
- 2. Select the target step to edit. Use (Up), (Down) to scroll top to bottom. Press (Left), (Right) to select a track. Example Row 1 of Track 1. The step should be highlighted with the green bounding box.
- 3. Press [Rec] to switch to recording mode. The step bounding box will turn red and allow editing of the step.
- 4. Note: Hold [Note] + [+] / [-] to set a note for the step. Also with the note already selected, use [+] / [-] to change it's value.
- 5. Instrument: Hold [Instrument] + [+] / [-] or (Up) (Down) to change to an instrument from the 51 to 61 list. Each one will represent a MIDI channel where the step messages will be transmitted. The Instrument will be indicated with an 'M' in the instrument slot for the step.

| Instrument # | Name            | Step Tag | MIDI Channel |
|--------------|-----------------|----------|--------------|
| 51           | MIDI Channel 1  | M01      | 1            |
| 52           | MIDI Channel 2  | M02      | 2            |
| 53           | MIDI Channel 3  | M03      | 3            |
| 54           | MIDI Channel 4  | M04      | 4            |
| 55           | MIDI Channel 5  | M05      | 5            |
| 56           | MIDI Channel 6  | M06      | 6            |
| 57           | MIDI Channel 7  | M07      | 7            |
| 58           | MIDI Channel 8  | M08      | 8            |
| 59           | MIDI Channel 9  | M09      | 9            |
| 60           | MIDI Channel 10 | M10      | 10           |
| 61           | MIDI Channel 11 | M11      | 11           |
| 62           | MIDI Channel 12 | M12      | 12           |
| 63           | MIDI Channel 13 | M13      | 13           |
| 64           | MIDI Channel 14 | M14      | 14           |
| 65           | MIDI Channel 15 | M15      | 15           |
| 66           | MIDI Channel 16 | M16      | 16           |
|              |                 |          |              |

### 11.5 Handling MIDI Velocity

The velocity of notes triggered by steps is set by default in the MIDI instrument parameter page. This ranges from 0-127. An FX1 or FX2, 'V' Step effect can also be applied which will define the velocity specifically for the step. External gear will receive the note message with the defined velocity transmitted.

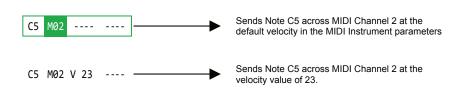

The FX value in Tracker Mini is based on a range of 0-100, however most devices and DAWs use a velocity range of 0-127. Bear this in mind when applying and recording FX velocity

Recording of note data can be performed from external gear into Tracker Mini in Live Recording mode using [Rec] + [Play]. To be able to record velocity, the Config > General > 'Recording Options' would need a velocity option to be set i.e. 3 or 4 from the lost below. The options are:-

- 1. Only Notes: Records only quantized notes into a pattern.
- 2. Microtiming: Records notes with microtiming into a pattern.
- 3. Velocity: Records quantized notes and velocity into a pattern.
- 4. Microtiming + Velocity: Records notes with microtiming and velocity into a pattern.

| Note D2 recorded for instrument 8 at a recorded velocity of 47. Note Step FX Velocity range is 0-100. ———<br>Recording options set to 'Velocity' | <br>D2 | 08 | V 47 |  |
|----------------------------------------------------------------------------------------------------|--------|----|------|--|
| Note E1 recorded for instrument 8 at a recorded velocity of 100. Note Step FX Velocity range is 0-100.                                           | <br>E1 | 08 | V100 |  |

### 11.6 MIDI CC Out

Continuous Control Change messages, also called CC, can be sent from Tracker Mini on a step by step basis. While note message will trigger the notes on other gear, CC initiates a parameter change, for example to adjust Pan or Filter Cutoff on another device. These would need to be matched at Tracker Mini end to align to the parameter on the external device. Six CC parameter slots A-F exist in Tracker Mini that can be allocated a CC and then used in FX1 or FX2 of a step.

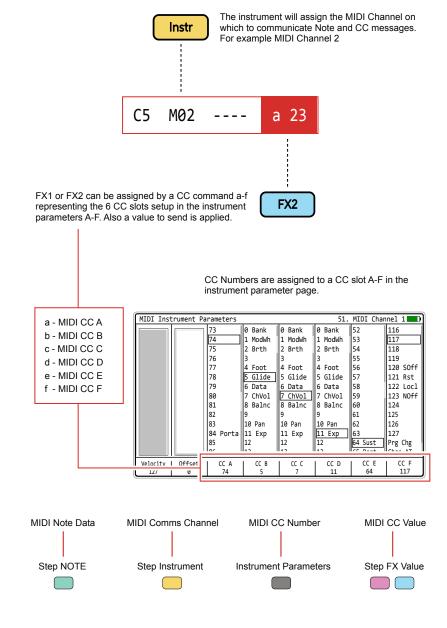

This illustration shows that Control Change 74 is assigned to CC A, which in turn is assigned as FX2 with a value of 23. If, for example, Elektron Digitakt is the receiving device, this step will send a message to control the filter cutoff.

The MIDI CC outputs in the Instrument Parameters list follows MIDI standards. Many of the CC's are undefined. Check the MIDI configuration for any connected devices to know what CC will affect which parameter. This list is available for each of the 6 CC Assignments A - F. Also the Program Change 128, Channel Aftertouch 129 and Polyphonic Aftertouch 130 can also be configured here.

| CC # | Function                       | CC # | Function                       | CC # | Function                 | CC # | Function         |
|------|--------------------------------|------|--------------------------------|------|--------------------------|------|------------------|
| 0    | Bank (MSB)                     | 32   | Bank (LSB)                     | 64   | Sustain                  | 96   | Data Increment + |
| 1    | Mod Wheel (MSB)                | 33   | Mod Wheel (LSB)                | 65   | Portamento               | 97   | Data decrement - |
| 2    | Breath Control (MSB)           | 34   | Breath Control (LSB)           | 66   | Sostenuto                | 98   | NRPN LSB         |
| 3    |                                | 35   |                                | 67   | Soft Pedal               | 99   | NRPN MSB         |
| 4    | Foot Pedal (MSB)               | 36   | Foot Pedal (LSB)               | 68   | Legato                   | 100  | RPN LSB          |
| 5    | Glide (MSB)<br>Portamento Rate | 37   | Glide (LSB)<br>Portamento Rate | 69   | Hold 2                   | 101  | RPN MSB          |
| 6    | Data Entry (MSB)               | 38   | Data Entry (LSB)               | 70   |                          | 102  |                  |
| 7    | Channel Volume (MSB)           | 39   | Channel Volume (LSB)           | 71   |                          | 103  |                  |
| 8    | L/R Balance (MSB)              | 40   | L/R Balance (LSB)              | 72   |                          | 104  |                  |
| 9    |                                | 41   |                                | 73   |                          | 105  |                  |
| 10   | Pan (MSB)                      | 42   | Pan (LSB)                      | 74   |                          | 106  |                  |
| 11   | Expression Pedal (MSB)         | 43   | Expression Pedal (LSB)         | 75   |                          | 107  |                  |
| 12   |                                | 44   |                                | 76   |                          | 108  |                  |
| 13   |                                | 45   |                                | 77   |                          | 109  |                  |
| 14   |                                | 46   |                                | 78   |                          | 110  |                  |
| 15   |                                | 47   |                                | 79   |                          | 111  |                  |
| 16   |                                | 48   |                                | 80   |                          | 112  |                  |
| 17   |                                | 49   |                                | 81   |                          | 113  |                  |
| 18   |                                | 50   |                                | 82   |                          | 114  |                  |
| 19   |                                | 51   |                                | 83   |                          | 115  |                  |
| 20   |                                | 52   |                                | 84   | Portamento Amount        | 116  |                  |
| 21   |                                | 53   |                                | 85   |                          | 117  |                  |
| 22   |                                | 54   |                                | 86   |                          | 118  |                  |
| 23   |                                | 55   |                                | 87   |                          | 119  |                  |
| 24   |                                | 56   |                                | 88   | High Definition Velocity | 120  | All sound off    |
| 25   |                                | 57   |                                | 89   |                          | 121  | Reset all        |
| 26   |                                | 58   |                                | 90   |                          | 122  | Local On / Off   |
| 27   |                                | 59   |                                | 91   |                          | 123  | All notes off    |
| 28   |                                | 60   |                                | 92   |                          | 124  |                  |
| 29   |                                | 61   |                                | 93   |                          | 125  |                  |
| 30   |                                | 62   |                                | 94   |                          | 126  |                  |
| 31   |                                | 63   |                                | 95   |                          | 127  |                  |
|      |                                |      |                                |      |                          |      |                  |

### CREATING A MIDI CC OUTPUT STEP

- 1. Ensure the Config > MIDI settings are set to send MIDI. Use [Shift] + [4] or [Menu] to select the configuration options.
- 2. Press [1] or select from [Menu] the Pattern Mode page.
- Select the target step to edit. Use (Up), (Down) to scroll top to bottom. Press (Left), (Right) to select a track. Example Row 1 of Track 1. The step should be highlighted with the green bounding box.
- 4. Press [Rec] to switch to recording mode. The step bounding box will turn red and allow editing of the step.
- Hold [Instrument] + Press [+] / [-] or (Up) (Down) to select a MIDI instrument from listed options 51 to 66. Each will represent a <u>MIDI</u> <u>channel</u> to transmit the step messages. The Instrument will be indicated with an 'M' in the instrument slot for the step. Example M01.
- 6. Hold [FX1] or [FX2] + Press [+] / [-] or (Up) (Down) to set a CC for the step. This will be one of the 6 options a-f. The selected option will show as a lower case letter in the step FX slot. Example: 'a' is MIDI CC A.
- With the FX selected, Press [+] / [-] to set it's <u>CC value</u>. A series of steps could for example be filled with a ramp up of values. This can be changed later. Example: Set to 50.
- 8. Press [2] to select the 'Instrument Parameter' page. MIDI message options are presented given the instrument is a MIDI Channel.
- Press a screen button to select a CC Slot that matches the FX selection. Example, Press [CC A], 3<sup>rd</sup> Screen button to match the MIDI CC A selected in step 6 above.
- 10. Press [+] / [-] or (Up) (Down) to scroll the CC parameter lists. Highlight with the bounding box the <u>CC number</u> to assign. This would typically be based on the MIDI CC configuration on a receiving device. Example: CC 74 is Filter Cutoff on Elektron's Digitakt.
- 11. In this example, CC Number 74 (set in step 10 above) will transmit a CC value of 50 (set in step 7 above) over MIDI Channel 1 (set in step 5 above) when the selected step is triggered.

### 11.7 MIDI CC In

Control change messages can be received by Tracker Mini. The CC In would need to be set in the [Menu] > Config > MIDI menu along with the CC In channel for the MIDI channel. The MIDI CC Mapping within Tracker Mini has a set of pre-defined destinations for CC messages.

| CC # | Function                                   | CC # | Function                                  |
|------|--------------------------------------------|------|-------------------------------------------|
|      |                                            |      |                                           |
| 41   | Performance Effect Track 1 Pattern Select  | 71   | Master - Track Mixer Track 1 Volume Level |
| 42   | Performance Effect Track 2 Pattern Select  | 72   | Master - Track Mixer Track 2 Volume Level |
| 43   | Performance Effect Track 3 Pattern Select  | 73   | Master - Track Mixer Track 3 Volume Level |
| 44   | Performance Effect Track 4 Pattern Select  | 74   | Master - Track Mixer Track 4 Volume Level |
| 45   | Performance Effect Track 5 Pattern Select  | 75   | Master - Track Mixer Track 5 Volume Level |
| 46   | Performance Effect Track 6 Pattern Select  | 76   | Master - Track Mixer Track 6 Volume Level |
| 47   | Performance Effect Track 7 Pattern Select  | 77   | Master - Track Mixer Track 7 Volume Level |
| 48   | Performance Effect Track 8 Pattern Select  | 78   | Master - Track Mixer Track 8 Volume Level |
| 51   | Performance Effect Slot 1 Value - Top Row  | 79   | Master - Global Mixer Delay Mix           |
| 52   | Performance Effect Slot 2 Value - Top Row  | 80   | Master - Global Mixer Reverb Mix          |
| 53   | Performance Effect Slot 3 Value - Top Row  | 81   | Master - Global Mixer Dry Mix             |
| 54   | Performance Effect Slot 4 Value - Top Row  | 82   | Master - Global Mixer Line Input          |
| 55   | Performance Effect Slot 5 Value - Top Row  |      |                                           |
| 56   | Performance Effect Slot 6 Value - Top Row  |      |                                           |
| 57   | Performance Effect Slot 7 Value - Top Row  |      |                                           |
| 58   | Performance Effect Slot 8 Value - Top Row  |      |                                           |
| 59   | Performance Effect Slot 9 - Top Row        |      |                                           |
| 60   | Performance Effect Slot 10 Value - Top Row |      |                                           |
| 61   | Performance Effect Slot 11 Value - Top Row |      |                                           |
| 62   | Performance Effect Slot 12 Value - Top Row |      |                                           |

### 11.8 Program Change

Tracker Mini has the ability to send program change messages. These are MIDI standard messages which trigger a change to the current 'program' of an external device by switching presets or configurations. This of course will be dependent on the program / bank / preset structure and operation of the receiving device. Often synths use banks and presets so the behaviour of the device from a program change may vary.

Program change is configured as a CC parameter using number 129.

#### Example

| Pattern 1                    |                                |                                                                                                    |
|------------------------------|--------------------------------|----------------------------------------------------------------------------------------------------|
| Track 3                      | Track 4                        |                                                                                                    |
| D6 03                        | D6 03                          |                                                                                                    |
| D4 04                        | D6 M01 a 01                    | MIDI Channel 1, with a Program Change, 129<br>assigned to CC A. The value will trigger the<br>program selection, in this example 01.                                                                                                    |
| D4 04 C 50                   | D6 03                          |                                                                                                    |
| D4 04                        | D6 03 V 65                     |                                                                                                    |
| D6 03                        | D6 03                          |                                                                                                    |
| D4 04                        | M01 a 02                       | MIDI Channel 1, with a Program Change, 129<br>assigned to CC A. The value will trigger the<br>program selection, in this example 02.                                                                                                    |
| D4 04 C 50                   | D6 03                          | , <b></b> ,, ,, ,                                                                                                    |
| D4 04                        | M01m 50 a 03                   | A Program Change is activated slightly ahead of<br>the note. However it may be better to trigger the<br>program change on a step prior to the note step<br>or at the end of a previous pattern sequence and<br>use micro move 'm' to adjust the timing. |
| Pattern 2                    |                                | , ,                                                                                                    |
|                              |                                |                                                                                                    |
| Track 3                      | Track 4                        |                                                                                                    |
| Track 3<br>D6 03             | Track 4<br>D6 M01              |                                                                                                    |
| D6 03                        |                                |                                                                                                    |
| D6 03<br>D4 04               | D6 M01                         |                                                                                                    |
| D6 03<br>D4 04               | D6 M01<br>E6 03 V 50<br>G6 M01 |                                                                                                    |
| D6 03<br>D4 04<br>D4 04 C 50 | D6 M01<br>E6 03 V 50<br>G6 M01 |                                                                                                    |

### 11.9 MIDI Synthesizer

The MIDI synthesizer mode is a feature that allows integration when controlling Tracker Mini from an external MIDI device and by controlling up to 8 voices across MIDI. Tracker Mini will operate as a secondary follower to an external controller which will be able to play and control Tracker Mini's instruments. This also brings a tight integration between Tracker, Tracker Mini and Polyend Play, where the MIDI CC is pre-mapped.

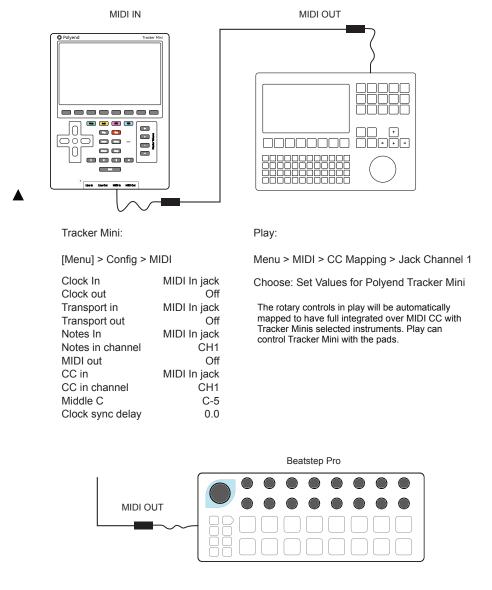

Other MIDI Devices can be used with Tracker Mini's MIDI Synthesizer mode to control the instruments.

While integration with Polyend Play is a build in feature for mapping Play's controls, other MIDI controllers can also be used with an Instrument Synthesiser accessed through the Instrument Parameter page.

#### Instrument Synthesizer Mode

- 2
- Select the Instrument Parameter page using [2] or from the [Menu]. The Instrument Synthesizer, accessed with [More] then [Instrument Synthesizer].

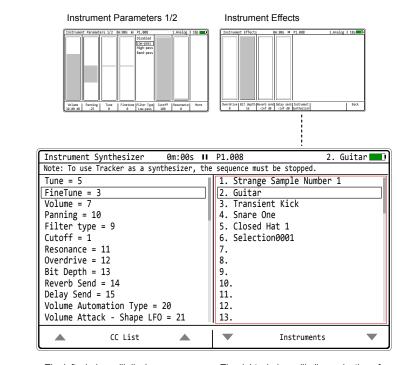

The left window will display, as a reference, the Tracker Mini parameter MIDI CC numbers.

The right window will allow selection of the instrument to control. The instrument selected will be shown in the top bar.

Notes on using MIDI Synthesiser Mode:-

- The external device must be configured to match the MIDI Synthesizer CC controls and general Tracker Mini MIDI configuration, i.e. Channel etc.
- Tracker Mini's sequencer must be stopped to use as a MIDI synthesizer.
- The Instrument Synthesizer mode page does not have to be displayed to operate. The last selected instrument will be the one used for the synthesizer control from an external controller.

### **11** MIDI

### SETTING UP A MIDI SYNTHESIZER

- 1. Ensure the external device is configured to set MIDI CC as per the Tracker Mini CC assignments in the MIDI Synthesizer page. Also that the MIDI configuration is matched, for example same MIDI channel.
- 2. Connect the external controller to Tracker Mini, for example using the MIDI In connection and a MIDI cable between devices. Tracker Mini uses a MIDI dongle to convert between MIDI 5 Pin DIN and Mini Jack.
- 3. To get the reference of CC configurations set up as default for Tracker Mini, Press [2] for the Instrument Parameter page 1 or use the [Menu].
- 4. Press [*More*] which is the 8<sup>th</sup> Screen button to display the Instrument effects page.
- 5. Press [Instrument Synthesizer] Screen Button.
- 6. The CC's are displayed in the left window as a reference. There is no selection in this page window as this is shown only as a guide.
- 7. To select an instrument as the destination target from the MIDI controller and as the synthesizer instrument, scroll the right window to select the desired instrument. This is also displayed in the top row.
- 8. The lists can be scrolled with the screen buttons. If the window is selected, highlighted red, the (Up) and (Down) or the [+] / [-] buttons.
- 9. The instrument parameters will adjust when controlled by the external MIDI controller. The changes are animated real time on the instrument parameter displays.

### Synthesizer Mode - MIDI CC Configurations

| CC # | Function                     | CC # | Function                                |
|------|------------------------------|------|-----------------------------------------|
| 5    | Tune                         | 83   | Cutoff Automation Type                  |
| 3    | Finetune                     | 84   | Cutoff - Attack - Shape LFO             |
| 7    | Volume                       | 85   | Cutoff - Decay - Speed LFO              |
| 9    | Filter Type                  | 86   | Cutoff Sustain                          |
| 1    | Cutoff                       | 87   | Cutoff Release                          |
| 11   | Resonance                    | 88   | Cutoff Amount                           |
| 12   | Overdrive                    | 102  | Wavetable Position Automation Type      |
| 13   | Bit Depth                    | 103  | Wavetable Position - Attack - Shape LFO |
| 14   | Reverb Send                  | 104  | Wavetable Position - Decay - Speed LFO  |
| 15   | Delay Send                   | 105  | Wavetable Position Sustain              |
| 20   | Volume Automation Type       | 106  | Wavetable Position Release              |
| 21   | Volume - Attack - Shape LFO  | 107  | Wavetable Position Amount               |
| 22   | Volume - Decay - Speed LFO   | 108  | Granular Position Automation Type       |
| 23   | Volume Sustain               | 109  | Granular Position - Attack - Shape LFO  |
| 24   | Volume Release               | 110  | Granular Position - Decay - Speed LFO   |
| 25   | Volume Amount                | 111  | Granular Position Sustain               |
| 26   | Panning Automation Type      | 112  | Granular Position Release               |
| 27   | Panning - Attack - Shape LFO | 113  | Granular Position Amount                |
| 28   | Panning - Decay - Speed LFO  | 114  | Finetune Automation Type                |
| 29   | Panning Sustain              | 115  | Finetune - Attack - Shape LFO           |
| 30   | Panning Release              | 116  | Finetune - Decay - Speed LFO            |
| 31   | Panning Amount               | 117  | Finetune Sustain                        |
|      |                              | 118  | Finetune Release                        |
|      |                              |      |                                         |

# 12

## **Performance Mode**

Performance mode is a special Tracker Mini feature which creates an environment aimed at live and real-time performances. Ideal when playing a live gig or improvising and showing off skills of live remixing, performing and onthe-fly creativity. These variations and punchin effects bring fun and challenge in a live performance environment and expand the creativity in using Tracker Mini. Perform mode can be accessed from the [Menu] options. The perform page has 12 effect slots. Think of the performance effects as presets where a defined offset from the default parameter value can be applied either momentarily or as a fixed change. Up to 21 effects are available for loading into the 12 available slots. The effect slot is selected with (Right) (Left) buttons to select from the 12 effects, giving 4 value options per effect. The four effect values are then triggered by using the four [+] / [-] buttons. These can be applied when playing patterns or

a complete song. Muting can also be managed for tracks in perform mode. Track patterns can be remixed and combined together with the performance effects and with instrument adjustments. This can create a comprehensive basis for live performance. A dedicated 'top row' of values can also be controlled externally using MIDI. This MIDI option can also be used to control the effect values and the track pattern selection. The performance template by default is saved globally. However this can be set in the 'Config' menu to be saved on a per project basis. Perform brings a different dimension to Tracker Mini, taking the handheld 'programming' of songs or patterns into a more live performance and improvisation environment.

### 12.1 Performance Mode Overview

Performance mode allows real time improvisation control over tracks, patterns and songs adding variation and interest when playing live. This is normally handled in the [Menu] 'Perform' page although MIDI Input can also be set to control the performance parameters.

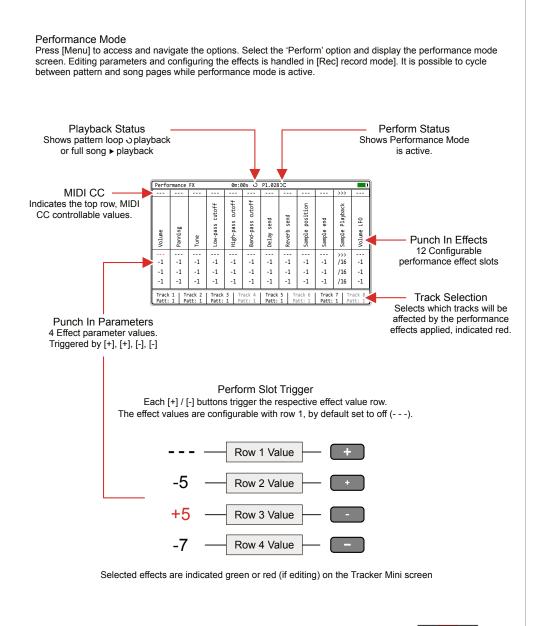

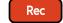

#### REC Mode

Press [Rec] to edit the perform configuration. The selections will be indicated red as will the effect selection bounding box. Effects can be configured and the values edited when in Rec mode of Perform.

|                |                |                 | [ |
|----------------|----------------|-----------------|---|
| Panning        | Tune           | Low-pass cutoff |   |
|                |                |                 |   |
| -1             | -5             | -1              |   |
| -1<br>-1<br>-1 | -5<br>+5<br>-7 | -1<br>-1<br>-1  |   |
| -1             | -7             | -1              |   |

| 12.2 | Perform | - Quick | Start |
|------|---------|---------|-------|
|------|---------|---------|-------|

Assuming the effects are set up, values in place then real-time improvisations can be performed. Think of performance effects as applying parameter value variations as an offset from the current setting.

### WORKING LIVE WITH THE PERFORM

- 1. Press [Menu] and open the 'Perform' Page for Performance Mode.
- 2. Press [*Track 1*] [*Track 8*], screen buttons to select the tracks for applying effects On (red) or Off. Only the selected, red lit tracks will be affected by the triggered performance effects.
- 3. Press [Play] to play a pattern or [Shift] + [Play] to play a song, also toggles between song and pattern play. The display header will show the pattern or song playback symbol and the perform mode symbol.

| Pattern Play | 0m:00s | J | P1.028⊃⊄  |
|--------------|--------|---|-----------|
| Song Play    | 0m:00s |   | P1.028⊃\$ |

- 4. To punch in an effect:-
  - Select an effect slot to punch in, Press (Left] (Right) to navigate to the target effect column.
  - Press one of the four [+] [+] [-] [-] buttons to apply the effect value change. The buttons represent top to bottom, the effect row values. The top [+] represents top row 1 and the lower [-] represents bottom row 4.
  - Multiple effect values can be applied at the same time by selecting the column slot and and value for triggering using [+] / [-]
- The effect is retained once pressed. To clear the effect, Press the upper [+] button for the effect, row 1. Top row 1 is reserved for restoring the default, i.e. effect off. The top row value cannot be changed.
- 6. To temporarily play and adjust a value on the fly ensure [Rec] mode is off. Hold [+] / [-] for any of the 4 values to change then (Up) or (Down). The value is reset to its original state when the buttons are released.
- 7. The effect will apply an offset to the current value of the parameter affected. The value to apply will be as stated in the parameter row. For example, set pitch offsets for lead or bass tracks.
- 8. Hold [Shift] + Press [*Track x*], Screen buttons to Mute / Unmute.

### 12 Performance Mode

### 12.3 Selecting Tracks

Effects triggered in performance mode will only affect selected tracks. These are selected using the screen buttons and will be indicated in red. Tracks can also be muted from within the perform page.

### SELECTING TRACKS TO APPLY PERFORMANCE EFFECTS

- 1. Press [Menu] and open the 'Perform' Page for Performance Mode.
- 2. Press [*Track 1*] to [*Track 8*], these are buttons that are represented by the 8 screen buttons. This will toggle selection on or off.
- A selected track will be lit red in the screen button label. Any performance effect triggered will apply to only the selected tracks. Tracks showing unlit will be audible but the effect will not be applied.

### MUTING TRACKS IN THE PERFORM PAGE

- 1. Press [Menu] and open the 'Perform' Page for Performance Mode.
- 2. Press [Shift] + [*Track 1*] to [*Track 8*], represented by the 8 screen buttons. This will toggle mute on or off.
- 3. A muted track will be labelled to reflect the state when pressing [Shift]. In the normal display a muted track screen button text label is shown in black, while text for an unmuted, audible track is displayed in white.

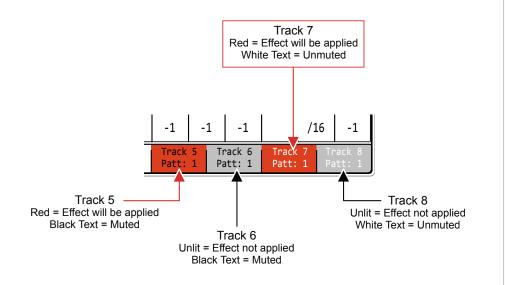

### 12.4 Perform Effect Values

Each of the configured effects has four slots which hold the value for the effect. These are triggered by the four [+] / [-] buttons. The top row is reserved as a default 'off' and the other three values are set relative to the current effect parameter value. In addition a 'top row' of values are available to be controlled by MIDI CC inputs from external gear if desired.

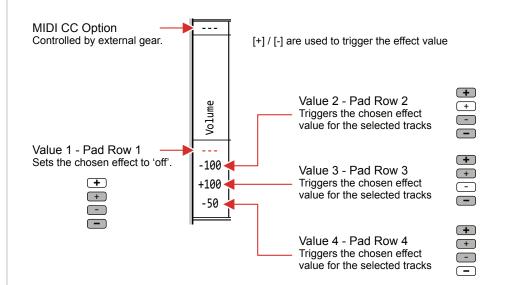

To temporarily edit and play an effect

With [Rec] Mode OFF, Hold [+] / [-] for the desired row and press (UP) or (Down). The value will change and effect applied temporarily. The value is reset to its original value when the buttons are released.

#### Value

Value is referenced as an offset applied to the current setting for the effect. The first row, value offset is off by default to allow a quick revert to the default state.

For example, with volume set at -10dB, the values are offset by each value, when triggered.

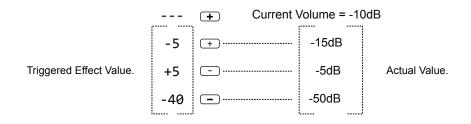

### 12.5 Configuring Effects

Effects can be setup in record mode with up to 12 effects being configured from a library of 21 performance effects. By default the performance preset is saved on a global basis, but can be changed to be saved 'per-project' in the 'Config' settings.

### CREATING AN EFFECT TEMPLATE

- 1. Press [Menu] and open the 'Perform' Page for Performance Mode.
- 2. Press [Rec] to select record mode. Values and bounding box are red.
- 3. Navigate between effect slots, Press (Left) or (Right).
- 4. To cycle the effect selected for the chosen column slot, Press (Up) or (Down) while in Rec mode. A total of 21 effect options available.
- 5. To swap effects, Hold [Shift] + (Right) or (Left). This will swap the currently selected effect along with the values with the slot chosen. This can be used as a creative option.
- Hold [+] / [-] for one of the 4 slot rows to edit then Press (Up) or (Down) incrementally change the value of the selected effect row. Press [+] / [-] + Hold (Up) (Down) to continuously increase or decrease. Top row 1 is reserved to reset the default value and cannot be permanently changed for many effects.
- 7. Repeat steps 3 5 for other effect slots. 12 slots are available.
- 8. Press [Rec] to turn record mode off.

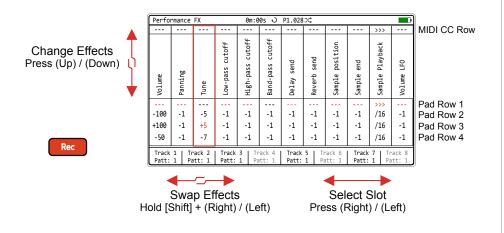

### SETTING A TRACK PATTERN

- 1. Playback stopped.
- 2. Press [Menu] and open the 'Perform' Page for Performance Mode.
- 3. Hold [*Track 1*] to [*Track 8*] Screen button + Press (Up) or (Down). This selects the pattern assigned to the chosen track. These can also be changed during playback as a real-time performance and remix technique.

### CHANGING PERFORM TEMPLATE SAVE BEHAVIOUR

- 1. Hold [Shift] + [4] or use [Menu] to select the 'Config' Menu.
- 2. Ensure the left window is highlighted red i.e. in focus. Navigate windows by pressing (Left) or (Right). Menu windows will automatically be selected when pressing the relevant screen keys below the window to navigate (*Up*) or (*Down*).
- 3. Press (Up) (Down) highlight with the bounding box over the 'Project Settings' option. Alternatively press the relevant screen keys below the left window to navigate (*Up*) or (*Down*).
- 4. Press (Up) (Down) to highlight with the bounding box over the 'Performance presets' option in the central window. Alternatively press the relevant screen keys below the central window to navigate (*Up*) or (*Down*).
- 5. To change the selected parameter / setting, Press [*Change*]. The parameter pop-up window listing the available options will appear.
- Press (Up) / (Down) or (Up) / (Down) Screen buttons to highlight the desired option. The 'Global' setting will save the perform template for all projects while 'Per Project' will save on an individual project basis. Global is default.
- 7. Press [*Apply*] 6<sup>th</sup> Screen button to confirm selection or [*Cancel*] 3<sup>rd</sup> Screen button to exit without changing.

### 12.6 Perform Effects List

Tracker Mini has 21 performance effects that can be selected and loaded into each of the 12 effect slots. The same effect can be applied to multiple slots. While these are called effects, they in fact control parameters that apply variations to the parameter values.

| Effect # | Name               | Range / Comments                                                       |
|----------|--------------------|------------------------------------------------------------------------|
| 1        | Volume             | -100 to +100.<br>Volume level adjustment                               |
| 2        | Panning            | -100 to +100<br>Stereo Position                                        |
| 3        | Tune               | -48 to +48<br>Semitones. Also applies to MIDI.                         |
| 4        | Low-Pass Cutoff    | -100 to +100.<br>Filter frequency adjustment                           |
| 5        | High-Pass Cutoff   | -100 to +100.<br>Filter frequency adjustment                           |
| 6        | Band-Pass Cutoff   | -100 to +100.<br>Filter frequency adjustment                           |
| 7        | Reverb Send        | -100 to +100.<br>FX Send level                                         |
| 8        | Delay Send         | -100 to +100.<br>FX Send level                                         |
| 9        | Sample Position    | -100 to +100.<br>Audio sample start position                           |
| 10       | Sample End         | -100 to +100.<br>Audio sample end position                             |
| 11       | Sample Playback    | <<< >>><br>Backward, Forward direction.                                |
| 12       | Volume LFO Speed   | -28 to +28.<br>LFO Speed                                               |
| 13       | Panning LFO Speed  | -28 to +28.<br>LFO Speed                                               |
| 14       | Finetune LFO Speed | -28 to +28.<br>LFO Speed                                               |
| 15       | Filter LFO Speed   | -28 to +28.<br>LFO Speed                                               |
| 16       | Grain/WT LFO Speed | -28 to +28.<br>LFO Speed                                               |
| 17       | Step Repeater      | Off, 16, 12, 8, 6, 4, 3, 2, 1, 1/2, 1/3, 1/4, 1/6, 1/8, 1/12, 1/16.    |
| 18       | Pattern Play Mode  | Fwd, Back, Rnd, C1-C20<br>Fixed or Predefined algorithm 'C' play modes |
| 19       | Pattern Length     | 1-128<br>Total length (all tracks - selected or not)                   |
| 20       | Bit Depth          | -12 to +12<br>Bit depth adjustment                                     |
| 21       | Overdrive          | -100 to +100<br>Overdrive adjustment                                   |

### 12.7 Remixing Tracker Mini can remix tracks on the fly. There are two techniques worth noting when applying track mixing. Firstly the 'Pattern Play Mode' effect has 20 custom algorithms C1-C20 that allow pattern mixing based on predefined shuffling of existing patterns. This is called 'Custom Play Mode'. Secondly tracks can manually be remixed live when playing a song. Both techniques operate in performance mode. **Custom Play Mode** USING A CUSTOM PATTERN PLAY EFFECT 1. Press [Menu] and open the 'Perform' Page for Performance Mode. 2. Press [Rec] to select record mode. Current value rows and bounding box are displayed red. Navigate between effect slots, Press (Left) or (Right). 4. To load the effect for the selected slot, Press (Up) or (Down). Select the 'Pattern Play Mode' effect. 5. Hold [+] / [-] for the row to edit then Press (Up) or (Down) to change the value of the specific effect row. Fwd = Forward, Rev = Reverse and Rnd = Random options as well as 'C' options. Set the following example as a starting point. Any C1-C20 value can be selected:-Pad row 2 is the 2<sup>nd</sup> row of effect values Set to C18. Pad row 3, is 3<sup>rd</sup> row of effect parameters. Set to C19. Pad row 4, is the 4<sup>th</sup> row of effect parameters. Set to C20. 6. It is possible to set up, other 'Pattern Play Mode' effects into other slots to cover more of the other C1-C17 custom presets. 7. Press [Rec] to turn record mode off. 8. Trigger the rows is now possible for the selected tracks using [+] / [-] to activate the 'C' Algorithms set in perform slot. Also it is possible to make dynamic and temporary changes by holding [+] / [-] for selecting the Row 1 and Pressing (Up) (Down) when NOT in Rec mode. This will clear when releasing the [+] / [-] button.

### 12 Performance Mode

Manual Play Mode

### MANUALLY REMIXING PATTERNS ON THE FLY

- 1. Press [Menu] and open the 'Perform' Page for Performance Mode.
- 2. Ensure [Rec] mode is off.
- 3. Press [Shift] + [Play] to play the Song. The patterns can be remixed across tracks while a song is playing so ensure that multiple patterns are available in the song. The perform icon indicates remix is possible.
- 4. Remix track playback:-
  - Hold [*Track x*], Screen button + Press (Left) or (Right). This will play the newly selected pattern when the current one completes. The pattern will flash red to show this is cued ready for the change.
  - Hold [*Track x*], Screen button + Press (Up) or (Down). This will play the newly selected pattern immediately upon selection.
  - It is possible to hold one or more [*Track x*], Screen buttons at the same time to select patterns for multiple tracks simultaneously.
- 4. The patterns will play, led by the longest ones which loop play while shorter ones are cut.
- 5. Exit the performance mode. The changes made in performance mode are disabled upon exit.

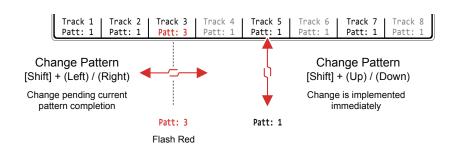

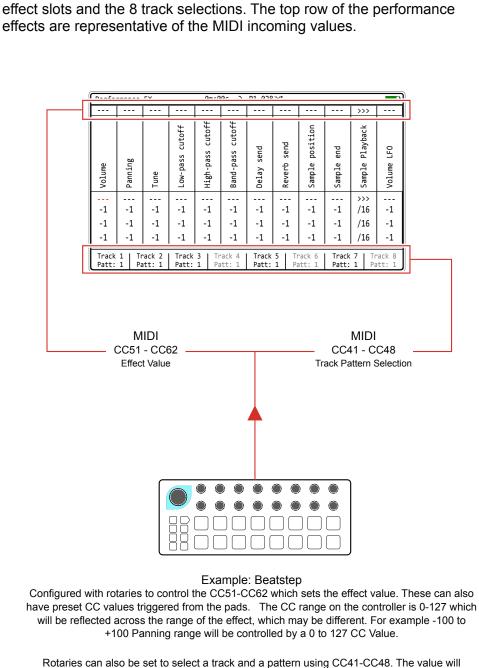

### 12.8 Controlling Performances with MIDI

An external MIDI controller can easily be assigned to control performance effects in perform mode. The MIDI Incoming CC's are predefined for the 12

represent the pattern which can also be assigned to a pad so that this triggers a specific pattern.

Ensure the MIDI settings for communication and the defined connection type are set correctly in the Config settings to ensure incoming MIDI control, clock, channel, transport etc are received correctly especially for the incoming CC data.

### 12 Performance Mode

### 12.9 Advanced Pattern Playback

The simple option is to press [Play] to start and stop pattern playback. During playback a number of 'on-the-fly' pattern changes can be performed. This is more useful when improvising and performing.

### PLAYING PATTERNS - REFRESHER

- 1. Press [1] or use the [Menu] to select the Pattern page.
- 2. Press [Play] to play the current pattern.
- 3. Press [Play] to pause / stop a currently playing pattern.
- 4. Press [Shift] + [1] Then [Play] to play a song.
- 5. Hold [Shift] + [Track x] Screen button to mute or unmute a track when in pattern page view.

### PLAYING PATTERNS - ADVANCED PLAYBACK

- 1. Press [1] to select the Pattern page.
- 2. Press [Play] to play the current pattern.
- 3. To sequentially change the pattern on the fly:
  - Hold [*Pattern*], 1<sup>st</sup> Screen button + (Left) or (Right) buttons to select a new pattern. This will initiate a sequential pattern change which awaits the end of the current pattern before switching to the new pattern selection. Pattern text for the screen button flashes red when cued.
  - Hold [1] Default assigned pattern + (Left) or (Right) buttons to select a new pattern. This will initiate a sequential pattern change which awaits the end of the current pattern before switching to the new pattern selection. Pattern text for the screen button flashes red when cued.
- 4. To immediately change the pattern on the fly:
  - Press [1] + (Up) or (Down) buttons to select a new pattern. This will initiate a pattern change immediately.
  - Press [*Pattern*], 1<sup>st</sup> Screen button + (Up) or (Down) buttons to select a new pattern. This will initiate a pattern change immediately.
  - Press [*Pattern*], 1<sup>st</sup> Screen button + [+] or [-], for the new pattern. This will initiate a pattern change immediately.

# 13

## System

While on face value this section may appear like the boring bit (I guess in many ways that could be true), but don't overlook the content. While things like firmware updates are considered infrequent or one off activities, there are also some elements that at least are useful to be aware of. There are some helpful tips and advise that may guide if you are in a sticky situation. Also there are some topics that might be useful around housekeeping and good disciplines in working with Tracker Mini. But there are also some tips that may be helpful beyond the administrative duties. For example capturing screen images is an often overlooked feature and can be an aid to storing settings that you might want to refer to later or share with others. The visual style and fonts for the screen and pad brightness can be adjusted and options on how these can be changed based on personal taste are provided. Of course the general firmware update options

are also covered in this section, although it is recommended to always follow Polyend's guidelines and instructions with each firmware release as it is possible these may change per update. The current firmware version can be checked in the startup screen and in the firmware config page. Registration of the device is required to access downloadable content and firmware updates. Registration is performed at at <u>Polyend.com</u>. This section not only covers system wide features but also is a catch all for topics not covered elsewhere.

### **13** System

### 13.1 Device Registration

In order for Polyend to provide device support and to give access to future firmware updates, your Tracker Mini must be registered on the Polyend website.

### **REGISTRATION / SUPPORT CHECKLIST**

- Create an account at <u>Polyend.com</u>.
- Register your device, ie Tracker Mini in the relevant account section.
- Access firmware downloads in your account.
- Licence information is available at polyend.com/licenses/

### 13.2 Generic Firmware Update

Firmware updates may be provided by Polyend from time to time, to fix bugs or add new features. The process of updating can be performed in several ways. When performing updates it is strongly advised to follow the Polyend instructions supplied with each update. The instructions here are a generic guide.

### FIRMWARE UPDATE

- 1. Download the latest firmware. Access firmware updates for your device from your registered account at Polyend.
- 2. Copy the downloaded .ptf firmware file into the /Firmware folder. This can be found in the root directory of the SD Card.
- 3. Insert the SD card into Tracker Mini and power up
- 4. Hold [Shift] + [4] or use [Menu] to select the 'Config' Menu.
- 5. Navigate to the 'Firmware' menu. In the central window, select the firmware option to install.
- 6. Press [Confirm], Screen button.
- 7. The firmware will install and the on screen prompts provided will guide. The install process is typically less than 1 minute.
- 8. Tracker Mini should restart, but press On/Off if a manual start is required after 100% of the update is completed.

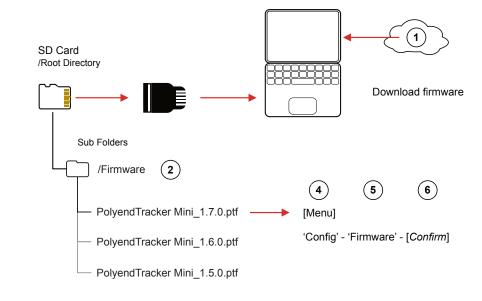

### 13.3 Emergency Firmware Update

Firmware updates are available from the polyend portal for your registered device. A reset button is provided, recessed behind the rear panel for emergency situations . A reset can be performed if there are issues with the update method or to clear Tracker Mini issues but should not be used as a regular process for updates.

### TRACKER MIDI & FIRMWARE RESET

- 1. Download the latest firmware. Access firmware updates for your device from your registered account at Polyend.
- Copy the downloaded .ptf firmware file into the /Firmware folder. This can be found in the root directory of the SD Card. Also ensure any previous update files remain in the firmware folder.
- 3. Insert the SD card into Tracker Mini.
- 4. Use a pin or thin object to press the internal reset button. This is located on the bottom of the device to the left of the input and output jacks.
- Tracker Mini will reset and search the firmware folder on the SD Card. A random firmware will be selected and installed in order to recover Tracker Mini to a working state. The install process is typically less than 1 minute duration.

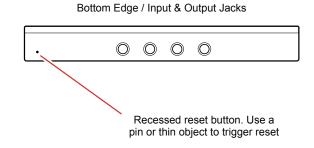

The reset option is useful if any lock ups or freezing occurs on Tracker Mini. It is not necessary in these situations to download a new OS. It is advised to keep a series official, known good, firmware releases in the /firmware folder. For example 1.5.0, 1.6.0, 1.4.0. That way steps 4-5 can be performed in case of issues and a random update will be performed from a known state. A manual update in the 'config' menu to select the latest version can then follow.

### 13.4 Resetting the Configuration.

There may be occasions when the changes in configurations have caused problems and tracking back is not possible. An example may be that MIDI settings applied may need to be reset. The whole configuration settings can be reset to the defaults. This is performed in the config menu.

### **RESETTING CONFIG**

- 1. Hold [Shift] + [4] or use [Menu] to select the 'Config' Menu.
- 2. In the main menu list select the 'Firmware' option using the screen navigation buttons.
- 3. In the Firmware sub menu select 'Reset Config'.
- 4. Press [*Apply*], 6<sup>th</sup> Screen button and follow the prompts. Any previously changed settings will be restored back to default values.

### 13 System

### 13.5 User Interface Style.

The ability to change the display and pad style is available in the configuration setting. This may be useful when working in different environments and essentially is based on personal taste.

### CHANGING USER INTERFACE STYLE

- 1. Hold [Shift] + [4] or use [Menu] to select the 'Config' Menu.
- 2. Navigate using the screen buttons to the 'General' menu option.
- 3. In the central sub menu, three user interface elements exist:-
  - Display Brightness. Options are High (default), Medium and Low.
  - Display Theme. Options are Original (default) or Monochrome.
  - Display Font. Font for text. Options are original (default) or new.
- 4. To change the setting highlight the desired sub menu option using the screen buttons or arrow keys.
- 5. Press [*Change*], 6<sup>th</sup> Screen button option. The available options as listed above are presented. Use the screen navigation or arrows to select the desired option.
- 6. Press [*Apply*], 6<sup>th</sup> Screen button option to confirm the selection.
- 7. The desired setting will be visible on the screen.

### 13.6 Assignable Function Buttons

Tracker Mini has 4 assignable buttons that are used to quickly access operating modes and their pages. Each of physical buttons can have two pages assigned, accessed directly and also using shift. The assignments are found in the 'Config' menu options under 'Fn buttons binding'

### Default Button Assignments

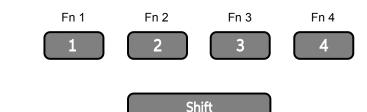

| Button Combo | Function              | Button Combo | Function        |
|--------------|-----------------------|--------------|-----------------|
| Fn 1         | Pattern               | Shift + Fn 1 | Song            |
| Fn 2         | Instrument Parameters | Shift + Fn 2 | Sample Loader   |
| Fn 3         | Sample Playback       | Shift + Fn 3 | File            |
| Fn 4         | Master                | Shift + Fn 4 | Config          |
| Unassigned   | Perform               | Unassigned   | Sample Editor   |
| Unassigned   | Games                 | Unassigned   | Sample Recorder |

### EDITING THE FUNCTION KEY ASSIGNMENTS

- 1. Hold [Shift] + [4] or use [Menu] to select the 'Config' Menu.
- 2. Navigate using the screen buttons to the 'Fn buttons binding' option.
- 3. In the central sub menu, the 8 assignments are displayed. To change the highlighted option within the desired sub menu press the (*Up*) and (*Down*) screen buttons or D-Pad Navigation buttons.
- 4. Press [*Change*], 6<sup>th</sup> Screen button option. The available page options are presented. Use the screen navigation or D-Pad Navigation buttons to select the desired option.
- 5. Press [*Apply*], 6<sup>th</sup> Screen button option to confirm the selection. Optionally the [*Cancel*] option can be used if required.
- 6. The desired selection will be assigned to the function button selected. This will be available when using the 4 physical buttons directly or with the [Shift] button.

### **13** System

### 13.7 Screen Capturing

The ability to capture screen images from the currently displayed page is a built in feature of Tracker Mini.

### SCREEN GRAB OF CURRENT IMAGE

- 1. Select the page to capture.
- Press [Shift] + On/Off Button. This is the power on button located on the top edge of the unit. This action <u>is not</u> accompanied by any visual or audible acknowledgement of capture being completed.
- 3. The screen will be captured and saved onto the SD card as a .BMP image file in the snapshots folder. A slight delay with a control response may exist while a screen capture is in progress.

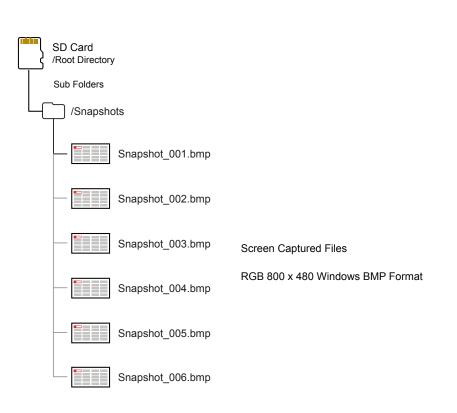

### 13.8 Games

Tracker Mini can run NES ROM games, and a collection are supplied readily available and stored in the SD Card games folder and accessed through the 'File' options. NES ROM files can be found online but there may be compatibility and performance issues with some. Some communities online have tested various games for using with Tracker Mini. Load any other NES ROM files into the games folder on the SD to access.

### ACCESSING THE GAMES

- 1. Hold [Shift] + [4] or use [Menu] to select the 'Config' Menu.
- 2. Press [*Games*], 8<sup>th</sup> Screen button. This will present the list of available games that are located in the SD Card /Games folder.
- 3. Scroll and navigate the list using the screen (*Up*) (*Down*) buttons or (Up) or (Down) buttons.
- 4. Press [Game Sound], 7th Screen button for game sound on or off.
- 5. Press [*Start*], 8<sup>th</sup> Screen button to start the highlighted game.
- 6. Controls will vary depending on which game is playing. The typical key commands for control are:-
  - The (Up), (Down), (Right), (Left) D-Pad buttons for navigation.
  - The [A] and [B], 1<sup>st</sup> and 2<sup>nd</sup> Screen buttons for control.
  - [Sel Start], 8<sup>th</sup> Screen Button, Select/Start.
- 6. To exit a game, Press the top On/Off Button.

| SD Card                                           | Default Games List (.nes) |
|---------------------------------------------------|---------------------------|
| /Root Directory                                   | Alter_Ego                 |
| Sub Folders                                       | Chase                     |
| /Games                                            | Lan                       |
| Additional, compatible .nes files can be          | LawnMower                 |
| downloaded from the web and when located in       | Utaco                     |
| the /Games folder, will be accessible to Tracker. | ZoomingSecretary          |

### 13.9 SD Card Compatibility & Backing Up

It is always good practice to backup or even better have a spare SD Card loaded and ready for use with Tracker Mini. The following information on SD compatibility is important:-

- A 16GB SD Micro SD Card is supplied with Tracker Mini. Larger size SD cards can also be used. Supplied SD Card is: Sandisk Ultra, Micro SD, 16GB, HC1 A1.
- The format of the card must be FAT32 MBR (Master Boot Record). Other formats will not be recognised.
- Some folders and sub folders are created by Tracker Mini based on the process carried out. Sample folders for example will be split when reaching 100 files.
- Tracker Mini uses the SD card in real time and will not function without the SD card being installed. A 'bad' folder / file structure on the SD card may also cause Tracker Mini problems.
- Some hidden folders exist for example the 'workspace' folder. It is good practice to create a duplicate copy of the SD card for backup purposes. Also if Tracker Mini does not boot up and crashes, restoring the full original folder / files structure or using the backup SD card is advised.
- Tracker Mini is supplied with an SD Card USB reader for use with most Mac / PC's which helps transfer files.
- Polyend typically provide pre-release firmware as open beta. While this is great to get early insights into new features, by definition beta releases will have inherent problems. Only use beta versions to help test for bugs and features and do not use in a live gig or critical production environment.

Tip: SD cards can be notorious in there levels of performance with various gear. This is mainly due to the wide variety of speeds and specifications available. Gear producers do not and in fact cannot test every single SD specification or each of the manufacturers products. It is therefore recommended to stick as close as possible to the same SD Card type that the gear producer supplies with its gear. At least it is known that this SD card type will then have been tested thoroughly with the device itself by the device manufacturer as well as the user community.

## System 13

#### BACKING UP THE SD CARD FOLDERS & FILES

- 1. This is recommended as a first task when first operating Tracker Mini to have the original structure saved. Also periodic backups is important to save the projects and files which will be created over time.
- 2. Use a compatible SD card reader or the supplied USB SD Adapter to connect the SD card to a PC or Mac.
- 3. Use the file manager (depends on the PC/Mac Operating System) to create a 'Tracker Mini Backup' Folder in your documents folder and create a sub folder for each backup i.e. 'Original SD Aug23', 'Backup1 SD May23'. It is good practice to name backup folders by date.
- 4. Select all of the folders in the SD Card root directory and copy them to the PC/Mac clipboard.
- 5. Paste, the copied folders into the 'Tracker Mini Backup' sub-folder for the specific backup.
- 6. Return the SD card to Tracker Mini for normal operation.

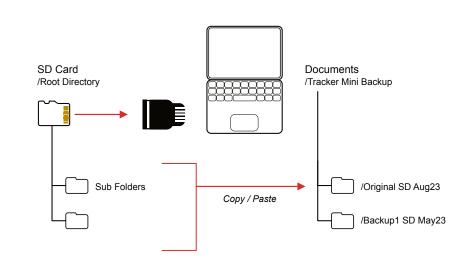

#### 13.10 Hexadecimal Option

The classic Tracker's typically used hexadecimal number format. This can be a little daunting if unfamiliar and especially in the more modern age and therefore a decimal number format is used as default. However, maybe for the more nostalgic users, numbering in hex mode is also an option.

CHANGING BETWEEN DECIMAL & HEXADECIMAL VIEW.

- 1. Hold [Shift] + [4] or use [Menu] to select the 'Config' Menu.
- 2. Press (*Up*) or (*Down*), 1<sup>st</sup> & 2<sup>nd</sup> Screen buttons to navigate to the 'General' menu. The (Up) (Down) buttons also can be used.
- 3. In the central window pane, Press (*Up*) or (*Down*), 4<sup>th</sup> & 5<sup>th</sup> Screen buttons to navigate to the 'Numbering mode' option. The arrow keys can be used to navigate in the central pane.
- 4. Press [*Change*], 6<sup>th</sup> Screen button. The options to change will appear.
- 5. Press (Up) or (Down) to select between 'Decimal, Steps from 0' to use standard decimal numbers starting at step 0, 'Decimal, Steps from 1' where the decimal system is used and steps start at 1, and the 'Hexadecimal' option for a classic tracker view.
- 6. Press [*Apply*], 6<sup>th</sup> Screen button.

Hexadecimal to Decimal Converter

| He> | 1 | 2 | 3 | 4 | 5 | 6 | 7 | 8 | 9 | А  | В  | С  | D  | Е  | F  |
|-----|---|---|---|---|---|---|---|---|---|----|----|----|----|----|----|
| Dec | 1 | 2 | 3 | 4 | 5 | 6 | 7 | 8 | 9 | 10 | 11 | 12 | 13 | 14 | 15 |

#### 13.11 Official Specifications

Audio Input:

NOTES

- Unbalanced Stereo, TS (Tip-Sleeve)
- Line Input:
  - Audio Input Impedance: 29 kOhm Impedance.
  - Input level: 8.2 dBu peak
  - Signal to Noise Ratio: 90 dB.
- Microphone Input:
  - Microphone Input Impedance: 2.9 kOhm Impedance
  - input level: 8.2 dBu peak.

#### Audio Output

- Line Output:
  - Output level 9 dBu peak (when 10k Ohm Load).
  - Signal to Noise Ratio: 97 dB.
- Headphone Output:
  - Output level: 17.6 dB (when 16k Ohm Load)
  - Signal to Noise Ratio: 98 dB.

# 14

## Index

## 14 Index

1-Shot Play Mode 118, 120, 122, 126, 134

#### А

Adding Steps 66 ADSR 115 Aggregate Device 212 Amplifier 203 Arm 90 Arpeggiator 152 Audio Editing 200 Audio Effects 201 Audio Inputs 285 Audio Output 212 Backing Up 288

Backward Loop 120 Band Pass 168 Bass Boost 240 Bit Depth 172 Bitcrusher 204 Brightness 284

#### С

В

Chance 150 Chords 94 Chorus 204 Compressor 205 Config 40, 46 Copy 8, 58, 76 Crop 203

D-Pad 8, 10–11 Delay 170, 204, 234 Delete 37 Deleting Steps 67 Disarm 90 Display Theme 284 Duplicate Pattern 56

#### Е

D

Edit Steps 67 Effect 109, 232 Envelope 111, 115 EQ 241, 249 Equal Slicing 124 Equalizer 205–206, 241, 249 Euclidean Patterns 84–85 Expand Pattern 56 Export 194, 197 F

Fade In 211 Fade Out 211 File 285 Fill 79-81, 84, 86, 89 Filter 163 Finetune 165 Firmware Update 281–282 Flanger 205 Font 284 Forward Loop 120 Function Buttons 12, 285 FX Descriptions 138 FX Types 100 FX1 Button 8 FX2 Button 8 Games 287 Global Mixer 182 Granular 131 High Pass 169

I

Import Instruments 45 Inserting Steps 67 Instrument Automation 111 Instrument Button 8 Instrument Parameter 96, 104–106 Invert 59

#### Κ

Keyboard 36

#### L

LFO 111–112, 161–165 LFO Shape 112 LFO Speed 113 Limiter 205, 208, 238 Line Input 184 Live Recording 89, 91 Load 35 Loop 121 Low Pass 167 Iower quality sample 45 M Manual Recording 73 Manual Slicing 124

Master 180

G

Н

## 14 Index

|   | Master Pages 180              | Ρ |                           |
|---|-------------------------------|---|---------------------------|
|   | Metronome 40, 62              |   | Page Map 30               |
|   | Mic Input 186                 |   | Panning 143, 145, 162     |
|   | Micro SD Card 7               |   | Paste 58                  |
|   | Micro-Tune 144                |   | Pattern 52–54, 58, 60     |
|   | MIDI 249                      |   | Pattern Length 55         |
|   | MIDI CC In 258, 261, 263, 266 |   | Pattern Number 55         |
|   | MIDI CC Out 255               |   | Pattern View 62, 64       |
|   | MIDI Configuration 247        |   | Perform Effect Values 269 |
|   | MIDI Definitions 246          |   | Perform Effects 272, 276  |
|   | MIDI Instruments 252, 255     |   | Pingpong Loop 120         |
|   | MIDI Messages 176             |   | Play 8                    |
|   | MIDI synthesizer 260          |   | Play Mode 117             |
|   | MIDI Velocity 254             |   | Playing Songs 226         |
| Ν |                               |   | Polyphony 94              |
|   | None 140, 142                 |   | Position 159, 164         |
|   | Normalizer 203                |   | Power On 9                |
|   | Note 92–93                    |   | Preview 73, 75            |
|   | Note Button 8                 |   | Previewing Tracks 228     |
| 0 |                               |   | Project 33-34, 38, 40     |
|   | Off 141, 143, 145             |   | Project Management 35     |

Off 141, 143, 145 Overdrive 166, 204

### Q Quantize 90 Quick Reference Commands 20–21 QWERTY Keyboard 17, 29 R Random 154, 156 REC 8 Recording Audio 188 Recording Mode 72 Recording Options 90 Render 94, 192–196 Reset 282 Reverb 171, 236 Reverse 203 Reverse Sample 158, 174 Roll 151 Sample Editor 200 Sample Editor Effects 202

Sample Formats 187

Sample Playback 117

Sampling 189

Saturation 240

Save 35-36 Saving 35 Screen Buttons 6, 8, 54 Screen Capturing 286 SD Card 288, 291 Sharing Instruments 134 Shift 8 Shrink Pattern 57 Slice 160 Song Mode 219 Space 240 Step FX Reference 139 Step Jump 77–78 Swing 147, 149, 151 Synthesizer Mode 261 Tap tempo 38

Tempo 38-39, 146, 148 Timestretch beat 210 Timestretch note 210 Track Mixer 181 Tracker Legacy Files 283, 285 Tracks 16, 61, 65

Т

S

## 14 Index

Transient Slicing 124 Tune 173 USB 212 USB Power 7 User Interface Style 284

#### V

U

Volume 142, 157, 161

#### W

Wavetable 126, 134 Workflow 19 WT Smoother 129, 209 Copyright © 2023 by Polyend

All rights reserved. This book or any portion thereof may not be reproduced or used in any manner whatsoever without the express written permission of the publisher except for the use of brief quotations in a book review.

August 2023 - Tracker Mini OS 1.0.0

Manual Produced in the United Kingdom

by

www.synthdawg.com

Synthdawg

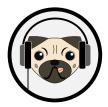

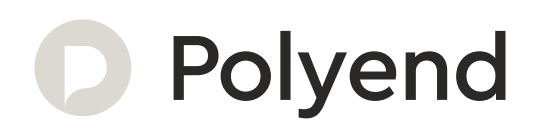